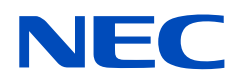

# 사용 설명서

## LCD 모니터

MultiSync UX552 MultiSync UX552S

모델명 : UX552, UX552S

모델명과 일련번호는 모니터 뒷면에 있는 정격 라벨에서 확인할 수 있습니다 .

## 목차

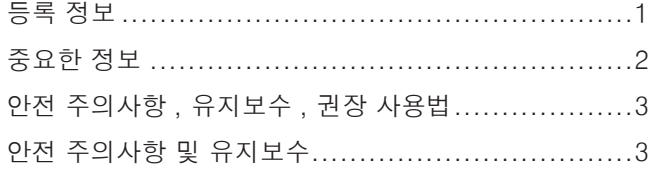

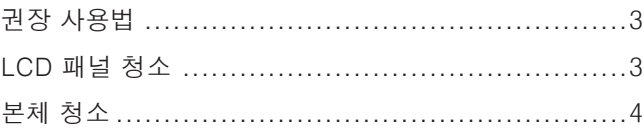

## [특징](#page-8-0)

## 1장 [설치](#page-9-0)

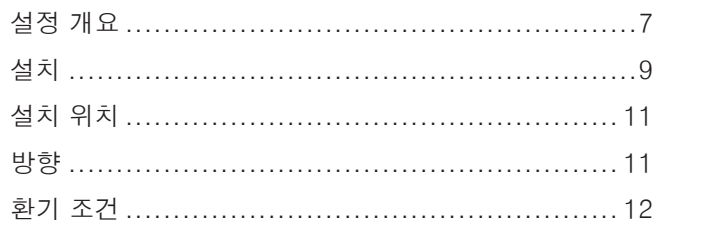

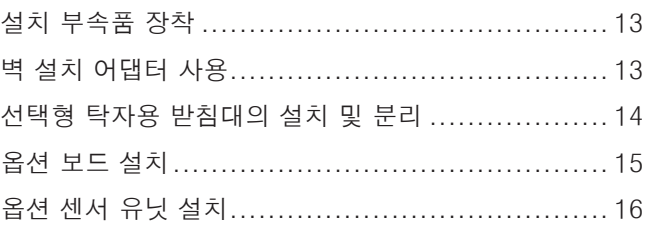

## 2 장 [부품명 및 기능](#page-20-0)

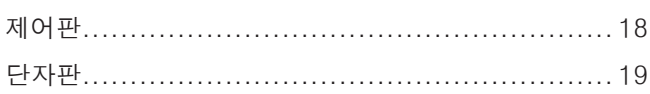

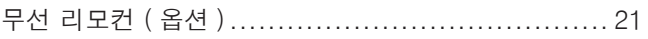

## 3장 [연결](#page-26-0)

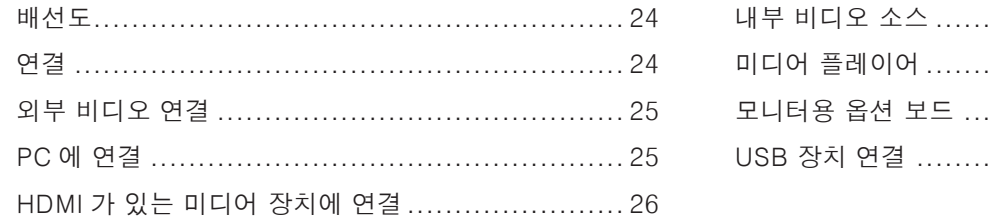

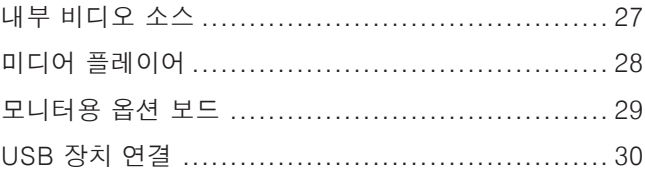

## 4장 [기본 조작](#page-34-0)

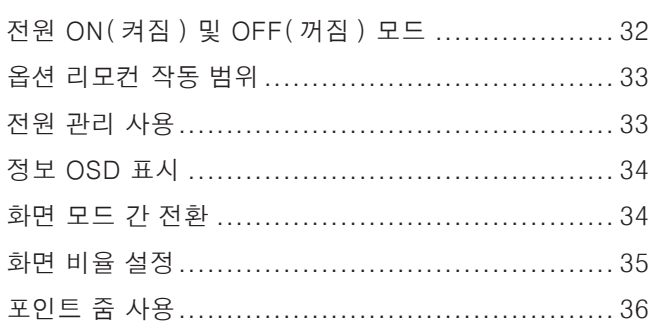

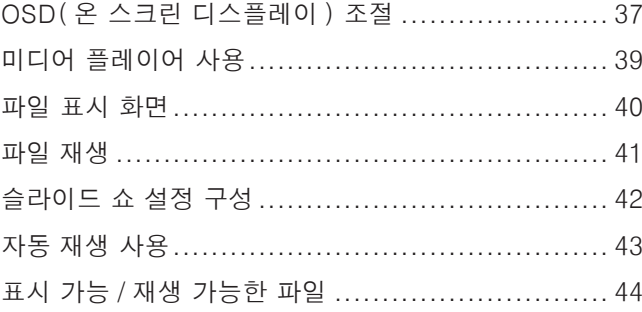

## 5장 [고급 작동](#page-48-0)

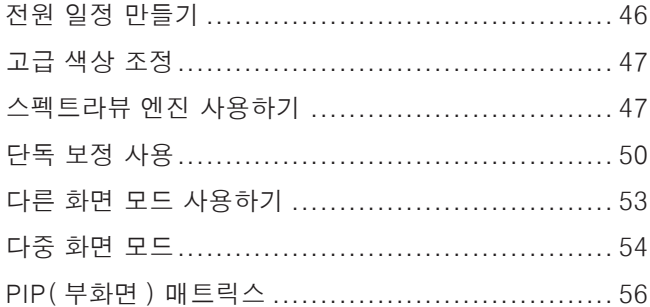

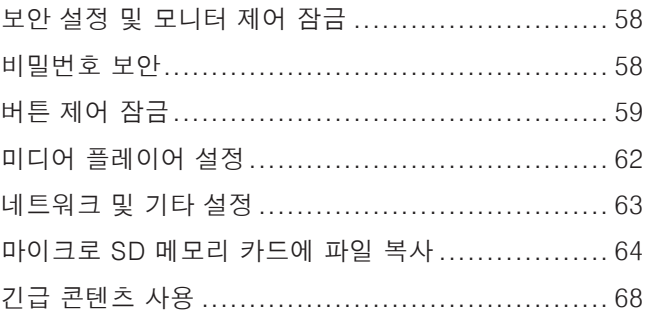

## **6장 [다중 모니터 설정](#page-72-0)**

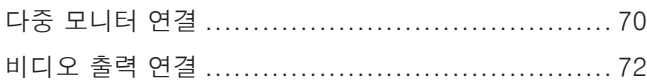

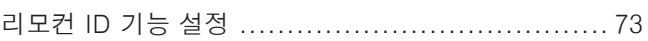

## 7장 [외부 조절](#page-78-0)

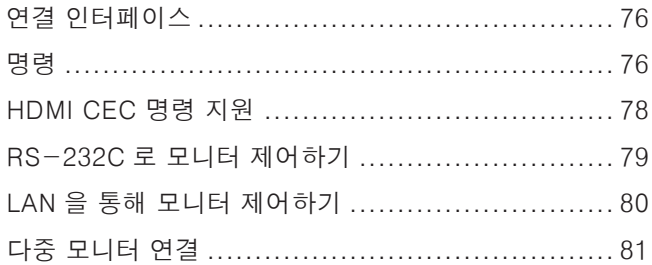

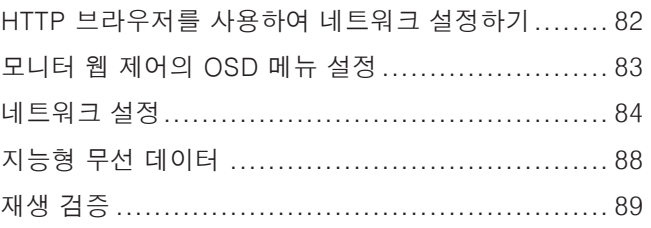

## 8장 **[문제 해결](#page-93-0)**

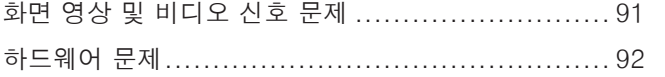

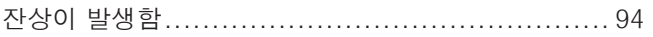

## 9 장 [사양](#page-98-0)

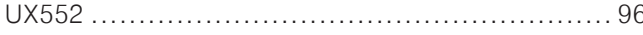

```
UX552 96 UX552S 97
```
## 부록 A [외부 리소스](#page-101-0)

## 부록 B [OSD 제어 목록](#page-103-0)

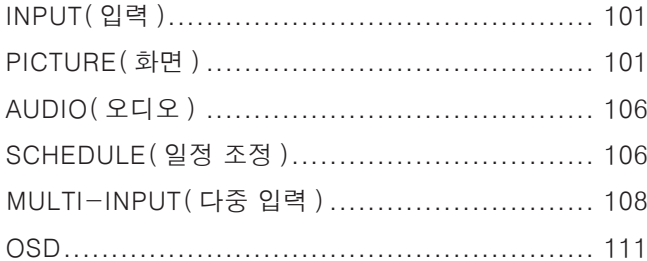

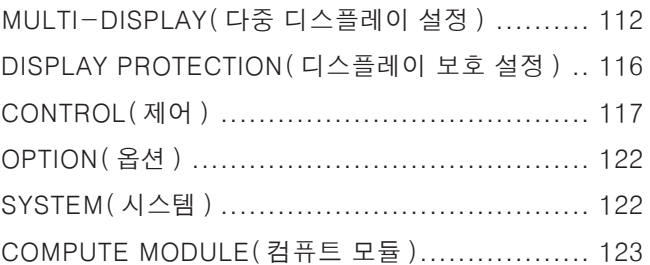

## 부록 C [제조 업체의 재활용 및 에너지 정보](#page-127-0)

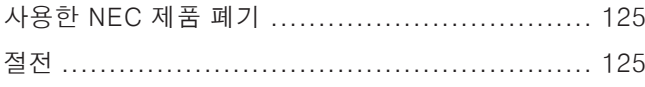

WEEE 마크 (EC 지침 2012/19/EU 및 수정 사항).. 126

## 부록 D [외부 전원 공급 사용](#page-130-0)

## <span id="page-4-0"></span>등록 정보

Windows 는 Microsoft Corporation 의 등록상표입니다 .

NEC 는 NEC Corporation 의 등록상표입니다 .

DisplayPort 및 DisplayPort 적합성 로고는 미국 및 다른 국가에서 비디오 전자 표준위원회 소유의 상표입니다 .

MultiSync 는 일본 및 다른 국가에서 NEC Display Solutions, Ltd. 의 상표 또는 등록상표입니다 .

기타 모든 브랜드 및 제품명은 해당 소유자의 상표 또는 등록상표입니다 .

HDMI 및 HDMI 고화질 멀티미디어 인터페이스 및 HDMI 로고는 미국 및 다른 국가에서 HDMI Licensing Administrator, Inc. 의 상표 또는 등록상표입니다 .

상표 PJLink 는 일본 , 미국 및 기타 국가 및 지역에서 상표권을 신청한 상표입니다 .

microSD 및 microSD SDHC 로고는 SD-3C, LLC 의 상표입니다 .

CRESTRON 및 CRESTRON ROOMVIEW 는 미국 및 다른 국가에서 Crestron Electronics, Inc. 의 상표 또는 등록 상표입니다 .

Adobe 및 Adobe 로고는 미국 및 / 또는 기타 국가에서 Adobe Systems Incorporated 의 등록 상표 또는 상표입니다 .

라즈베리파이는 Raspberry Pi Foundation 의 상표입니다 .

#### GPL/LGPL 소프트웨어 라이선스

이 제품에는 GNU 일반 공중 라이선스 (GPL), GNU 약소 일반 공중 라이선스 (LGPL) 등에 의해 라이선스가 부여된 소프트웨어가 포함되어 있습니다 . 각 소프트웨어에 대한 자세한 것은 NEC 웹 사이트의 "about GPL&LGPL" 폴더에 있는 "readme.pdf"를 참조하십시오 .

참고 : (1) 이 사용 설명서의 내용은 허가 없이 일부 또는 전부를 다시 인쇄할 수 없습니다 .

(2) 이 사용 설명서의 내용은 예고 없이 변경될 수 있습니다 .

(3) 이 사용 설명서는 세심한 주의를 기울여 작성되었지만 문의 , 오류 또는 누락을 있을 경우에는 본사로 문의해 주십시오 .

(4) 이 사용 설명서에 표시된 이미지는 예시입니다 . 이미지와 실제 제품에 차이가 있는 경우 실제 제품을 따라야 합니다 .

(5) (3) 및 (4) 의 조항을 따르지 않은 경우 , NEC 는 이 장비의 사용에 따른 손상이나 기타 문제에 대해 책임지지 않습니다 .

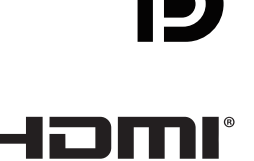

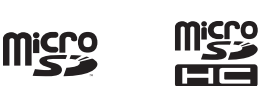

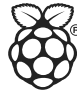

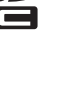

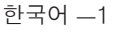

## <span id="page-5-1"></span><span id="page-5-0"></span>중요한 정보

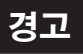

Ţ

**/j** 

화재 또는 감전 위험을 방지하려면 이 장치를 비나 습기에 노출시키지 마십시오 . 또한 , 이 장치의 단자를 완전히 삽입할 수 없는 경우 , 이 장치의 극성 플러그를 연장 플러그 또는 다른 콘센트에 연결하지 마십시오 .

내부에 고전압 부품이 내장되어 있으므로 캐비닛을 열지 마십시오 . 공인 서비스 담당자에게 서비스를 의뢰하십시오 .

## 주의

감전 위험을 줄이려면 전원 코드를 벽면 소켓에서 분리하십시오 . 전원을 완전히 차단하려면 AC 콘센트에서 전원 코드를 분리하십시오 . 커버 ( 또는 후면 커버 ) 를 제거하지 마십시오 . 내장된 부품은 사용자가 수리할 수 없습니다 . 공인 서비스 담당자에게 서비스를 의뢰하십시오 .

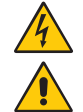

 $^{\prime}$ 4

 $\frac{1}{4}$ 

이 기호는 장치 내에 감전을 유발할 정도의 비절연 전압이 있음을 사용자에게 경고합니다 . 따라서 장치에 내장된 어떤 부품과도 접촉되면 위험합니다 .

이 기호는 이 장치의 조작과 유지보수에 대한 중요 내용이 포함되어 있음을 사용자에게 알립니다 . 그러므로 문제를 방지하기 위해 이러한 내용을 주의 깊게 읽어 주십시오 .

▲ 주의 : 아래 표에 따라 이 모니터와 함께 제공된 전원 코드를 사용하십시오 . 전원 코드가 함께 제공되지 않은 경우에는 NEC 에 문의해 주십시오 . 그 밖의 경우 , 모니터를 사용하는 전원 소켓과 일치하는 플러그 모양의 전원 코드를 사용하십시오 . 호환 가능한 전원 코드는 전원 콘센트의 AC 전압에 적합하고 , 제품을 구입하신 국가의 안전기준의 승인을 받았으며 이를 준수합니다 .

이 장치는 접지에 연결된 보호 접지 핀이 있는 전원 코드와 함께 사용하도록 설계되었습니다 . 전원 코드가 접지에 연결되어 있지 않으면 감전의 원인이 될 수 있습니다 . 전원 코드가 올바르게 접지되어 있는지 확인하십시오 .

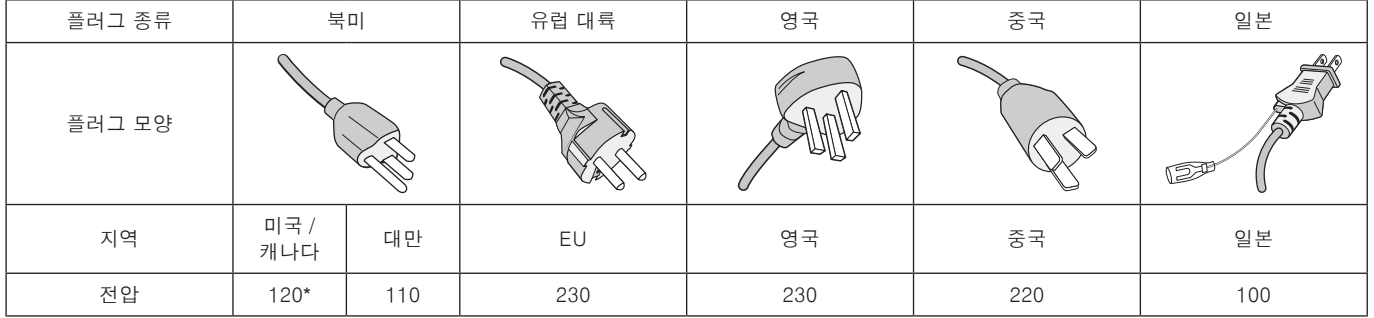

\* MultiSync 모니터를 AC 125-240 V 전원 공급 장치로 작동할 경우 , 사용 중인 AC 전원 콘센트의 전원 공급 장치 전압과 일치하는 전원 공급 코드를 사용하십시오 .

 $\in$ 

주의: 이 제품은 구입한 국가에서만 서비스를 받을 수 있습니다 .

## <span id="page-6-0"></span>안전 주의사항 , 유지보수 , 권장 사용법

#### 안전 주의사항 및 유지보수

- 최적의 성능을 위해 다기능 모니터를 설치하고 사용할 때 다음 사항에 주의하십시오 :
- 모니터 커버를 열지 마십시오 . 내장된 부품은 사용자가 수리할 수 없으며 , 커버를 열거나 제거하는 경우 , 감전 위험 또는 다른 위험에 노출될 수 있습니다 . 서비스는 자격을 갖춘 서비스 직원에게 의뢰하십시오 .
- 전원 코드를 구부리거나 주름지게 하는 등 손상시키지 마십시오 .
- 무거운 물체를 전원 코드 위에 놓지 마십시오 . 전원 코드가 손상되면 감전 또는 화재가 발생할 수 있습니다 .
- 연결이 느슨해 지는 것을 방지하기 위해 나사와 클램프를 연결하여 전원 코드를 모니터에 고정합니다 . ( 권장 체결력 :  $139 - 189$  N  $\cdot$  cm).
- 모니터에 전원이 정상적으로 공급되는지 확인하십시오. 사양의 "전원 공급 장치"를 참조하십시오 .
- 사용하는 전원 코드는 해당 국가의 안전 표준에 의해 승인되어야 하고 준수해야 합니다 . ( 예 : 유럽에서는 H05VV-F 3G 1 mm<sup>2</sup> 를 사용해야 함 ).
- 영국에서는 이 모니터에 사용하기 위해 검은색 (5A) 퓨즈가 있는 성형 플러그가 달려 있는 BS 승인 전원 코드를 사용하십시오 .
- 전원 코드 커넥터는 전원 공급에서 시스템을 분리할 수 있는 기본적인 방법입니다 . 모니터는 쉽게 접근할 수 있는 전원 콘센트 가까이에 설치해야 합니다 .
- 케이스에 액체를 쏟거나 모니터를 물 근처에서 사용하지 마십시오 .
- 케이스 슬롯에 어떤 물체도 넣으면 안되며 치명적인 위험 전압 부품과 접촉하여 감전 , 화재 또는 장치 고장을 유발할 수 있습니다 .
- 제품을 기울어지거나 불안정한 카트 , 받침대 또는 탁자에 놓으면 안되며 모니터가 떨어져서 심각하게 손상될 수 있습니다 .
- 화면에 영구적인 손상을 일으킬 수 있으므로 오랜 기간 동안 본 제품을 위로 놓거나 엎어놓거나 거꾸로 설치하지 마십시오 .
- 모니터를 실외에서 사용하지 마십시오 .
- 유리가 파손된 경우에는 주의하여 취급하십시오 .
- 이 모니터에는 온도 조절 팬이 장착되어 있습니다. 이 제품의 안정적인 성능과 장기간 사용하기 위해서는 모니터의 환기구를 막지 말아야 합니다 .
- 모니터 또는 유리가 파손된 경우에는 액정을 만지지 말고 주의하여 취급하십시오 .
- 열이 적절하게 방출되도록 모니터 주변을 환기시키십시오 .
- 환풍구를 막거나 모니터를 방열기나 다른 열원 근처에 놓지 마십시오 .
- 모니터 위에 아무 것도 올려 놓지 마십시오 .
- 운반 시에는 주의하여 취급하십시오 . 운반을 위해 포장재를 잘 보관하십시오 .
- 냉각 팬을 계속 가동할 경우 , 최소 한 달에 한 번은 환기구를 닦아 주는 것이 좋습니다 .
- 장치의 신뢰성을 위해 최소한 1 년에 한 번씩 케이스 뒷면의 환기구를 청소하고 오물과 먼지를 제거하십시오 .
- LAN 케이블을 사용할 경우 , 과도한 전압이 흐를 수 있는 배선으로 주변 장치에 연결하지 마십시오 .
- 모니터를 고온 , 습기 , 먼지 또는 기름기가 많은 곳에서 사용하지 마십시오 .
- 온도 및 습도가 급격히 변하는 환경에서 모니터를 사용하지 말고 에어컨으로부터 직접 차가운 공기가 닿지 않도록 하십시오 . 이러한 조건은 모니터의 수명을 단축시키거나 결로가 발생할 수 있습니다 . 결로 현상이 발생하면 모니터의 플러그를 뽑고 결로가 사라질 때까지 모니터를 사용하지 마십시오 .

다음과 같은 경우 즉시 모니터를 벽면 콘센트에서 분리하고 유자격 서비스 기사에게 서비스를 의뢰하십시오 .

- 전원 코드 또는 플러그가 손상된 경우 .
- 액체가 엎질러 지거나 물체가 모니터에 떨어진 경우.
- 모니터가 비 또는 물에 노출된 경우.
- 모니터를 떨어뜨렸거나 케이스가 손상된 경우 .
- 균열이나 비정상적인 흔들림 등 구조적 손상이 발견된 경우 .
- 모니터가 조작 명령에 따라 정상적으로 작동하지 않는 경우 .

#### 권장 사용법

#### 인체 공학

인체 공학적 장점을 극대화하려면 다음과 같이 권장합니다 :

- 최적의 모니터 성능을 유지하려면 20 분간 워밍업을 시킵니다 . 이미지 잔상 ( 잔상 효과 ) 을 방지하려면 장시간 동안 모니터에 정지 영상을 표시하지 마십시오 .
- 주기적으로 최소 5 피트 이상 떨어진 물체를 보면서 눈의 피로를 풀어 주십시오 . 자주 깜박거립니다 .
- 모니터를 창문 및 다른 광원과 90° 각도가 되도록 설치하여 눈부심과 반사를 최소화하십시오 .
- 모니터의 밝기 , 명암 , 선명도 설정을 조정하여 가독성을 높이십시오 .
- 정기적으로 시력 검사를 받으십시오 .
- 표준 입력 신호와 함께 사전 설정된 크기 및 위치 설정을 사용합니다 .
- 사전 설정된 색상 설정을 사용합니다 .
- 비인터레이스 신호를 사용하십시오 .
- 어두운 배경에서는 기본 색상 청색을 보지 마십시오 . 보기 힘들고 대비가 부족하여 눈이 피로해질 수 있습니다 .
- 화면 반사에 영향이 없도록 엔터테인먼트 목적에 적합하도록 조명 환경을 조절하십시오 .

#### LCD 패널 청소

- LCD 패널에 먼지가 묻은 경우 , 부드러운 천으로 가볍게 닦아주십시오 .
- LCD 패널 표면은 보풀이 없고 마모되지 않는 천으로 닦으십시오 . 세제나 유리 세정제를 사용하지 마십시오 !
- LCD 패널을 단단하거나 마모성 물질로 문지르지 마십시오 .
- LCD 패널 표면에 압력을 가하지 마십시오 .
- OA 클리너를 사용하면 LCD 패널 표면이 손상되거나 변색될 수 있으므로 사용하지 마십시오 .

#### <span id="page-7-0"></span>본체 청소

- 전원 코드를 분리하십시오 .
- 본체 케이스를 부드러운 천으로 조심스럽게 닦으십시오 .
- 케이스를 청소하려면 중성 세제를 섞은 물에 천을 적셔 케이스를 닦은 후 마른 천으로 다시 닦으십시오 .
- 주의: 벤젠 희석제 , 알칼리성 세제 , 알코올 계통 세제 , 유리 세정제 , 왁스 , 광택 클리너 , 가루비누 또는 살충제로 닦지 마십시오 . 고무 또는 비닐이 케이스와 장시간 동안 접촉하지 않도록 하십시오 . 이러한 종류의 액체와 물질은 도료를 손상시키거나 균열시키거나 벗겨지게 합니다 .

<span id="page-8-0"></span>특징

#### • 비디오 벽에 최적화

#### - 매우 얇은 베젤

- 타일링 환경에서 최적의 솔루션을 제공합니다 . - 타일 매트릭스 및 타일 보정 (TILE COMP), 타일 컷 베젤 폭을 보정하면서 하나의 이미지를 정확하게 여러 화면에 표시합니다 .
- 프레임 보정 및 V 스캔 역설계 가로로 움직이는 물체가 있는 대형 비디오 벽에서 콘텐츠 지연을 보정합니다 .
- HDMI/DP 데이지 체인 비디오 벽용 4K 데이지 체인을 허용하는 향상된 데이지 체인 기능 .
- USB 전원 공급 모니터가 USB CM1 단자 (5 V/2 A( 최대 )) 를 통해 외부 장치에 전원을 공급할 수 있습니다 .

#### • 완벽하고 정확한 색상 재현

#### - 스펙트라뷰 엔진

정교한 NEC 고유의 컬러 프로세싱 엔진이 디스플레이에 적용되었습니다 . 이 제품은 내부 조도 , 화이트 포인트 , 주변 조명 , 온도 및 시간 모니터링 , 생산 중 각 디스플레이의 개별 특성 및 보정을 포함하여 비교할 수 없는 수준의 색상 제어 , 균일성 , 정확성 및 안정성을 제공합니다 . 스펙트라뷰 엔진은 다양한 기능을 제공하며 , Adobe<sup>i</sup>RGB 및 sRGB 와 같은 색 공간을 정확하게 에뮬레이트하는 기능 , ICC 프로파일 및 내부 3D 룩업 테이블을 사용하여 프린터 출력 에뮬레이션을 수행하는 기능에 이르기까지 다양합니다 .

- HDR 을 포함하는 사진 모드 [\(53 페이지](#page-56-1) 참조 )

업계 표준 색 공간 또는 사용자 설정에 빠르게 접근할 수 있는 최대 5 개의 프로그래밍 가능한 화면 모드 프로파일 . HDR 비디오도 지원됩니다 .

- NEC 디스플레이 월 보정 (NDWC) 및 멀티 프로파일러가 지원됩니다

멀티 컬러 모드는 웹 사이트에서 다운로드할 수 있는 멀티 프로파일러 응용 프로그램을 사용하여 쉽게 구성하고 선택할 수 있습니다 .

- 균일성 [\(105 페이지](#page-108-0) 참조 )

LCD 패널 고유의 휘도 및 색상 변화를 보정하여 화면 전체에 걸쳐 더욱 일관된 휘도 및 색상을 제공합니다 .

- 단독 보정 (50 [페이지](#page-53-1) 참조 )

이 기능은 모니터의 내부 색상 프로세서 참조 데이터를 색상 센서를 사용하여 측정한 값으로 업데이트하여 색상 표시를 강화합니다 .

다음의 경우에 모니터를 측정하십시오 :

- 모든 모니터가 동일한 화면 모드로 설정되었는데 각 모니터의 표시 색상이 개별적으로 표시됨 .

- 장기간 사용으로 인한 색상 저하 .

보정 센서를 사용하면 OSD 화면 사전 설정 값이 센서 측정값과 일치하게 됩니다 .

#### • 다중 신호 입력

#### - 옵션 보드 슬롯

옵션 보드를 사용할 수 있습니다 . 자세한 정보는 판매점에 문의해 주십시오 .

- 미디어 플레이어 [\(28 페이지](#page-31-1) 참조 ) 내부 미디어 플레이어는 모니터의 측면 단자 패널에 연결된 마이크로 SD 메모리 카드 또는 USB 메모리에 저장된 오디오 및 비디오 파일을 재생합니다 .
- 디스플레이포트 및 HDMI 인터페이스 ([26 페이지](#page-29-1) 참조 ) 고성능 디지털 디스플레이 연결을 위해 미래 지향적인 확장 가능한 솔루션으로 설계되었습니다 . 두 인터페이스 모두 최고 해상도 , 빠른 화면 주사율 및 폭넓은 색농도를 지원합니다 .
- 분할화면 / 부화면 [\(54 페이지](#page-57-1) 참조 ) 대형 화면에 2 개의 서로 다른 입력 소스를 동시에 나란히 표시 ( 분할화면 ) 하거나 작은 서브 화면 ( 부화면 ) 에 표시하여 생산성을 높입니다 . 이 기능은 서로 다른 설정을 나란히 비교하기 위해 하나의 입력 소스를 2 개의 서로 다른 화면 모드로 표시하는 데에도 사용할 수 있습니다 .
- 예비 전원 공급
	- 이 모니터에는 예비 전원 공급에 연결을 허용하는 터미널이 있습니다 . ["부록 D 외부 전원 공급 사용"127 페이지](#page-130-1) 를 참조하십시오 .

<span id="page-9-0"></span>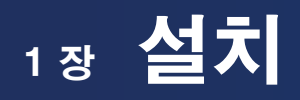

## 이 장의 내용 :

- > "설정 [개요" 7](#page-10-1) 페이지
- > ["설치" 9](#page-12-1) 페이지
- > ["설치 부속품 장착" 13 페이지](#page-16-1)
- > "옵션 보드 [설치" 15](#page-18-1) 페이지
- > "옵션 센서 유닛 [설치" 16](#page-19-1) 페이지

### 주의 :

포장 내용물은 상자에 들어있는 내용물 목록표를 참조하십시오 .

이 장치는 탁자용 받침대 또는 기타 장착용 부속품이 없이는 사용하거나 설치할 수 없습니다 . 올바르게 설치하려면 숙련된 NEC 공인 서비스 담당자에게 의뢰하는 것이 좋습니다 . NEC 표준 장착 절차를 따르지 않으면 장치가 손상되거나 사용자 또는 설치자가 부상을 입을 수 있습니다 . 부적절한 설치로 인한 손상은 제품 보증이 적용되지 않습니다 . 이 권장 사항을 준수하지 않을 경우 , 보증이 무효화될 수 있습니다 .

## <span id="page-10-1"></span><span id="page-10-0"></span>설정 개요

### 1. 설치 위치 결정

주의: • 모니터는 자격을 갖춘 기술자가 설치해야 합니다 .

- 자세한 것은 구입처에 문의하십시오 .
- 모니터의 이동 또는 설치는 2 인 이상이 실시해야 합니다 . 이 주의 사항을 지키지 않으면 모니터가 떨어져 부상을 입을 수 있습니다 .
- 이 모니터에는 옵션 보드용 팬을 포함하여 내부 온도 센서 및 냉각 팬이 있습니다 .

모니터가 과열되면 냉각 팬이 자동으로 작동합니다 .

옵션 보드를 냉각시키기 위해 온도가 정상 작동 온도보다 낮은 경우에도 옵션 보드의 팬이 작동합니다 . 냉각 팬이 작동하는 동안 모니터가 과열되면 "주의" 경고가 표시됩니다 . "주의" 경고가 표시되면 사용을 중지하고 전원을 끄며 냉각될 때까지 기다리십시오 . 냉각 팬을 사용하면 초기 장치 고장의 가능성이 감소하고 화질 저하 및 "잔상"을 줄일 수 있습니다 .

밀폐된 공간에서 모니터를 사용하거나 LCD 패널이 보호 화면으로 덮여있는 경우 , OSD 의 HEAT STATUS( 팬 상태 ) 제어를 사용하여 모니터의 내부 온도를 확인하십시오 . ([116 페이지](#page-119-1) 참조 ). 온도가 정상 작동 온도보다 높으면 OSD 의 [FAN CONTROL( 팬 제어 )] 메뉴에서 냉각 팬을 [ON( 켜짐 )] 으로 하십시오 [\(116 페이지](#page-119-2) 참조 ).

 참고: LCD 패널의 긁힘을 방지하려면 모니터의 화면보다 큰 담요와 같은 부드러운 천을 테이블 위에 깔고 모니터를 아래로 향해 놓으십시오 .

### 2. 리모컨(옵션) 배터리 장착

리모컨은 1.5 V AAA 배터리 2 개로 작동합니다 . 배터리 장착 또는 교체 :

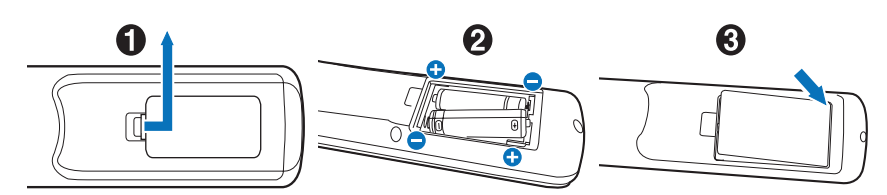

- 1. 커버를 누르고 밀어서 엽니다 .
- 2. 배터리를 케이스 안에 표시된 (+) 와 (-) 표시에 맞춰 끼웁니다 .
- 3. 커버를 닫습니다 .

NEC 는 다음과 같이 배터리를 사용할 것을 권장합니다 :

- 주의: 배터리를 올바르게 사용하지 않으면 누액 또는 폭발이 발생할 수 있습니다 .
- "AAA" 사이즈의 배터리를 각 배터리의 (+) 및 (-) 표시와 배터리 함의 (+) 및 (-) 표시를 맞춰 넣습니다 .
- 서로 다른 제조사의 배터리를 섞어서 사용하지 마십시오 .
- 새 배터리와 사용한 배터리를 함께 사용하지 마십시오 . 함께 사용하면 배터리 수명이 줄거나 누액이 발생할 수 있습니다 .
- 배터리 산이 배터리 함에 누출되지 않도록 방전된 배터리를 즉시 제거합니다.
- 피부에 화상을 입을 수 있으므로 노출된 배터리 산을 만지지 마십시오 .

주의: 리모컨을 장시간 사용하지 않을 경우 배터리를 제거하십시오 .

#### 3. 외부 장치 연결[\(23페이지](#page-26-1) 참조)

- 외부 장치를 보호하려면 주 전원을 끈 후 연결합니다 .
- 자세한 것은 장치의 사용 설명서를 참조하십시오 .

참고: 이미지가 손실될 수 있으므로 모니터나 다른 외부 장치의 전원을 켤 때 케이블을 접속 / 분리하지 마십시오 .

### 4. 제공된 전원 코드 연결

• 모니터는 쉽게 접근할 수 있는 전원 콘센트 가까이에 설치해야 합니다 .

- 주의: 나사와 클램프를 연결하여 전원 코드를 모니터에 고정합니다 . ( 권장 체결력 : 139-189 N·cm).
	- 모니터에 전원이 정상적으로 공급되는지 확인하십시오 . 사양의 "전원 공급 장치"를 참조하십시오 [\("UX552"96 페이지](#page-99-1) , ["UX552S"97 페이지](#page-100-1) 참조 ).

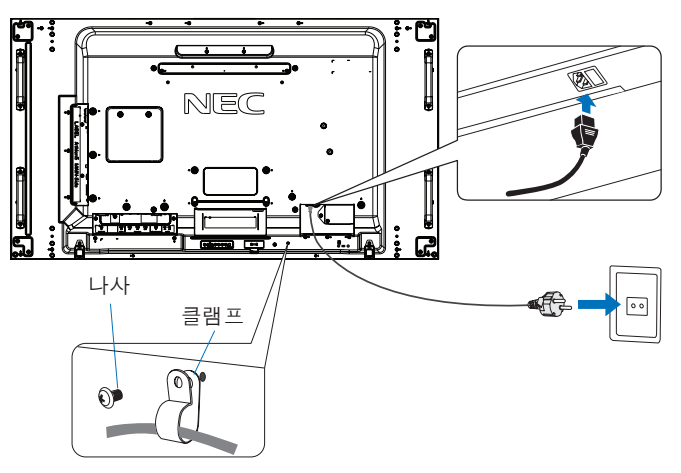

 경고: • 사용 설명서의 ["중요한](#page-5-1) 정보" 부분을 참조하여 적합한 AC 전원 코드를 선택하십시오 . • 플러그를 전원 콘센트 소켓에 완전히 삽입합니다 . 느슨하게 연결하면 화질 저하 및 화재의 위험이 있습니다 .

#### 5. 케이블 정보

▲ 주의 : 라디오 및 TV 수신을 방해하지 않도록 본 제품과 함께 제공된 지정 케이블을 사용하십시오 . DVI, USB, 미니 D-Sub 15 핀의 경우에는 페라이트 코어로 된 차폐 신호 케이블을 사용하십시오 . HDMI, 디스플레이포트 및 D-Sub 9 핀의 경우 , 차폐 신호 케이블을 사용하십시오 . 다른 케이블 및 어댑터를 사용하면 라디오 및 TV 수신에 간섭을 받을 수 있습니다 .

#### 6. 외부 장치와 모니터 전원 켜기

컴퓨터에 연결되어 있는 경우에는 먼저 모니터 전원을 켭니다 .

#### 7. 연결된 외부 장치 조작

연결된 장치의 입력 소스를 선택하여 영상 신호를 화면에 표시합니다 .

#### 8. 소리 조절

필요한 경우 볼륨을 조정합니다 .

### 9. 화면 설정 조정[\(101페이지](#page-104-1) 참조)

필요한 경우 OSD PICTURE(OSD 화면 ) 메뉴에서 백라이트 , 색상 , 명암 및 영상 위치를 조정합니다 .

### 10. 권장 조정

"잔상" 발생을 방지하려면 사용 중인 응용 프로그램을 기반으로 다음 항목을 조정하십시오 :

• [OSD PROTECT(OSD 보호 )] 메뉴에서 "[SCREEN SAVER( 화면 보호기 )]", "[SIDE BORDER COLOR( 배경색상 )]" ([116 페이지](#page-119-3) 참조 ).

또한 , "[FAN CONTROL( 팬 제어 )]" 설정도 [ON( 켜짐 )] 으로 설정하는 것이 좋습니다 .

• [OSD SCHEDULE (OSD 일정 )] 메뉴에서 "[DATE & TIME( 요일 및 시간 )]", "[SCHEDULE SETTINGS( 일정 설정 )]"[\(106 페이지](#page-109-1) 참조 ).

나사

브래킷 및 와셔의 두께

설치 브래킷

와셔

유닛

나사산 없음 4 mm

틈 없음

 $10-12$  mm

*φ* 8.5 mm 미만

## <span id="page-12-1"></span><span id="page-12-0"></span>설치

#### 주의 :

#### 고객의 경우 :

모니터를 직접 설치하지 마십시오 . 올바르게 설치하려면 숙련된 자격을 갖춘 기술자에게 의뢰하는 것이 좋습니다 . 자격을 갖춘 설치 전문가 목록을 제공해 드리므로 공급 업체에 문의하십시오 . 벽이나 천장에 설치하거나 기술자에게 의뢰하는 것은 고객의 책임하에 실시해야 합니다 .

#### 유지보수

- 설치 장치에 나사 풀림 , 틈 , 왜곡 또는 기타 문제가 발생하지 않았는지 주기적으로 확인합니다 . 문제가 발견되면 자격을 갖춘 서비스 기사에게 문의하십시오 .
- 시간 경과에 따라 손상 또는 약화될 수 있으므로 설치 위치를 정기적으로 점검합니다 .

설치 부속품 또는 다른 부속품이 통풍구를 막지 않도록 하십시오 .

#### NEC 공인 서비스 기사의 경우 :

#### 안정성 위험

장치가 떨어져 중상 또는 사망을 초래할 수 있습니다 . 부상을 방지하기 위해 설치 설명에 따라 바닥 / 벽에 단단히 부착해야 합니다 . 장치를 설치할 위치를 주의 깊게 확인하십시오 . 모든 벽이나 천장이 장치 중량을 지탱할 수 있는 것은 아닙니다 . 이 모니터의 무게는 사양 정보에 나타나 있습니다 (["UX552"96 페이지](#page-99-1) , ["UX552S"97 페이지](#page-100-1) 참조 ). 부적절한 설치 , 개조 또는 자연재해로 인한 손상은 제품 보증이 적용되지 않습니다 . 이 권장 사항을 준수하지 않을 경우 , 보증이 무효화될 수 있습니다 .

안전하게 설치하려면 2 개 이상의 브래킷을 사용하여 장치를 설치합니다 . 최소한 장치의 두 지점을 설치 위치에 고정합니다 .

벽 또는 천장에 설치할 때 다음 사항에 주의하십시오 :

#### 주의 :

- NEC 가 승인한 것 이외의 설치 부속품을 사용할 때에는 VESA 호환 (FDMlv1) 설치 방법을 준수해야 합니다 .
- NEC 는 북미 지역의 UL1678 표준을 준수한 설치를 권장합니다 .
- NEC 는 M6 나사 (10-12 mm+ 브래킷 두께와 와셔 길이 ) 를 사용할 것을 적극 권장합니다 . 10-12 mm 보다 긴 나사를 사용하는 경우 구멍의 깊이를 확인합니다 . ( 권장 체결력 : 470-635 N·cm). 브래킷 구멍은 *φ*8.5 mm 이하로 하십시오 .
- 설치하기 전에 설치 위치를 검사하여 장치 중량을 지탱할 정도로 견고하고 장치가 안전하게 보호될 수 있는 위치인지 확인합니다 .
- 자세한 것은 설치 장치에 포함된 지침을 참조하십시오 .
- 모니터와 브래킷 사이에 틈이 있는지 확인합니다 .
- 참고: 장시간 비디오 벽 구성을 사용하면 온도 변화로 인해 모니터가 약간 팽창될 수 있습니다 . 인접한 모니터 모서리와는 1 mm 이상 간격을 두는 것이 좋습니다 .

비디오 벽 구성을 사용하는 경우 , 스페이서를 사용하여 모니터 사이의 간격을 유지할 수 있습니다 . 스페이서를 아래 표시된 위치에 부착합니다 .

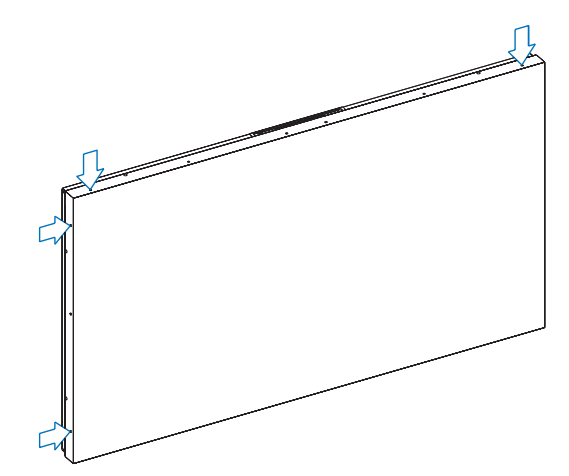

#### UX552:

• 스페이서를 고정하려면 스크루 드라이버를 사용합니다 . • 조임 토크는 0.63 N·m 이하입니다 .

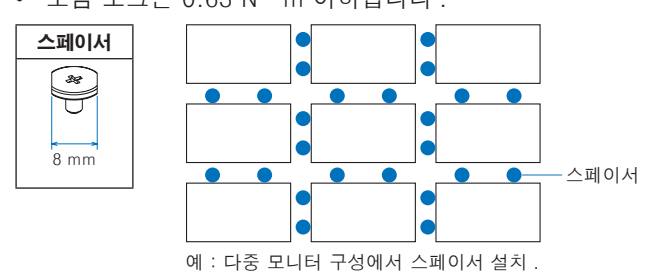

#### UX552S:

후면 모니터의 가장자리에 스페이서를 설치합니다 . 스페이서 후면에 양면 테이프를 사용해 부착합니다 .

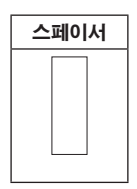

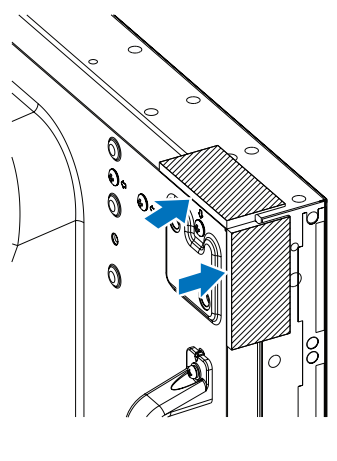

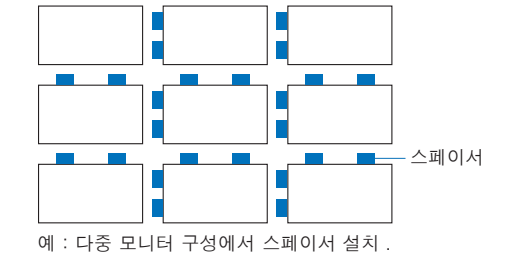

## 안전 와이어 설치

▲ 주의 : • 설치 안전 와이어를 사용하여 모니터를 걸어 놓지 마십시오 . 모니터가 올바르게 설치되어 있어야 합니다 .

- 설치 시 누르거나 기대어서 LCD 패널에 압력을 주거나 모니터 일부분에 과도한 힘을 가하지 마십시오 . 모니터가 뒤틀리거나 손상될 수 있습니다 .
- 모니터를 충분히 지지할 수 있는 튼튼한 벽 또는 천장에 모니터를 설치하십시오 .
- 벽이나 천장에서 모니터의 낙하를 방지하기 위해 NEC 는 안전 와이어를 사용할 것을 강력히 권장합니다 .
- 고리 , 아이볼트 , 장착 부품과 같은 설치 부속품을 사용해 모니터를 장착한 후 와이어로 모니터를 단단히 고정합니다 . 안전 와이어는 단단히 설치해야 합니다 .
- 장착하기 전에 모니터를 지탱할 수 있을 정도로 견고한지 설치 부속품을 확인합니다 .

### 스피커가 설치된 모니터에 와이어 설치 ( 가로 위치만 )

스피커 장착 부품을 사용하여 모니터에 와이어를 설치합니다 .

옵션 스피커는 모니터 뒷면에 설치됩니다 :

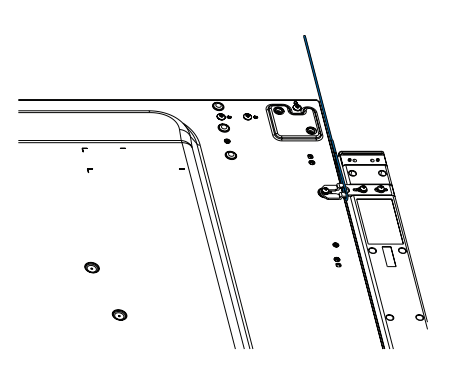

### <span id="page-14-0"></span>안전 와이어용 손잡이

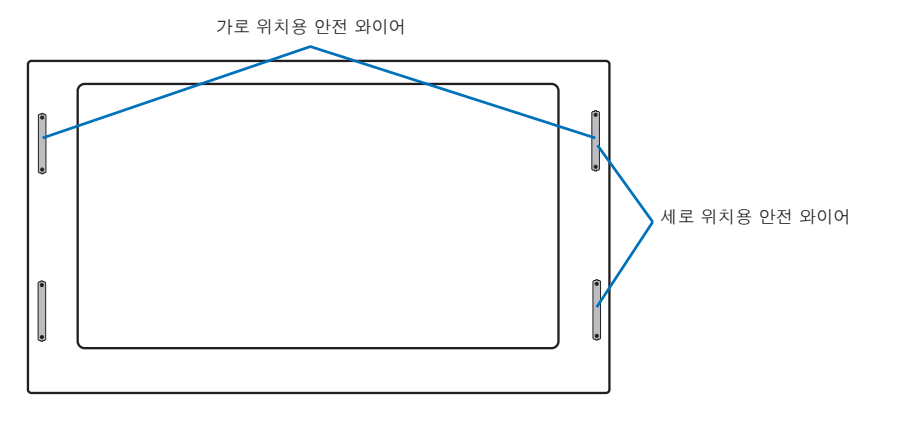

## 설치 위치

### ▲ 주의 :

- 천장 또는 벽은 모니터와 설치 부속품을 지탱할 수 있을 정도로 견고해야 합니다 .
- 문 또는 출입구에 장치가 부딪칠 수 있는 위치에 설치하지 마십시오 .
- 장치가 강한 진동과 먼지에 노출될 수 있는 곳에 설치하지 마십시오 .
- 건물 안으로 공급되는 주 전원 공급 장치가 있는 곳 옆에 모니터를 설치하지 마십시오 .
- 장비 및 설치 장치를 쉽게 잡을 수 있고 걸 수 있는 위치에 모니터를 설치하지 마십시오 .
- 벽감처럼 우묵한 곳에 설치할 경우 , 적절한 환기를 위해 모니터와 벽 사이에 최소 4 인치 (100 mm) 의 공간을 두어야 합니다 .

참고: 충분히 환기가 되도록 모니터 주변에 에어컨을 설치하여 열이 모니터 및 설치 장치로부터 적절하게 분산되도록 해 주십시오 .

## 방향

• 모니터를 세로 위치로 사용할 때에는 시계 방향으로 돌려 왼쪽이 위쪽으로 , 오른쪽이 아래쪽으로 오도록 해야 합니다 . 이렇게 하면 적절한 환기가 이루어져 모니터 수명이 늘어납니다 . 적절하지 않은 환기는 모니터 수명을 단축시킵니다 .

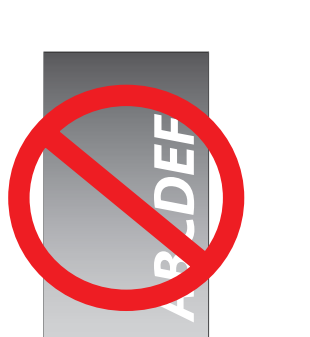

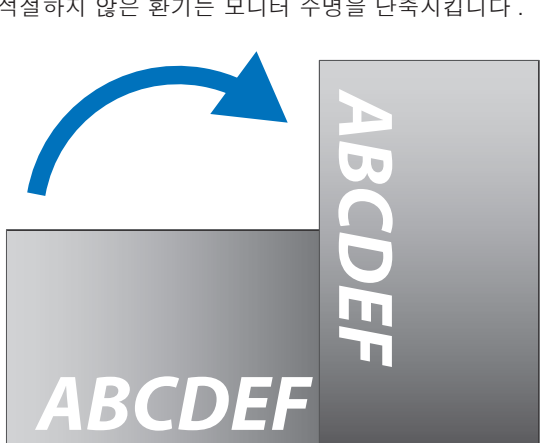

### <span id="page-15-0"></span> $\triangle$  주의 :

- 모니터를 기울여 설치하지 마십시오 .
- 화면에 영구적인 손상을 일으킬 수 있으므로 오랜 기간 동안 본 제품을 위로 놓거나 엎어놓거나 거꾸로 설치하지 마십시오.

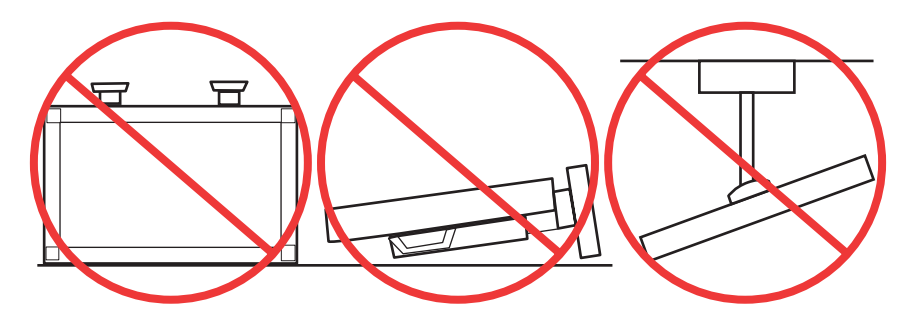

## 환기 조건

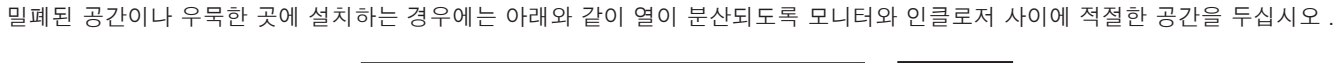

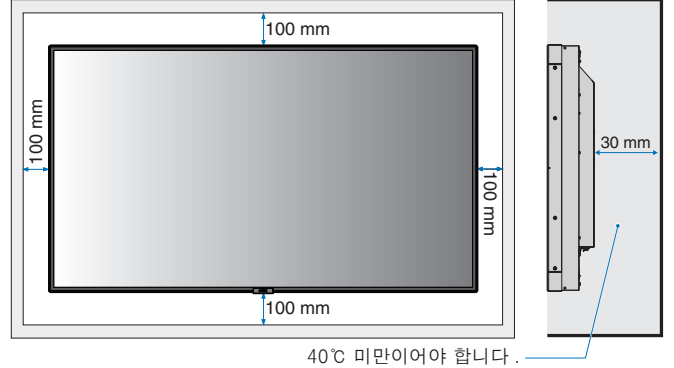

 참고: 장치 및 설치 장비에 적절한 환기가 이루어져 모니터 주변의 공기가 조절되어 열이 적절히 분산되도록 해야 하며 , 특히 다중 화면 구성으로 모니터를 사용할 경우에는 더욱 그렇게 해야 합니다 .

## 천장에 설치하기

#### $\triangle$  주의 :

- 지진 , 예상치 못한 진동 , 기타 외부적인 힘에 대해 천장이 장치와 설치 기구의 중량을 장기간 지탱할 수 있을 정도로 견고한지 확인합니다 .
- 장치가 지지대 빔과 같은 천장 내의 단단한 구조물에 설치되어 있는지 확인합니다 . 볼트 , 스프링 로크 와셔 , 와셔 , 너트를 사용하여 모니터를 고정합니다 .
- 지지하는 내부 구조물이 없는 곳에는 설치하지 마십시오 . 나무 나사 또는 앵커 나사를 사용하여 설치하지 마십시오 . 장치를 장식물 또는 매달아 놓은 기구에 설치하지 마십시오 .

## <span id="page-16-1"></span><span id="page-16-0"></span>설치 부속품 장착

모니터는 VESA 장착 시스템과 함께 사용하도록 설계되었습니다 . 부속품을 부착 시 모니터가 기울어지지 않도록 주의하십시오 .

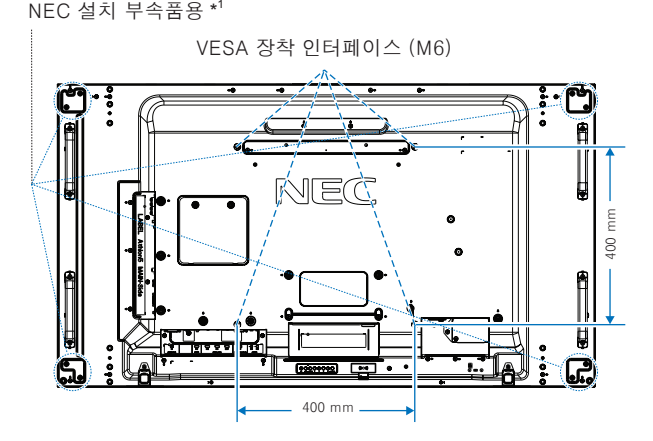

장착 부속품은 모니터를 엎어놓은 상태에서 부착할 수 있습니다 . LCD 패널의 긁힘을 방지하려면 모니터의 화면보다 큰 담요와 같은 부드러운 천을 테이블 위에 깔고 모니터를 아래로 향해 놓으십시오 . 모니터를 손상시킬 수 있는 것이 테이블 위에 없는지 확인하십시오 .

NEC 준수 및 승인 이외의 설치 부속품을 사용하는 경우 , VESA 평면 디스플레이 장착 인터페이스 표준 (FDMI) 을 준수해야 합니다 .

 참고: 설치하기 전에 모니터 화면보다 크고 평평한 표면에 모니터의 전면이 아래를 향하도록 놓으십시오 . 모니터의 무게를 충분히 지탱할 수 있는 튼튼한 테이블을 사용하십시오 .

\*1 : WM-55UN-L 또는 WM-55UN-P.

## 벽 설치 어댑터 사용

설치 부속품이 환기 구멍을 간섭하는 경우 , 제공된 벽 설치 어댑터 ( 직경 14 mm) 와 나사를 사용합니다 . 어댑터 나사가 너무 길면 와셔를 사용하여 깊이를 조절합니다 . 와셔는 포함되어 있지 않습니다 .

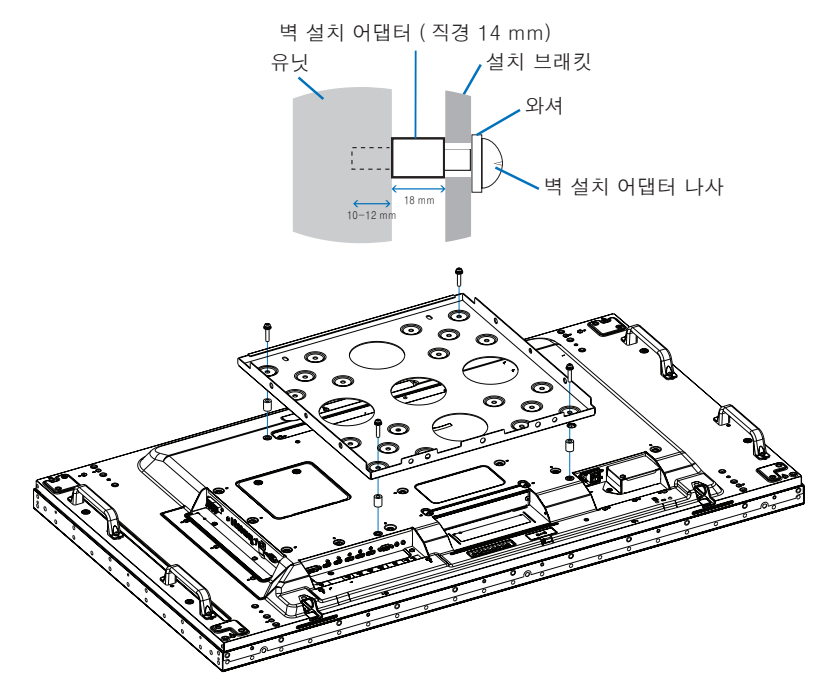

주의: 표시된 설치 부속품은 일부 국가에서는 사용하지 못할 수 있습니다 .

## <span id="page-17-0"></span>선택형 탁자용 받침대의 설치 및 분리

▲ 주의 : • 받침대의 설치 및 제거는 2 인 이상이 실시해야 합니다.

• 모니터 받침대를 설치할 때에는 손가락이 끼이지 않도록 주의하십시오.

설치 시에는 받침대 또는 설치 기구와 함께 제공된 지침을 따릅니다 . 제조 업체에서 권장하는 장치만 사용하십시오 .

- 주의: 받침발의 긴 쪽이 앞으로 향하도록 받침대를 설치합니다 . ST-5220 또는 ST-551 을 사용하십시오 .
	- ST-5220 의 경우 , 모니터에 포함된 나사만 사용하십시오 . ST-551 의 경우 , 테이블 상단 스탠드 ( 옵션 ) 에 포함된 나사만 사용하십시오 .

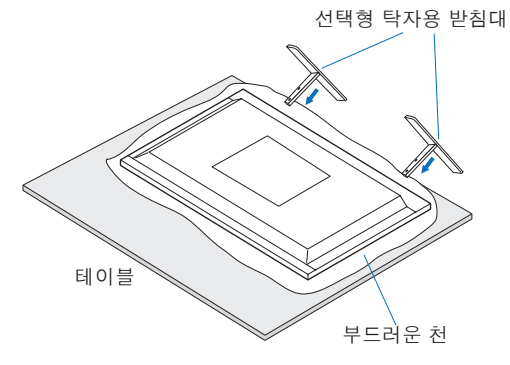

## 티핑 방지

#### ∧ 주의 :

선택형 탁자용 받침대로 모니터를 사용할 경우 , 모니터가 낙하하지 않도록 모니터의 무게를 지탱할 수 있는 코드 또는 체인을 사용하여 모니터 를 벽에 고정합니다 . 제공된 클램프와 나사를 사용하여 코드 또는 체인을 모니터에 고정시킵니다 .

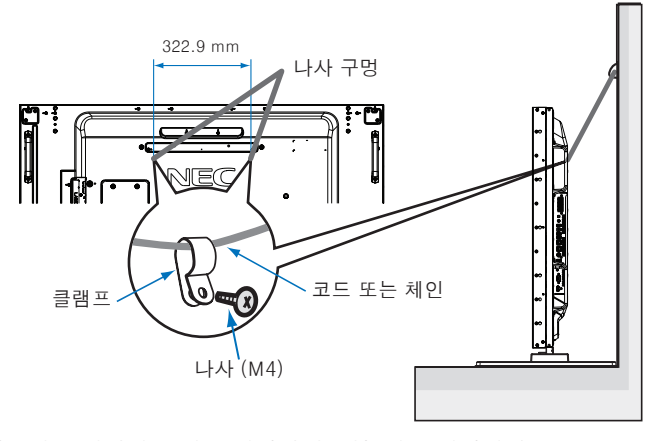

벽면에 모니터 를 장착하기 전에 벽면이 모니터의 무게를 지탱할 수 있는지 확인합니다 . ▲ 주의 : 모니터 를 이동하기 전에 코드 또는 체인을 벽면에서 반드시 제거합니다.

## <span id="page-18-1"></span><span id="page-18-0"></span>옵션 보드 설치

- 1. 주 전원 스위치를 끄십시오 .
- 2. 모니터 화면보다 크고 평평한 표면에 모니터의 전면이 아래를 향하도록 놓으십시오 . 모니터의 무게를 충분히 지탱할 수 있는 튼튼한 테이블을 사용하십시오 .
	- 참고: LCD 패널의 긁힘을 방지하려면 모니터의 화면보다 큰 담요와 같은 부드러운 천을 테이블 위에 깔고 모니터를 아래로 향해 놓으십시오 . 모니터를 손상시킬 수 있는 것이 테이블 위에 없는지 확인하십시오 .
- 3. 설치된 나사를 풀고 ( 그림 1), 오른쪽으로 밀어 ( 그림 2) 위로 이동시켜 ( 그림 3) 장착된 슬롯 커버를 제거합니다.

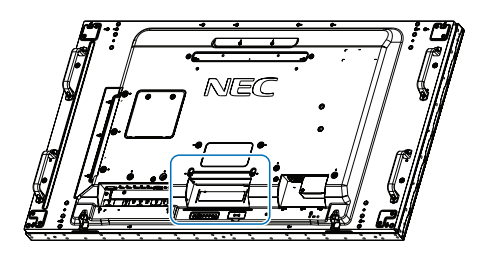

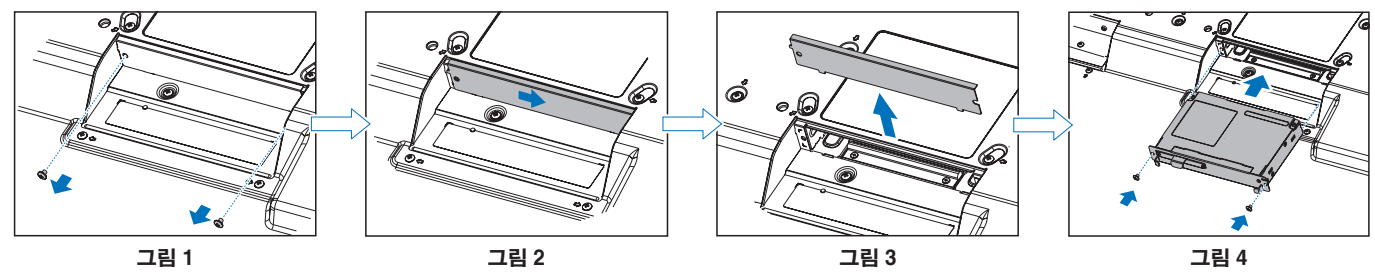

- 4. 옵션 보드를 모니터에 끼우고 제거한 나사로 위치에 고정합니다 (그림 4). ( 권장 체결력 : 139-189 N·cm).
- 참고: 모니터를 특별 번들 패키지의 일부로 구입하지 않으면 옵션 보드가 상자에 없거나 모니터에 설치되지 않습니다 . 이 옵션 부속품은 별도 구입할 수 있습니다 . 모니터에 사용 가능한 옵션 보드 목록은 공급 업체에 문의하십시오 .
	- 슬롯에 보드가 올바른 방향으로 삽입되었는지 확인합니다 .
	- 나사로 고정하기 전에 옵션 보드에 무리한 힘을 가하지 마십시오 .
- 경고: 옵션 보드가 모니터에서 떨어지지 않도록 본래 나사를 사용해 옵션 보드를 단단히 고정해야 합니다 . 옵션 보드가 떨어져 위험해질 수 있습니다 .

## <span id="page-19-1"></span><span id="page-19-0"></span>옵션 센서 유닛 설치

**나사로 고정 :** 베젤의 나사 구멍을 덮고 있는 실을 제거합니다 . 부착된 나사로 장치를 고정합니다 . 센서 유닛을 뒷면에 가깝게 설치합니다 .

8면 테이프로 고정 : 모니터의 모든 측면에 센서 유닛을 설치할 수 있습니다. 센서 유닛을 앞쪽 가장자리에서 8 mm 떨어진 곳에 설치합니다 .

#### 주의: UX552 의 경우 :

• 모니터의 윗면에 센서 유닛을 설치할 경우 , 제공된 양면 테이프를 사용해 주십시오 . 나사를 사용해 센서 유닛을 설치하면 모니터가 손상될 수 있습니다 .

#### UX552S 의 경우 :

• 양면 테이프 사용하십시오 .

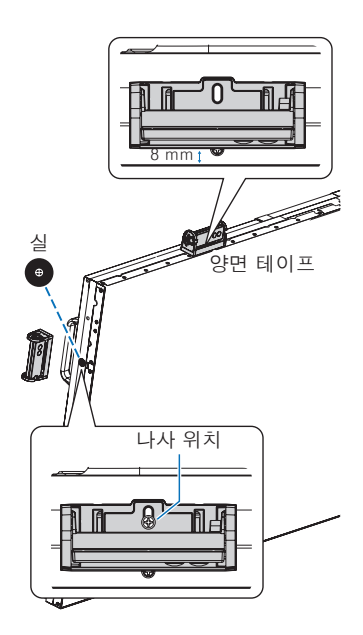

# <span id="page-20-0"></span>2장 부품명 및 기능

## 이 장의 내용 :

- > ["제어판"18](#page-21-1) 페이지
- > ["단자판"19](#page-22-1) 페이지
- > "무선 [리모컨](#page-24-1) ( 옵션 )"21 페이지

## <span id="page-21-1"></span><span id="page-21-0"></span>제어판

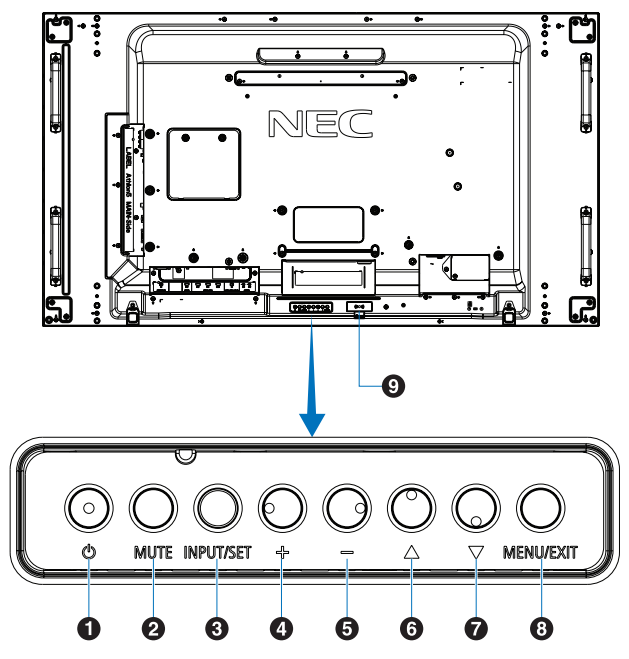

## $\bigcap$   $(b)$  ( 전원 ) 버튼

전원을 켜거나 대기 상태로 전환합니다 . [32 페이지](#page-35-1) 참조 .

## 2 MUTE( 무음 ) 버튼

오디오의 무음을 켜거나 끕니다 .

### 3 INPUT/SET( 입력 / 설정 ) 버튼

INPUT( 입력 ): OSD 메뉴가 꺼져 있을 때 사용 가능한 입력을 반복합니다 . [25 페이지](#page-28-1) 및 [27 페이지](#page-30-1) 참조 .

> [DVI], [HDMI2], [HDMI2], [DisplayPort1], [DisplayPort2], [VGA (YPbPr/RGB)], [VIDEO( 비디오 )], [MP], [OPTION( 옵션 )]\*1, [COMPUTE MODULE( 컴퓨트 모듈 )]\*2). 입력만 사용할 수 있으며 , 공장 출하 시 설정명으로 표시됩니다 .

주의: MP 는 미디어 플레이어의 약자입니다 .

SET( 설정 ): OSD 메뉴가 켜져 있을 때 이 버튼을 선택하면 "설정" 버튼의 역할을 합니다 .

\*1 : 이 기능은 모니터에 설치된 옵션 보드에 따라 다릅니다 .

\*2 : 이 입력은 옵션인 라즈베리파이 컴퓨트 모듈 인터페이스 보드 및 라즈베리파이 컴퓨트 모듈이 설치된 경우에 사용할 수 있습니다 . [98 페이지](#page-101-1) 참조 .

## 4 +( 플러스 ) 버튼

OSD 메뉴가 꺼져 있을 때 오디오 출력 레벨을 높입니다 . OSD 메뉴 옵션을 탐색할 때 강조 표시된 영역을 오른쪽으로 이동시킵니다 .

SET( 설정 ) 버튼으로 OSD 메뉴 옵션을 선택한 후 , (+) 로 조정 값을 증가시킵니다 .

### 5 -( 마이너스 ) 버튼

OSD 메뉴가 꺼져 있을 때 오디오 출력 레벨을 낮춥니다 . OSD 메뉴 옵션을 탐색할 때 강조 표시된 영역을 왼쪽으로 이동시킵니다 .

SET ( 설정 ) 버튼으로 OSD 메뉴 옵션을 선택한 후, (-) 로 조정 값을 감소시킵니다 .

## 6 ( 위 ) 버튼

OSD 메뉴가 꺼져 있을 때 OSD 메뉴를 활성화시킵니다 . OSD 메뉴에서 위 버튼으로 강조 표시된 영역을 위로 이동시켜 조정 항목을 선택합니다 .

### $\bigcirc$   $\nabla$  ( 아래 ) 버튼

OSD 메뉴가 꺼져 있을 때 OSD 메뉴를 활성화시킵니다 . OSD 메뉴에서 아래 버튼으로 강조 표시된 영역을 아래로 이동시켜 조정 항목을 선택합니다 .

### 8 MENU/EXIT( 메뉴 / 종료 ) 버튼

OSD 메뉴가 꺼져 있을 때 OSD 메뉴를 활성화시킵니다 . OSD 내에서 이전 OSD 메뉴로 이동하기 위한 뒤로가기 버튼으로 작동합니다 . 주 메뉴에서 OSD 를 닫기 위한 EXIT( 종료 ) 버튼으로

작동합니다 .

### 9 리모컨 센서 및 전원 램프

리모컨에서 신호를 수신합니다 ( 무선 리모컨을 사용 시 ). [33 페이지](#page-36-1) 참조 .

모니터가 활성 모드에 있을 때에는 청색으로 켜집니다 ".

"[SCHEDULE SETTINGS( 일정 설정 )]" 기능이 활성화되면 녹색과 황색이 번갈아 깜박입니다 \*2.

모니터 내에서 기기 고장이 검출되면 램프가 적색으로 깜박이거나 적색과 청색이 번갈아 깜박입니다 .

[32 페이지](#page-35-1)의 전원 ON( 켜짐 ) 및 OFF( 꺼짐 ) 모드 표를 참조하십시오 .

\*1:"[POWER INDICATOR( 전원 램프 )]"에서 "[OFF( 꺼짐 )]"를 선택하면 모니터가 활성 모드에 있을 때 LED 가 켜지지 않습니다 . [120 페이지](#page-123-0) 참조 .

\*2:"[SCHEDULE INDICATOR( 일정 램프 )]"에서 "[OFF( 꺼짐 )]"를 선택하면 LED 가 깜박이지 않습니다 . [120 페이지](#page-123-0) 참조 .

## <span id="page-22-1"></span><span id="page-22-0"></span>단자판

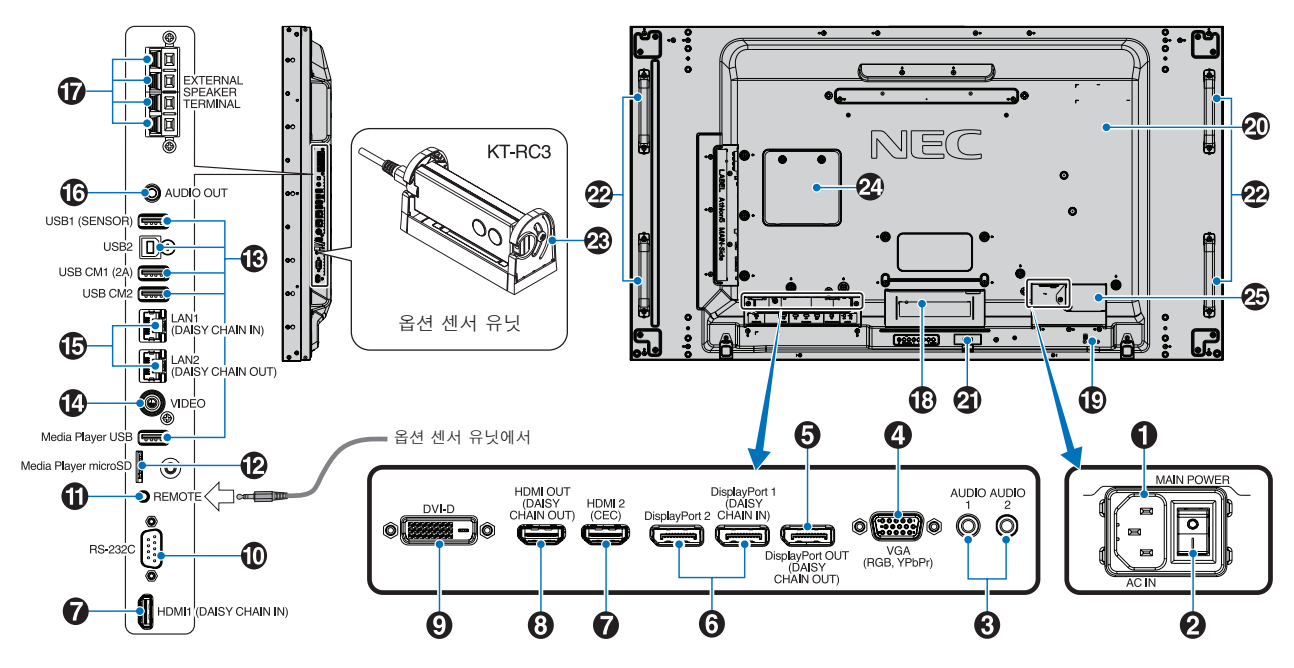

## 1 AC IN(AC 입력 ) 커넥터

제공된 전원 코드로 연결합니다 .

## $2$  주 전원 스위치

주 전원을 켜고 / 끄는 ON/OFF( 켜짐 / 꺼짐 ) 스위치입니다 .

### 3 AUDIO IN(AUDIO1/AUDIO2)

컴퓨터 또는 플레이어와 같은 외부 장비의 오디오 신호를 입력합니다 .

### 4 VGA IN(VGA 입력 )( 미니 D-Sub 15 핀 )

컴퓨터 또는 다른 RGB 장치에서 보내는 아날로그 RGB 신호를 입력합니다 . 이 입력은 RGB 또는 YPbPr 소스와 함께 사용할 수 있습니다 . [TERMINAL SETTINGS( 터미널 설정 )] 에서 신호 형식을 선택하십시오 . [110 페이지](#page-113-0) 참조 .

 주의: 이 커넥터를 YPbPr 용으로 사용할 경우 , 적절한 신호 케이블을 사용하십시오 . 의문이 있는 경우에는 구입처에 문의하십시오 .

### 5 DisplayPort OUT( 디스플레이포트 출력 )(DAISY CHAIN OUT)

DisplayPort 1( 디스플레이포트 1) 또는 OPTION( 옵션 ) 의 출력 신호입니다 .

### 6 DisplayPort IN( 디스플레이포트 1(DAISY CHAIN IN)/ 디스플레이포트 2)

디스플레이포트 신호의 입력입니다 .

### **7** HDMI IN(HDMI1(DAISY CHAIN IN)/HDMI2(CEC))

HDMI 신호의 입력입니다 .

### 8 HDMI OUT(HDMI 출력 )(HDMI OUT(DAISY CHAIN OUT)

HDMI1, DVI IN(DVI 입력 ) 또는 OPTION( 옵션 ) 의 출력 신호입니다 .

## 9 DVI IN(DVI 입력 ) (DVI-D)

디지털 RGB 출력이 있는 컴퓨터 또는 HDTV 장치에서 보내는 디지털 RGB 신호를 입력합니다 . [110 페이지](#page-113-0) 참조 .

주의: 이 커넥터는 아날로그 입력을 지원하지 않습니다 .

### J RS-232C IN(RS-232C 입력 ) (D-Sub 9-pin)

RS-232C 기능을 제어하려면 컴퓨터 등 외부 장비에서 RS-232C 입력에 연결하십시오 . [79 페이지](#page-82-1) 참조 .

### $\P$ REMOTE( 리모컨)

옵션 센서 유닛을 모니터에 연결해 사용합니다 . [16 페이지](#page-19-1) 참조 .

주의: 지정한 경우 이외에는 이 커넥터를 사용하지 마십시오 .

### $\Omega$  마이크로 SD 카드 슬롯 ( 미디어 플레이어 마이크로 SD)

미디어 플레이어와 함께 사용하기 위한 microSD 메모리 카드 리더입니다 . [39 페이지](#page-42-1) 참조 .

microSD 카드 슬롯 커버를 설치하려면 "microSD 카드 슬롯 커버 설치"를 참조하십시오 . [28 페이지](#page-31-1) 참조 .

## **B** USB 포트

USB 포트 정보는 ["USB 장치](#page-33-1) 연결"30 페이지 하십시오 .

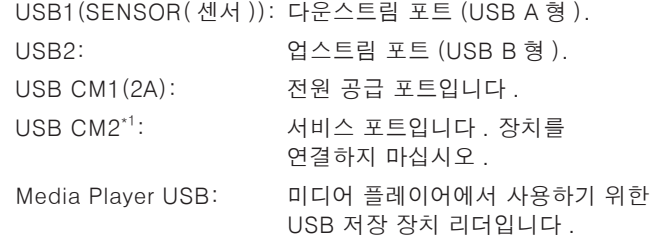

\*1 : USB 기능은 옵션인 라즈베리파이 컴퓨트 모듈 인터페이스 보드 및 라즈베리파이 컴퓨트 모듈이 설치된 경우에 사용할 수 있습니다 . [98 페이지](#page-101-1) 참조 .

## N VIDEO IN( 비디오 입력 )

컴포지트 비디오 신호 입력입니다 .

### **B** LAN 포트 IN/OUT(RJ-45) (LAN1(DAISY CHAIN IN)/LAN2(DAISY CHAIN OUT))

네트워크를 통해 모니터를 관리하고 제어하려면 LAN 에 연결하십시오 . [80 페이지](#page-83-1) 참조 .

주의: LAN1 을 우선적으로 사용하십시오 .

### $\mathbf{\Omega}$  AUDIO( 오디오 )

AUDIO 1/2( 오디오 1/2), 디스플레이포트 , HDMI 에서 외부 장치 ( 스테레오 리시버 , 앰프 등 ) 로 오디오 신호를 출력합니다 .

주의: 이 커넥터는 헤드폰 단자가 아닙니다 .

#### **DEXTERNAL SPEAKER TERMINAL** ( 외부 스피커 단자 )

오디오 신호를 출력합니다 .

적색 단자가 플러스 (+) 입니다 . 흑색 단자가 마이너스 (-) 입니다 . 주의: 스피커 단자는 15W+15W(8 Ω ) 스피커용입니다 .

## $\bigcirc$  옵션 보드 슬롯

슬롯 2 형 옵션 보드 설치용 슬롯입니다 . [15 페이지](#page-18-1) 참조 .

 주의: 호환되는 옵션 보드 목록은 공급 업체에 문의해 주십시오 .

### $\boldsymbol{\Omega}$  보안 슬롯

보안 및 도난 방지 잠금 슬롯은 켄싱턴 보안 케이블 / 장비와 호환됩니다 .

 주의: 제품에 대해서는 켄싱턴 웹 사이트를 방문해 주십시오 .

### 20 정격 라벨

#### $\Omega$  지능형 무선 데이터 센서

정보 및 설정을 위해 모니터와 무선 통신을 하기 위한 센서입니다 . [88 페이지](#page-91-1) 참조 .

#### 22 옵션 스피커 장착 구멍

- 주의: 호환되는 스피커 목록은 공급 업체에 문의해 주십시오 .
- 유년 센서 유닛 ( 리모컨 , 실내 광 감지 센서 및 인체 감지

센서 )

리모컨에서 신호를 수신합니다 . 주위의 밝기 정도를 감지하여 모니터가 백라이트 설정을 자동으로 조정함으로써 보다 편안하게 화면을 볼 수 있도록 합니다 . 센서를 가리지 마십시오 . 모니터 앞의 인체를 감지합니다 .

#### 24 라즈베리파이 컴퓨트 모듈 슬롯

라즈베리파이 컴퓨트 모듈 인터페이스 보드 및 라즈베리파이 컴퓨트 모듈 설치용 슬롯 . [98 페이지](#page-101-1) 참조 .

<mark>∧ 주의</mark> : 자격을 갖춘 기술자가 설치해야 합니다 . 라즈베리파이 컴퓨트 모듈 인터페이스 보드 및 라즈베리파이 컴퓨트 모듈을 직접 설치하지 마십시오 .

#### ◎ 외부 전원 공급용 커넥터

[127 페이지](#page-130-1) 부록 D 를 참조하십시오 .

- ▲ 주의 : 외부 전원 공급은 반드시 자격을 갖춘 전문가가 설치해야 합니다 . 외부 전원 공급을 직접 설치하려고 하지 마십시오 . 자세한 정보는 제공 업체에 문의하십시오 .
	- 설치 매뉴얼을 읽기 전에는 절대 외부 전원 공급을 설치하지 마십시오 .

## <span id="page-24-1"></span><span id="page-24-0"></span>무선 리모컨 ( 옵션 )

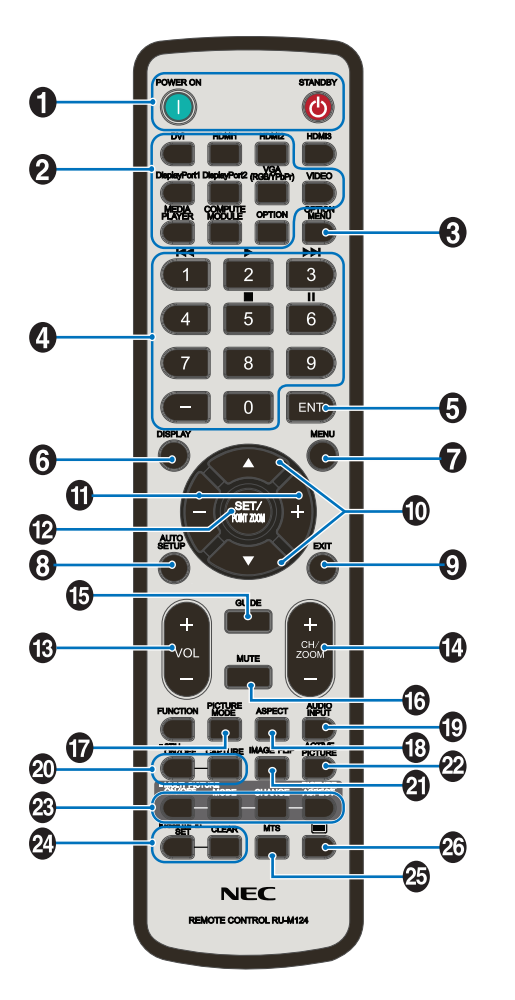

 주의: 설명이 없는 버튼은 사용 중인 모니터 모델에 사용되지 않습니다 .

#### 1 POWER ON( 전원 켜짐 ) 및 STNADBY( 대기 ) 버튼

POWER ON( 전원 켜짐 ) 은 저전력 모드에서 전체 전력으로 전환합니다 .

STANDBY( 대기 ) 는 모니터를 저전력 모드로 전환합니다 . [32 페이지](#page-35-1) 참조 .

#### 2 INPUT( 입력 ) 버튼

사용 가능한 입력을 전환합니다 . [25 페이지](#page-28-1) 및 [27 페이지](#page-30-1) 참조 . 입력만 사용할 수 있으며 , 공장 출하 시 설정명으로 표시됩니다 . 주의: MP 는 미디어 플레이어의 약자입니다 .

#### 3 OPTION MENU( 옵션 메뉴 ) 버튼

옵션 보드가 설치된 경우에 사용합니다 . [15 페이지](#page-18-1) 참조 .

이 기능은 모니터에 설치된 옵션 보드에 따라 다릅니다 .

#### 4 KEYPAD( 키패드 )

버튼을 눌러 비밀번호의 설정과 변경 , 채널 변경 , REMOTE ID( 리모컨 ID) 설정을 할 수 있습니다 . [73 페이지](#page-76-1) 참조 . 일부 버튼은 CEC( 가전제품 제어 ) 및 미디어 플레이어 기능 [\("리모컨](#page-44-1) 사용" 41 페이지 ) 에 사용됩니다 .

### **6 ENT 버튼**

미디어 플레이어 설정에서 선택합니다 . [63 페이지](#page-66-1) 참조 . 옵션 보드와 함께 사용합니다 . 이 기능은 모니터에 설치된 옵션 보드에 따라 다릅니다 .

#### 6 DISPLAY( 표시 ) 버튼

정보 OSD 를 표시 / 비표시 합니다 . [37 페이지](#page-40-1) 참조 . IR LOCK SETTINGS(IR 잠금 설정 ) 으로 리모컨 버튼이 잠겨 있는 경우 잠금 해제합니다 . 리모컨 잠금을 해제하려면 DISPLAY( 표시 ) 버튼을 5 초 이상 누릅니다 . [60 페이지](#page-63-0) 참조 .

#### 7 MENU( 메뉴 ) 버튼

OSD 메뉴를 열거나 닫습니다 . [37 페이지](#page-40-1) 참조 .

#### 8 AUTO SET UP( 자동 설정 ) 버튼

자동 설정 메뉴로 들어갑니다 . [103 페이지](#page-106-0) 참조 .

#### 9 EXIT( 종료 ) 버튼

OSD 내에서 이전 OSD 메뉴로 이동하기 위한 뒤로가기 버튼으로 작동합니다 . 주 메뉴에서 OSD 를 닫기 위한 EXIT( 종료 ) 버튼으로 작동합니다 .

#### 10 ▲/▼ (위 / 아래) 버튼

OSD 및 미디어 플레이어 메뉴에서 탐색 버튼으로 작동하며 강조 표시된 영역을 위 또는 아래로 이동시킵니다 . 다중 화면 모드를 사용할 때 활성 화면을 위 또는 아래로 이동시킵니다 . [54 페이지](#page-57-1) 참조 .

#### $\bigoplus$  -/+( 마이너스 / 플러스) 버튼

OSD 및 미디어 플레이어 메뉴에서 탐색 버튼으로 작동하며 강조 표시된 영역을 왼쪽 또는 오른쪽으로 이동시킵니다 . 선택한 OSD 메뉴 설정 내에서 조정 수준을 높이거나 낮춥니다. 다중 화면 모드를 사용할 때 활성 화면을 왼쪽 또는 오른쪽으로 이동시킵니다 . [54 페이지](#page-57-1) 참조 .

#### L SET/POINT ZOOM( 설정 / 포인트 줌 ) 버튼

SET( 설정 ): OSD 가 표시되면 이 버튼은 선택 시 "설정" 버튼 의 역할을 합니다 .

POINT ZOOM( 포인트 줌 ): OSD 가 표시되지 않으면 이 버튼은 "포인트 줌" 버튼의 역할을 합니다 . [36 페이지](#page-39-1) 참조 .

#### M VOLUME( 볼륨 ) +/- 버튼

오디오 출력 레벨을 높이거나 낮춥니다 .

#### N CH/ZOOM( 채널 / 줌 ) +/- 버튼 \*

포인트 줌의 레벨을 높이거나 낮춥니다 . POINT ZOOM( 포인트 줌 ) 을 참조하십시오 . [36 페이지](#page-39-1) 참조 .

\*: 옵션 보드와 함께 사용하는 경우 , 이 기능은 모니터에 설치된 옵션 보드에 따라 다릅니다 .

## O GUIDE( 가이드 ) 버튼

옵션 보드와 함께 사용합니다 . 이 기능은 모니터에 설치된 옵션 보드에 따라 다릅니다 .

## **13 MUTE(무음) 버튼**

오디오 신호를 무음으로 합니다 .

### Q PICTURE MODE( 화면 모드 ) 버튼

화면 모드를 [HIGHBRIGHT(하이브라이트)], [STANDARD(표준)], [sRGB], [CINEMA( 영화 )], [CUSTOM1( 사용자 1)], [CUSTOM2(사용자 2)], [SVE- $(1-5)$  SETTINGS(SVE- $(1-5)$ 설정 )] 으로 전환합니다 . [34 페이지](#page-37-1) 참조 .

## R ASPECT( 화면 비율 ) 버튼

화면 비율이 [FULL( 전체 )], [WIDE( 와이드 )]\*, [DYNAMIC( 동적 )]\*, [1:1], [ZOOM( 줌 )], [NORMAL( 표준 )] 순서로 전환됩니다 . 35 [페이지](#page-38-1) 참조 .

\*: HDMI1, HDMI2, VGA (YPbPr) 입력의 경우에만 .

### S AUDIO INPUT( 오디오 입력 ) 버튼

오디오 입력 소스 [IN( 입력 )1], [IN( 입력 )2], [HDMI1], [HDMI2], [DisplayPort1], [DisplayPort2], [OPTION( 옵션 )]\*1, [MP], [COMPUTE MODULE( 컴퓨트 모듈 )]\* <sup>2</sup> 을 선택합니다 .

\*1 : 이 기능은 모니터에 설치된 옵션 보드에 따라 다릅니다 .

\*2 : 이 입력은 옵션인 라즈베리파이 컴퓨트 모듈 인터페이스 보드 및 라즈베리파이 컴퓨트 모듈이 설치된 경우에 사용할 수 있습니다 . [98 페이지](#page-101-1) 참조 .

## $\Omega$  STILL( 정지 화면 ) 버튼

ON/OFF( 켜짐 / 꺼짐 ) 버튼 : 정지 화면 모드를 작동 / 해제합니다 . CAPTURE( 캡처 ) 버튼 : 정지 화면을 캡처합니다 .

- 주의: [MULTI PICTURE MODE(다중 화면 모드)], [TEXT TICKER ( 텍스트 티커 )], [SCREEN SAVER( 화면 보호기 )], [POINT ZOOM( 포인트 줌 )], [NONE( 없음 ) 을 제외한 IMAGE FLIP( 이미지 뒤집기 )], [INPUT CHANGE( 입력전환속도 ) 에서 SUPER( 최대 )], [TILE MATRIX( 타일 매트릭스 )] 를 선택하면 이 기능은 비활성화됩니다 .
	- STILL( 정지 ) 이 활성화되면 [CLOSED CAPTION( 클로즈드 캡션 )] 은 사용할 수 없습니다 .
	- 입력 신호가 옵션인 경우 , 이 버튼의 동작은 모니터에 설치된 옵션 보드에 따라 다릅니다 .

### $\Omega$  IMAGE FLIP( 이미지 뒤집기 ) 버튼

[H FLIP( 수평 뒤집기 )], [V FLIP( 수직 뒤집기 )], [180° ROTATE(180° 회전 )] 및 [NONE( 없음 )] 사이에서 전환합니다 . [105 페이지](#page-108-1) 참조 .

### $\mathcal D$  ACTIVE PICTURE( 활성 화면 ) 버튼

다중 화면 모드가 활성화된 경우 활성 화면을 선택합니다 . [54 페이지](#page-57-1) 참조 .

### $\Omega$  MULTI PICTURE( 다중 화면 ) 버튼

ON/OFF( 켜짐 / 꺼짐 ) 버튼 : 다중 화면 모드를 켜고 끕니다 . MODE( 모드 ) 버튼 : PIP( 부화면 ) 또는 PBP( 분할화면 ) 중에서 모드를 전환합니다 .

CHANGE( 변경 ) 버튼 : 화면 1 과 화면 2 사이에서 선택한 입력을 변경합니다 .

PICTURE ASPECT( 화면비 ) 버튼 : 활성 화면의 화면비를 선택합니다 .

자세한 것은 [54 페이지를](#page-57-1) 참조하십시오 .

주의: 다 중 화면 이 ON ( 켜 짐 ) 인 상 태 에 서 SET/INPUT ZOOM( 설정 / 입력 줌 ) 버튼을 누르면 활성 화면의 화면 크기를 변경할 수 있습니다 .

### REMOTE ID( 리모컨 ID) 버튼

REMOTE ID( 리모컨 ID) 기능을 작동합니다 . [73 페이지](#page-76-1) 참조 .

### $\varpi$  MTS 버튼

옵션 보드와 함께 사용합니다 . 이 기능은 모니터에 설치된 옵션 보드에 따라 다릅니다 .

## $\mathcal{D}_0 \equiv H \equiv^*$

VIDEO( 비디오 ) 입력에서만 자막을 활성화합니다 .

\*: 옵션 보드와 함께 사용하는 경우 , 이 기능은 모니터에 설치된 옵션 보드에 따라 다릅니다 . 자세한 것은 옵션 보드의 사용 설명서를 참조하십시오 .

<span id="page-26-1"></span><span id="page-26-0"></span>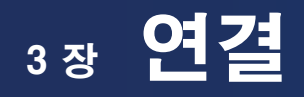

> ["배선도"24](#page-27-1) 페이지

이 장의 내용 :

- > ["연결"24](#page-27-2) 페이지
- > "외부 비디오 [연결"25](#page-28-1) 페이지
- > "내부 비디오 [소스"27](#page-30-1) 페이지
- > ["USB 장치](#page-33-1) 연결"30 페이지

## 외부 장치 연결

- 주의: 이미지가 손실될 수 있으므로 모니터의 주 전원이나 다른 외부 장치의 전원이 켜져 있는 경우에 케이블을 접속하거나 분리하지 마십시오 .
	- 감쇠 ( 내장 저항 ) 오디오 케이블을 사용하지 마십시오 . 저항기가 내장된 오디오 케이블을 사용하면 소리가 저하될 수 있습니다 .

#### 연결하기 전에 :

- 모니터에 연결하기 전에 장치의 전원을 끕니다.
- 사용 가능한 연결 유형 및 장치에 대한 설명은 장치의 사용 설명서를 참조하십시오 .
- 데이터 손상을 방지하기 위해 USB 저장 장치 또는 마이크로 SD 메모리 카드를 연결하거나 분리하기 전에 모니터의 주 전원을 끄는 것이 좋습니다 .

\*2 : 입력 신호에 적절한 설정을 하십시오 .

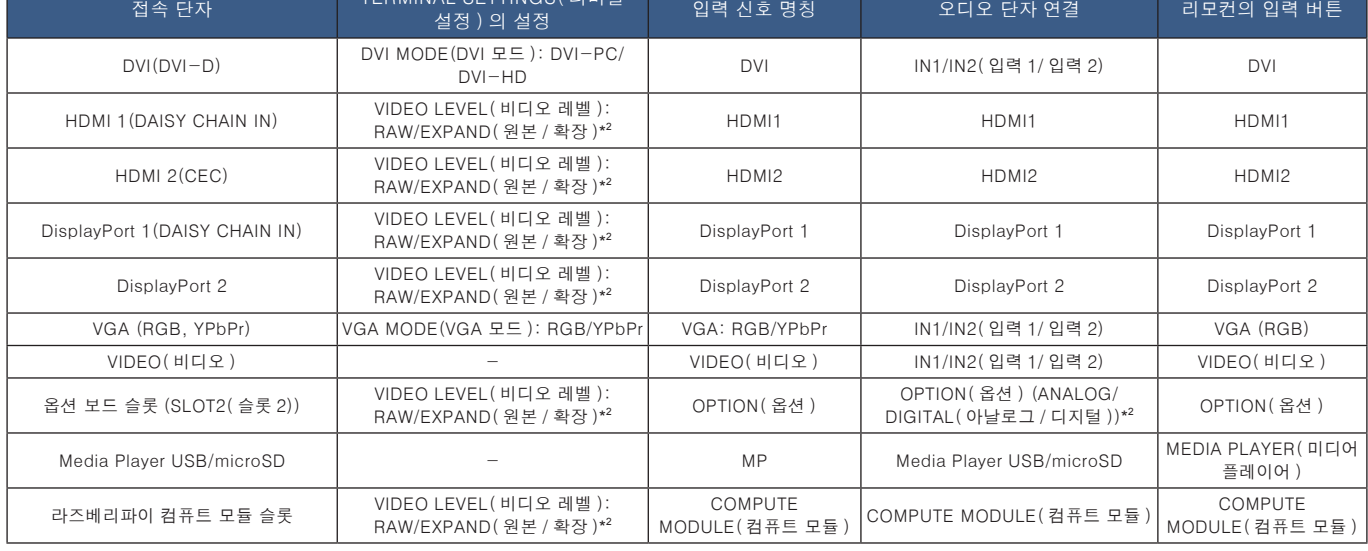

<span id="page-27-2"></span>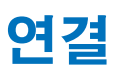

\*1: USB2 에 연결된 장치로 USB1( 센서 ) 에 연결된 장치를 제어할 수 있습니다 . ["USB 장치](#page-33-1) 연결" 30 페이지 참조 .

접속 단자 TERMINAL SETTINGS( 터미널

\*: 데이지 체인 방식의 다중 모니터는 연결 가능한 모니터 수에 제한이 있습니다 . 70 [페이지](#page-73-1) 참조 .

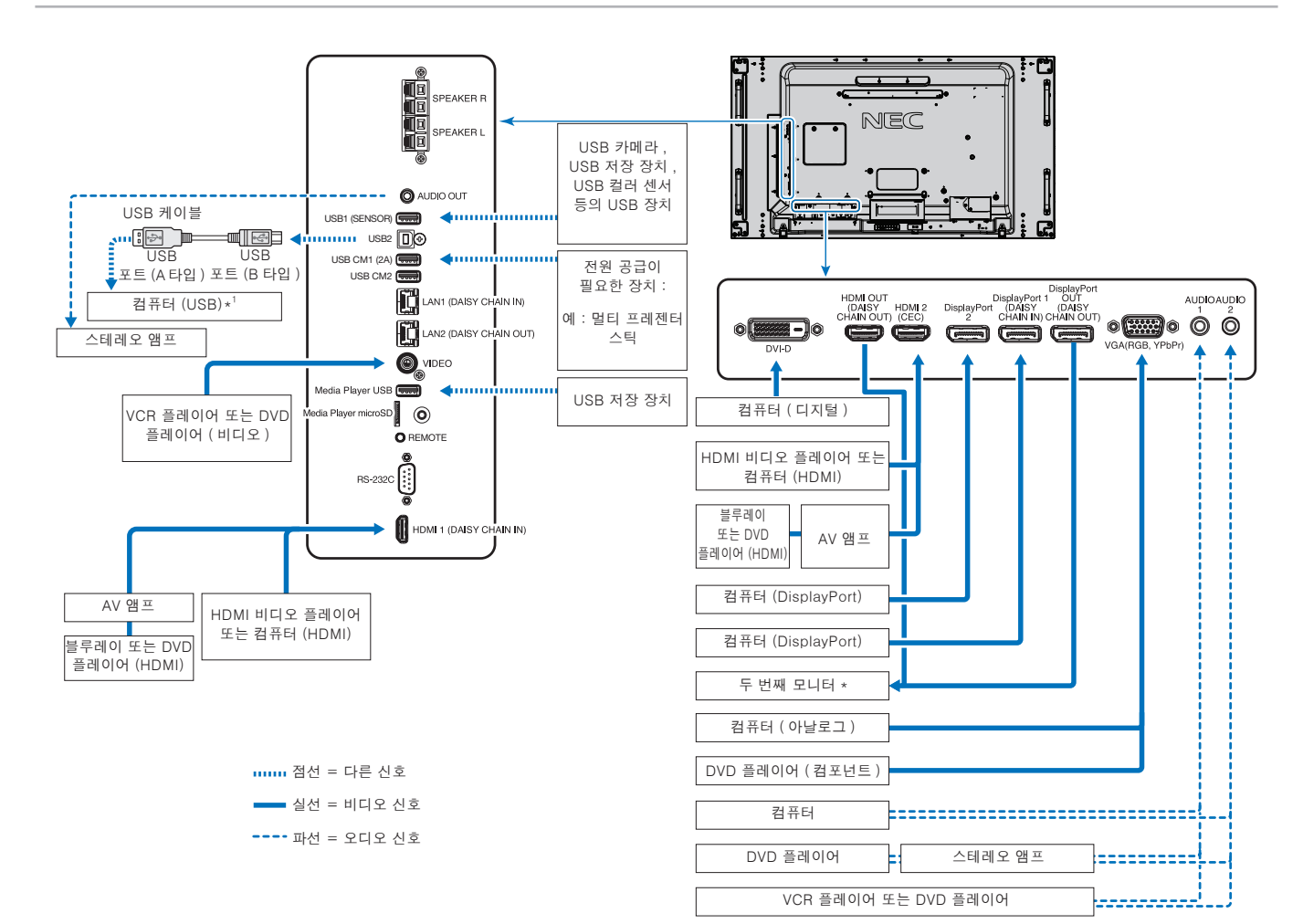

## <span id="page-27-1"></span><span id="page-27-0"></span>배선도

# 한국어

## <span id="page-28-1"></span><span id="page-28-0"></span>외부 비디오 연결

### 비디오 입력

- 컴포지트 비디오 (RCA) 표준 비디오 품질의 아날로그 비디오 신호 입력, 오디오 신호 없음.
- VGA 컴퓨터에 연결하는 아날로그 비디오 신호 . 비디오 전용 , 오디오 신호 없음 .
- DVI-D 컴퓨터에 연결하는 디지털 비디오 신호 . 비디오 전용, 오디오 신호 없음 .
- HDMI 컴퓨터 , 스트리밍 미디어 플레이어 , 블루레이 플레이어 , 게임 콘솔 등에 연결하는 고화질 디지털 비디오 및 오디오 신호 .
- 디스플레이포트 (DP) 컴퓨터에 연결하는 고화질 디지털 비디오 및 오디오 신호 .

## PC 에 연결

컴퓨터에 연결하는 데 사용할 수 있는 비디오 연결 유형은 컴퓨터의 디스플레이 어댑터에 따라 다릅니다 .

다음 표는 각 연결 유형에 대한 일반적인 공장 사전 설정 신호 타이밍을 표시한 것입니다 . 일부 디스플레이 카드는 선택한 연결에 대해 적절한 영상을 재생하는데 필요한 해상도를 지원하지 못할 수 있습니다 . 모니터는 공장 사전 설정 타이밍 신호를 자동으로 조정하여 적절한 영상을 표시합니다 .

< 공장 사전 설정 신호 타이밍 >

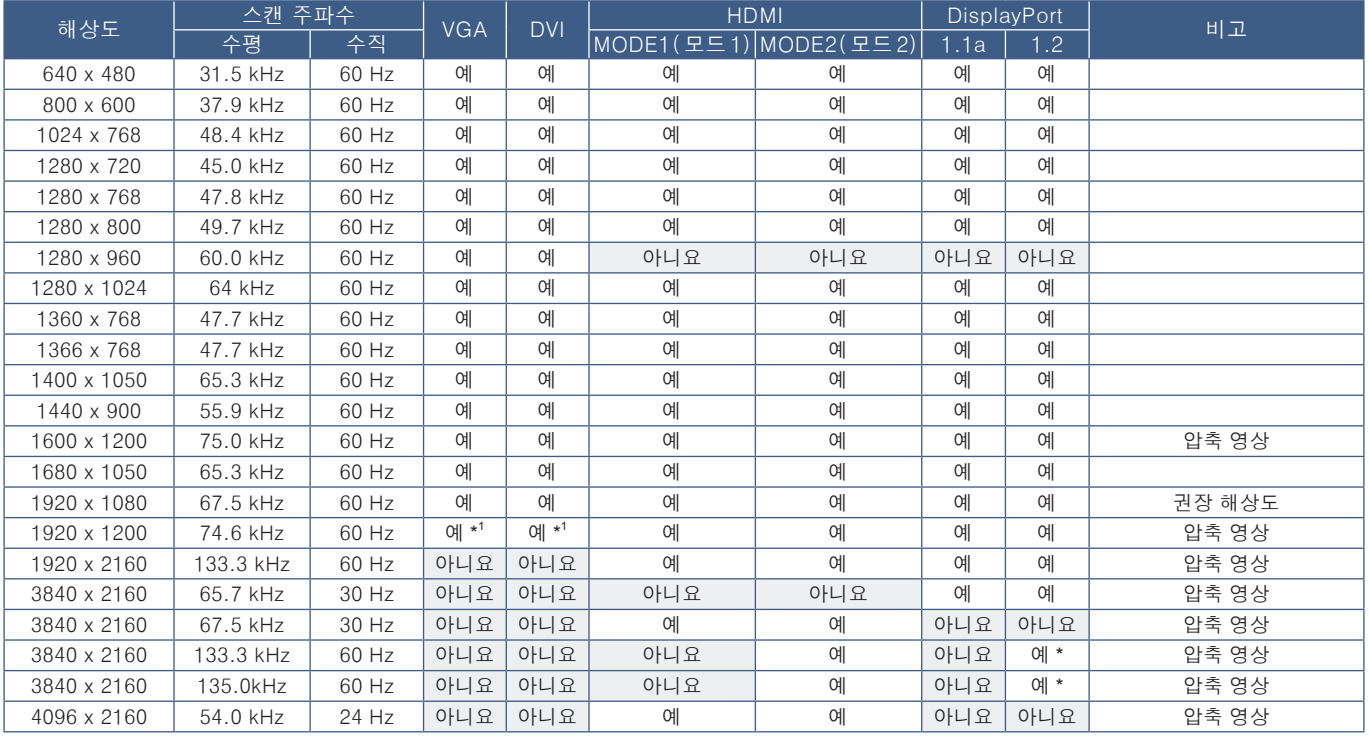

\*: HBR2 만 설정됩니다 . \* 1 : 여백을 줄임 .

## <span id="page-29-1"></span><span id="page-29-0"></span>HDMI 가 있는 컴퓨터에 연결

- HDMI 로고가 있는 HDMI 케이블을 사용하십시오 .
- 컴퓨터를 켠 후 신호가 표시되려면 시간이 걸릴 수 있습니다 .
- 일부 디스플레이 카드 또는 드라이버의 경우 , 영상이 올바르게 표시되지 않을 수 있습니다 .
- HDMI 가 있는 컴퓨터를 사용하는 경우 , 디스플레이 드라이버가 완전히 호환되지 않고 영상이 올바르게 표시되지 않을 수 있으므로 [OVERSCAN( 오버 스캔 )] 을 [AUTO( 자동 )] 또는 [OFF( 꺼짐 )] 로 설정하십시오 . 104 [페이지](#page-107-0) 참조 .
- HDMI 오디오를 출력하려면 OSD 에서 AUDIO INPUT( 오디오 입력 ) 을 [HDMI1] 또는 [HDMI2] 로 설정하거나 리모컨 AUDIO INPUT( 오디오 입력 ) 버튼을 눌러 [HDMI1] 또는 [HDMI2] 를 선택합니다 .
- 소스 신호 해상도가 3840x2160(60Hz) 또는 HDCP 2.2 또는 HDR인 경우, [TERMINAL SETTINGS(터미널 설정)]의 [HDMI]에서 [MODE2( 모드 2)] 를 설정하십시오 . 110 [페이지](#page-113-0) 참조 .
- 연결된 컴퓨터를 켠 후 모니터의 주 전원을 켜면 가끔 영상이 표시되지 않습니다 . 이 경우 . 컴퓨터를 껐다가 다시 켜 주십시오 .

## DisplayPort 가 있는 컴퓨터에 연결

- DisplayPort 준수 로고가 있는 DisplayPort 케이블을 사용하십시오 .
- DisplayPort 출력 커넥터를 사용하려면 비디오 출력을 참조하십시오 . [72 페이지](#page-75-1) 참조 .
- 컴퓨터를 켠 후 신호가 표시되려면 시간이 걸릴 수 있습니다 .
- DisplayPort 케이블을 신호 변환 어댑터를 사용하는 기기에 연결한 경우 , 영상이 표시되지 않을 수 있습니다 .
- 일부 DisplayPort 케이블에는 잠금 기능이 있습니다 . 케이블을 분리하려면 상단 버튼을 누르고 잠금을 해제합니다 .
- DisplayPort 오디오를 출력하려면 OSD 에서 [AUDIO INPUT( 오디오 입력 )] 을 [DisplayPort1] 또는 [DisplayPort2] 로 설정하거나 리모컨 AUDIO INPUT( 오디오 입력 ) 버튼으로 [DisplayPort1] 또는 [DisplayPort2] 를 선택합니다 .
- DisplayPort 출력 커넥터를 사용하여 연결된 각 모니터에서 개별 영상을 표시하려면 [TERMINAL SETTINGS( 터미널 설정 )] 의 [DisplayPort] 에서 [DisplayPort1.2] 및 [MST] 를 설정하십시오 . [110 페이지](#page-113-0) 참조 .
- 연결된 컴퓨터를 켠 후 모니터의 주 전원을 켜면 가끔 영상이 표시되지 않습니다 . 이 경우 , 컴퓨터를 껐다가 다시 켜 주십시오 .

## HDMI 가 있는 미디어 장치에 연결

블루레이 플레이어 , 스트리밍 미디어 플레이어 또는 게임 콘솔에서 최고의 화질과 음질을 얻으려면 싱글 HDMI 케이블을 사용하여 연결합니다 . 연결된 미디어 플레이어가 4K 콘텐츠를 지원하는 경우 , 4K UHD 콘텐츠가 표시됩니다 .

블루레이 디스크 , DVD 및 스트리밍 미디어의 고화질 콘텐츠를 불법 복제 또는 방송으로부터 보호하기 위한 디지털 저작권 관리 중에 하나인 HDCP( 고대역 디지털 콘텐츠 보호 ) 코딩을 지원합니다 .

- 주의: 1920x1080(60Hz), 1080p, 1080i, 720p@50Hz/60Hz, 576p@50Hz, 480p@60Hz, 576i@50Hz, 480i@60Hz, 3840x216 0(30Hz/24Hz/25Hz[MODE1( 모드 1)]), 3840x2160(60Hz[MODE2( 모드 2)]), 4096x2160(24Hz) 지원 .
	- 미디어 플레이어와 모니터 전원이 모두 꺼져 있을 때 HDMI 케이블을 연결하십시오 .
	- HDMI 로고가 있는 HDMI 케이블을 사용하십시오 .
	- 일부 HDMI 케이블 및 장치는 HDMI 사양이 달라 영상이 올바르게 표시되지 않을 수 있습니다 .

# 한국어

## <span id="page-30-0"></span>HDMI-CEC( 가전제품 제어 )

HDMI-CEC 는 HDMI 로 연결된 호환 미디어 플레이어를 통해 장치와 모니터 간에 통신하고 제한된 제어를 허용합니다 . 예를 들면 , 블루레이 플레이어를 켜면 리모컨을 사용하지 않고도 즉시 모니터가 켜지고 블루레이 플레이어로 입력을 전환할 수 있습니다 . 모든 장치가 완벽하게 호환되는 것은 아니며 , 경우에 따라 미디어 장치 제조업체가 자체 모니터 또는 TV 와의 호환성만 제공할 수도 있습니다 . ["HDMI CEC 명령](#page-81-1) 지원"78 페이지을 참조하십시오 .

지원되는 경우 , 모니터의 IR 리모컨을 사용하여 HDMI 미디어 장치를 제어할 수 있습니다 . 리모컨의 CEC 사용 가능한 버튼은 다음과 같습니다 :

1 ( $\overline{1}(4)$ , 2 ( $\overline{1}(3)$ , 3 ( $\overline{1}(3)$ , 5 ( $\overline{1}(3)$ , 6 ( $\overline{1}(1)$ ), ENT, EXIT,  $\overline{1}(3)$ ,  $\overline{1}(7)$ ,  $\overline{1}(7)$ ,  $\overline{1}(7)$ 

 주의: 이 부분에서는 모니터의 OSD 메뉴에서 [CEC] 를 구성하는 방법에 대해 설명합니다 . 이 설정은 모니터의 웹 제어를 사용하여 구성할 수도 있습니다 . 웹 제어의 기능명과 위치는 OSD 메뉴와 동일합니다 .

### CEC 활성화

1. CEC 장치를 HDMI2 포트에 연결합니다 .

리모컨의 HDMI2 버튼을 누릅니다 .

- 2. MENU( 메뉴 ) 버튼을 눌러 OSD 를 엽니다 .
- 3. [CONTROL( 제어 )] 에서 [CEC] 로 이동합니다 .
- 4. [CEC] 를 [ON( 켜짐 )] 으로 한 후 , [AUTO TURN OFF( 자동 꺼짐 )] 및 [AUDIO RECEIVER( 자동 수신 )] 를 [YES( 예 )] 로 합니다 .
- 5. [SEARCH DEVICE( 장치 검색 )] 에서 [YES( 예 )] 를 선택합니다 .

검색이 완료되면 CEC 연결 장치의 HDMI 포트가 이름과 함께 표시됩니다 .

CEC 장치가 검색되지 않는 경우 , 장치의 연결과 켜져 있는지 확인하고 CEC 가 지원되며 CEC 가 활성화되어 있는지 확인하십시오 . 제조업체에 따라 CEC 기능의 명칭이 다를 수 있습니다 . 장치의 제품 설명서를 참조하십시오 .

6. 리모컨의 EXIT( 종료 ) 버튼을 누릅니다 .

## <span id="page-30-1"></span>내부 비디오 소스

모니터 단자 패널의 비디오 포트에 내부적으로 연결되어 있지 않은 비디오 소스를 이용할 수 있습니다 . 사용 가능한 비디오 소스는 다음과 같습니다 :

- 미디어 플레이어
- OPS 옵션 보드
- 라즈베리파이 컴퓨트 모듈

## <span id="page-31-1"></span><span id="page-31-0"></span>미디어 플레이어

내부 미디어 플레이어는 마이크로 SD 메모리 카드 또는 USB 저장 장치에 저장된 오디오 및 비디오 파일을 재생합니다 . 미디어 플레이어 사용에 대한 것은 39 [페이지](#page-42-1) 을 참조하십시오 .

## 연결 가능한 마이크로 SD 메모리 카드

FAT32 포맷 또는 FAT16 포맷으로 마이크로 SD 메모리 카드를 포맷하십시오 . 마이크로 SD 메모리 카드를 포맷하는 방법은 컴퓨터 사용 설명서 또는 도움말 파일을 참조하십시오 .

주의: 32GB 마이크로 SDHC 까지 지원합니다 .

모니터는 시판 중인 모든 마이크로 SD 메모리 카드의 작동을 보증하지 않습니다 . CPRM 기능을 가진 마이크로 SD 는 지원하지 않습니다 . 마이크로 SD UHS-1 또는 UHS-2 는 지원하지 않습니다 .

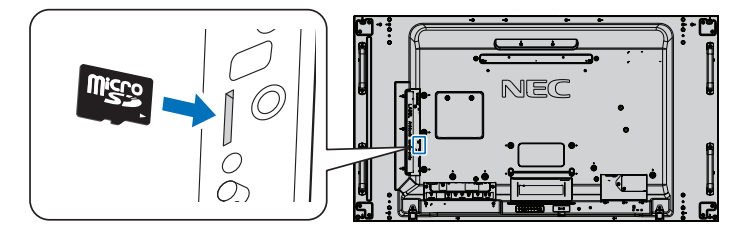

- 마이크로 SD 메모리 카드를 삽입할 때 , 마이크로 SD 메모리 카드가 올바른 방향인지 확인한 후 삽입하십시오 . 마이크로 SD 메모리 카드를 완전히 삽입하고 스프링 잠금 장치가 잠길 때까지 누릅니다 .
- 마이크로 SD 카드 슬롯에서 마이크로 SD 메모리 카드를 꺼낼 때에는 마이크로 SD 메모리 카드의 중앙을 눌러 스프링 잠금 장치를 해제한 후 꺼내 주십시오 .

### 마이크로 SD 카드 슬롯 커버 설치

마이크로 SD 메모리 카드를 보호하기 위해 마이크로 SD 카드 슬롯 커버를 설치하는 것이 좋습니다 .

마이크로 SD 카드 커버의 테두리를 홈에 삽입해 주십시오 . 제공된 나사로 제자리에 고정합니다 . ( 권장 체결력 : 139-189 N·cm).

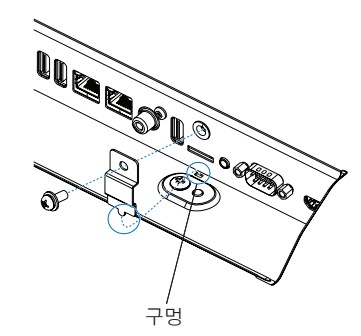

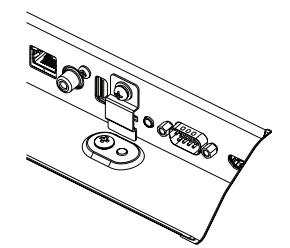

마이크로 SD 카드 커버가 설치됨 .

## <span id="page-32-0"></span>호환 가능한 USB 저장 장치 연결

미디어 플레이어에서 사용하려면 FAT32 포맷 또는 FAT16 포맷으로 USB 저장 장치를 포맷하십시오 . USB 저장 장치를 포맷하는 방법은 컴퓨터 사용 설명서 또는 도움말 파일을 참조하십시오 .

아래 그림에 따라 이 모니터에서 USB 저장 장치를 사용해 주십시오 .

USB 저장 장치의 실제 크기가 아래 나열된 지원되는 크기보다 큰 경우 , USB 연장 케이블을 사용하십시오 .

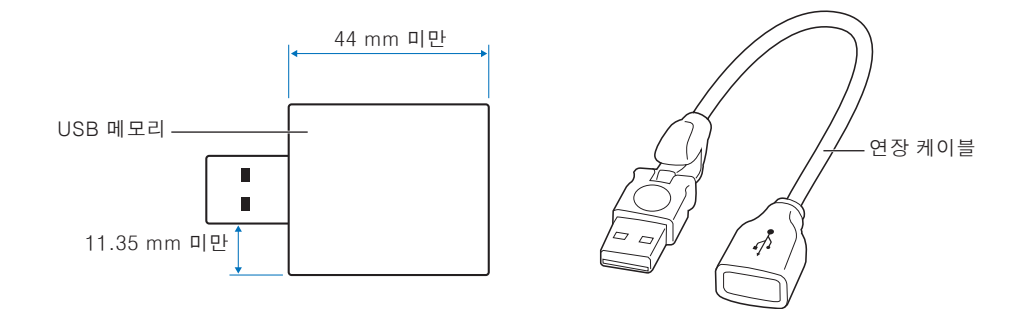

- 주의: 모니터가 연결된 USB 저장 장치를 인식하지 못하는 경우 , 파일 구조가 FAT32 또는 FAT16 인지 확인하십시오 .
	- 모니터는 시판 중인 모든 USB 저장 장치의 작동을 보증하지 않습니다 .
	- USB 저장 장치를 모니터 측면 단자 패널의 Media Player USB 포트에 삽입합니다 .
	- 미디어 플레이어는 모니터에서 다른 USB 연결부를 사용하지 않습니다 [\(19 페이지](#page-22-1) 참조 ).

## 모니터용 옵션 보드

옵션 보드 또는 라즈베리파이 컴퓨트 모듈 인터페이스 보드 및 라즈베리파이 컴퓨트 모듈이 모니터에 설치되어 있는 경우 , OSD 메뉴의 [INPUTS( 입력 )] 에 사용 가능 목록으로 표시됩니다 . 옵션 보드 , 라즈베리파이 컴퓨트 모듈 인터페이스 보드 , 라즈베리파이 컴퓨트 모듈은 별도로 구입할 수 있으며 물리적으로 모니터에 설치해야 합니다 . 이 사용 설명서에는 추가 옵션 없이 모니터를 사용하는 방법에 대한 설명이 있습니다 . 옵션 보드 및 라즈베리파이 컴퓨트 모듈 인터페이스 보드 , 라즈베리파이 컴퓨트 모듈이 설치된 위치는 단자 패널 도표에 표시됩니다 .(19 [페이지](#page-22-1) 참조 ). 전체 설치 및 사용 설명은 개별 장치 또는 온라인에서 제공됩니다 .

- 주의: 옵션인 DS1-IF10CE 컴퓨트 모듈 인터페이스 보드 및 라즈베리파이 컴퓨트 모듈은 별도로 구입할 수 있습니다 . 자세한 것은 공인 NEC 대리점에 문의하십시오 . 자격을 갖춘 기술자가 설치해야 합니다 . 라즈베리파이 컴퓨트 모듈 인터페이스 보드 및 라즈베리파이 컴퓨트 모듈을 직접 설치하지 마십시오 . [98 페이지](#page-101-1) 참조 .
	- 사용 가능한 옵션 보드에 대해서는 공급 업체에 문의해 주십시오 .

## <span id="page-33-1"></span><span id="page-33-0"></span>USB 장치 연결

모니터의 단자 패널에 있는 일부 USB 포트는 연결된 USB 장치 유형에 따라 다른 용도로 사용됩니다 . 지원되는 장치와 함께 이 포트를 사용할 경우에는 다음 지시를 따르십시오 .

USB1(SENSOR): USB 다운스트림 포트 (A 타입 ).

외부 USB 장치 ( 예 : 카메라 , 플래시 메모리 , 키보드 등 ) 및 내부 장치 ( 옵션 보드 또는 라즈베리파이 컴퓨트 모듈 인터페이스 보드 및 라즈베리파이 컴퓨트 모듈이 설치된 경우 ) 가 연결됩니다 .

USB2: USB 업스트림 포트 (B 타입 ).

USB 케이블로 컴퓨터에 연결합니다 . USB2 에 연결된 USB 호환 컴퓨터로 USB1(SENSOR( 센서 )) 포트에 연결된 장치를 제어할 수 있습니다 .

USB CM1\*(2A): 전원 공급 포트입니다 .

HDMI 스트리밍 미디어 또는 프레젠터 스틱 등 연결된 USB 장치에 최대 2 A 의 전원을 공급합니다 . 실제 소비 전력량은 연결된 장치에 따라 다릅니다 . 2 A 를 지원하는 USB 케이블을 사용하십시오 .

OSD 의 [CONTROL( 제어 )] 메뉴에 있는 [USB] 설정에서 [USB POWER(USB 전원 )] 을 활성화합니다 . [121 페이지](#page-124-0)를 참조하십시오 .

전원 공급 장치 정보는 사양 페이지를 참조하십시오 . [95 페이지](#page-98-1) 참조 .

\* 라즈베리파이 컴퓨트 모듈 인터페이스 보드 및 라즈베리파이 컴퓨트 모듈과 함께 사용할 경우 표준 USB 포트로 작동합니다 . [98 페이지](#page-101-1) 참조 .

USB CM2\*: 서비스 포트입니다 .

장치를 연결하지 마십시오 .

\* 라즈베리파이 컴퓨트 모듈 인터페이스 보드 및 라즈베리파이 컴퓨트 모듈과 함께 사용할 경우 표준 USB 포트로 작동합니다 . [98 페이지를](#page-101-1) 참조하십시오 .

Media Player USB: USB 다운스트림 포트 (A 타입 ).

이 포트는 향후 소프트웨어 개선을 위한 것입니다 .

내장 미디어 플레이어에서 사용하기 위한 USB 저장 장치 리더입니다 . 39 [페이지](#page-42-1) 참조 .

- <u>A 주의 : USB 케이블을 묶지 마십시오 . 열기로 인해 화재를 일으킬 수 있습니다 .</u>
- 주의: USB 장치 또는 케이블을 연결할 때 반드시 커넥터 형태와 방향이 올바르게 정렬되어 있는지 확인하십시오 .
	- 컴퓨터 BIOS, OS 또는 장치에 따라 USB 기능이 작동하지 않을 수 있습니다 . 컴퓨터 또는 장치의 사용 설명서를 확인하십시오 .
	- 모니터의 주 전원 스위치를 끄거나 Windowsロ 를 종료하기 전에 USB 기능을 끄고 모니터에서 USB 장치를 제거하십시오 . USB 장치를 제대로 분리하지 않으면 데이터가 손실되거나 손상될 수 있습니다 .
	- 모니터가 USB 입력을 인식하는 데 몇 초가 걸릴 수 있습니다 . 모니터가 입력을 인식하기 전에 USB 케이블을 분리하거나 USB 케이블을 분리했다가 다시 연결하지 마십시오 .

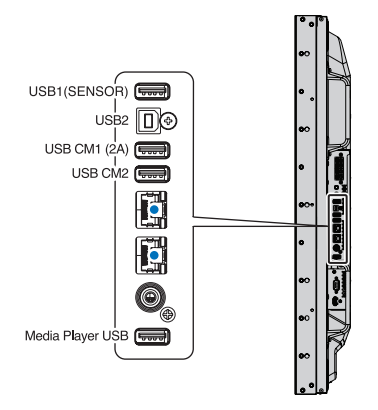

# <span id="page-34-0"></span>4장 기본 조작

한국어

## 이 장의 내용 :

- > "전원 ON( 켜짐 ) 및 OFF( 꺼짐 [\) 모드"32](#page-35-1) 페이지
- > "옵션 리모컨 작동 [범위"33](#page-36-1) 페이지
- > "전원 관리 [사용"33](#page-36-2) 페이지
- > ["정보 OSD 표시"34](#page-37-2) 페이지
- > "화면 모드 간 [전환"34](#page-37-1) 페이지
- > "화면 비율 [설정"35](#page-38-1) 페이지
- > "포인트 줌 [사용"36](#page-39-1) 페이지
- > "OSD( 온 스크린 [디스플레이](#page-40-1) ) 조절"37 페이지
- > "미디어 [플레이어](#page-42-1) 사용"39 페이지

## <span id="page-35-1"></span><span id="page-35-0"></span>전원 ON( 켜짐 ) 및 OFF( 꺼짐 ) 모드

제어판의 (<sup>1</sup>) 버튼이나 리모컨의 POWER ON ( 전원 켜짐 ) 버튼을 눌러 모니터를 켭니다.

모니터의 전원 LED 는 모니터의 현재 상태를 나타냅니다 . LED 램프에 대한 정보는 다음 표를 참조하십시오 .

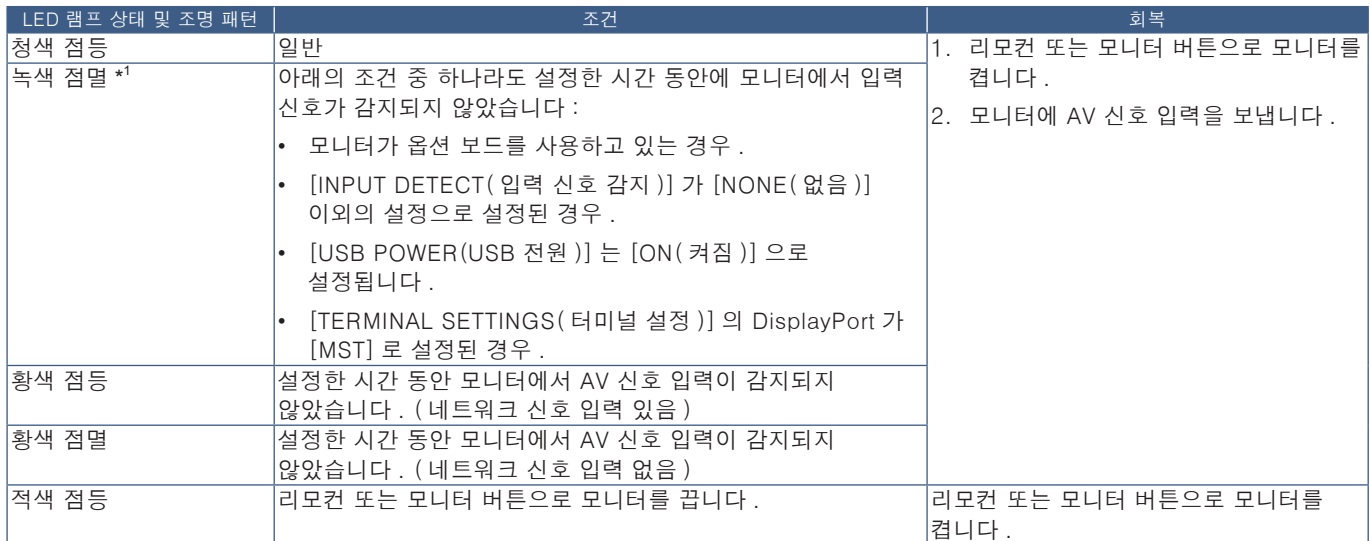

\* 1 : [POWER SAVE( 절전 )] 에서 [AUTO POWER SAVE( 자동 절전 )] 의 시간 설정을 사용할 수 있습니다 (116 페이지 참조 ).

 주의: • 모니터 전원이 켜져 있고 정상적으로 작동하는 청색 LED 램프는 모니터의 OSD 메뉴 옵션에서 끌 수 있습니다 . [120 페이지를](#page-123-0) 참조하십시오 .

• 램프가 적색으로 길고 짧은 조합으로 깜박이는 경우 , 특정 오류가 발생할 수 있으므로 공급 업체에 문의하십시오 .

리모컨의 POWER ON( 전원 켜짐 ) 버튼 또는 제어판의 @ 버튼을 사용하여 모니터의 전원을 켜려면 주 전원 스위치가 ON( 켜짐 ) 위치에 있어야 합니다 .

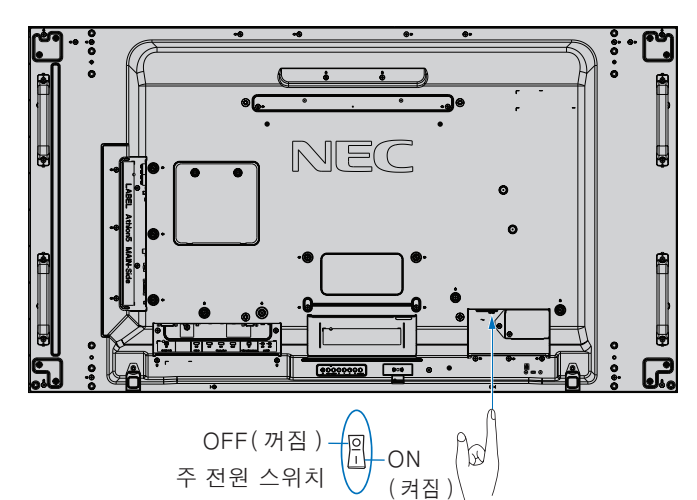

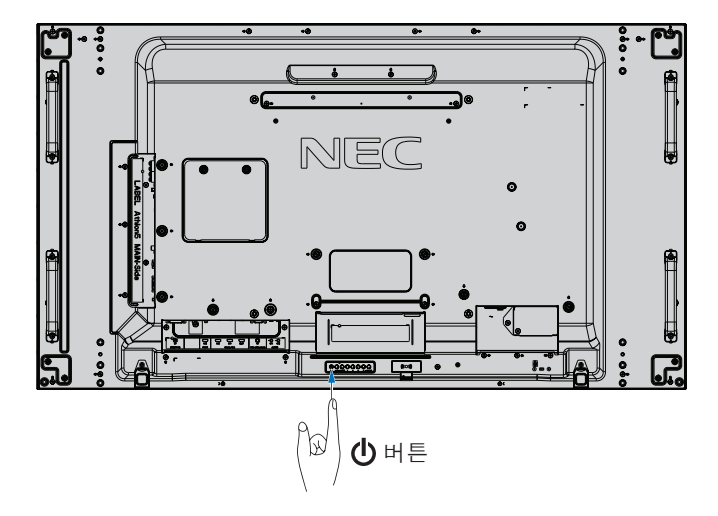
# 옵션 리모컨 작동 범위

버튼 조작 중에 리모컨의 상단이 모니터의 리모컨 센서 쪽을 향하도록 합니다 .

리모컨 센서로부터 약 7m(23 피트 ) 거리 또는 약 3.5m(10 피트 ) 거리에서 30° 이내의 수평 및 수직 각도로 리모컨을 사용하십시오 .

 주의: 주의 사항은 직사광선이나 강한 조명이 리모컨 센서에 닿거나 경로에 물체가 있는 경우에는 리모컨이 작동하지 않을 수 있습니다 .

# 리모컨 취급

- 강한 충격을 가하지 마십시오 .
- 리모컨에 물이나 다른 액체가 튀지 않도록 하십시오 . 리모컨이 젖은 경우 즉시 닦아 건조시키십시오 .
- 열과 증기가 닿지 않게 하십시오 .
- 배터리를 설치하는 경우를 제외하고는 리모컨을 열지 마십시오 .

# 전원 관리 사용

이 모니터는 VESA 승인의 DPM( 디스플레이 전원 관리 ) 기능을 사용합니다 . 이 기능은 모니터를 사용하지 않을 때 전력 소비를 줄입니다 .

컴퓨터에 연결된 경우 , 컴퓨터의 전원 관리 설정에서 설정한 시간 동안 키보드나 마우스를 사용하지 않으면 모니터의 전력 소비가 자동으로 절약됩니다 . 자세한 것은 컴퓨터의 사용 설명서를 참조하십시오 .

블루레이 , DVD 또는 스트리밍 비디오 플레이어와 같은 AV 소스에 연결하면 모니터가 "신호 입력 없음"을 인식한 후 일정 시간이 지나면 모니터의 전력 소비가 자동으로 절약됩니다 . 이 옵션은 OSD 의 [PROTECT( 보호 )] 메뉴에서 [POWER SAVE( 절전 )] 설정에서 켜거나 끕니다 . 116 페이지 참조 .

주의: • 사용하는 컴퓨터와 디스플레이 카드에 따라 이 기능이 작동하지 않을 수 있습니다 .

- 비디오 신호가 없으면 모니터는 사전 설정된 시간에 자동으로 꺼집니다 . 116 [페이지](#page-119-0) 페이지의 [POWER SAVE( 절전 )] 에서 [AUTO POWER SAVE TIME SETTING( 자동 절전 시간 설정 )] 을 참조하십시오 .
- 특정 시간에 모니터 전원을 켜거나 꺼질 수 있도록 일정을 만들 수 있습니다 . 46 [페이지](#page-49-0) 참조 .

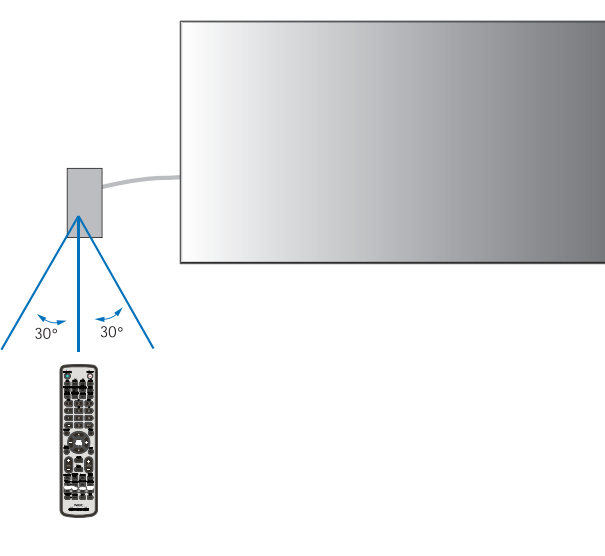

# 정보 OSD 표시

OSD 정보는 다음과 같은 정보를 제공합니다 : 입력 소스 , 화면 크기 , IP 주소 , 모니터 ID 등 . 리모컨의 DISPLAY( 표시 ) 버튼을 눌러 OSD 정보를 표시합니다 .

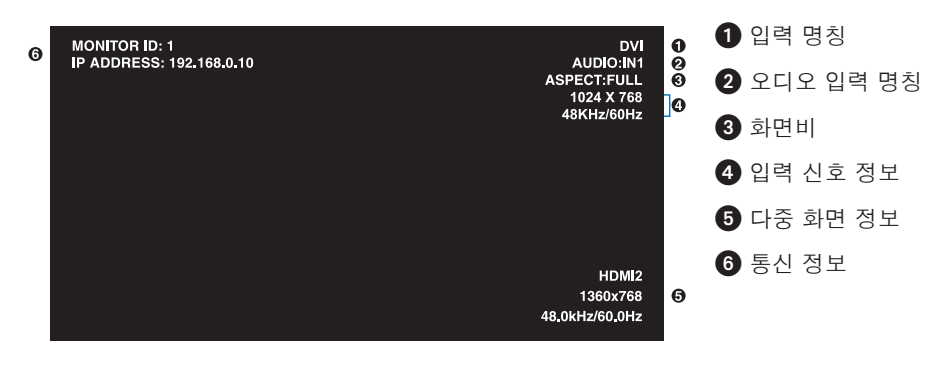

# 화면 모드 간 전환

무선 리모컨의 PICTURE MODE( 화면 모드 ) 버튼을 눌러 스펙트라뷰 엔진 화면 모드를 1 에서 5 까지 전환합니다 .

화면 모드는 일반적인 사용 설정으로 미리 구성되어 있습니다 . 화면 모드 설정 변경에 대한 설명 "고급 색상 [조정" 47](#page-50-0) 페이지을 참조하십시오 .

# 화면 비율 설정

 $\ddot{\bullet}$ 

 $\ddot{\bullet}$ 

 $\ddot{\bullet}$ 

리모컨의 ASPECT( 화면 비율 ) 버튼을 눌러 현재 입력 신호에 사용 가능한 옵션을 전환합니다 .

 $\sim$  1

MP( 미디어 플레이어 ), VIDEO( 비디오 ) 의 경우

• FULL ( 전체 ) → ZOOM ( 확대 ) → NORMAL ( 일반 )

DVI, DisplayPort1, DisplayPort2, VGA(RGB), OPTION( 옵션 ) 의 경우 \* 1 , COMPUTE MODULE\* 2

• FULL(전체) → 1:1 → ZOOM(확대) → NORMAL(일반)

\*1: 이 기능은 모니터에 설치된 옵션 보드에 따라 다릅니다 .

\*2: 이 입력은 옵션인 라즈베리파이 컴퓨트 모듈 인터페이스 보드 및 라즈베리파이 컴퓨트 모듈이 설치된 경우에 사용할 수 있습니다 .

VGA(YPbPr), HDMI1, HDMI2 의 경우

• FULL( 전체 ) → WIDE( 와이드 ) → DYNAMIC( 동적 ) → 1:1 → ZOOM( 확대 ) → NORMAL( 일반 )

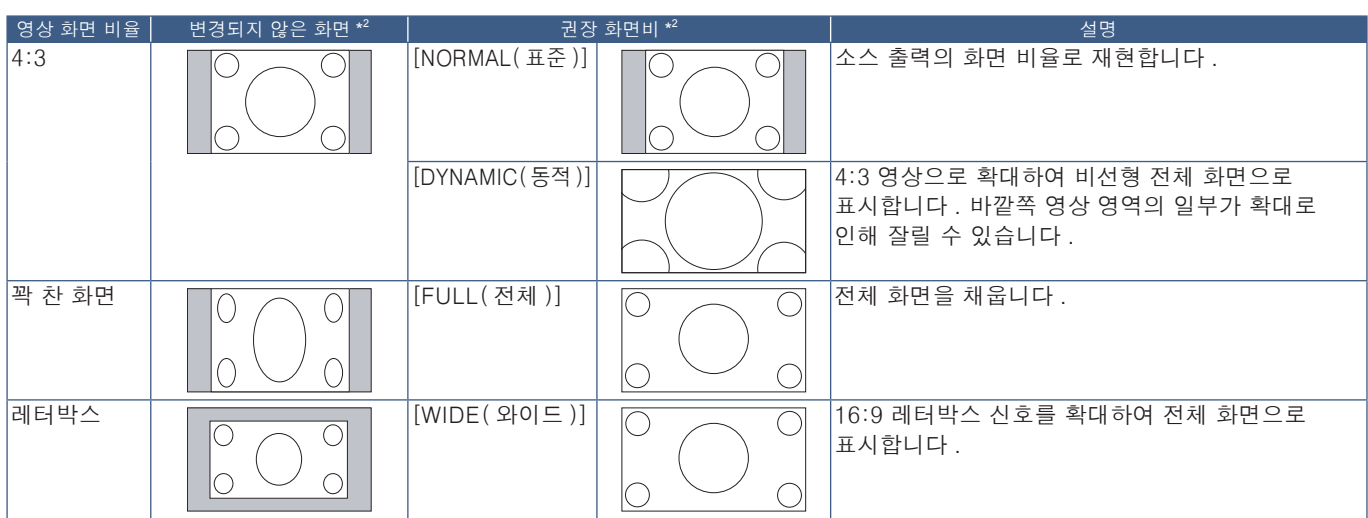

\* 2 : 회색 부분은 화면에서 사용되지 않는 부분을 나타냅니다 .

1:1: 1:1 픽셀 포맷으로 영상을 표시합니다 .

ZOOM( 확대 )

• 확대 기능은 영상 크기를 증대시켜 영상이 활성 화면 영역을 벗어나 확대됩니다 . 활성 화면 영역 외부의 영상 부분은 표시되지 않습니다 .

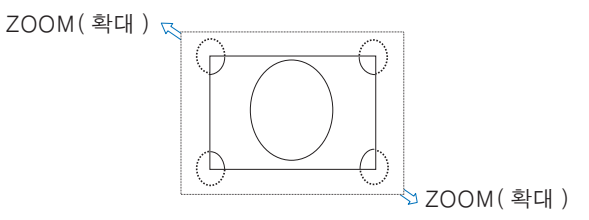

# 포인트 줌 사용

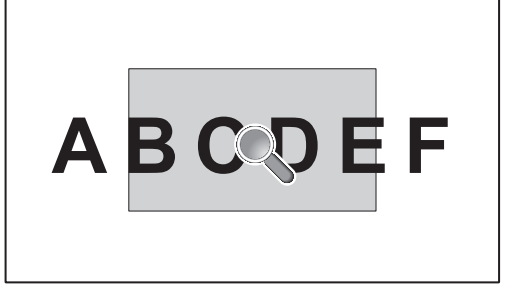

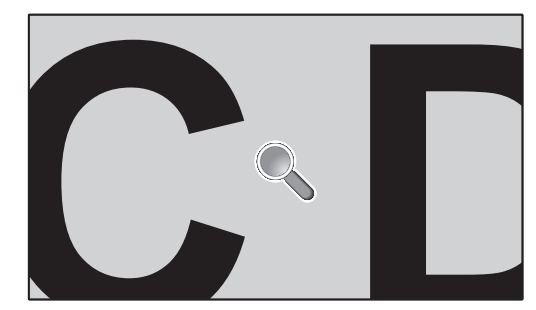

[POINT ZOOM( 포인트 줌 )] 기능은 영상 크기를 늘리고 수평 및 수직으로 동시에 확대됩니다 . 영상을 최대 10 배까지 늘릴 수 있습니다 .

- 1. 리모컨의 SET/POINT ZOOM( 설정 / 포인트 줌 ) 버튼을 누릅니다 . 확대 아이콘이 화면에 표시됩니다 .
- 2.  $\blacktriangle$ , ▼, +, 버튼을 눌러 확대를 원하는 영상 영역으로 이동시킵니다.
- 3. CH/ZOOM+( 채널 / 줌 +) 버튼을 눌러 확대합니다 . CH/ZOOM-( 채널 / 줌 -) 버튼을 눌러 축소합니다 . 확대하면 영상이 활성 화면 영역을 벗어나 늘어납니다 . 확대 위치의 영역은 각 확대 수준에서 화면 중앙에 더 가깝게 이동합니다 .
- 4. SET/POINT ZOOM( 설정 / 포인트 줌 ) 버튼을 눌러 확대를 닫습니다 .
- 5. 영상은 확대를 닫은 후에도 확대된 상태를 유지합니다 . EXIT( 종료 ) 버튼을 누르면 정상 영상 크기로 돌아갑니다 .
- 주의: 이 기능을 사용하면 영상이 왜곡되어 보일 수 있습니다 .
	- [IMAGE FLIP( 이미지 뒤집기 )](NONE( 없음 ) 제외 ), [MULTI PICTURE MODE( 다중 화면 모드 )], [SCREEN SAVER( 화면 보호기 )], [INPUT CHANGE( 입력전환속도 )] 에서 [SUPER( 최대 )], [CLOSED CAPTION( 클로즈드 캡션 )], [TILE MATRIX( 타일 매트릭스 )], [TEXT TICKER( 텍스트 티커 )] 로 OSD 설정이 활성화된 경우 , [POINT ZOOM( 포인트 줌 )] 은 사용할 수 없습니다 .
	- [ASPECT( 화면 비율 )] 설정이 [DYNAMIC( 동적 )] 또는 [ZOOM( 확대 )] 인 경우 , [POINT ZOOM( 포인트 줌 )] 버튼을 누르면 자동으로 [ASPECT( 화면 비율 )] 가 [FULL( 전체 )] 로 설정되고 [POINT ZOOM( 포인트 줌 )] 기능이 시작됩니다 .
	- [POINT ZOOM( 포인트 줌 )] 을 종료하면 [ASPECT( 화면 비율 )] 는 이전 [ASPECT( 화면 비율 )] 설정으로 돌아갑니다 . [POINT ZOOM( 포인트 줌 )] 조작 중에 [ASPECT( 화면 비율 )] 가 변경되면 [DYNAMIC( 동적 )] 및 [ZOOM( 확대 )] 이 [FULL( 전체 )] 로 설정됩니다 .
	- 확대 아이콘이 활성 화면 영역 밖으로 이동하지 않습니다 .
	- 입력 신호를 변경하거나 모니터 전원이 꺼지면 영상이 정상 크기로 되돌아갑니다 .
	- [POINT ZOOM( 포인트 줌 )] 기능을 사용하는 동안 [ASPECT( 화면 비율 )] 가 변경되면 [POINT ZOOM( 포인트 줌 )] 이 비활성화됩니다 .
	- [POINT ZOOM( 포인트 줌 )] 이 활성화된 경우에는 [STILL( 정지 )] 기능을 사용할 수 없습니다 .
	- 3840x2160(60Hz) DisplayPort 신호에서는 [POINT ZOOM( 포인트 줌 )] 을 사용할 수 없습니다 .
	- [TERMINAL SETTINGS( 터미널 설정 )] 의 [HDMI] 를 [MODE2( 모드 2)] 로 설정하면 [POINT ZOOM( 포인트 줌 )] 을 사용할 수 없습니다 .

# OSD( 온 스크린 디스플레이 ) 조절

주의: 일부 기능은 모델 또는 옵션 장치에 따라 사용하지 못할 수 있습니다 .

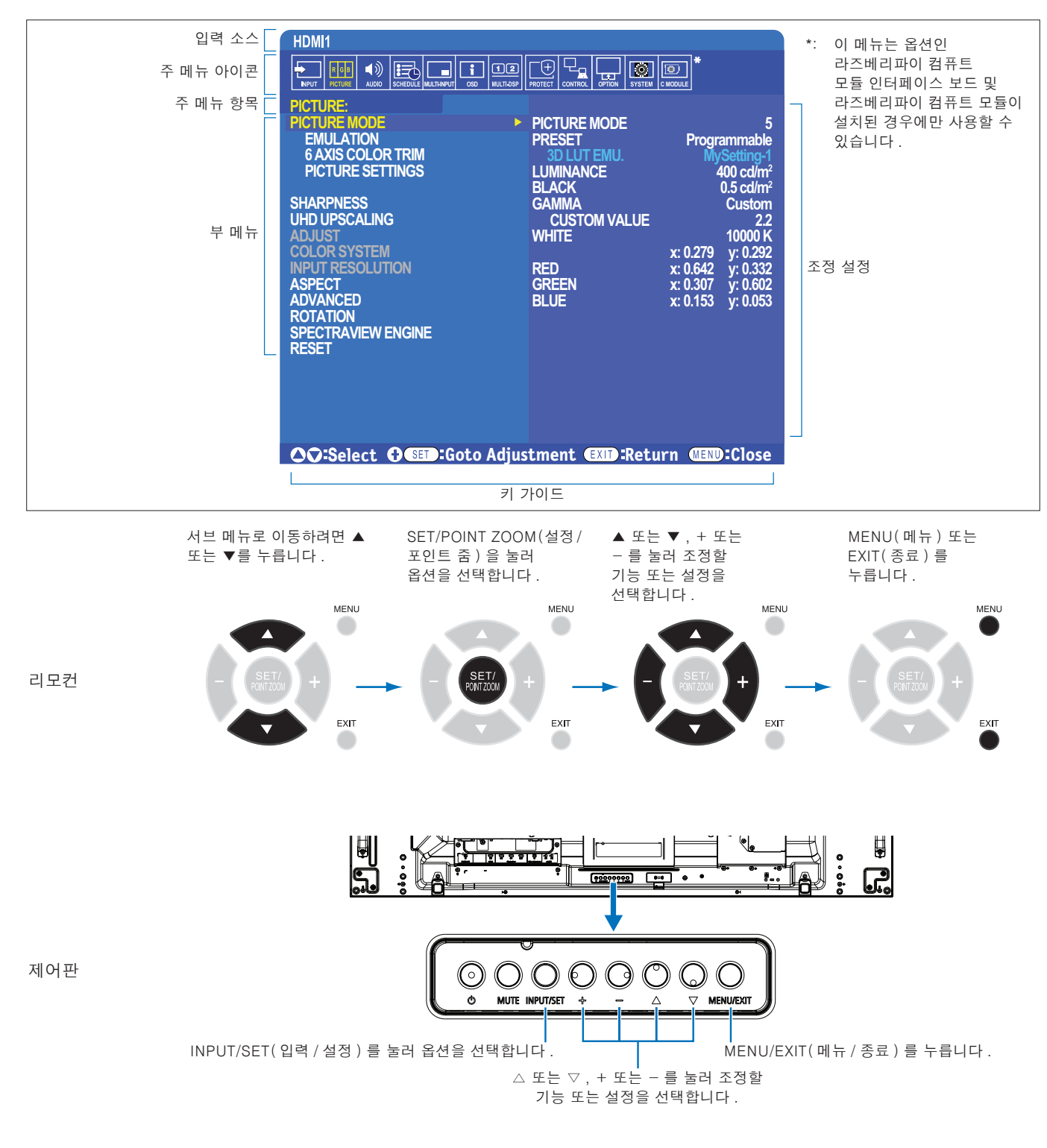

한국어

다음은 각 메뉴 항목 아래에 있는 제어를 간략히 요약한 것입니다 . 모든 옵션을 나열한 표는 ["OSD 제어](#page-103-0) 목록" 100 페이지에 있습니다 .

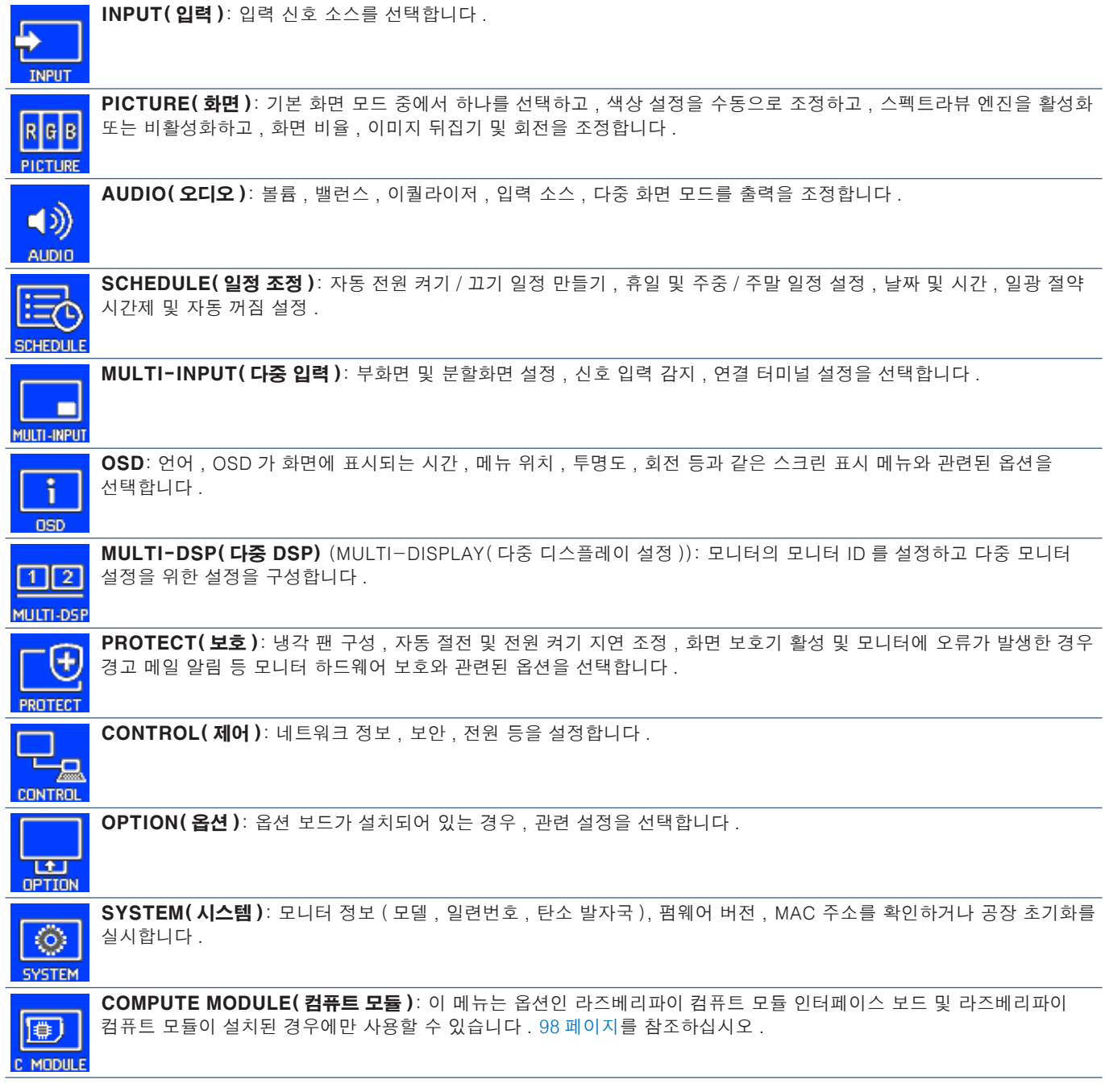

# 미디어 플레이어 사용

내부 미디어 플레이어는 마이크로 SD 메모리 카드 또는 USB 저장 장치에 저장된 영상 및 비디오 파일을 재생합니다 . 미디어 플레이어는 비디오 , 정지 영상 및 배경 음악 (BGM) 을 재생합니다 . USB 저장 장치 또는 마이크로 SD 메모리 카드 연결에 대한 설명은 [30 페이지](#page-33-0) 를 참조하십시오 .

옵션 리모컨의 MEDIA PLAYER( 미디어 플레이어 ) 버튼을 눌러 미디어 플레이어로 변경하거나 OSD [INPUT( 입력 )] 메뉴에서 MP 입력을 선택합니다 .

리모컨의 ▲, ▼, +, -, SET/POINT ZOOM( 설정 / 포인트 줌 ) 버튼을 사용하여 미디어 플레이어 메뉴를 탐색합니다 .

# 미디어 플레이어 홈 화면

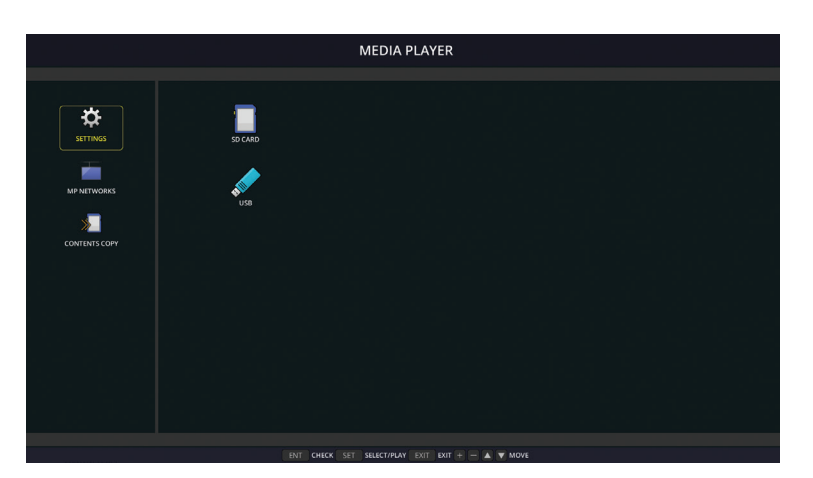

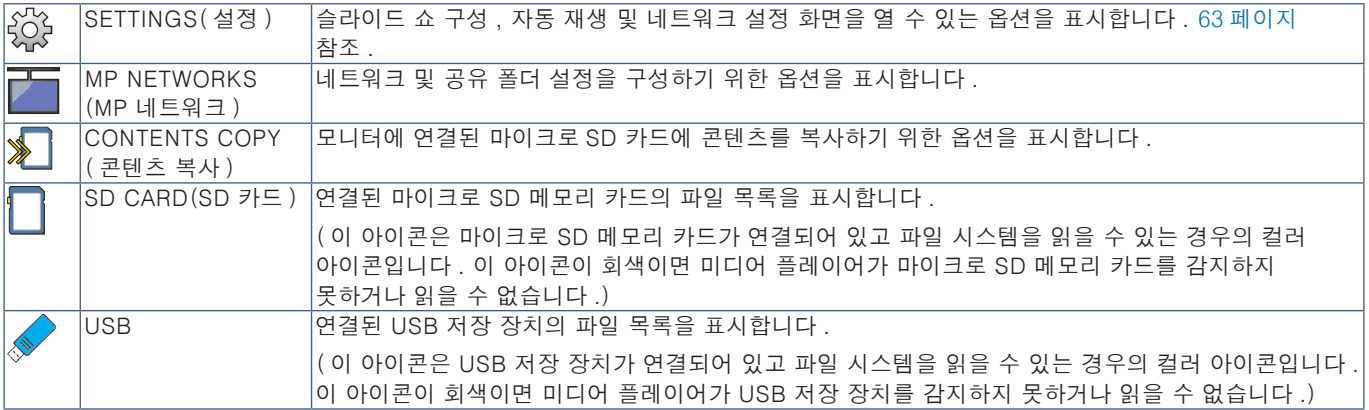

- 주의: [TILE MATRIX( 타일 매트릭스 )] 가 활성화된 상태에서 미디어 플레이어 콘텐츠를 재생하면 모니터간에 영상 재생 타이밍이 지연될 수 있습니다 .
	- 스틸 이미지 파일 ( 사진 ) 을 재생할 때 모니터가 세로 방향으로 사용된 경우 , [OSD ROTATION(OSD 회전 )] 을 [PORTRAIT( 세로 )] 로 설정하십시오 . [OSD ROTATION(OSD 회전 )] 에서 설정한 대로 영상 방향이 변경됩니다 .
	- 비디오를 재생할 때 모니터를 세로 방향으로 사용하는 경우 , [OSD ROTATION(OSD 회전 )] 을 [PORTRAIT( 세로 )] 로 설정하면 비디오가 자동으로 회전하지 않습니다 . 시계 반대 방향으로 90° 회전하여 올바른 방향으로 볼 수 있도록 비디오 파일을 재생합니다 .
	- 미디어 플레이어에서 모니터 제어판 버튼 중 하나를 누르면 화면이 표시됩니다 . 제어판 메뉴에서 OSD 메뉴 또는 미디어 플레이어를 제어하도록 선택할 수 있습니다 .

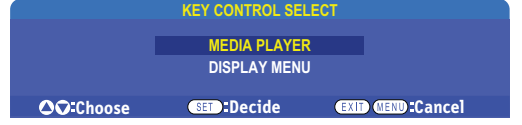

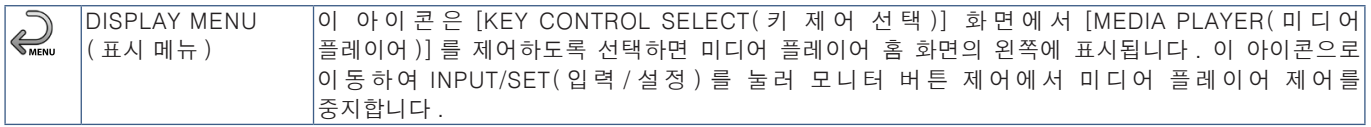

# 파일 표시 화면

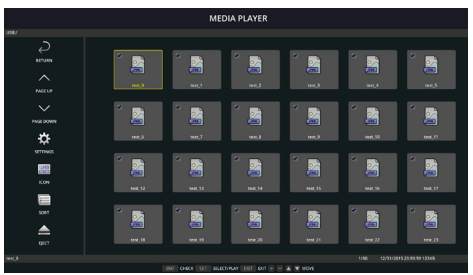

아이콘 표시

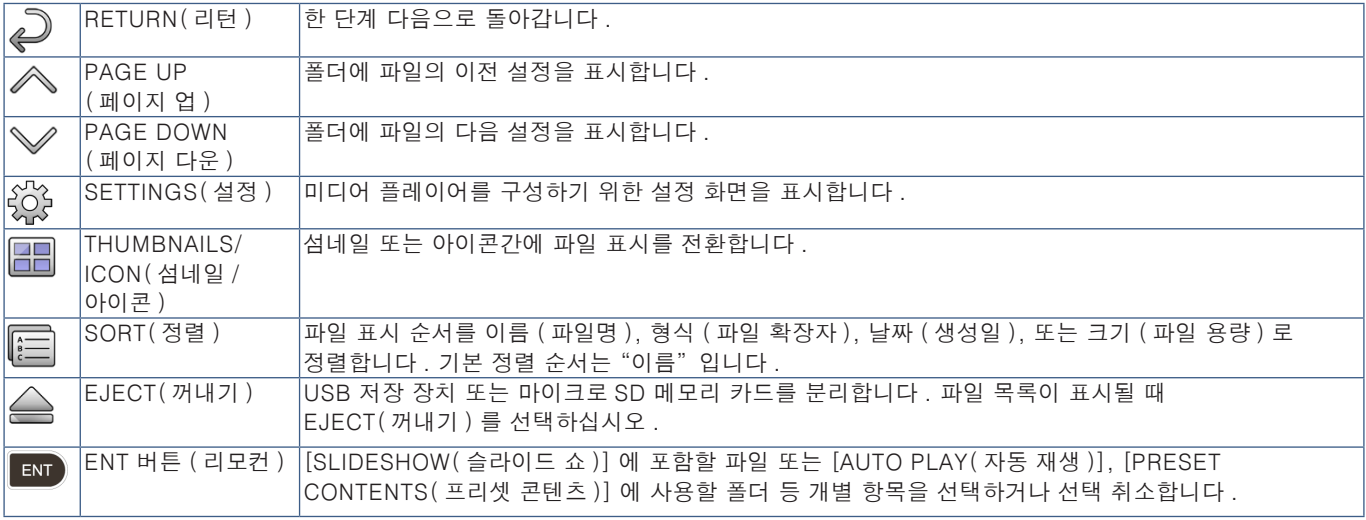

주의: • 폴더 아이콘을 포함하여 폴더에 최대 300 개의 항목을 표시할 수 있습니다 .

- 표시 가능한 최대 폴더 계층은 16 단계입니다 .
- 미디어 유형을 판별할 수 없는 파일은 "?" 아이콘으로 표시됩니다 .
- 미디어 파일의 일부 미디어 유형은 섬네일을 표시하지 못할 수 있습니다 .

# 파일 재생

리모컨의 ▲, ▼, +, -, SET/POINT ZOOM( 설정 / 포인트 줌 ) 버튼을 사용하여 미디어 플레이어 메뉴를 탐색합니다 .

- 1. 파일 목록을 보려면 [SD CARD(SD 카드 )] 또는 [USB] 를 선택합니다 .
- 2. 슬라이드 쇼에서 원하지 않는 파일을 선택 취소합니다 .

디렉토리의 모든 파일이 기본적으로 선택됩니다 . 파일을 탐색하고 리모컨의 [80] 버튼을 눌러 선택 취소합니다 .

3. 표시할 첫 번째 파일로 이동한 후 리모컨의 SET/POINT ZOOM( 설정 / 포인트 줌 ) 버튼을 누릅니다 .

수동 슬라이드 쇼가 시작되고 선택한 파일이 화면에 표시됩니다 . 영상을 변경하려면 IR 리모컨의 스 버튼을 눌러 디렉토리에 다음 파일을 표시합니다 . 영상이 파일 정렬 순서대로 표시됩니다 .

주의: 슬라이드 쇼는 영상을 자동으로 전환하도록 구성할 수 있습니다 . 42 [페이지](#page-45-0) 참조 .

# 리모컨 사용

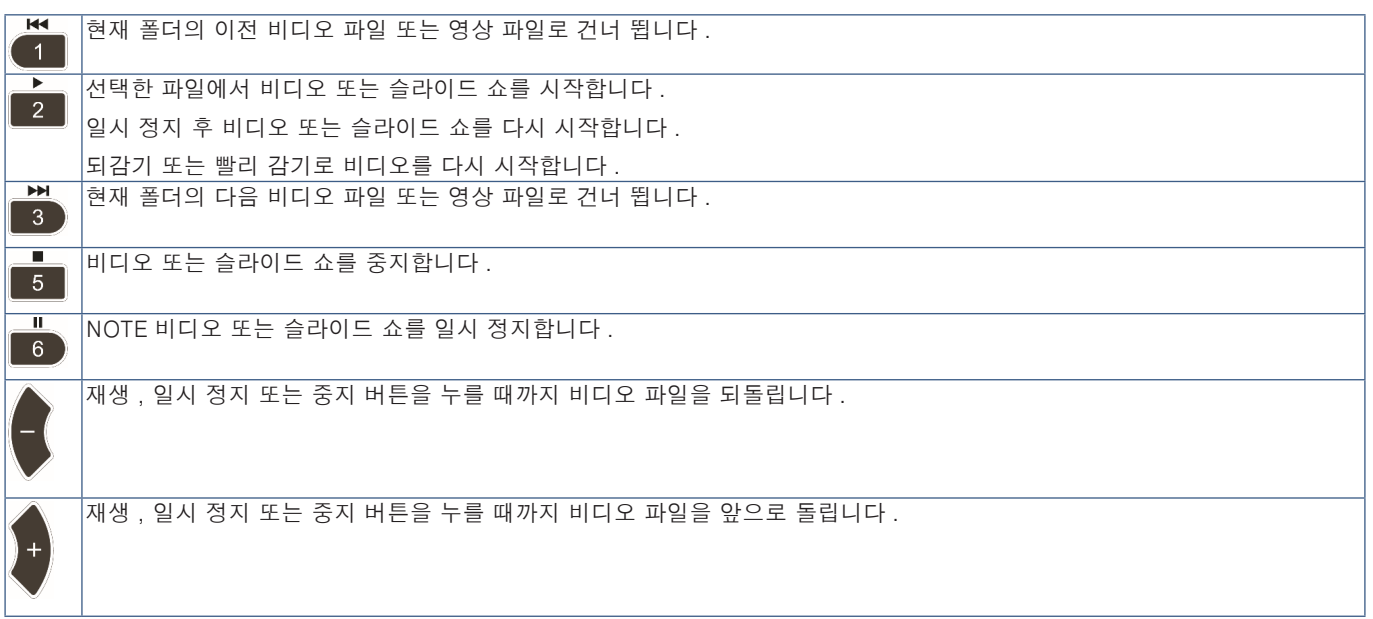

### 측면 테두리 색상 변경

영상 측면에 나타나는 테두리선 색상은 전체 화면이 채워지지 않을 경우 , OSD 메뉴 설정에서 변경할 수 있습니다 .

- 1. OSD 메뉴로 이동하려면 리모컨의 MENU( 메뉴 ) 버튼을 누릅니다 .
- 2. OSD 메뉴를 통해 [DISPLAY PROTECTION( 보호 설정 )] ➙ [SIDE BORDER COLOR( 측면 테두리 색상 )] 로 이동한 후 SET/ POINT ZOOM( 설정 / 포인트 줌 ) 버튼을 누릅니다 .
- 3. 리모컨의 + 및 버튼을 사용하여 슬라이더를 왼쪽 또는 오른쪽으로 이동합니다 . 색상은 0( 검정 ) 과 100( 흰색 ) 사이에서 조정할 수 있습니다 .
- 4. OSD 메뉴를 닫으려면 EXIT( 종료 ) 버튼을 누릅니다 .

# <span id="page-45-0"></span>슬라이드 쇼 설정 구성

리모컨의 ▲, ▼, +, -, SET/POINT ZOOM( 설정 / 포인트 줌 ) 버튼을 사용하여 미디어 플레이어 메뉴를 탐색합니다 .

- 1. SETTINGS( 설정 ) 아이콘으로 이동하여 SET/POINT ZOOM( 설정 / 포인트 줌 ) 버튼을 누릅니다 .
- 2. [PLAY MODE( 재생 모드 )] 로 이동하여 SET/POINT ZOOM( 설정 / 포인트 줌 ) 버튼을 누릅니다 .
- 3. [AUTO( 자동 )] 를 선택하고 SET/POINT ZOOM( 설정 / 포인트 줌 ) 버튼을 누릅니다 .
- 4. [INTERVAL( 간격 )] 로 이동하여 리모컨의 + 및 버튼을 사용하여 전환하기 전에 영상이 표시되는 시간을 조정합니다 . 이 설정은 5~300 초 사이에서 조정할 수 있습니다 .
- 5. 필요에 따라 추가 설정을 구성합니다 .
	- 폴더의 마지막 파일이 표시된 후 슬라이드 쇼를 반복하려면 아래쪽 화살표를 누르고 SET/POINT ZOOM( 설정 / 포인트 줌 ) 버튼을 눌러 [REPEAT( 반복 )] 를 선택합니다 .
	- 정지 영상을 표시하는 동안 배경 음악을 재생하려면 아래쪽 화살표를 누르고 SET( 설정 ) 를 눌러 AUDIO FILE( 오디오 파일 ) 화면을 표시합니다 . 오디오 파일이 저장된 위치로 이동하고 재생할 오디오 파일을 선택한 후 SET/POINT ZOOM( 설정 / 포인트 줌 ) 버튼을 누릅니다 . 그러면 즉시 [MEDIA PLAYER SETTINGS( 미디어 플레이어 설정 )] 화면으로 돌아갑니다 .

아래쪽 화살표를 누르고 SET/POINT ZOOM( 설정 / 포인트 줌 ) 버튼을 눌러 BGM 을 선택합니다 . BGM 에 확인 표시가 없는 경우 , 선택한 오디오 파일이 재생되지 않습니다 .

- 슬라이드 쇼가 [REPEAT( 반복 )] 로 설정되지 않은 경우 , 실행할 작업을 선택하려면 아래쪽 화살표를 눌러 [PLAY END SCREEN( 재생 종료 화면 )] 을 누른 후 SET/POINT ZOOM( 설정 / 포인트 줌 ) 버튼을 누릅니다 . 원하는 옵션을 선택하고 SET/POINT ZOOM( 설정 / 포인트 줌 ) 버튼을 누릅니다 .
	- BLACK SCREEN( 검은 화면 ) 마지막 파일이 재생될 때 리모컨의 B 바투을 누를 때까지 검은 화면이 표시됩니다 .
	- FILE LIST (파일 목록) 미디어 플레이어가 파일 목록 화면으로 돌아갑니다.
	- SAVE LAST SCREEN( 마지막 화면 저장 ) 마지막 화면에서 슬라이드 쇼가 일시 정지되면 리모컨의 B 버튼을 누를 때까지 영상이 표시됩니다 .
- 6. [OK( 확인 )] 로 이동하여 SET/POINT ZOOM( 설정 / 포인트 줌 ) 버튼을 눌러 변경 내용을 저장하고 [MEDIA PLAYER( 미디어 플레이어 )] 의 홈 화면으로 돌아갑니다 .
- 주의: 슬라이드 쇼가 실행 중일 때 영상이 "정렬" 된 파일로 표시됩니다. 비디오 파일과 정지 영상 파일이 혼합되어 있는 경우 , 파일은 정렬된 순서대로 재생됩니다 . 정지 영상이 표시되고 비디오 파일이 순서가 되면 비디오가 재생되며 , 비디오가 종료되면 다음 정지 영상 파일이 표시됩니다 .
	- 오디오 파일이 정지 영상 파일의 배경 음악으로 재생되는 경우 , 비디오 파일이 재생 중일 때에는 음악이 정지되고 정지 영상 파일이 표시되면 다시 시작됩니다 .

# 자동 재생 사용

리모컨의 ▲, ▼, +, -, SET/POINT ZOOM( 설정 / 포인트 줌 ) 버튼을 사용하여 미디어 플레이어 메뉴를 탐색합니다 .

- 1. [SETTINGS( 설정 )] 아이콘으로 이동하여 SET/POINT ZOOM( 설정 / 포인트 줌 ) 버튼을 누릅니다 .
- 2. [AUTO PLAY( 자동 재생 )] 로 이동하여 SET/POINT ZOOM( 설정 / 포인트 줌 ) 버튼을 누릅니다 .
- 3. [SLIDESHOW( 슬라이드 쇼 )] 를 선택하고 SET/POINT ZOOM( 설정 / 포인트 줌 ) 버튼을 누릅니다 . 리모컨의 SET/POINT ZOOM( 설정 / 포인트 줌 ) 버튼을 누르면 메뉴가 자동으로 MEDIA PLAYER SETTINGS( 미디어 플레이어 설정 ) 화면으로 돌아갑니다 .
- 4. [FOLDER( 폴더 )] 로 이동하여 SET/POINT ZOOM( 설정 / 포인트 줌 ) 버튼을 누릅니다 .
- 5. [SD CARD(SD 카드 )] 또는 [USB] 를 선택합니다 .

슬라이드 쇼 파일을 포함하는 연결된 장치에 따라 다릅니다 .

6. 리모컨의 ENT 를 눌러 SD 카드 또는 USB 장치의 루트 디렉터리를 선택합니다 . 파일이 하위 폴더에 있는 경우 SD CARD(SD 카드 ) 또는 USB 에서 SET/POINT ZOOM( 설정 / 포인트 줌 ) 버튼을 누르고 슬라이드 쇼 영상이 들어 있는 폴더로 이동한 후 리모컨의 ENT 를 누릅니다 .

리모컨의 ENT 를 누르면 메뉴가 자동으로 [MEDIA PLAYER SETTINGS( 미디어 플레이어 설정 )] 화면으로 돌아갑니다 .

7. [OK( 확인 )] 로 이동하여 SET/POINT ZOOM( 설정 / 포인트 줌 ) 버튼을 눌러 변경 내용을 저장하고 [MEDIA PLAYER( 미디어 플레이어 )] 의 홈 화면으로 돌아갑니다 .

AUTO PLAY( 자동 재생 ) 는 선택한 폴더에 있는 사진 또는 비디오를 자동으로 재생합니다 . 이미지와 비디오는 " 정렬 " 순서로 표시됩니다 .

[AUTO PLAY( 자동 재생 )] 가 활성화되면 모니터는 다음과 같이 AUTO PLAY( 자동 재생 ) 을 시작합니다 :

- USB 저장 장치 또는 마이크로 SD 메모리 카드가 이미 연결된 상태에서 모니터의 전원을 켜고 , 미디어 플레이어가 전원 꺼짐 시의 마지막 입력 소스인 경우 .
- USB 저장 장치를 Media Player USB(30 [페이지](#page-33-0) 참조 ) 포트에 연결하고 모니터의 전원이 이미 켜져 있으며 미디어 플레이어의 홈 화면이 표시된 경우 .
- 모니터 전원이 켜져 있고 미디어 플레이어 홈 화면이 표시된 상태에서 마이크로 SD 메모리 카드를 마이크로 SD 메모리 카드 슬롯 (28 [페이지](#page-31-0) 페이지 참조 ) 에 삽입한 경우 .
- 주의: USB 저장 장치 또는 마이크로 SD 메모리 카드는 이미 전원이 켜져 있는 모니터에 연결하지 않는 것이 좋습니다 . 모니터 손상 및 연결된 장치의 데이터 파일이 손상될 수 있으므로 연결하기 전에는 모니터의 주 전원 스위치를 꺼야 합니다 .
	- 이 모니터는 USB 저장 장치를 하나만 인식할 수 있습니다 . 이 모니터는 외부 허브가 지원되지 않습니다 .

# 스틸 영상 - 지원되는 형식

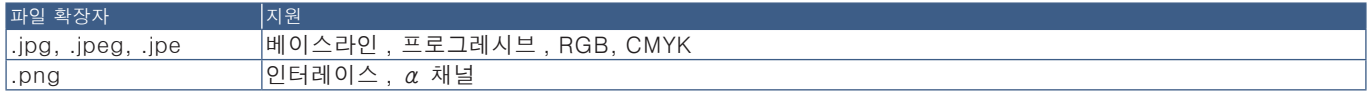

# 동영상 - 지원되는 형식

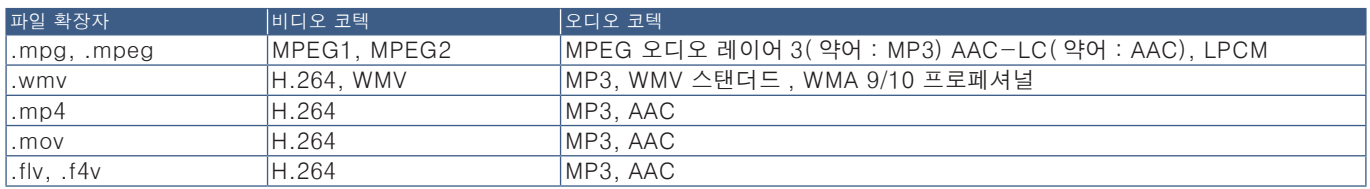

# BGM( 배경 음악 ) - 지원되는 형식

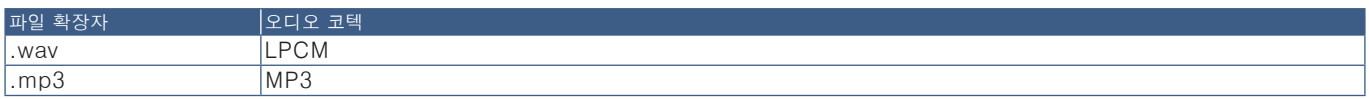

# 추가 정보

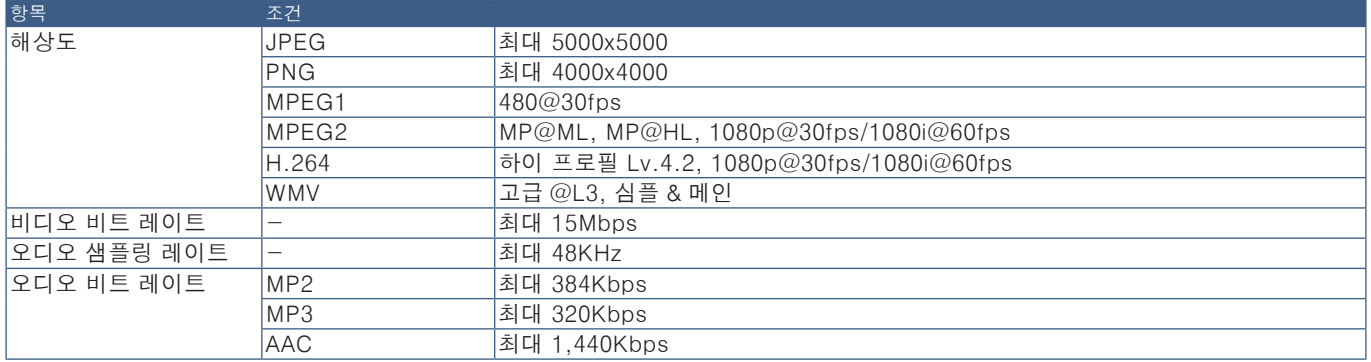

주의: • 일부 파일은 나열된 조건을 충족하더라도 올바르게 재생되지 않을 수 있습니다 .

- 파일의 비트 날짜 , 사용하는 USB 저장 장치 또는 마이크로 SD 메모리 카드의 유형에 따라 정상적으로 재생되지 않을 수 있습니다 .
- DRM( 디지털 저작권 관리 ) 으로 보호된 파일은 재생할 수 없습니다 .
- 비디오 파일의 최대 해상도는 1920( 수평 )x1080( 수직 ) 입니다 .

# **5<sub>장</sub> 고급 작동**

# 이 장의 내용 :

- > "전원 일정 [만들기"46](#page-49-0) 페이지
- > "고급 색상 [조정"47](#page-50-0) 페이지
- > "다중 화면 [모드"54](#page-57-0) 페이지
- > "보안 설정 및 모니터 제어 [잠금"58](#page-61-0) 페이지
- > "미디어 [플레이어](#page-65-0) 설정"62 페이지

# <span id="page-49-0"></span>전원 일정 만들기

일정 기능은 서로 다른 시간에 모니터 전원의 켜기 및 대기 모드를 자동으로 전환할 수 있습니다 .

#### 일정 작성하기 :

- 1. [SCHEDULE( 일정 조정 )] 메뉴로 들어갑니다 .
	- $\widehat{a}(\widehat{a})$  및  $\blacktriangledown$  버튼을 사용하여 [SCHEDULE SETTINGS( 일정 설정 )] 을 강조 표시합니다 .
	- $\Omega$ SET/POINT ZOOM( 설정 / 포인트 줌 ) 또는 + 버튼을 눌러 설정 메뉴로 들어갑니다 .
	- c 원하는 일정 번호를 강조 표시하고 SET/POINT ZOOM( 설정 / 포인트 줌 ) 버튼을 누릅니다 .
	- d 번호 옆에 있는 상자가 노란색으로 바뀝니다 . 이제 일정을 작성할 수 있습니다 .
- 2. 버튼을 사용하여 [POWER( 전원 )] 를 강조 표시합니다 . + 및 버튼을 사용하여 [ON( 켜짐 )] 으로 설정합니다 .

전원 끄기 일정을 설정하려면 [OFF( 꺼짐 )] 로 설정합니다 .

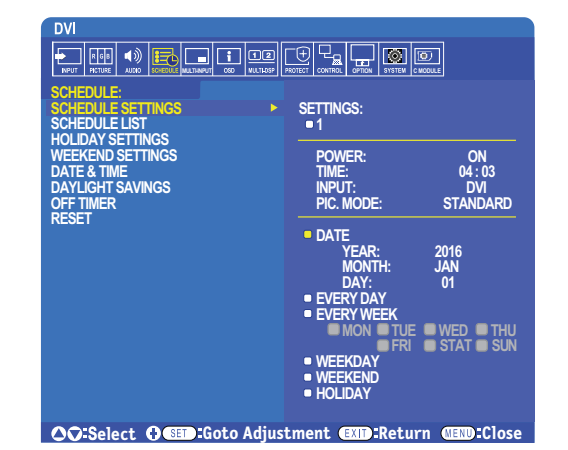

- 3. 버튼을 사용하여 [TIME( 시간 )] 을 강조 표시합니다 . + 및 버튼을 사용하여 시간을 설정합니다 .
- 4. ▲ 및 ▼ 버튼을 사용하여 [INPUT( 입력 )] 을 강조 표시합니다 . + 및 버튼을 사용하여 입력 소스를 선택합니다 .
- 5. 및 버튼을 사용하여 [PIC. MODE( 화면 모드 )] 를 강조 표시합니다 . MODE( 모드 ) + 및 버튼을 사용하여 화면 모드를 선택합니다 .
- 6. 버튼을 사용하여 [DATE( 요일 )], [EVERY DAY( 매일 )], [EVERY WEEK( 매주 )], [WEEKDAY( 평일 )], [WEEKEND( 주말 )], [HOLIDAY( 휴일 )] 를 선택합니다 . 일정에 적합한 메뉴에서 SET/POINT ZOOM( 설정 / 포인트 줌 ) 버튼을 누릅니다 .

일정이 특정 날짜를 실행하는 경우 , [DATE( 요일 )] 를 선택하고 SET/POINT ZOOM( 설정 / 포인트 줌 ) 버튼을 누릅니다 .

일정을 매일 실행하는 경우 , [EVERY DAY( 매일 )] 를 선택하고 SET/POINT ZOOM( 설정 / 포인트 줌 ) 버튼을 누릅니다 .

주간 일정을 원하는 경우에는 ▲ / ▼ 버튼을 사용하여 요일을 선택하고 SET/POINT ZOOM( 설정 / 포인트 줌 ) 버튼을 누릅니다 . 그런 다음 , [EVERY WEEK( 매주 )] 옵션을 강조 표시하고 SET/POINT ZOOM( 설정 / 포인트 줌 ) 버튼을 누릅니다 . 마찬가지로 [WEEKDAY( 평일 )], [WEEKEND( 주말 )], [HOLIDAY( 휴일 )] 를 설정하십시오 .

- 주의: [WEEKDAY( 평일 )], [WEEKEND( 주말 )] 및 [HOLIDAY( 휴일 )] 설정은 [SCHEDULE( 일정 조정 )] 설정에서 할 수 있습니다 ([106 페이지](#page-109-0) 참조 ).
- 7. 일정이 작성된 후 나머지 일정을 설정할 수 있습니다 . MENU( 메뉴 ) 를 눌러 OSD 를 종료하거나 EXIT( 종료 ) 버튼을 눌러 이전 메뉴로 돌아갑니다 .
- 주의: 일정이 중복되는 경우 , 가장 높은 번호의 일정이 가장 낮은 번호의 일정보다 우선합니다 . 예를 들면 , 일정 #7 은 일정 #1 보다 우선합니다 .
	- 선택한 입력 또는 화면 모드를 현재 사용할 수 없는 경우에는 비활성화된 입력 또는 화면 모드가 적색으로 표시됩니다 .

# <span id="page-50-0"></span>고급 색상 조정

스펙트라뷰 엔진 (SVE) 은 모니터에 통합시킨 사용자 정의 색상 프로세서 엔진입니다 . 생산 시 모니터의 개별 특성과 보정을 온도 및 시간 모니터링과 결합하여 탁월한 수준의 색상 제어 , 정확성 및 안정성을 제공합니다 .

조정 가능한 색상 균일성 보정을 사용할 수 있으며 , SVE 와 함께 상세한 개별 공장 화면 측정 값을 사용하여 최적의 일치 디스플레이를 생성합니다 .

SVE 는 다양한 기능을 제공하며 , Adobe®RGB 및 sRGB 와 같은 색 공간을 정확하게 에뮬레이트하는 기능 , ICC 프로파일 및 내부 3D 룩업 테이블을 사용하여 프린터 출력 에뮬레이션을 수행하는 기능에 이르기까지 다양합니다

SVE 는 2 모드 중 하나에서 작동할 수 있습니다 : 켜짐 또는 꺼짐

#### <span id="page-50-1"></span>IR 리모컨을 사용하여 스펙트라뷰 엔진을 활성화 또는 비활성화하려면 :

- 1. MENU( 메뉴 ) 버튼을 누릅니다 .
- 2. [PICTURE( 화면 )] 메뉴로 가서 [SPECTRAVIEW ENGINE.( 스펙트라뷰 엔진 )] 으로 이동합니다 .
	- **▲, ▼.** +, 버튼을 사용하여 OSD 메뉴로 이동합니다.
- 3. [ON( 켜짐 )] 또는 [OFF( 꺼짐 )] 를 선택하고 SET( 설정 ) 을 누르면 스펙트라뷰 엔진을 활성화 또는 비활성화할 수 있습니다 .
- 4. EXIT( 종료 ) 버튼을 눌러 기본 [PICTURE( 화면 )] 메뉴로 돌아갑니다 .

# 스펙트라뷰 엔진 사용하기

SVE 가 켜지면 디스플레이의 내부 프로세서가 많은 색상 관리 기능을 처리하고 사용자 색 제어로 특별한 수준의 정밀도를 얻을 수 있습니다 . 화이트 포인트는 CIE xy 제어를 사용하여 조정되며 디스플레이의 그레이스케일 응답은 디스플레이 자체에서 계산되고 관리됩니다 .

SVE 에는 균일성 보정 기능이 포함되어 있어 가장 균일한 밝기와 색상 대 증가된 최대 강도 ( 밝기 ) 사이의 균형을 이룰 수 있도록 다양한 수준의 보정을 선택할 수 있습니다 .

SVE 에는 개별적으로 구성 및 선택할 수 있는 5 개의 화면 모드 메모리가 있습니다 . 각 개별 화면 모드는 사용자가 지정한 모든 색 설정을 저장할 수 있습니다 . 이렇게 함으로써 화면 모드 간에 전환만 하면 다른 설정으로 신속하게 변경할 수 있습니다 .

또한 , SVE 를 사용하면 모니터의 출력 색상 범위 선택 기능뿐만 아니라 인간 색각 결함 모드를 에뮬레이션할 수 있는 기능 등 고급 기능을 활용할 수 있습니다 .

#### 각 SVE 화면 모드의 설정 변경하기 :

사전 설정이 다음 페이지의 표에 설명된 대로 ["사전](#page-51-0) 설정 유형" 일반 사용 설정으로 구성되어 있습니다 . SVE 화면 모드로 사전 설정을 선택하면 모든 설정이 사전 설정과 일치하도록 즉시 조정됩니다 . 필요에 따라 각 설정을 사용자가 조정할 수 있습니다 .

- 1. MENU( 메뉴 ) 버튼을 누릅니다 .
- 2. [PICTURE( 화면 )] 메뉴로 가서 [PICTURE MODE( 화면 모드 )] 로 이동합니다 .

**▲, ▼,** +, - 버튼을 사용하여 OSD 메뉴로 이동합니다.

- 3. [+] 버튼을 눌러 PIC 로 이동합니다 . [PICTURE MODE( 화면 모드 )] 영역 .
- 4. [PICTURE MODE( 화면 모드 )] 에서 1~5 까지의 설정을 선택합니다 .

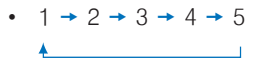

5. [PRESET( 프리셋 )] 에서 프리셋 항목을 선택합니다 .

표시되는 콘텐츠 유형 또는 응용 프로그램 사용에 가장 적합한 [PRESET( 사전 설정 )] 을 선택합니다 .

각 [PICTURE MODE( 화면 모드 )] 에는 [LUMINANCE( 밝기 )], [BLACK( 블랙 )]( 블랙 레벨 ), [GAMMA( 감마 )], [WHITE( 화이트 )(x, y)]( 화이트 포인트 CIE x,y), [RED( 레드 )]( 레드 프라이머리 CIE x,y), [GREEN( 그린 )]( 그린 프라이머리 CIE x,y) 및 [BLUE( 블루 )]( 블루 프라이머리 CIE x,y) 설정이 포함되어 있습니다 . "화면 모드" 메뉴에서 설정을 변경할 수 있습니다 .

설정을 변경해야 하는 경우, ▼ 버튼을 눌러 설정으로 이동하고 + - 버튼을 사용하여 필요한 조정을 합니다.

6. EXIT( 종료 ) 버튼을 눌러 기본 [PICTURE( 화면 )] 메뉴로 돌아갑니다 .

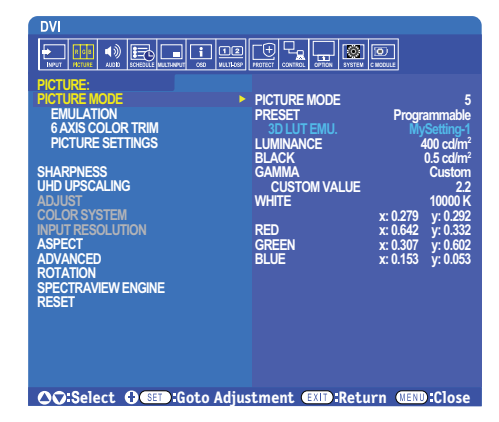

- 주의: [PICTURE MODE( 화면 모드 )] 메뉴의 설정을 변경해도 [PRESET( 사전 설정 )] 의 기본 설정은 변경되지 않습니다 .
	- 화면 모드 설정이 기본 사전 설정의 설정에서 변경되면 "\*" 표시가 나타납니다.

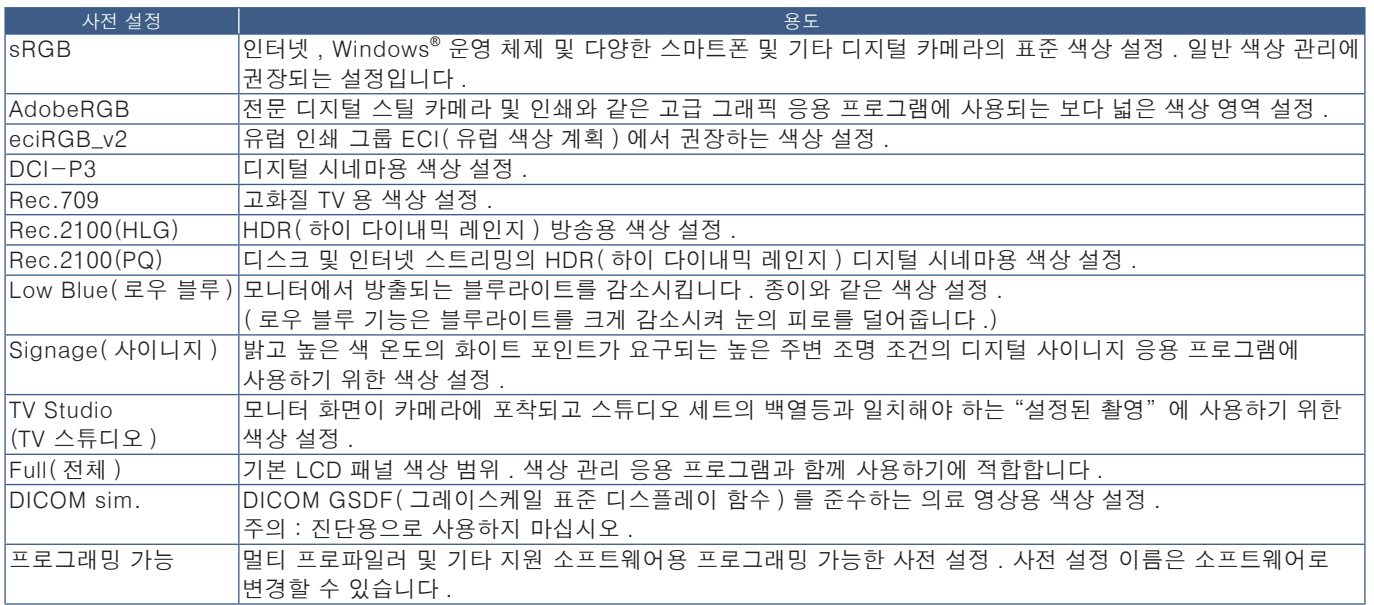

#### <span id="page-51-0"></span>사전 설정 유형

#### 스펙트라뷰 설정

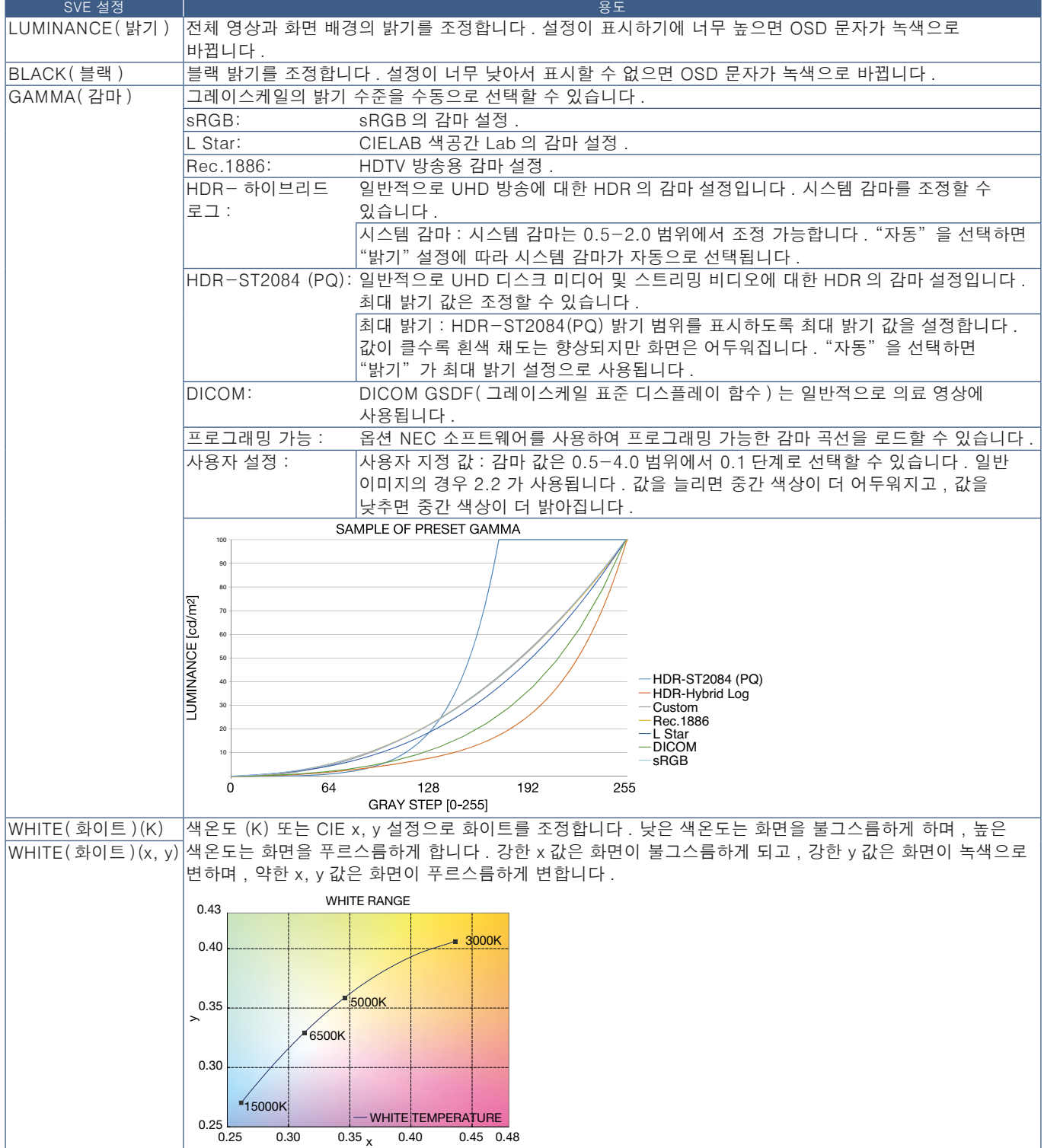

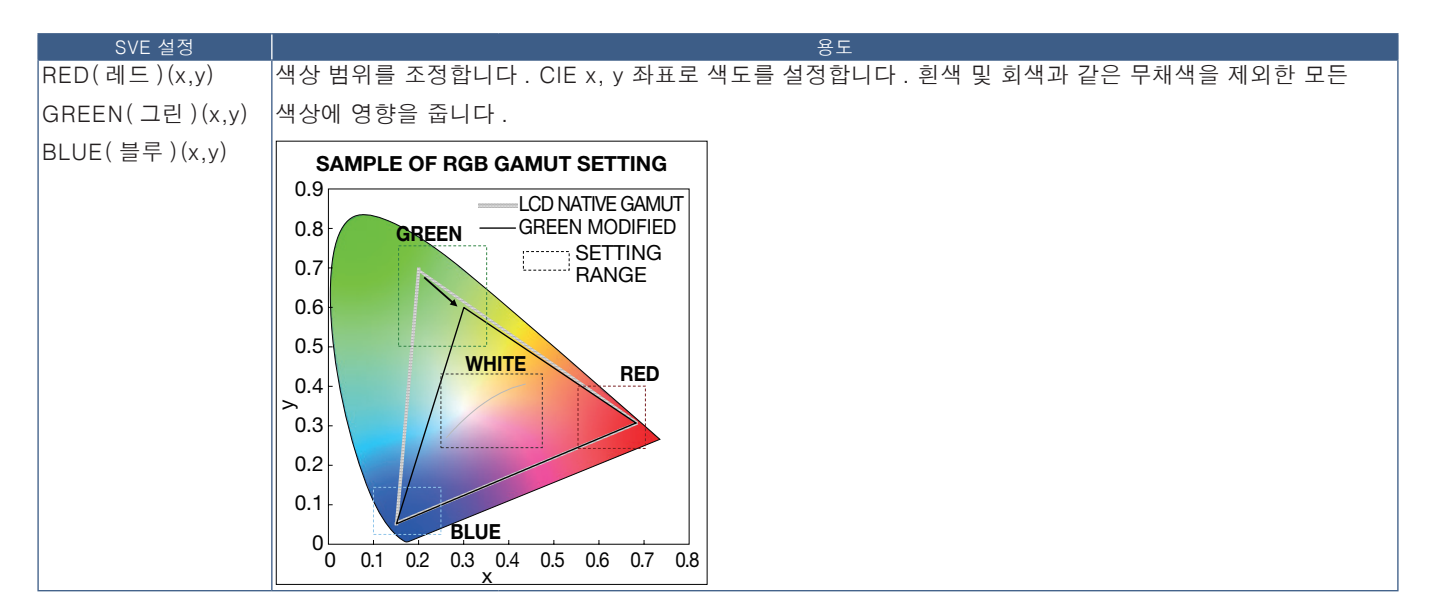

- 주의: [EMULATION( 에뮬레이션 )], [PICTURE SETTING( 화면 설정 )] 및 [6 AXIS COLOR TRIM(6 축 색상 트림 )] 의 설정은 각 [PICTURE MODE( 화면 모드 )] 에도 저장됩니다 .
	- 컴퓨터의 ICC 프로필이 모니터 설정과 일치하지 않으면 색상 재현이 부정확할 수 있습니다 .
	- 자세한 색상 설정과 컴퓨터의 ICC 프로필을 자동으로 설정하려면 멀티 프로파일러 소프트웨어를 사용하는 것이 좋습니다 . PC 와 모니터를 USB 케이블로 연결하는 것이 좋습니다 . [98 페이지를](#page-101-1) 참조하십시오 .

# 단독 보정 사용

이 기능은 외부 컴퓨터 또는 소프트웨어를 사용하지 않고 모니터의 색상 보정을 실행합니다 . 이 기능은 적은 수의 모니터를 신속하게 색 정합시키는데 유용합니다 . 또한 , 모니터의 내부 스펙트라뷰 엔진 (SVE) 컬러 프로세서에 사용되는 공장 색상 측정 데이터를 업데이트합니다 .

색상 관련 설정에서 컬러 센서의 측정값으로 공장 색상 데이터를 업데이트하면 OSD 에 표시된 컬러 센서의 측정값과 거의 일치합니다 . 실제로 컬러 센서의 측정값은 모든 SVE 의 내부 색상 계산에 대한 새로운 참조가 됩니다 . 모니터의 모든 색상 사전 설정이 새 참조를 사용하도록 자동으로 업데이트됩니다 .

단독 보정을 위한 요구사항 :

- NEC MDSVSENSOR3 컬러 센서 . 이 센서는 모니터의 USB1(SENSOR( 센서 )) 포트에 직접 연결됩니다 . 모니터는 자동으로 컬러 센서에서 직접 화면을 측정합니다 . 구입 및 사용 가능 여부 정보는 부록 A 를 참조하십시오 . 또는
- cd/m² 단위의 Y 를 가진 CIE Y/x,y 형식의 측정 판독값이 표시되는 근거리 색계 . 측정은 수동으로 이루어지며 각 판독값은 리모컨을 사용해 OSD 를 통해 모니터에 입력해야 합니다 . [VALIDATION( 보정 )] 및 [WHITE COPY( 화이트 복사 )] 는 사용할 수 없습니다 .

주의: 다른 컬러 센서 모델 및 유형은 지원되지 않습니다 .

주의: • 최상의 보정 결과를 얻으려면 최소 30 분 동안 모니터를 예열시킨 후에 보정 또는 측정 프로세스를 시작하는 것이 좋습니다 .

- 자체 보정을 실행한 후에는 모니터의 다른 화면 모드를 다시 보정할 필요가 없습니다 . 모니터의 내부 참조를 업데이트하면 모든 색상 설정이 자동으로 업데이트됩니다 .
- 언제든지 기존 초기 측정값을 복원할 수 있습니다.
- 이 기능을 NEC MDSVSENSOR3 컬러 센서와 함께 사용하려면 각 모니터의 USB1(SENSOR( 센서 )) 포트에 연결해야 합니다 . 모니터 설치 시에 적절한 연결을 실시해야 합니다 .
- 공장 색상 측정과 컬러 센서로 측정한 값에는 차이가 발생할 수 있습니다 . 컬러 센서 측정 기술과 장치 보정 및 드리프트 , 화면의 측정 위치 및 비디오 신호 차이 등 다양한 요인에 의해 차이가 발생할 수 있습니다 .
- 여러 대의 모니터를 색 정합시키고 관리하려면 NEC 디스플레이 월 보정 소프트웨어를 사용하는 것이 좋습니다 . 자세한 것은 부록 A 를 참조하십시오 .
- 단독 보정 OSD 메뉴를 열려면 OSD 에서 보정 (105 [페이지](#page-108-0) 페이지 참조 ) 을 선택합니다 . [SPECTRAVIEW ENGINE( 스펙트라뷰 엔진 )] 이 [ON( 켜짐 )] 으로 설정되어 있는지 확인합니다 (105 [페이지](#page-108-1) 페이지 참조 ).

### 리모컨을 사용하여 STAND-ALONE CALIBRATION( 단독 보정 ) 창을 열려면 :

- 1. [MENU( 메뉴 )] 버튼을 누릅니다 .
- 2. [PICTURE( 화면 )] 메뉴로 가서 [SPECTRAVIEW ENGINE( 스펙트라뷰 엔진 )] 으로 이동합니다 .

**▲, ▼, +, - 버튼을 사용하여 OSD 메뉴로 이동합니다.** 

- 3. [ON( 켜짐 )] 을 하이라이트 표시하고 SET/POINT ZOOM( 설정 / 포인트 줌 ) 버튼을 눌러 SpectraView Engine 을 활성화합니다 .
- 4. [CALIBRATION( 보정 )] 로 이동하여 SET/POINT ZOOM( 설정 / 포인트 줌 ) 버튼을 누릅니다 . STAND-ALONE CALIBRATION( 단독 보정 ) 창이 표시됩니다 .
- 5. 메뉴를 선택하고 SET/POINT ZOOM( 설정 / 포인트 줌 ) 버튼을 누릅니다 .
- 6. EXIT( 종료 ) 버튼을 눌러 OSD 창을 닫습니다 .

OSD 메시지의 지시를 따릅니다 .

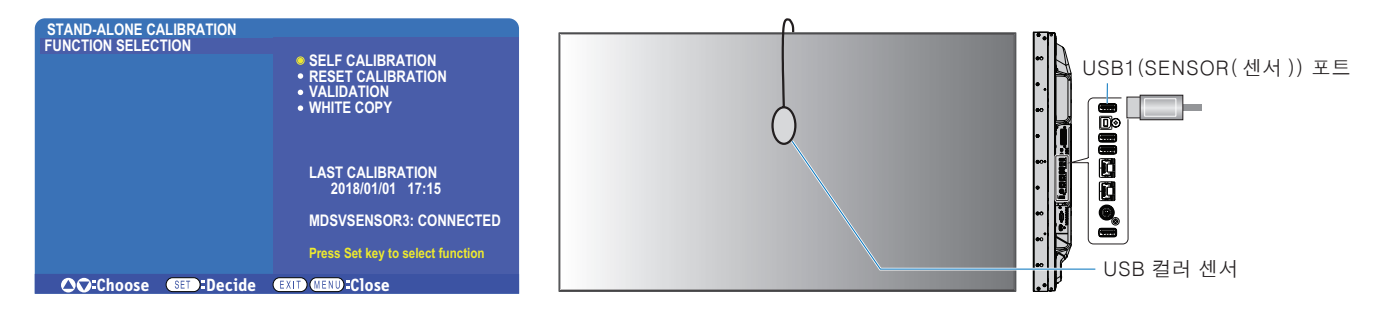

#### 자체 보정

이 기능은 지원되는 컬러 센서 장치를 사용하여 측정한 값을 사용하도록 모니터의 내부 스펙트라뷰 엔진 컬러 프로세서를 업데이트합니다 . 이러한 측정값은 모니터의 모든 색상 설정에 참조가 됩니다 .

NEC MDSVSENSOR3 컬러 센서가 모니터의 USB1(SENSOR( 센서 )) 포트에 연결되면 모니터가 자동으로 측정을 실행하여 보정합니다 . 컬러 센서를 화면 중앙에 놓고 표시되는 메시지를 따릅니다 .

그렇지 않으면 , 근거리 색체계 장치를 사용하는 경우 장치를 사용하여 수동으로 측정해야 하며 , 리모컨을 사용하여 OSD 를 통해 CIE Y/x/y 값을 개별적으로 입력해야 합니다 . Y 는 cd/m2 단위입니다 .

모니터 사용량 및 기타 요인에 따라 최소 1 년에 한 번 이상 자체 보정을 실행하는 것이 좋습니다 .

#### 보정 재설정

그러면 자체 보정 기능으로 생성된 색상 측정 데이터가 삭제되고 원래의 공장 내부 참조 색상 측정 데이터로 돌아갑니다 . 모든 화면 모드가 자동으로 업데이트됩니다 . NEC 디스플레이 월 보정을 사용하는 경우 균일성 조정 데이터도 삭제됩니다 .

#### 밸리데이션 \*

이것은 자체 보정 작업을 실행할지 여부를 결정하는데 사용될 수 있습니다 .

현재 내부 참조 색상 측정 데이터를 사용하는 SVE 에 의해 계산된 예상값과 컬러 센서에 의한 화면 상에서 측정한 다양한 컬러 패치의 측정값을 비교합니다 . 이 비교 결과는 평균 색차 (dE) 값으로 표시됩니다 . 값이 크면 측정값과 내부 참조 사이에 더 큰 차이가 있음을 의미합니다 . dE 값이 3.0 이상이면 자체 보정을 통해 내부 참조 색상 데이터를 업데이트하는 것이 좋습니다 .

\*: 기능을 OSD 메뉴에서 사용하려면 먼저 자체 보정 기능이 실행되어 있어야 합니다 .

- 주의: 소스 HDMI 신호 해상도가 3840x2160(60Hz) 인 경우에는 [ 자체 보정 ], [ 유효성 검사 ] 및 [WHITE COPY( 화이트 복사 )] 를 사용할 수 없습니다 .
	- "자체 보정" 및 "보정" 기능의 날짜 및 시간 스탬프 결과는 모니터에 저장되며 컴퓨터의 소프트웨어로 확인할 수 있습니다 . 이 기능을 사용하려면 OSD 메뉴에서 [SCHEDULE( 일정 조정 )] ➙ [DATE & TIME( 요일 및 시간 )] 을 설정해야 합니다 .

### 화이트 복사 \*

이 기능은 다중 모니터 설치에서 사용할 경우 , 다른 모니터에서 밝기와 화이트 포인트를 "복사"하는데 사용할 수 있습니다 . 이 프로세스는 모니터 색상을 측정하고 이러한 측정값을 조정 중인 모니터에 설정하도록 합니다 . 이 기능은 모든 모니터를 재보정하지 않고 인접한 모니터에 색상을 일치시키는 경우에 유용하게 사용할 수 있습니다 .

시작하기 전에 모든 모니터에 전체 화이트 비디오 신호를 입력해야 합니다 . 복사 작업 (A) 의 대상 또는 소스로 사용될 모니터를 선택합니다 .

이 기능은 대상 모니터 (A) 의 밝기와 화이트 포인트를 측정한 후 이 값을 대상 모니터 (B) 의 현재 화면 모드에 설정합니다 .

화면 색상을 확인하는 동안에 측정 결과를 미세 조정할 수도 있습니다 . 측정된 값으로 되돌리려면 재측정을 선택합니다 .

\*: 기능을 OSD 메뉴에서 사용하려면 먼저 자체 보정 기능이 실행되어 있어야 합니다 .

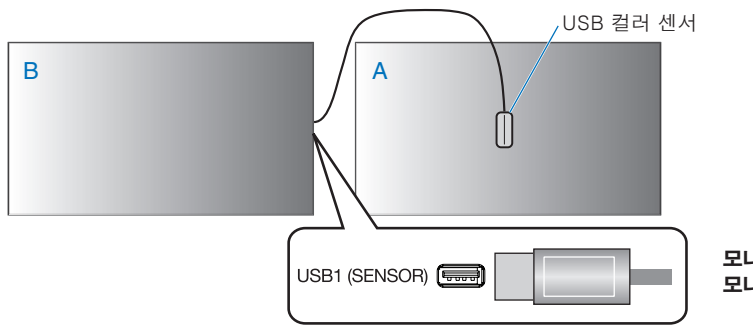

모니터 A - 복사할 화이트 포인트의 SOURCE( 소스 ) 표시 .  $\mathbf{L}$ 니터  $\mathbf{B}$  - 복사를 실시하는 이 모니터.

 주의: 다중 디스플레이의 색상을 조정할 경우에는 [WHITE COPY( 화이트 복사 )] 에서 [SELF CALIBRATION( 자체 보정 ] 을 실행하는 것이 좋습니다 .

# 다른 화면 모드 사용하기

스펙트라뷰 엔진이 꺼져 있는 경우 , 익숙한 적색 , 녹색 및 청색 수준 제어를 사용하여 화이트 포인트를 조정할 수 있습니다 . 스펙트라뷰 엔진을 끄려면 [47 페이지](#page-50-1) 설명을 참조하십시오 .

스펙트라뷰 엔진이 꺼져 있을 때 사용할 수 있는 화면 모드는 다양합니다 . 또한 , 이러한 화면 모드는 아래 표 "화면 모드 [유형"에](#page-56-0) 설명된 대로 일반 사용 설정으로 구성되어 있습니다 .

#### 화면 모드 변경하기 :

무선 리모컨의 PICTURE MODE( 화면 모드 ) 버튼을 눌러 모드를 전환하거나 OSD PICTURE(OSD 화면 ) 메뉴의 [PICTURE( 화면 )] 목록에서 모드를 선택합니다 .

선택한 입력에 따라 다음의 화면 모드를 사용할 수 있습니다 :

• [DVI], [DisplayPort1], [DisplayPort2], [OPTION(옵션 )]\*<sup>1</sup>, [VGA(RGB)], [HDMI1], [HDMI2], [COMPUTE MODULE(컴퓨트 모듈 )]\* 2

STANDARD(표준) → sRGB → CINEMA(영화) → CUSTOM1(사용자 1) → CUSTOM2(사용자 2) → HIGHBRIGHT(하이브라이트)

\* 1 : 이 기능은 모니터에 설치된 옵션 보드에 따라 다릅니다 .

\* 2 : 이 입력은 옵션인 라즈베리파이 컴퓨트 모듈 인터페이스 보드 및 라즈베리파이 컴퓨트 모듈이 설치된 경우에 사용할 수 있습니다 . [98 페이지](#page-101-1)를 참조하십시오 .

• [VGA (YPbPr)], [VIDEO( 비디오 )], [MP]

STANDARD(표준) → CINEMA(영화) → CUSTOM1(사용자 1) → CUSTOM2(사용자 2) → HIGHBRIGHT(하이브라이트)

### <span id="page-56-0"></span>화면 모드 유형

 $\blacktriangle$ 

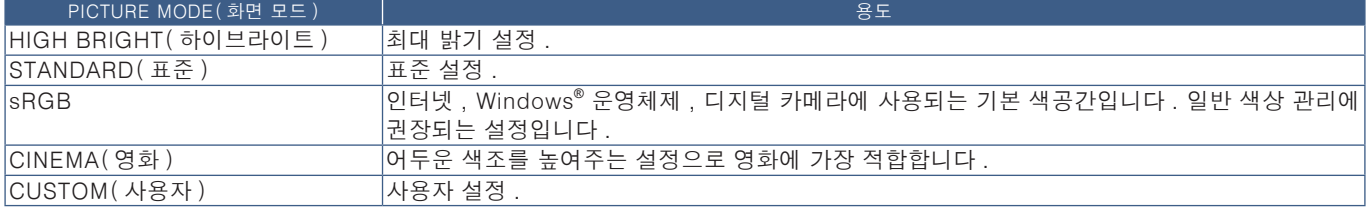

주의: OSD 메뉴에서 [PICTURE( 화면 )] 설정을 변경하면 현재 [INPUT( 입력 )] 에 대한 설정만 변경됩니다 .

 $\mathbf{I}$ 

# <span id="page-57-0"></span>다중 화면 모드

다중 화면 모드를 사용하면 서로 다른 두 가지 소스의 비디오 입력을 볼 수 있습니다 . 보조 입력은 메인 비디오의 삽입 창에서 보거나 ( 부화면 ), 두 입력을 서로 나란히 볼 수 있습니다 ( 분할화면 ).

이 부분에서는 모니터의 OSD 메뉴에서 다중 화면 모드를 구성하는 방법에 대해 설명합니다 . 이 설정은 모니터의 웹 제어를 사용하여 구성할 수도 있습니다 . 웹 제어의 기능명과 위치는 OSD 메뉴와 동일합니다 . 83 [페이지를](#page-86-0) 참조하십시오 .

### 다중 화면 모드를 사용하려면 :

- 1. 모니터 조정 기능 (OSD) 을 켜려면 리모컨의 메뉴 버튼을 누릅니다 .
- 2. OSD 메뉴를 통해 [MULTI-INPUT( 다중 입력 )] → [MULTI PICTURE MODE( 다중 화면 모드 )] 로 이동하여 [ON( 켜짐 )] 을 선택한 후 , [PIP( 부화면 )] 또는 [PBP( 분할화면 )] 를 선택합니다 .

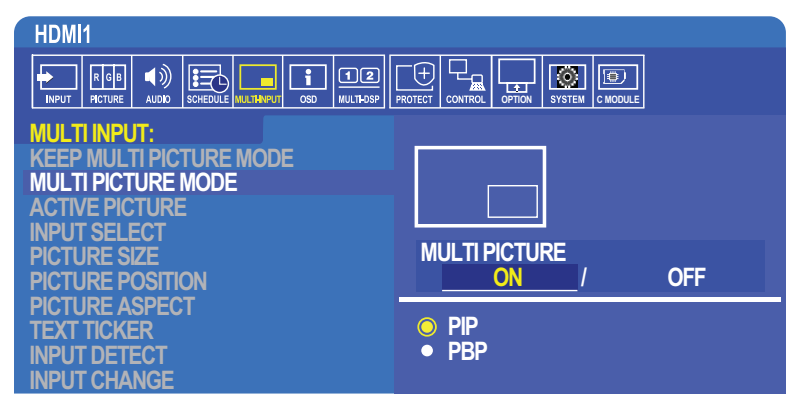

- PIP(부화면) 서브세트 창에 두 번째 입력을 표시하려면 이 옵션을 선택합니다 .
- PBP (분할화면) 두 입력을 나란히 표시하려면 이 옵션을 선택합니다 .

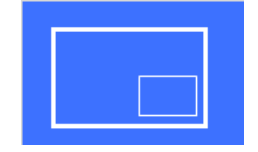

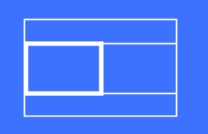

# PIP( 부화면 ) 설정 :

- 1. OSD 에서 INPUT SELECT( 입력 선택 ) 으로 이동합니다 .
	- PICTURE1( 화면 1) ( 주 입력 ) 및 PICTURE2( 화면 2) ( 보조 입력 ) 의 입력 소스를 선택합니다 .
- 2. OSD 에서 ACTIVE PICTURE( 활성 화면 ) 으로 이동합니다 .
	- ACTIVE PICTURE( 활성 화면 ) 을 PICTURE2( 화면 2) 로 변경합니다 .

화면 크기 , 위치 , 화면 비율 기능은 서브 화면 창 (PICTURE2( 화면 2)) 의 설정을 구성하기 위한 것입니다 . PICTURE1( 화면 1) 이 ACTIVE PICTURE( 활성 화면 ) 인 동안은 비활성화 상태가 유지됩니다 .

- 활성 프레임은 OSD 메뉴가 열려 있을 때 현재 선택된 활성 화면 영역 주변에 표시된 적색 프레임입니다 . 이 메뉴에서 이 프레임은 켜거나 끌 수 있습니다 . 다중 화면 모드가 활성화된 경우 , 적색 프레임을 통해 다중 입력 OSD 메뉴의 다른 영역을 변경할 때 어떤 화면이 활성화되는지 쉽게 알 수 있습니다 .
- 3. 이제 서브 화면 창의 설정을 조정할 수 있습니다 .
	- 화면 크기 리모컨 버튼의 + 또는 를 사용하여 서브 화면의 크기를 늘리거나 줄입니다 .
	- 화면 위치 리모컨 버튼의 + 또는 를 사용하여 서브 화면 창을 이동합니다.
	- 화면비 서브 화면 창의 화면 비율을 조정합니다.

### PBP( 분할화면 ) 설정 :

- 1. OSD 에서 INPUT SELECT( 입력 선택 ) 으로 이동합니다 .
	- [PICTURE1( 화면 1)] 및 [PICTURE2( 화면 2)] 의 입력 소스를 선택합니다 .
- 2. OSD 에서 ACTIVE PICTURE( 활성 화면 ) 으로 이동합니다 .
	- [PICTURE1( 화면 1)] 또는 [PICTURE2( 화면 2)] 를 선택합니다 .

화면 크기 , 위치 및 화면 비율 기능은 각 입력마다 개별적으로 구성됩니다 .

• 활성 프레임은 OSD 메뉴가 열려 있을 때 현재 선택된 활성 화면 영역 주변에 표시된 적색 프레임입니다 . 이 메뉴에서 이 프레임은 켜거나 끌 수 있습니다 . 다중 화면 모드가 활성화된 경우 , 적색 프레임을 통해 다중 입력 OSD 메뉴의 다른 영역을 변경할 때 어떤 화면이 활성화되는지 쉽게 알 수 있습니다 .

3. 이제 각 창의 설정을 조정할 수 있습니다 .

- 화면 크기 리모커 버튼의 + 또는 를 사용하여 활성 화면 창의 크기를 늘리거나 줄입니다 .
- 화면 위치 리모컨 버튼의 + 또는 를 사용하여 활성 화면 창을 이동합니다.
- 화면비 활성 화면 창의 화면 비율을 조정합니다.

# 다중 입력 OSD 메뉴의 추가 설정 :

다중 화면 모드 유지 — 이 옵션을 선택하면 전원을 끈 후에도 모니터가 다중 화면 모드와 Text Ticker 모드로 유지됩니다 .

Text Ticker - 이 옵션을 사용하려면 수평 또는 수직을 선택합니다 . 활성화된 경우 , 보조 입력의 일부가 화면에 수평 또는 수직으로 표시됩니다 . 이 영역은 두 번째 비디오 입력 소스 예를 들면 , Text Ticker 응용 프로그램에서 비디오를 표시하는 데 사용할 수 있습니다 .

두 번째 비디오가 표시되는 위치와 영역 ( 크기 ) 를 조정할 수 있습니다 . 보조 입력 비디오 신호의 상단 또는 좌측은 표시되는 비디오 소스로 사용됩니다 .

- 위치 리모커 버튼의 + 또는 를 사용하여 화면에 보조 입력이 표시되는 위치로 이동합니다 .
- **크기** 리모컨 버튼의 + or 를 사용하여 Text Ticker 영역의 크기를 늘리거나 줄입니다.

Text Ticker 기능은 두 번째 소스의 상단 부분을 표시합니다 . Text Ticker 영역의 크기를 조정하면 두 번째 소스의 상단 또는 좌측 부분이 표시되는 정도를 조정할 수 있습니다 .

- 감지 보조 비디오 신호의 존재에 따라 Text Ticker 기능을 자동으로 켜고 끕니다.
- 입력 선택 [ 주 (PICTURE1( 화면 1))] 및 보조 [(PICTURE2( 화면 2))] 소스의 입력 신호를 선택합니다 .

입력 신호 감지 — 입력 신호를 자동으로 감지할 수 있도록 기능 중 하나를 선택합니다 .

- 첫 번째 감지 모니터가 현재 입력에서 비디오 신호를 감지하지 못한 경우 , 다른 입력에서 비디오 신호를 검색하고 감지한 첫 번째 활성 비디오 신호를 전환합니다 .
- **마지막 감지** 모니터가 현재 활성 비디오 신호를 표시하고 새로운 두 번째 소스가 감지된 경우, 모니터는 자동으로 새로운 비디오 소스로 전환합니다 . 현재 입력 신호가 없으면 다른 입력에서 비디오 신호를 검색하고 감지한 첫 번째 활성 비디오 신호로 전환합니다 .
- 사용자 감지 이 옵션을 선택한 다음 각 옵션에 대한 입력 소스를 선택합니다 . 모니터는 선택된 비디오 입력에서만 활성 신호를 검색합니다 . 이 기능은 주 비디오 신호 소스가 감지되지 않고 백업 비디오 신호가 사용될 때에만 "안전 장치" 응용 프로그램에 유용합니다 .

입력 변경 — 이 옵션은 모니터가 다른 비디오 입력으로 변경되는 속도를 변경합니다 . 케이블이 HDMI OUT(HDMI 출력 ) 포트에 연결되어 있으면 입력 변경 속도가 더 빠르지 않을 수 있습니다 . 케이블이 HDMI OUT(HDMI 출력 ) 포트에 연결되어 있을 경우 , [QUICK( 신속 )] 또는 [SUPER( 최대 )] 가 설정되면 이 설정은 신호를 전환하는 동안 이미지가 왜곡될 수 있습니다 .

- 신속 이 옵션은 일반 ( 기본값 ) 보다 빠르게 전환되지만 신호 전환 시에 영상 노이즈가 발생할 수 있습니다 . QUICK( 신속 ) 을 설정한 후 입력 신호를 DisplayPort 로 변경하면 영상이 왜곡됩니다 .
- 최대 이 옵션을 선택한 다음 INPUT1( 입력 1) 및 INPUT2( 입력 2) 의 비디오 신호를 선택합니다 . 이 두 입력 사이의 비디오 신호 .

**터미널 설정** — 이 부분의 옵션은 신호 입력 유형에 따른 설정을 구성하기 위한 것입니다 . ["부록 B OSD 제어 목록"](#page-103-0) 의 "TERMINAL [SETTINGS \( 터미널 설정 \)" 110 페이지](#page-113-0) 표를 참조하십시오 .

# PIP( 부화면 ) 매트릭스

PIP( 부화면 ) 및 PBP( 분할화면 ) 구성에 사용할 수 있는 입력 연결 조합은 제한되어 있습니다 . 서브 화면에 사용하려는 입력이 표시되지 않는 경우 , 아래 표를 참조하여 입력 구성이 지원되는지 확인하십시오 .

### DisplayPort =  $1.1a/HDMI = MODE1 (EE1)$

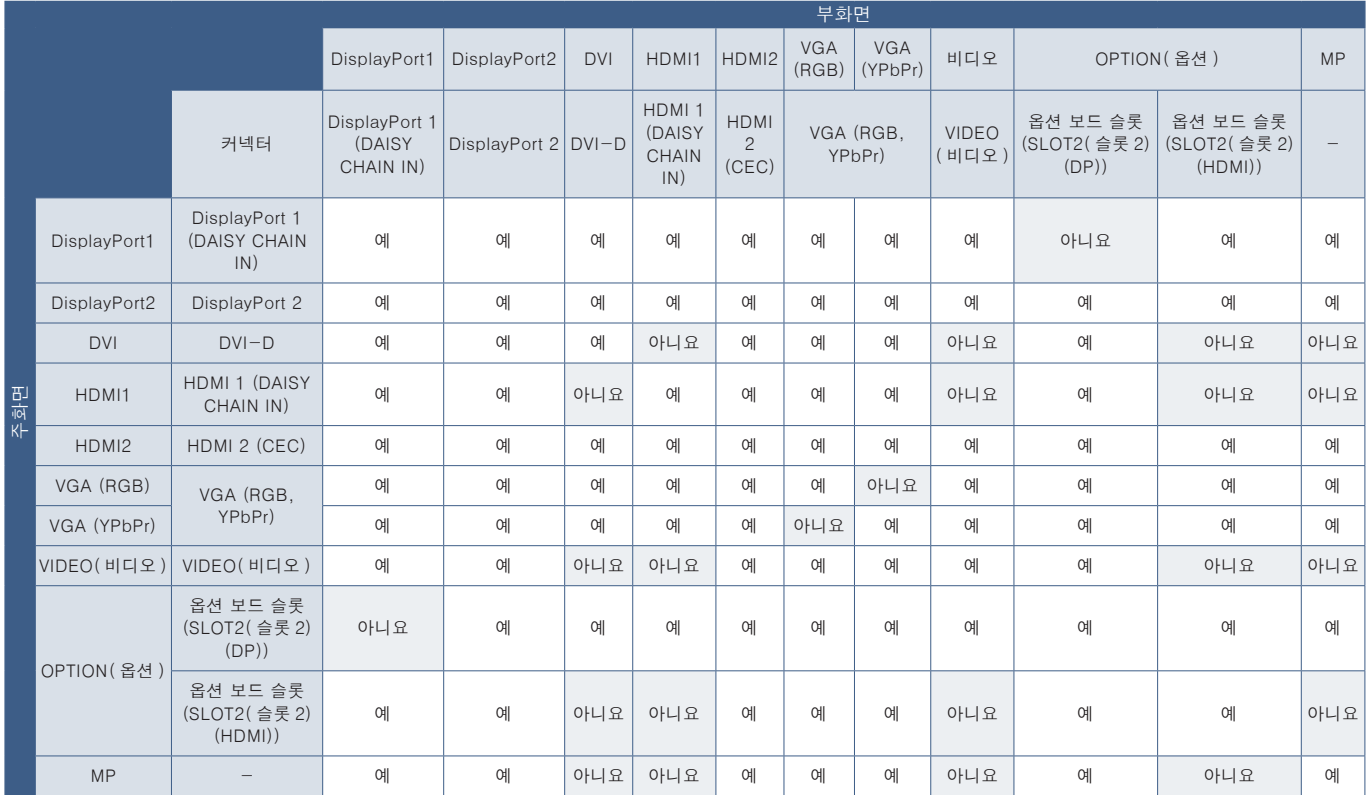

#### DisplayPort =  $1.1a/HDMI = MODE2(EE2)$

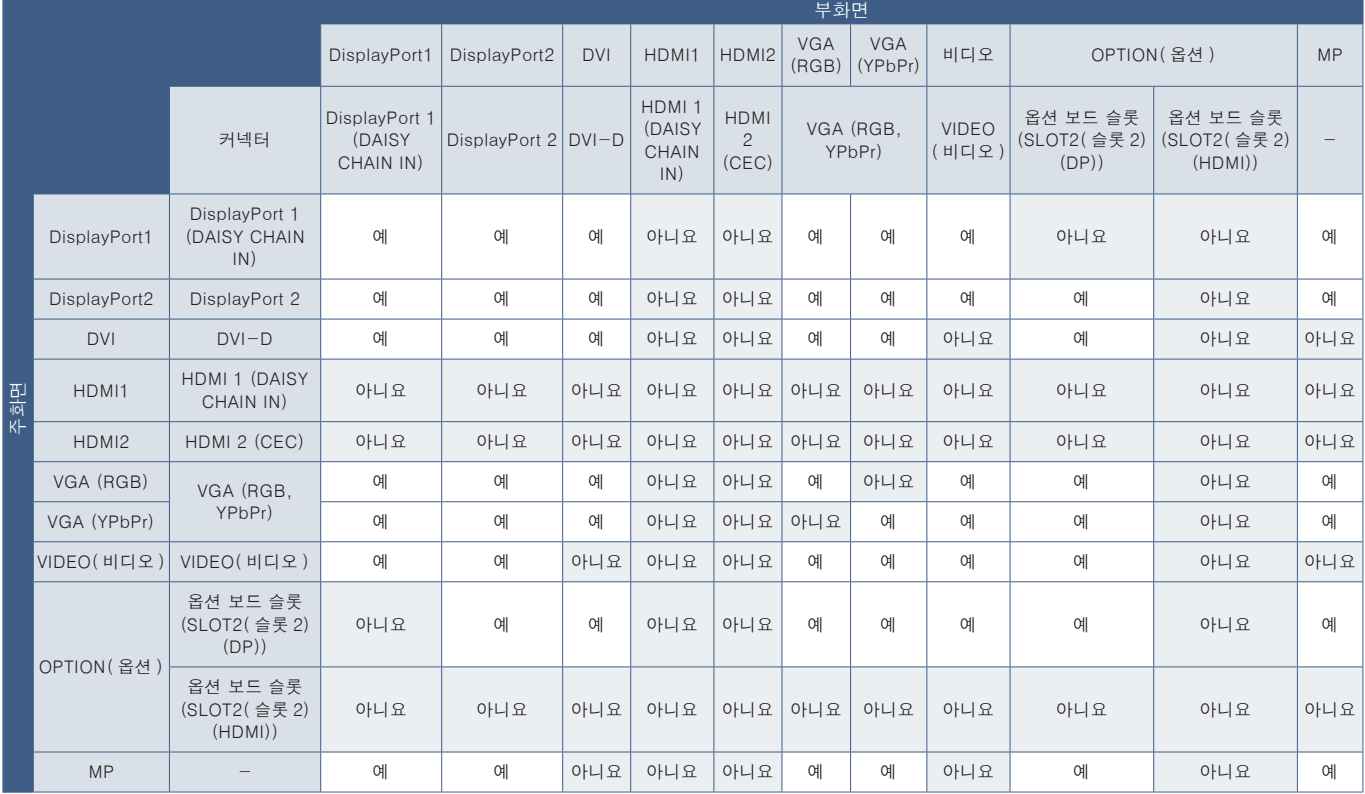

#### $DisplayPort = 1.2/HDMI = MODE1 (EE1)$

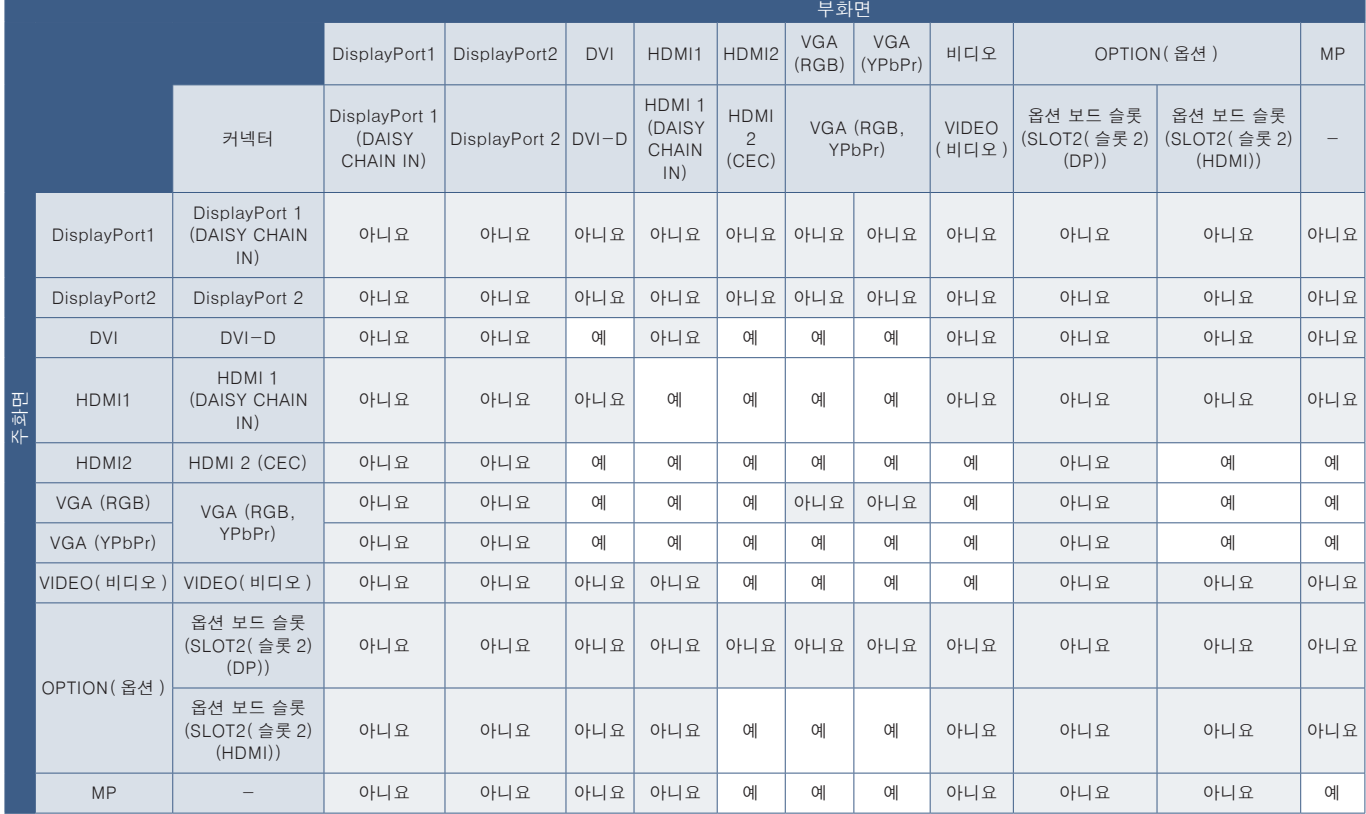

#### $DisplayPort = 1.2/HDMI = MODE2(ZE 2)$

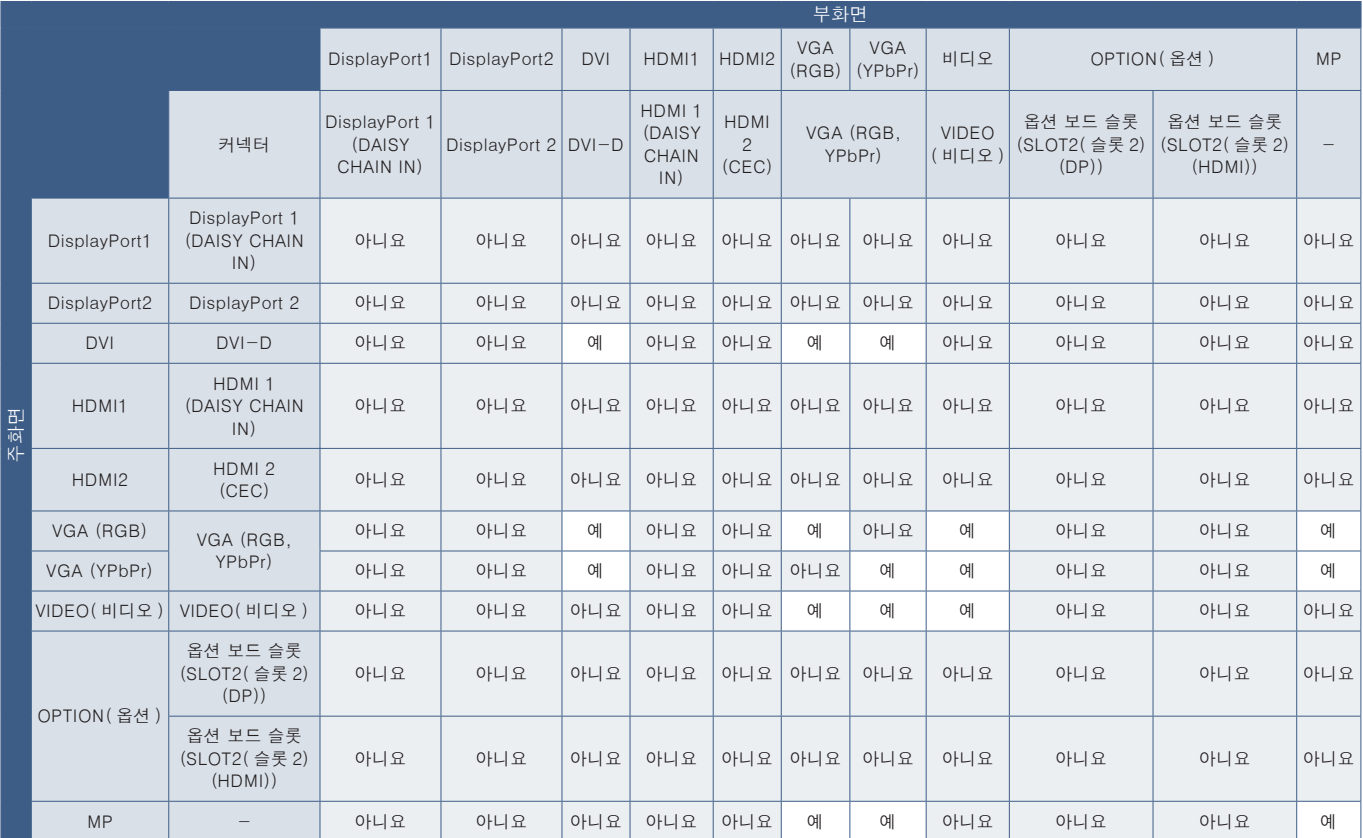

# <span id="page-61-0"></span>보안 설정 및 모니터 제어 잠금

정상 작동 시에는 리모컨 또는 모니터 제어판을 사용하는 모든 사용자가 모니터를 제어할 수 있습니다 . 보안 및 잠금 설정 옵션을 활성화하여 모니터 설정의 무단 사용 및 변경을 방지할 수 있습니다 .

이 부분에서 설명하는 보안 및 잠금 기능은 다음과 같습니다 :

- 비밀번호 설정
- 비밀번호 보안 사용
- 리모컨 버튼 잠금
- 모니터 제어판 버튼 잠금
- 주의: 이 부분에서는 디스플레이 제어에 대한 접속을 잠그는 방법에 대해 설명합니다 . 이 모니터에 사용할 수 있는 다른 보안 설정은 해당 제어와 관련된 부분에 설명되어 있습니다 :
	- 미디어 플레이어의 경우 , ["공유 SD 카드 설정" 63 페이지](#page-66-0) .
	- 모니터 웹 제어의 경우, ["네트워크](#page-87-0) 설정" 84 페이지.

### 설정 위치

이 부분에서는 모니터의 OSD 메뉴에서 보안 및 잠금 기능 구성에 대해 설명합니다 . 이 설정은 모니터의 웹 제어를 사용하여 구성할 수도 있습니다 . 웹 제어의 기능명과 위치는 OSD 메뉴와 동일합니다 . 83 [페이지](#page-86-0) 참조 .

보안 및 잠금 설정의 메뉴 옵션은 OSD 메뉴 및 웹 제어의 [CONTROL( 제어 )] 메뉴에 있습니다 .

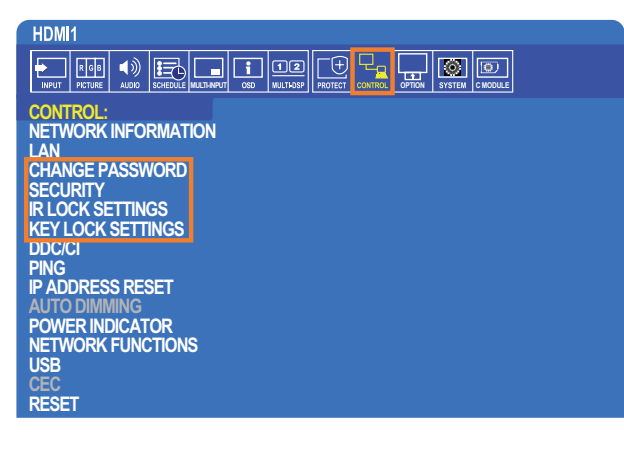

# 비밀번호 보안

비밀번호 보안을 사용하는 경우 , 주 전원을 켜거나 OSD 에 접속할 때 4 자리의 비밀번호가 필요합니다 [\(59 페이지](#page-62-0) 참조 ). 비밀번호를 입력하면 모니터가 정상 작동합니다 . 30 초 동안 아무 버튼도 누르지 않으면 모니터가 자동으로 SECURE MODE( 보안 모드 ) 로 돌아가고 비밀번호가 다시 필요합니다 .

 주의: 중요 : 비밀번호를 변경한 경우 , 안전한 장소에 비밀번호를 기록해 두십시오 . 틀린 코드를 3 번 입력하면 OSD 메뉴에 대한 접속이 잠기게 되므로 이 경우 , 기술지원 담당자에게 문의하여 복구 비밀번호를 받아 모니터 OSD 메뉴에 접속해야 합니다 .

# 모니터의 비밀번호 설정

이 단계는 비밀번호를 변경하는 경우에만 필요합니다 .

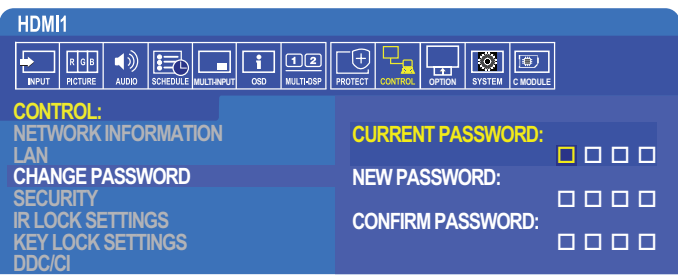

- 1. 리모컨을 사용하여 [CONTROL( 제어 )] 로 이동한 후 , [CHANGE PASSWORD( 비밀번호 변경 )] 로 이동합니다 .
- 2. [CURRENT PASSWORD( 현재 비밀번호 )] 항목에 비밀번호를 입력합니다 . ( 기본 비밀번호는 0 0 0 0 입니다 ).
- 3. [NEW PASSWORD( 새로운 비밀번호 )] 를 입력하고 [CONFIRM PASSWORD( 비밀번호 확인 )] 항목에 다시 입력합니다 .
- 4. 새로운 비밀번호가 즉시 저장됩니다 .

### <span id="page-62-0"></span>비밀번호 보안 사용

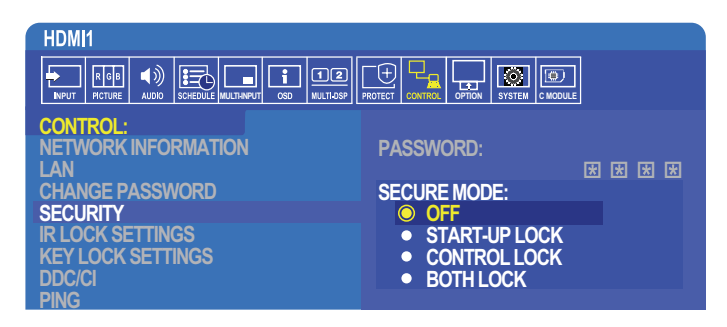

- 1. IR 리모컨을 사용하여 [CONTROL( 제어 )] 로 이동한 후 , [SECURITY( 보안 )] 로 이동합니다 .
- 2. [PASSWORD( 비밀번호 )] 항목에 비밀번호를 입력하여 [SECURE MODE( 보안 모드 )] 설정에 접속합니다 .
- 3. 원하는 [SECURE MODE( 보안 모드 )] 유형을 선택합니다 :
	- [OFF(꺼짐)] 비밀번호가 필요하지 않음
	- [START-UP LOCK(시동 잠금 )] 주 전원 스위치로 모니터를 켤 때 비밀번호가 필요합니다 .

이 옵션을 선택하면 주 전원 스위치를 사용하거나 전원 오류의 경우에만 비밀번호가 필요합니다 . 이 옵션은 리모컨 POWER ON( 전원 켜짐) 및 STANDBY( 대기 ) 버튼 또는 모니터 제어판의 (b) 버튼을 사용할 때 비밀번호를 묻지 않습니다.

- [CONTROL LOCK( 제어 잠금 )] 리모컨 버튼 또는 모니터 버튼을 사용하려면 암호가 필요합니다 .
- [BOTH LOCK (모두 잠금 )] 시동 및 제어 모두에 비밀번호가 필요합니다.
- 4. 선택 항목이 자동으로 저장됩니다 .

# 버튼 제어 잠금

잠금 설정은 모니터가 IR 리모컨 또는 모니터 제어판의 버튼 누름에 응답하지 않도록 합니다 . 버튼 제어를 잠글 경우 , 사용자가 설정을 조정할 수 있도록 일부 버튼이 잠금 해제된 상태로 유지되도록 구성할 수 있습니다 . 버튼 제어를 잠그거나 잠금 해제할 때 암호가 필요하지 않습니다 .

# IR 리모컨 버튼 잠금

[IR LOCK SETTINGS(IR 잠금 설정 )] 은 IR 리모컨을 사용하여 모니터를 제어하지 못하도록 합니다 . [IR LOCK SETTINGS(IR 잠금 설정 )] 을 활성화해도 모니터 제어판의 버튼은 잠기지 않습니다 .

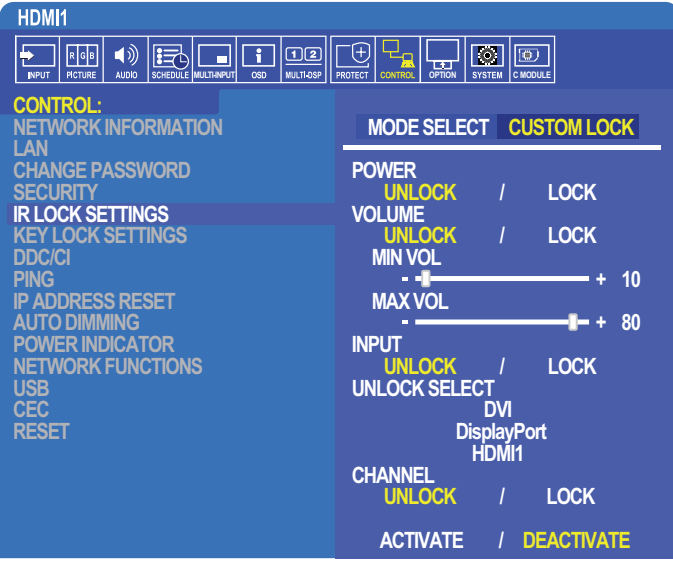

- 1. IR 리모컨을 사용하여 [CONTROL( 제어 )] 로 이동한 후 , [IR LOCK SETTINGS(IR 잠금 설정 )] 으로 이동합니다 .
- 2. [MODE SELECT( 모드 선택 )] 에서 활성화할 잠금 모드를 선택합니다 .
	- [LOCK ALL (모두 잠금)] 모든 버튼이 잠깁니다.
	- [CUSTOM LOCK( 사용자 잠금 )] 잠금 또는 잠금 해제를 개별적으로 설정할 수 있는 다음 버튼을 제외한 모든 리모컨 버튼이 잠깁니다 .
		- **[POWER( 전원 )]** IR 리모컨이 잠겨 있을 때 (<sup>I</sup>) 버튼을 사용하려면 [UNLOCK(해제 )] 을 선택합니다 . LOCK( 잠금 ) 을 선택하여 버튼을 잠급니다 .
		- [VOLUME(볼륨)] IR 리모컨이 잠겨있을 때 (+ VOL -) 버튼으로 볼륨을 제어하려면 [UNLOCK(해제)] 을 선택합니다. 볼륨 조절을 방지하려면 LOCK( 잠금 ) 을 선택합니다 .

볼륨 잠금을 활성화하면 디스플레이 볼륨이 즉시 MIN VOL( 최소 볼륨 ) 값으로 변경됩니다 .

• [MIN VOL( 최소 볼륨 )] 및 [MAX VOL( 최대 볼륨 )] - 볼륨 버튼 잠금이 해제되고 볼륨 레벨을 [MIN( 최소 )] 및 [MAX( 최대 )] 범위 설정 내에서만 조정할 수 있습니다 .

이 설정을 작동시키려면 [VOLUME( 볼륨 )] 을 [UNLOCK( 해제 )] 으로 설정해야 합니다 .

- [INPUT( 입력 )] [UNLOCK ( 해제 )] 을 선택한 다음 최대 3 개의 입력 버튼을 선택하여 잠금 해제 상태를 유지합니다. 모든 입력 버튼을 잠그려면 LOCK( 잠금 ) 을 선택합니다 .
- [CHANNEL( 채널 )] IR 리모컨이 잠겨있을 때 CH/ZOOM+( 채널 / 줌 +), CH/ZOOM-( 채널 / 줌 -) 버튼으로 채널을 변경하려면 [UNLOCK( 해제 )] 을 선택합니다 . 이 버튼을 잠그려면 [LOCK( 잠금 )] 을 선택합니다 .

채널 버튼이 작동하려면 옵션 튜너 카드가 설치되어 있어야 합니다 .

3. 모든 설정을 활성화하려면 [ACTIVATE( 활성화 )] 를 선택합니다 .

### IR 리모컨 잠금 해제

• IR 리모컨 제어 - 정상 작동으로 돌아가려면 DISPLAY( 표시 ) 버튼을 6 초 이상 길게 누릅니다 .

# 제어판 버튼 잠금

[KEY LOCK SETTINGS( 키 잠금 설정 )] 은 모니터 제어판의 버튼을 사용하여 모니터가 제어하지 못하도록 합니다 . [KEY LOCK SETTINGS( 키 잠금 설정 )] 을 활성화해도 리모컨의 버튼은 잠기지 않습니다 .

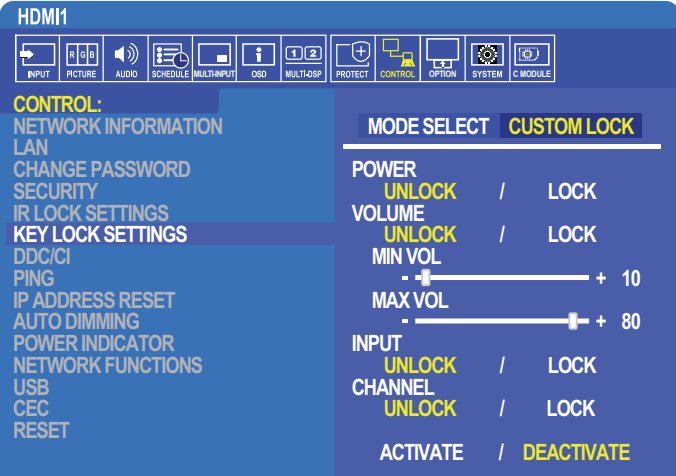

- 1. 리모컨을 사용하여 [CONTROL( 제어 )] 로 이동한 후 , [KEY LOCK SETTINGS( 키 잠금 설정 )] 으로 이동합니다 .
- 2. [MODE SELECT( 모드 선택 )] 에서 활성화할 잠금 모드를 선택합니다 .
	- [LOCK ALL (모두 잠금 )] 모든 키 버튼이 잠깁니다.
	- [CUSTOM LOCK(사용자 잠금 )] 잠금 또는 잠금 해제를 개별적으로 설정할 수 있는 다음 버튼을 제외한 모든 키 버튼이 잠깁니다 .
		- [POWER(전원)] 키가 잠겨 있을 때 (I) 버튼을 사용하려면 [UNLOCK(해제 )] 을 선택합니다 .
		- [VOLUME( 볼륨 )] 키가 잠겨있을 때 + 및 버튼으로 볼륨을 제어하려면 [UNLOCK( 해제 )] 을 선택합니다 . 볼륨 조절을 방지하려면 LOCK( 잠금 ) 을 선택합니다 .

볼륨 잠금을 활성화하면 디스플레이 볼륨이 즉시 MIN VOL( 최소 볼륨 ) 값으로 변경됩니다 .

• [MIN VOL( 최소 볼륨 )] 및 [MAX VOL( 최대 볼륨 )] - + 및 - 볼륨 키의 잠금이 해제되고 볼륨을 [MIN( 최소 )] 및 [MAX( 최대 )] 설정 내에서만 조정할 수 있습니다 .

이 설정을 작동시키려면 [VOLUME( 볼륨 )] 을 [UNLOCK( 해제 )] 으로 설정해야 합니다 .

- [INPUT( 입력 )] INPUT/SET( 입력 / 선택 ) 버튼을 사용하여 입력을 변경하려면 [UNLOCK( 해제 )] 을 선택합니다.
- [CHANNEL(채널)] ▲ / ▼ 버튼을 사용하려면 [UNLOCK(해제)] 을 선택합니다.

3. 모든 설정을 활성화하려면 [ACTIVATE( 활성화 )] 를 선택합니다 .

### 모니터 버튼 패널 제어의 잠금 해제

키 버튼 - 정상 작동으로 돌아가려면 디스플레이 제어판의 ▲ / ▼ 버튼을 동시에 4 초 이상 눌러 키 잠금 설정을 비활성화합니다 .

OSD 메뉴 - 정상 작동으로 돌아가려면 IR 리모컨을 사용하여 [CONTROL( 제어 )] 로 이동한 후 , [KEY LOCK SETTINGS( 키 잠금 설정 )] 으로 이동합니다 . [MODE SELECT( 모드 선택 )] 에서 [UNLOCK( 해제 )] 을 선택한 후 , [ACTIVATE( 활성화 )] 를 선택합니다 .

# <span id="page-65-0"></span>미디어 플레이어 설정

옵션 리모컨의 MEDIA PLAYER( 미디어 플레이어 ) 버튼을 눌러 미디어 플레이어로 변경하거나 OSD INPUT(OSD 입력 ) 메뉴에서 MP 입력을 선택합니다 .

리모컨의 ▲, ▼, +, -, SET/POINT ZOOM( 설정 / 포인트 줌 ) 버튼을 사용하여 미디어 플레이어 메뉴를 탐색합니다 .

미디어 플레이어의 구성 화면을 표시하려면 미디어 플레이어의 파일 목록 화면이나 홈 화면에서 아이콘@을 선택합니다.

# 미디어 플레이어 홈 화면

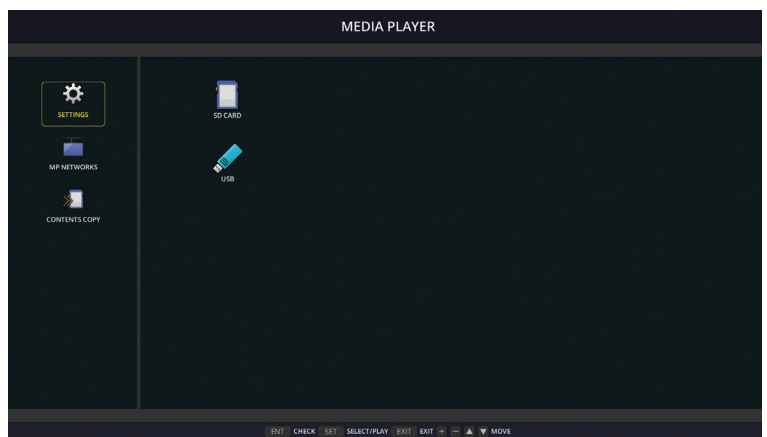

[SETTINGS( 설정 )] 화면에서 다음 설정을 구성할 수 있습니다 . [OK( 확인 )] 를 선택한 후 SET/POINT ZOOM( 설정 / 포인트 줌 ) 버튼을 눌러 변경 사항을 저장해야 하며 , 그렇지 않으면 선택한 설정이 저장되지 않습니다 .

# 슬라이드 쇼

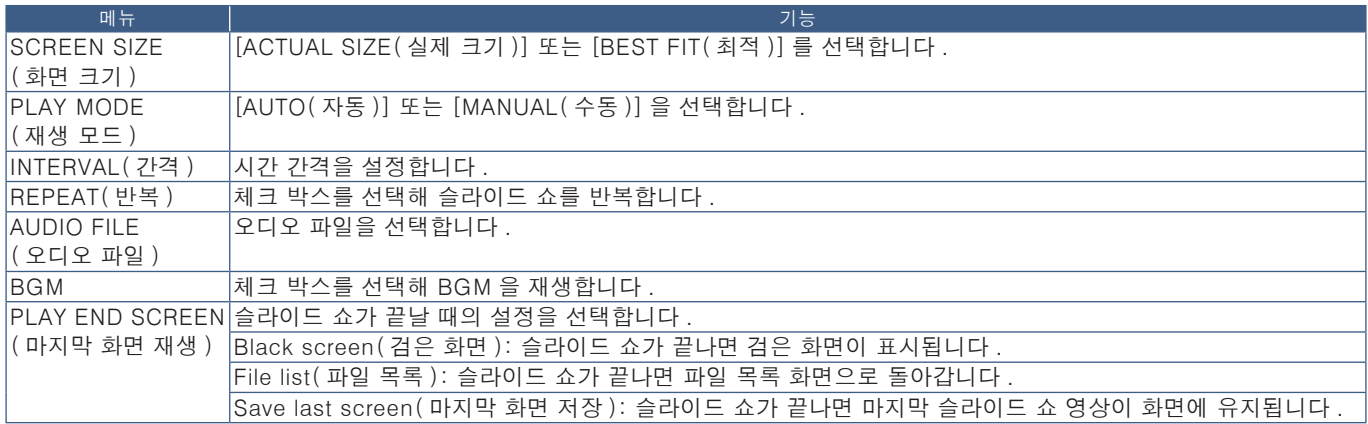

# 자동 재생

MP 를 선택한 입력으로 사용하여 모니터를 켜면 선택한 폴더의 모든 화면 또는 비디오를 자동으로 재생합니다 . 이미지와 비디오는 "정렬" 순서로 표시됩니다 .

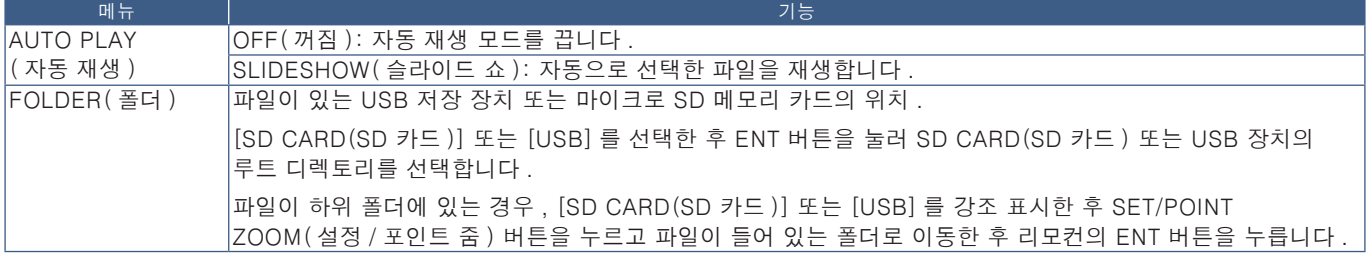

# 프리셋 콘텐츠

모니터에 현재 신호 입력이 없는 경우 , 모니터는 자동으로 미디어 플레이어 입력으로 변경되고 선택한 폴더의 모든 영상 또는 비디오 파일을 재생합니다 . 예를 들면 , 블루레이 플레이어 등의 장치 전원이 꺼지면 모니터는 HDMI 에서 MP 로 입력을 변경하고 이 화면에 선택한 폴더의 파일을 재생합니다 .

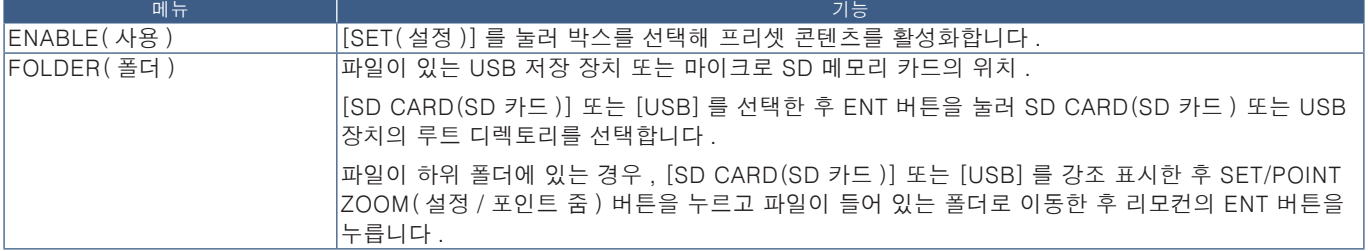

# <span id="page-66-1"></span>네트워크 및 기타 설정

아래 설정은 미디어 플레이어에 대한 네트워크 설정 및 공유 폴더 설정을 구성하기 위한 것입니다 .

설정을 구성하려면 [NETWORK & OTHER SETTINGS( 네트워크 및 기타 설정 )] 옵션으로 이동하고 리모컨의 SET/POINT ZOOM( 설정 / 포인트 줌 ) 버튼을 누릅니다 .

# 미디어 플레이어의 네트워크 설정

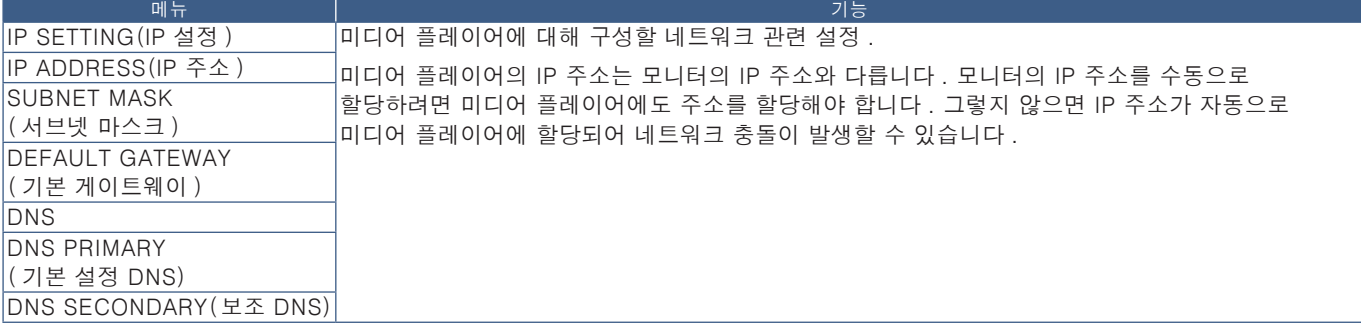

NETWORK INFORMATION( 네트워크 정보 ) 은 미디어 플레이어의 현재 네트워크 설정을 보여줍니다 .

# 공유 폴더

SHARED FOLDER( 공유 폴더 ) 옵션은 네트워크를 통해 파일을 마이크로 SD 메모리 카드에 복사하는 두 가지 방법을 제공합니다 . 이 화면에서 활성화 및 구성한 후 SHARED FOLDER( 공유 폴더 ) 기능을 사용하여 ["마이크로 SD 메모리](#page-67-0) 카드에 파일 복사"64 페이지 페이지의 "마이크로 SD 카드에 파일 복사" 설명을 참조하십시오 .

# <span id="page-66-0"></span>공유 SD 카드 설정

이 옵션을 사용하면 컴퓨터 또는 모바일 장치가 미디어 플레이어의 IP 주소를 통해 모니터의 마이크로 SD 메모리 카드에 접속할 수 있습니다 . 웹 브라우저를 사용하여 마이크로 SD 메모리 카드에 파일을 복사하거나 삭제할 수 있습니다 . 65 [페이지](#page-68-0) 참조 .

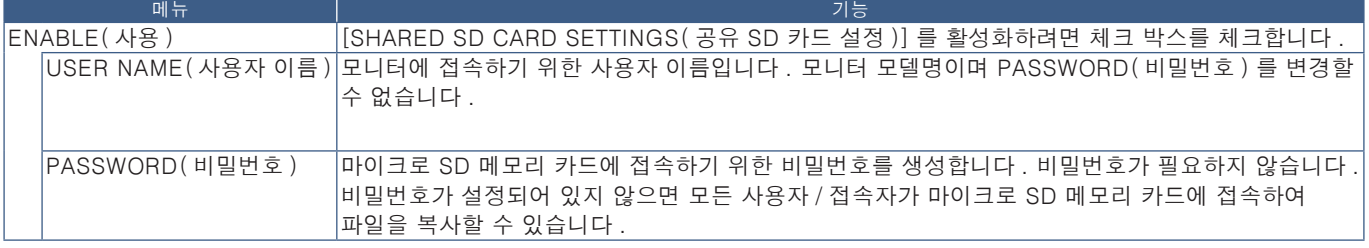

설정을 저장하려면 OK( 확인 ) 를 선택한 다음 리모컨의 SET/POINT ZOOM( 설정 / 포인트 줌 ) 버튼을 누릅니다 . OK( 확인 ) 를 누르지 않으면 구성된 설정이 저장되지 않습니다 .

# 공유 폴더 설정

이 옵션을 사용하면 미디어 플레이어에서 공유 네트워크 폴더에 접속하여 파일을 마이크로 SD 메모리 카드에 복사할 수 있습니다 . 공유 폴더 설정에 최대 4 개의 폴더를 추가할 수 있습니다 . 65 [페이지](#page-68-1) 참조 .

[SHARED FOLDER SETTINGS( 공유 폴더 설정 )] 을 열고 폴더 중 하나를 선택한 후 SET/POINT ZOOM( 설정 / 포인트 줌 ) 버튼을 눌러 네트워크 자격 증명을 구성하는 설정을 표시합니다 .

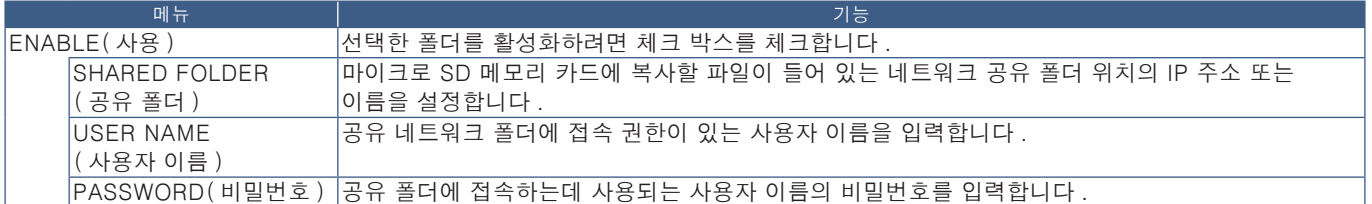

설정을 저장하려면 OK( 확인 ) 를 선택한 다음 리모컨의 SET/POINT ZOOM( 설정 / 포인트 줌 ) 버튼을 누릅니다 . OK( 확인 ) 를 누르지 않으면 구성된 설정이 저장되지 않습니다 .

# 신호 없음으로 전환

다른 비디오 입력 연결에서 정상적으로 작동하는 경우 , 블루레이 플레이어가 꺼지는 등의 비디오 신호가 손실되면 모니터에 "신호 없음"이 표시되고 절전 모드로 전환됩니다 .

미디어 플레이어가 현재 신호 입력인 경우 , 미디어 플레이어는 항상 켜져 있고 비디오 신호를 모니터에 전송합니다 . 이런 경우 , 미디어 플레이어가 파일을 재생하지 않는 때에도 모니터가 절전 모드로 전환되지 않습니다 .

SHIFT TO NO SIGNAL( 신호 없음으로 전환 ) 이 활성화되면 기본적으로 미디어 플레이어는 모니터에 현재 비디오 신호가 없음을 알리고 무신호 모드로 전환됩니다 . 비디오 신호 손실이 발생한 경우의 다른 비디오 입력처럼 모니터가 "신호 없음"을 인식하고 절전 모드로 전환됩니다 .

미디어 플레이어가 모니터에 신호 없음으로 전환하도록 하기 전에 미디어 플레이어를 마지막으로 사용하는 시간 간격을 조정할 수 있습니다 .

다음의 경우에는 모니터가 신호 없음으로 전환됩니다 :

- 미디어 플레이어가 콘텐츠 재생을 중지한 후 .
- 모니터가 미디어 플레이어 홈 화면 , USB 창 또는 SD CARD(SD 카드 ) 창이 표시되는 동안 설정한 간격 동안 리모컨 또는 모니터 제어판에서 어떤 버튼도 누르지 않은 경우 .

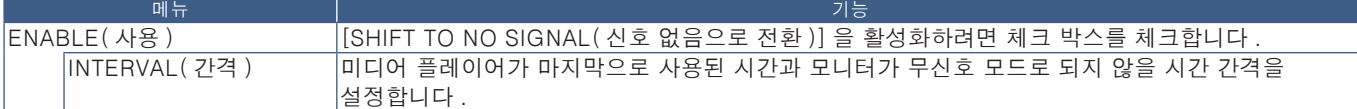

설정을 저장하려면 OK( 확인 ) 를 선택한 다음 리모컨의 SET/POINT ZOOM( 설정 / 포인트 줌 ) 버튼을 누릅니다 . OK( 확인 ) 를 누르지 않으면 구성된 설정이 저장되지 않습니다 .

# <span id="page-67-0"></span>마이크로 SD 메모리 카드에 파일 복사

마이크로 SD 메모리 카드가 이미 모니터에 삽입되어 있는 경우 , 마이크로 SD 메모리 카드에 파일을 복사하는 두 가지 옵션이 있습니다 . [CONTENTS COPY( 콘텐츠 복사 )] 옵션을 통해 네트워크 폴더 또는 USB 저장 장치에서 파일을 복사하거나 웹 브라우저의 [SD-CARD VIEWER(SD 카드 뷰어 )] 를 통해 복사할 수 있습니다 .

USB 저장 장치에서 파일을 복사하면 모니터에서 마이크로 SD 메모리 카드와 덮개를 제거하지 않고도 마이크로 SD 메모리 카드의 내용을 쉽게 변경할 수 있습니다 . 모니터가 쉽게 접속할 수 없는 위치에 있는 경우 , 네트워크 폴더 또는 웹 브라우저를 통해 파일을 복사하는 것이 유용합니다 .

# <span id="page-68-1"></span>미디어 플레이어에서 CONTENTS COPY( 콘텐츠 복사 ) 사용

CONTENTS COPY( 콘텐츠 복사 ) 옵션을 사용하면 마이크로 SD 메모리 카드가 지워지고 선택한 폴더에서 파일이 복사됩니다 .

#### SD 카드에 파일 복사

- 1. USB 저장 장치를 모니터의 Media Player USB 포트에 연결하거나 미디어 플레이어의 [NETWORK & OTHER SETTINGS ( 네트워크 및 기타 설정 )] 에서 [SHARED FOLDER SETTINGS( 공유 폴더 설정 )] 를 구성합니다 (63 [페이지페](#page-66-1)이지 참조 ).
- 2. 미디어 플레이어의 홈 화면에서 [CONTENTS COPY( 콘텐츠 복사 )] 를 선택한 후 SET/POINT ZOOM( 설정 / 포인트 줌 ) 버튼을 누릅니다 .

[CONTENTS COPY( 콘텐츠 복사 )] 화면에 구성된 모든 네트워크 폴더가 표시되고 USB 저장 장치가 연결된 경우 "USB" 아이콘이 표시됩니다 .

- 3. 마이크로 SD 메모리 카드에 복사할 파일이 들어 있는 USB 또는 네트워크 폴더를 선택한 후 SET/POINT ZOOM( 설정 / 포인트 줌 ) 버튼을 누릅니다 .
- 4. 확인 화면에서 OK( 확인 ) 를 선택한 후 SET/POINT ZOOM( 설정 / 포인트 줌 ) 버튼을 누릅니다 .

네트워크 폴더 또는 USB 저장 장치의 전체 내용이 마이크로 SD 메모리 카드에 복사됩니다 . 마이크로 SD 메모리 카드의 저장 용량이 추가할 파일을 저장하기에 충분한지 확인합니다 .

- 주의: 마이크로 SD 메모리 카드의 저장 용량이 선택된 폴더를 복사하기에 충분하지 않으면 "디스크 공간 부족"이 표시됩니다 .
	- [OK(확인 )] 을 눌러 [CONTENTS COPY( 콘텐츠 복사 )] 를 시작하면 마이크로 SD 메모리 카드에 저장된 이전 데이터가 즉시 삭제됩니다 . [CONTENTS COPY( 콘텐츠 복사 )] 기능을 취소해도 이전 파일은 복원되지 않습니다 .
	- 모니터에 연결된 장치만 표시됩니다 .
	- 모니터가 폴더를 복사하면 LED 램프가 적색으로 깜박입니다 .
	- 모니터가 파일을 복사하는 동안 모니터에서 마이크로 SD 메모리 카드를 꺼내거나 모니터의 주 전원을 끄지 마십시오 . 파일을 복사하는 동안 마이크로 SD 메모리 카드를 꺼내거나 모니터를 끄면 데이터가 손상될 수 있습니다 .
	- LED 램프가 적색으로 깜박이는 동안 리모컨의 STANDBY( 대기 ) 버튼 또는 모니터의 POWER( 전원 ) 버튼을 누르면 폴더 복사 기능이 완료된 후 모니터가 대기 상태로 됩니다 .
- 주의 : 공유 폴더 연결에 실패하면 오류 메시지가 표시되고 폴더 아이콘에 "x"가 표시됩니다 . 이 경우 다음을 확인하십시오 :
	- 네트워크 폴더명이 맞습니까 ?
	- 네트워크 폴더가 공유로 설정되어 있습니까 ?
	- 접속 권한이 네트워크 폴더에 설정되어 있습니까 ?
	- 네트워크 폴더에 표시 가능한 파일이 저장되어 있습니까 ?

### <span id="page-68-0"></span>웹 브라우저에서 SD-CARD VIEWER(SD 카드 뷰어 ) 사용

SD-CARD VIEWER(SD 카드 뷰어 ) 를 사용하여 파일을 마이크로 SD 메모리 카드에 복사할 경우 , 먼저 내용을 지우지 않고 개별 파일을 마이크로 SD 메모리 카드에 추가할 수 있습니다 . 파일은 인터넷 브라우저의 웹 컨트롤을 통해 마이크로 SD 메모리 카드에 추가되므로 모니터와 동일한 네트워크에 연결된 컴퓨터 또는 태블릿 등의 모바일 장치에서 파일을 복사할 수 있습니다 .

#### SD 카드에 파일 복사

- 1. 미디어 플레이어의 [NETWORK & OTHER SETTINGS( 네트워크 및 기타 설정 )] 에서 [SHARED SD CARD( 공유 SD 카드 )] 설정을 활성화합니다 (63 [페이지](#page-66-0)페이지 참조 ).
- 2. 모니터와 동일한 네트워크에 연결된 컴퓨터 또는 모바일 장치에서 웹 브라우저를 엽니다 .
- 3. 웹 브라우저의 주소 필드에 미디어 플레이어의 IP 주소를 입력한 후 Enter 키를 눌러 웹 컨트롤에 접속합니다 .

미디어 플레이어의 IP 주소는 [NETWORK & OTHER SETTINGS( 네트워크 및 기타 설정 )] 화면의 [MEDIA PLAYER( 미디어 플레이어 )] 부분의 [NETWORK INFORMATION( 네트워크 정보 )] 에 표시됩니다 .

4. 카드에 접속하기 위해 비밀번호가 설정되어 있는 경우 , 사용자 이름과 비밀번호를 입력합니다 .

사용자 이름은 모니터의 모델명입니다 . 사용자 이름과 비밀번호는 모두 대소문자를 구분합니다 .

5. 컴퓨터 또는 모바일 장치가 미디어 플레이어에 성공적으로 연결되면 미디어 플레이어의 웹 컨트롤이 브라우저에 표시됩니다 . 브라우저 창 왼쪽에 있는 SD-CARD VIEWER(SD 카드 뷰어 ) 링크를 선택합니다 .

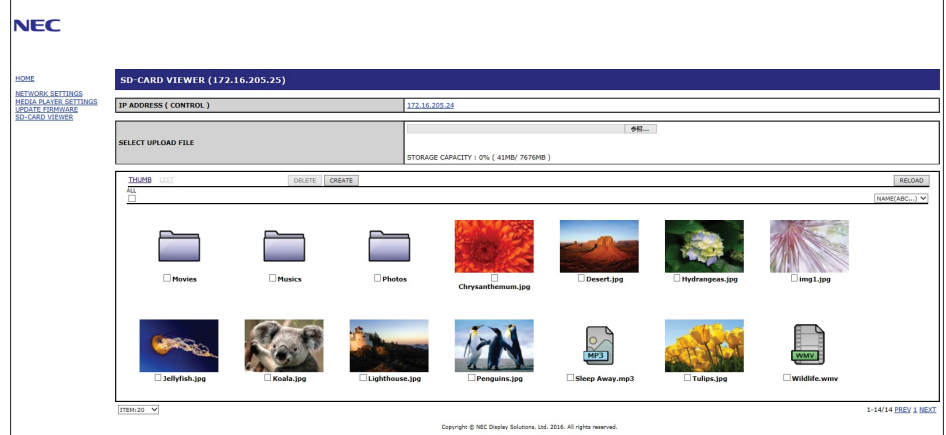

6. Choose File( 파일 선택) 버튼을 눌러 파일 브라우저를 열고 파일을 선택합니다.

파일이 마이크로 SD 메모리 카드의 루트 디렉토리에 추가됩니다 . 파일을 마이크로 SD 메모리 카드의 다른 폴더에 업로드하려면 다음 중 하나를 실시합니다 :

- 기존 폴더에 업로드 파일을 마이크로 SD 메모리 카드의 기존 폴더에 추가하려면 먼저 폴더를 열기 위해 폴더명을 선택한 후 파일 선택 버튼을 누릅니다 .
- 새 폴더에 업로드 파일을 업로드하기 전에 새 폴더를 만들려면 CREATE( 작성 ) 버튼을 누릅니다 . [NAME( 이름 )] 필드에 폴더명을 입력한 후 OK( 확인) 를 누릅니다 . 새 폴더가 마이크로 SD 메모리 카드 파일 목록에 표시됩니다 . 폴더를 열기 위해 새 폴더를 선택한 후 Choose File( 파일 선택) 버튼을 누릅니다.
- 7. 카드에 추가할 파일이 있는 위치로 이동합니다 . 마이크로 SD 메모리 카드에 복사할 파일을 선택한 후 Open( 열기를 ) 누릅니다 .
- 8. OK (확인) 을 눌러 파일 업로드를 확인합니다.
- 9. 이제 파일이 마이크로 SD 메모리 카드에 복사됩니다 .

미디어 플레이어에서 읽을 수 없는 파일 형식을 선택한 경우 , 파일을 복사 할 수 없다는 메시지가 파일 업로드 화면에 표시됩니다 . 마이크로 SD 메모리 카드에서 파일 또는 폴더를 삭제하려면 확인란을 눌러 삭제할 항목을 선택한 후 DELETE( 삭제 ) 버튼을 누릅니다 .

주의: • 모니터가 폴더를 복사하면 LED 램프가 적색으로 깜박입니다 .

- 모니터가 파일을 복사하는 동안 모니터에서 마이크로 SD 메모리 카드를 꺼내거나 모니터의 주 전원을 끄지 마십시오 . 파일을 복사하는 동안 마이크로 SD 카드를 꺼내거나 모니터를 끄면 데이터가 손상될 수 있습니다 .
- LED 램프가 적색으로 깜박이는 동안 리모컨의 STANDBY( 대기 ) 버튼 또는 모니터의 **(り** 버튼을 누르면 폴더 복사 기능이 완료된 후 모니터가 대기 상태로 됩니다 .
- 정지 영상 , 동영상 파일 및 BGM 오디오 파일 형식만 복사할 수 있습니다 .

#### SD-CARD VIEWER(SD 카드 뷰어 ) 웹 컨트롤 버튼

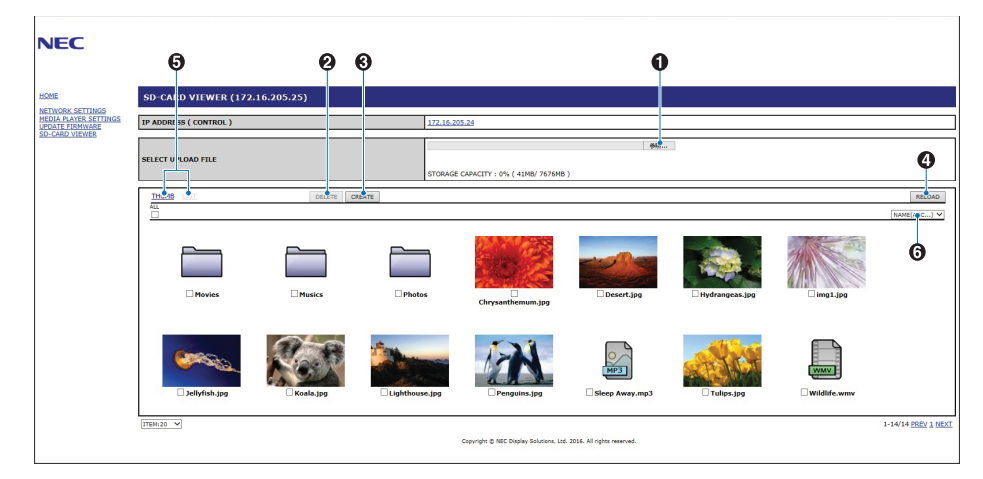

#### 1. CHOOSE FILE( 파일 선택 )

파일을 선택하면 파일 브라우저가 열리며 마이크로 SD 메모리 카드에 복사할 파일을 선택합니다 .

파일 브라우저에서 Open( 열기를 ) 누르면 선택한 파일이 표시된 업로드 창이 표시됩니다.

 $OK($  확인  $)$  을 누르면 파일 업로드가 시작됩니다.

- 주의: 파일 복사 전에 마이크로 SD 메모리 카드의 저장 용량을 확인하십시오 .STORAGE CAPACITY( 저장 용량 ) 는 연결된 마이크로 SD 메모리 카드의 용량을 표시합니다 .
- 2. DELETE( 삭제 )

파일 및 폴더를 선택하려면 확인란을 누릅니다 .

DELETE( 삭제 ) 를 누르면 DELETE FOLDERS/FILES( 폴더 / 파일 삭제 ) 창이 열립니다 .

OK (확인) 을 누르면 선택한 파일 또는 폴더가 삭제됩니다.

3. CREATE( 작성 )

작성을 클릭하면 이름을 지정하는 창이 열리고 마이크로 SD 카드에 새 폴더가 추가됩니다 .

폴더명을 입력하고 OK(확인)를 선택합니다 . 최대 255 자의 영숫자를 사용할 수 있습니다 .

4. RELOAD( 리로드 )

웹 브라우저에서 마이크로 SD 메모리 카드 데이터를 새로 고칩니다 .

5. THUMB/LIST( 섬네일 / 목록 )

아이콘 또는 섬네일을 사용하여 파일 표시를 전환합니다 .

섬네일명 또는 파일명을 선택하면 파일 또는 폴더 설명이 표시됩니다 .

6. SORT( 정렬 ) 정렬 방법을 선택합니다 . 마이크로 SD 에 저장된 폴더는 선택한 정렬 방법에 따라 정렬됩니다 .

### 다른 모니터의 SD-CARD VIEWER(SD 카드 뷰어 ) 에 연결

네트워크에 미디어 플레이어가 있는 모니터가 2 대 이상인 경우 , 모니터의 기본 웹 컨트롤에서 검색하여 네트워크에서 지원되는 모든 모니터를 표시할 수 있습니다 .

1. 웹 브라우저의 주소 필드에 모니터의 IP 주소를 입력합니다 .

리모컨의 DISPLAY( 표시 ) 버튼을 누르면 모니터의 정보 OSD 가 모니터의 IP 주소를 표시합니다 .

모니터와 미디어 플레이어의 IP 주소는 다르며 , 모두 DHCP 네트워크에 연결되면 기본적으로 자동으로 할당됩니다 .

2. 브라우저 창 왼쪽에 있는 [SD-CARD VIEWER(SD 카드 뷰어 )] 링크를 선택합니다 .

그러면 [GO TO SD-CARD VIEWER(SD 카드 뷰어로 가기 )] 창이 표시됩니다 .

- 3. [SEARCH( 검색 )] 버튼을 누르면 현재 연결된 모니터의 [IP ADDRESS(IP 주소 )] 와 동일한 네트워크에 있는 모든 호환 모니터가 표시됩니다 .
- 4. [IP ADDRESS(IP 주소 )(MP)] 열에서 IP 주소를 선택하여 파일을 복사할 모니터의 미디어 플레이어 웹 컨트롤에 접속합니다 .

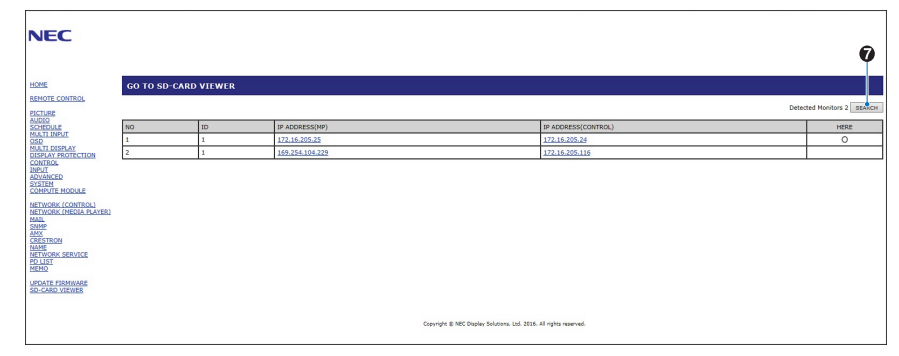

새 탭에서 다른 모니터의 웹 페이지를 열려면 해당 IP 주소를 마우스 오른쪽 버튼을 클릭합니다 . 새 창에서 다른 모니터의 웹 페이지를 열려면 해당 IP 주소를 마우스 왼쪽 버튼을 클릭합니다 .

# 긴급 콘텐츠 사용

재생용 미디어 파일은 특별한 폴더에 저장할 수 있습니다 . 마이크로 SD 카드의 루트에 "EMERGENCY CONTENTS( 긴급 콘텐츠 )"라는 폴더를 만들고 미디어 파일을 폴더에 복사합니다 . 긴급 재생은 LAN 또는 RS-232C 를 사용해 디스플레이에 외부 명령을 통해 작동시킬 수 있습니다 .

EMERGENCY CONTENTS( 긴급 콘텐츠 ) 에 대한 설명은 "External\_Control.pdf" 파일에 있습니다 . 98 [페이지](#page-101-1) 참조 .
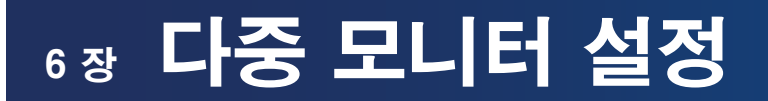

### 이 장의 내용 :

- > "다중 모니터 [연결"70](#page-73-0) 페이지
- > "비디오 출력 [연결"72](#page-75-0) 페이지
- **→** ["리모컨 ID 기능](#page-76-0) 설정" 73 페이지

## <span id="page-73-0"></span>다중 모니터 연결

다중 디스플레이 설치에서 통신 및 비디오 연결로 모니터를 서로 연결할 수 있습니다 . 비디오 연결을 함께 묶어서 하나의 영상이 모든 디스플레이에 타일링될 수 있는 비디오 벽을 만듭니다 . 여러 대의 모니터를 연결하여 비디오 벽을 설치하는 경우 , 통신 및 비디오 케이블 연결이 필요하며 구성을 신중하게 고려해야 합니다 . 통신 및 비디오 연결은 ["배선도" 24](#page-27-0) 페이지를 참조하십시오 .

OSD 에서 비디오 벽을 구성하기 위한 모니터 설정 및 모니터 웹 페이지 설정은 [MULTI-DISPLAY( 다중 디스플레이 설정 )] 아래에 있습니다 .

• [AUTO TILE MATRIX SETUP( 자동 타일 매트릭스 설정 )] - 통신 포트 및 비디오 포트가 함께 연결된 경우 다중 디스플레이 설정을 자동으로 구성합니다 . 모니터 사이의 물리적 연결에 따라 비디오 벽에 [ 모니터 ID] 와 모니터 위치가 자동으로 설정됩니다 .

주 모니터에 수평 및 수직으로 배열된 모니터 수를 입력합니다 . 자동 설정을 실행하면 다음 설정은 자동으로 설정됩니다 :[MONITOR ID( 모니터 ID)], [TILE MATRIX( 타일 매트릭스 )], [TILE MATRIX MEM( 타일 매트릭스 메모리 )], [Input Signal( 입력 신호 )], [TERMINAL SETTINGS( 터미널 설정 ) 의 DisplayPort] 및 비디오 출력 설정 .

주의: • [AUTO ID( 자동 ID)] 가 자동으로 실행됩니다 .

- 이 기능을 사용할 때는 DisplayPort 케이블로 모니터를 연결하는 것이 좋습니다 .
- [SCREEN SAVER( 화면 보호기 )] 에서 [MOTION( 이동 )] 이 활성화된 경우 , 이 기능이 해제됩니다 .

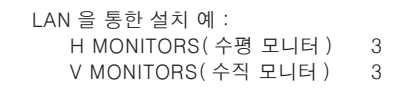

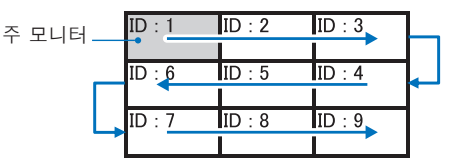

- [SETTING COPY( 설정 복사 )] 함께 연결된 경우 , OSD 메뉴 항목 중 일부를 비디오 벽의 다른 모니터에 복사합니다 .
- [TILE MATRIX( 타일 매트릭스 )] 하나의 영상을 분배 증폭기를 통해 여러 화면 ( 최대 100 개 ) 으로 확장 및 표시할 수 있습니다 . 수동으로 비디오 벽의 수평 및 수직 모니터 수를 입력하고 , 벽면의 모니터 위치 및 타일 보정을 켜거나 끕니다 . HDCP 콘텐츠를 기울일 경우 , "비디오 출력 [연결"72](#page-75-0) 페이지를 참조하십시오 .
	- [TILE COMP(타일 보정)] 매끄러운 영상을 만들기 위해 화면 베젤의 폭을 보정하기 위해 표시된 영상 크기를 조정합니다 .
	- 「TILE CUT( 타일 컷 )] 표시 영상에서 영상 일부를 선택합니다 . 선택한 부분이 화면에 전체 영상으로 표시됩니다.

#### TILE CUT( 타일 컷 ) 2x1( 가로 ) 의 예

좌측 모니터의 경우 :

1. H MONITORS( 수평 모니터 ) [2] 및 V MONITORS( 수직 모니터 ) [2] 를 설정합니다 . 하나의 영상을 4 개로 분할한 후 1 에서 4 까지 번호를 넣습니다 .

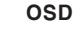

OSD 그러나 모니터 화면

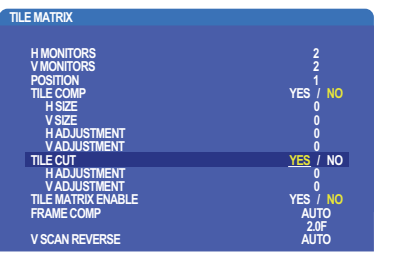

2. [POSITION( 위치 )] 에서 1~4 를 선택합니다 .

예 : 1 선택

ß

 $\overline{2}$ 

 $\boldsymbol{\varLambda}$ 

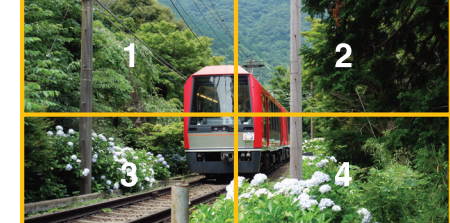

3. [H ADJUSTMENT( 수평 조정 )] 및 [V ADJUSTMENT( 수직 조정 )] 를 사용하여 선택한 사각형이 표시될 정확한 위치로 이동할 수 있습니다 .

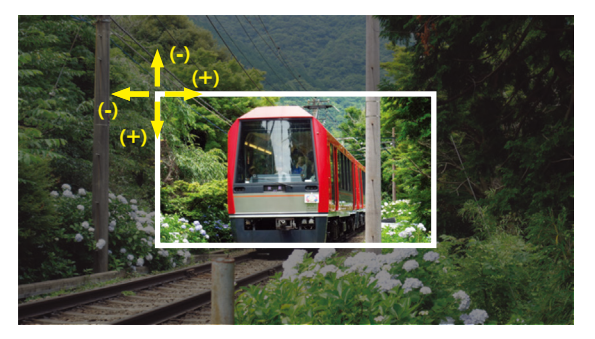

4. [TILE MATRIX ENABLE( 타일 매트릭스 사용 )] 에서 [YES( 예 )] 를 선택합니다 .

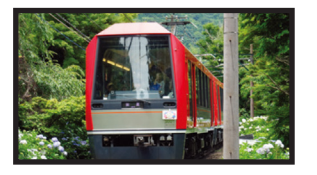

우측 모니터의 경우 : 동일한 단계를 반복합니다 .

예 : [POSITION( 위치 )] 에서 2 를 선택

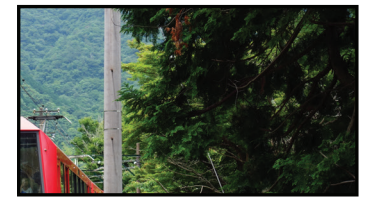

개별적으로 설정한 후 2x1 이미지 (가로) 는 아래와 같이 표시됩니다.

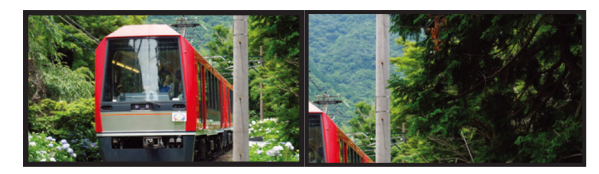

• [FRAME COMP(프레임 보정 )] - 수평 및 수직으로 배치된 모니터 수를 입력하여 FRAME COMP( 프레임 보정 ) 를 자동 설정할 수 있습니다 .

빠르게 움직이는 콘텐츠가 표시되는 경우 , 최상의 결과를 얻을 수 있습니다 . 특정 설치에 [FRAME COMP( 프레임 보정 )] 를 적용합니다 .

[AUTO( 자동 )] - 전체 지연 값을 설정하고 각 지연 값은 TILE MATRIX( 타일 매트릭스 ) 의 [H MONITORS( 수평 조정 )], [V MONITORS( 수직 조정 )], [POSITION( 위치 )] 의 설정에 따라 자동으로 설정됩니다 .

[MANUAL (수동)] - 모든 모니터에 지연 값을 설정합니다.

• [V SCAN REVERSE( 수직 스캔 리버스 )] - 스캔 영상 방향을 반대로 하여 부드러운 동영상을 만듭니다 .

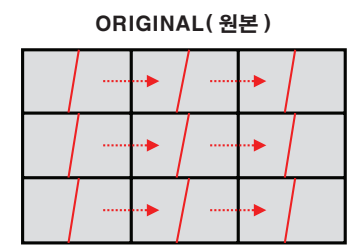

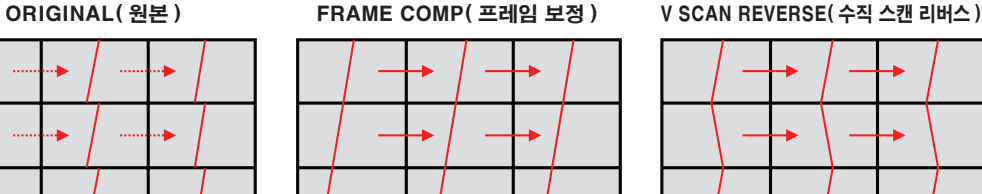

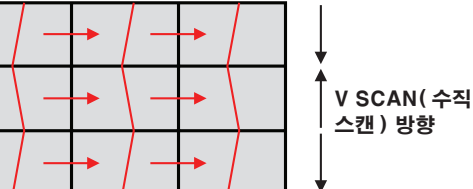

- [TILE MATRIX MEMORY( 타일 매트릭스 메모리 )] 타일 매트릭스 설정을 모니터의 모든 입력에 저장할 수 있습니다 .
- [ID CONTROL(ID 제어 )] 현재 모니터의 모니터 ID 와 그룹 IP 를 설정합니다 . 모니터 LAN 포트가 함께 연결되어 있는 경우, ID 와 IP 를 모든 디스플레이에 자동으로 할당할 수 있습니다 .

• 비디오 데이지 체인 . 데이지 체인에 연결된 모든 모니터에 동일한 모니터 모델을 사용하는 것이 좋습니다 . MONITOR POSITION( 모니터 위치 ) 은 ID 와 다릅니다 . 그림 1 을 참조하십시오 .

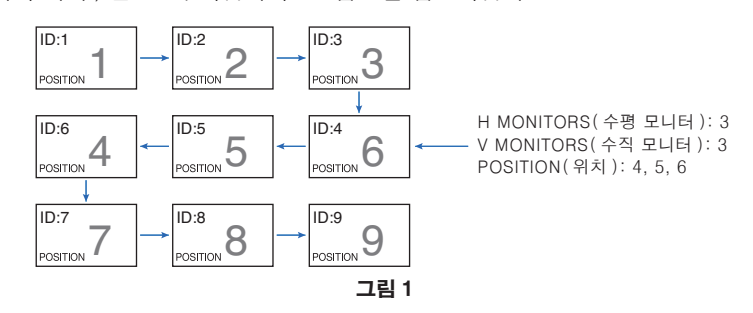

## <span id="page-75-0"></span>비디오 출력 연결

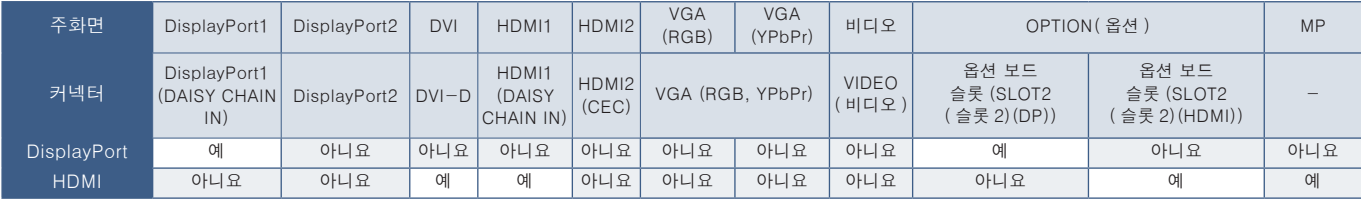

주의: 미디어 플레이어 신호 (MP) 의 출력은 동일한 모델 사이에서만 가능합니다 .

### HDMI 케이블로 다중 모니터를 연결하는 경우

- 동일한 디스플레이 모델을 사용합니다 .
- 연결된 모든 다중 모니터에서 [TERMINAL SETTINGS( 터미널 설정 )] 의 [HDMI] 에서 동일하게 ([MODE1( 모드 1)] 또는 [MODE2( 모드 2)]) 설정합니다 .

### DisplayPort 출력

- DisplayPort 출력에서 신호를 출력하려면 모니터의 DisplayPort1 또는 OPTION( 옵션 ) 입력을 선택합니다 .
- 이 모니터의 신호 출력 기능은 HDCP 에 의해 보호되는 콘텐츠를 지원합니다 . HDCP 콘텐츠는 이 모니터를 포함하여 최대 4 대의 연결된 모니터에 배포할 수 있습니다 .
- 옵션 보드를 사용할 경우 , [SLOT2 CH SETTING( 슬롯 2 채널 설정 )] 을 [CH1( 채널 1)] 로 설정하고 , [SLOT2 CH SELECT( 슬롯 2 채널 선택 )] 를 DisplayPort 로 설정합니다 . 122 [페이지](#page-125-0) 참조 .

주의: DisplayPort 신호를 출력하는 슬롯 2 유형 옵션 보드를 사용하십시오 .

### HDMI 출력

- HDMI OUT(HDMI 출력 ) 에서 신호를 출력하려면 모니터의 HDMI1, DVI, MP 또는 OPTION( 옵션 ) 입력을 선택합니다 .
- 이 모니터의 신호 출력 기능은 HDCP 에 의해 보호되는 콘텐츠를 지원합니다 .

HDCP 콘텐츠는 아래에 설명에 따라 여러 대의 연결된 모니터에 분배할 수 있습니다 .

- HDCP 1: 이 모니터 /HDCP 2.2 를 포함하여 최대 8 대의 모니터 : 이 모니터를 포함하여 최대 5 대의 모니터 .
- 영상이 표시될 때까지의 시간은 연결된 모니터 수에 따라 다릅니다.
- HDCP 가 없는 경우 : 이 모니터를 포함하여 최대 9 대의 모니터 .
- 주의: 사용하는 장치에 따라 모니터 연결 수가 변경됩니다 .
	- 다중 모니터 설정으로 영상을 표시하는 중에는 모니터에서 케이블을 분리하지 마십시오 . 케이블을 분리할 경우에는 먼저 주 전원을 끄십시오 .
- 옵션을 사용할 경우 , [SLOT2 CH SETTING( 슬롯 2 채널 설정 )] 을 [CH1( 채널 1)] 로 설정하고 , [SLOT2 CH SELECT( 슬롯 2 채널 선택 )] 를 TMDS 로 설정합니다 . [122 페이지를](#page-125-0) 참조하십시오 .

주의: HDMI 신호를 출력하는 슬롯 2 유형 옵션 보드를 사용하십시오 .

#### HDCP 콘텐츠

HDCP 는 디지털 신호를 통해 전송되는 비디오 데이터의 불법 복제를 방지하기 위한 시스템입니다 . 디지털 입력을 통해 자료를 볼 수 없는 경우 , 반드시 모니터가 정상 작동하고 있지 않음을 의미하지는 않습니다 . HDCP 구현으로 특정 콘텐츠가 HDCP 로 보호되며 , HDCP 커뮤니티 (Digital Content Protection, LLC) 의 결정 / 의도에 의해 표시되지 않을 수 있습니다 .

비디오 콘텐츠의 이러한 보안 제한으로 인해 HDCP 비디오 콘텐츠는 제한된 수의 모니터에서만 타일링할 수 있습니다 . HDCP 비디오 콘텐츠는 일반적으로 상업적으로 제작된 블루레이 , DVD, TV 방송 , 스트리밍 미디어 서비스입니다 .

## <span id="page-76-0"></span>리모컨 ID 기능 설정

옵션 리모컨을 사용하여 REMOTE CONTROL ID( 리모컨 제어 ID) 모드를 사용하여 최대 100 대의 개별 MultiSync 모니터를 제어할 수 있습니다 . REMOTE CONTROL ID( 리모컨 제어 ID) 모드는 모니터 ID 와 함께 작동하여 최대 100 대의 개별 MultiSync 모니터를 제어할 수 있습니다 . 예를 들면 , 동일한 영역에서 많은 모니터를 사용하는 경우 일반 모드에서 리모컨은 동시에 모든 모니터에 신호를 보냅니다 ( 그림 1 참조 ). REMOTE CONTROL ID( 리모컨 제어 ID) 모드에서 리모컨을 사용하면 그룹 내에서 특정 모니터 한대만 작동합니다 ( 그림 2 참조 ).

### 리모컨 제어 ID 설정하기

리모컨의 REMOTE ID SET( 리모컨 ID 설정 ) 버튼을 누른 상태에서 KEYPAD( 키패드 ) 를 사용하여 리모컨으로 제어할 모니터 ID(1-100) 를 입력합니다 . 그러면 리모컨을 사용하여 해당 모니터 ID 번호의 모니터를 조작할 수 있습니다 .

0 을 선택하거나 리모컨이 일반 모드인 경우에는 모든 모니터가 작동합니다 .

### 리모컨 제어 모드 설정 / 리셋하기

ID 모드 - ID 모드로 들어가려면 REMOTE ID SET( 리모컨 ID 설정 ) 버튼을 2 초 동안 누릅니다 .

일반 모드 - 일반 모드로 돌아가려면 REMOTE ID CLEAR( 리모컨 ID 제거 ) 버튼을 2 초 동안 누릅니다 .

- 주의: 이 기능이 제대로 작동하려면 모니터에 모니터 ID 번호가 지정되어 있어야 합니다 . 모니터 ID 번호는 OSD 의 MULTI DISPLAY( 다중 디스플레이 설정 ) 메뉴에서 지정할 수 있습니다 . [114 페이지](#page-117-0) 참조 .
	- 리모컨을 원하는 모니터의 리모컨 센서를 향하게 하고 REMOTE ID SET( 리모컨 ID 설정 ) 버튼을 누릅니다 . 리모컨이 ID 모드인 경우 MONITOR ID( 모니터 ID) 번호가 화면에 표시됩니다 .

### 리모컨을 사용하여 범위 내의 모든 모니터 제어하기

- 1. 리모컨에서 키패드를 사용하여 REMOTE CONTROL ID( 리모컨 제어 ID) 수 "0"을 입력하는 동안 REMOTE ID SET( 리모컨 ID 설정 ) 버튼을 버튼을 계속 누릅니다 .
- 2. 리모컨 범위 내의 모든 모니터가 키패드 누름에 반응합니다 .
- 주의: REMOTE ID( 리모컨 ID) 가 "0"으로 설정된 경우 , REMOTE ID SET( 리모컨 ID 설정 ) 를 누르면 원격 신호 범위 내의 모든 모니터가 모니터 ID 를 화면에 표시합니다 . 아래의 설명처럼 단일 모니터를 제어하려는 경우 , 모니터 ID 를 쉽게 확인할 수 있습니다 .

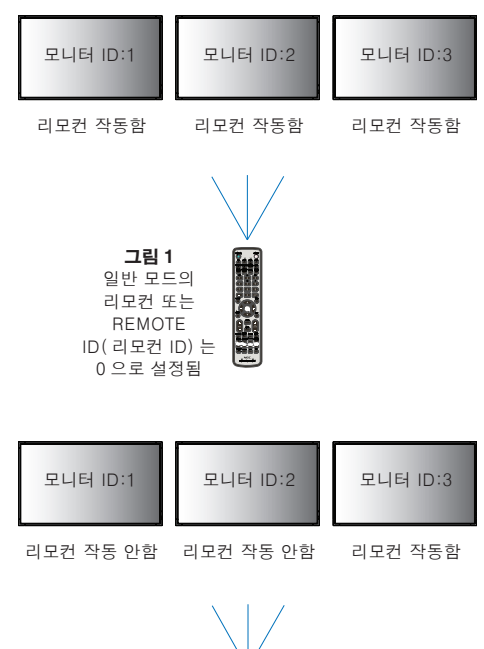

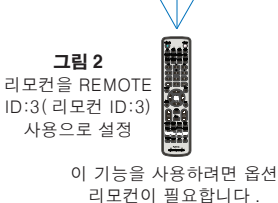

한국어

### 리모컨을 사용하여 특정 MONITOR ID( 모니터 ID) 번호가 지정된 모니터를 조작합니다 .

1. 모니터의 [MONITOR ID( 모니터 ID)] 번호를 설정합니다 ([114 페이지](#page-117-0) 참조 ). [MONITOR ID( 모니터 ID)] 번호의 범위는 1-100 입니다 .

이 [MONITOR ID( 모니터 ID)] 번호는 리모컨이 다른 모니터에 영향을 주지 않고 특정 모니터를 조작 할 수 있게 합니다 .

- 2. 리모컨에서 키패드를 사용하여 REMOTE ID SET( 리모컨 ID 설정 ) 버튼을 누른 상태에서 REMOTE CONTROL ID( 리모컨 제어 ID) 번호 (1-100) 를 입력합니다 . REMOTE ID NUMBER( 리모컨 ID 번호 ) 는 제어할 모니터의 MONITOR ID( 모니터 ID) 번호와 일치해야 합니다 .
- 3. 리모컨을 원하는 모니터의 리모컨 센서를 향하게 하고 REMOTE ID SET( 리모컨 ID 설정 ) 버튼을 누릅니다 .

MONITOR ID( 모니터 ID) 번호는 모니터에 적색으로 표시됩니다 .

REMOTE CONTROL ID ( 리모컨 제어 ID) 가 "0" 인 경우, 범위 내의 모든 모니터는 각각의 MONITOR ID ( 모니터 ID) 번호를 적색으로 표시합니다 .

MONITOR ID( 모니터 ID) 번호가 모니터에 흰색으로 표시되는 경우에는 MONITOR ID( 모니터 ID) 번호와 REMOTE CONTROL ID( 리모컨 제어 ID) 가 동일하지 않습니다 .

# 7장 외부 조절

### 이 장의 내용 :

- > "연결 [인터페이스"76](#page-79-0) 페이지
- > "RS-232C 로 모니터 [제어하기"79](#page-82-0) 페이지
- **→** "LAN 을 통해 모니터 제어하기" 80 페이지
- > "지능형 무선 [데이터"88](#page-91-0) 페이지
- > "재생 [검증"89](#page-92-0) 페이지

### 외부 장치 연결

외부 장치를 연결하여 모니터를 제어하는 2 가지 옵션이 있습니다 .

NEC 디스플레이 월 보정 또는 NaViSet 관리자를 사용하면 모니터 설정을 제어하고 보정 정보를 포함해 모니터 상태를 가져올 수 있습니다 .

- RS-232C 단자 . RS-232C 케이블로 모니터의 RS-232C 단자에 외부 장치를 연결합니다 .
- LAN 포트 .

LAN 케이블 (RJ45 카테고리 3 이상 ) 을 사용하여 모니터의 LAN1 (DAISY CHAIN IN) 포트에 네트워크를 연결합니다 .

## <span id="page-79-0"></span>연결 인터페이스

### RS-232C 인터페이스

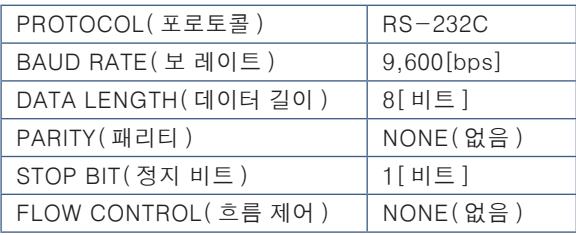

### LAN 인터페이스

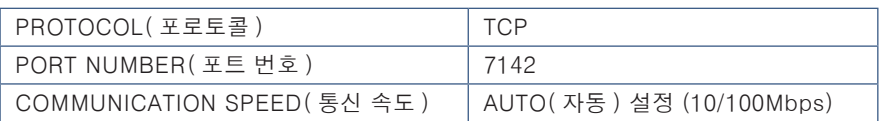

### 명령

### <span id="page-79-1"></span>제어 명령

디스플레이는 다음의 2 가지 기본 유형의 명령 형식을 지원합니다 .

- 2 진 통신 : 거의 모든 모니터 기능 제어를 지원하는 일련의 인코딩된 바이트입니다 .
- ASCII 제어 명령 : 다양한 일반전인 기능을 쉽게 수행하기 위해 ASCII 를 사용하는 간단한 "영어와 유사한 구문" 제어 명령을 사용합니다 .

주의 : 2 가지 유형의 명령 형식은 외부 문서 "External\_Control.pdf" 에 설명되어 있습니다 . 98 [페이지](#page-101-0) 참조 . 아래 표는 몇 가지 일반전인 기능에 대한 2 진 명령의 예입니다 . 데이터는 16 진수 바이트로 나열됩니다 . 이 예는 모니터 ID 가 1 이라고 가정한 것입니다 .

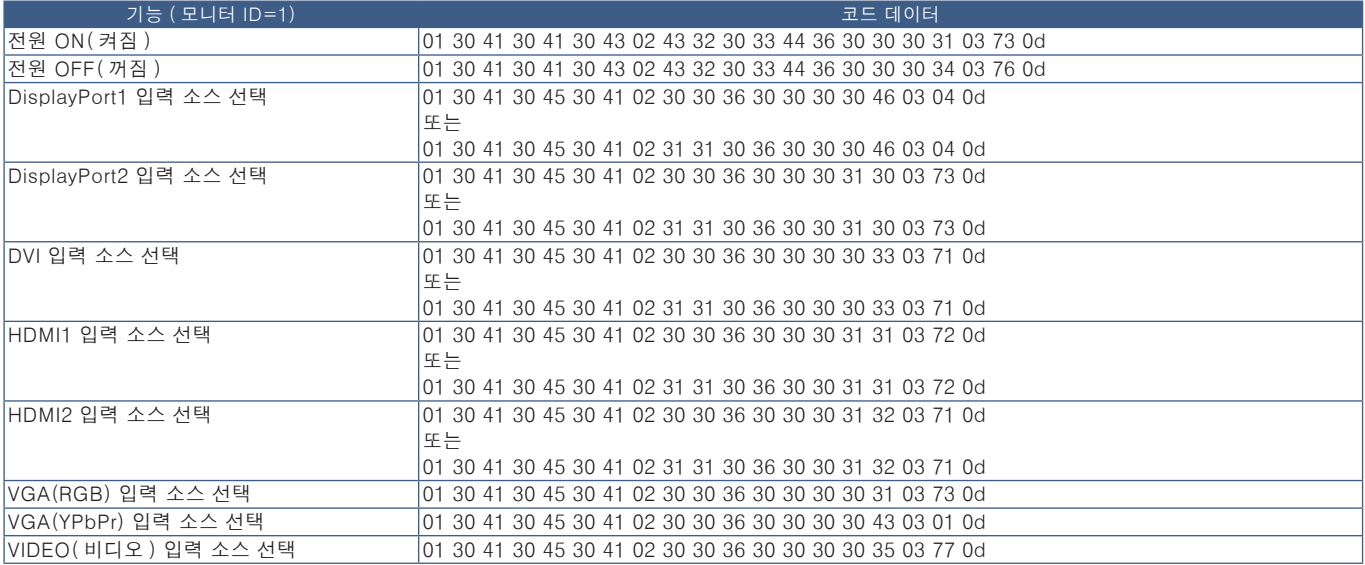

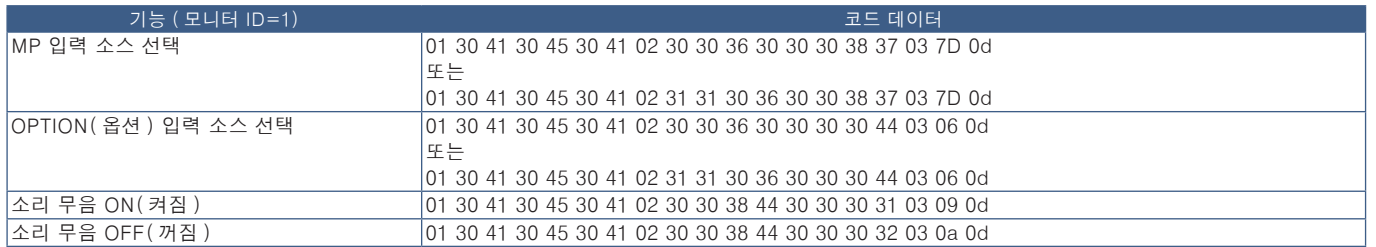

### ASCII 제어 명령

이 모니터는 "External\_Control.pdf"(98 [페이지](#page-101-0) 참조 ) 에 표시된 제어 명령을 지원하며 또한 연결된 PC 에서 NEC 모니터 또는 프로젝터를 제어하는 데 사용되는 일반적인 ASCII 제어 명령도 지원합니다 . 자세한 것은 저희 웹사이트를 방문해 주십시오 .

### 파라미터

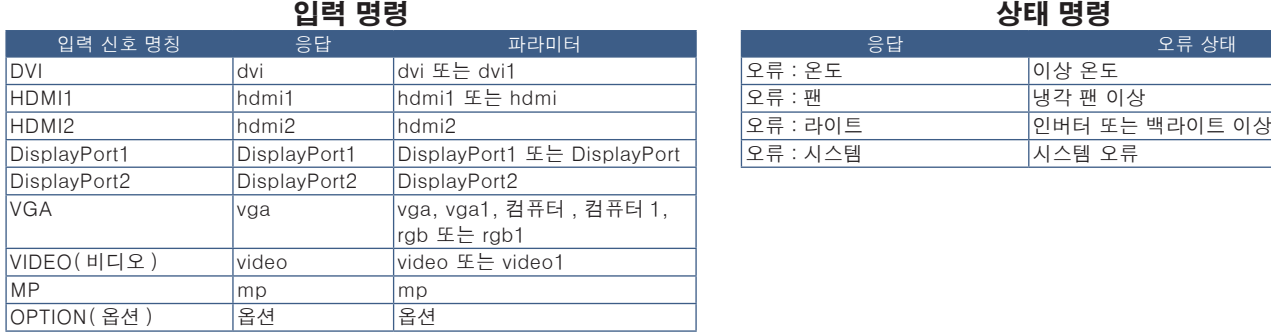

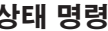

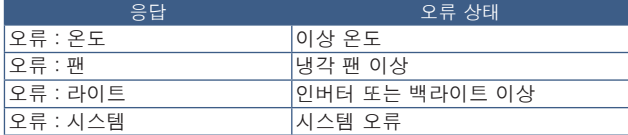

### HDMI CEC 명령 지원

CEC 지원 장치를 HDMI2 포트에 연결합니다 .

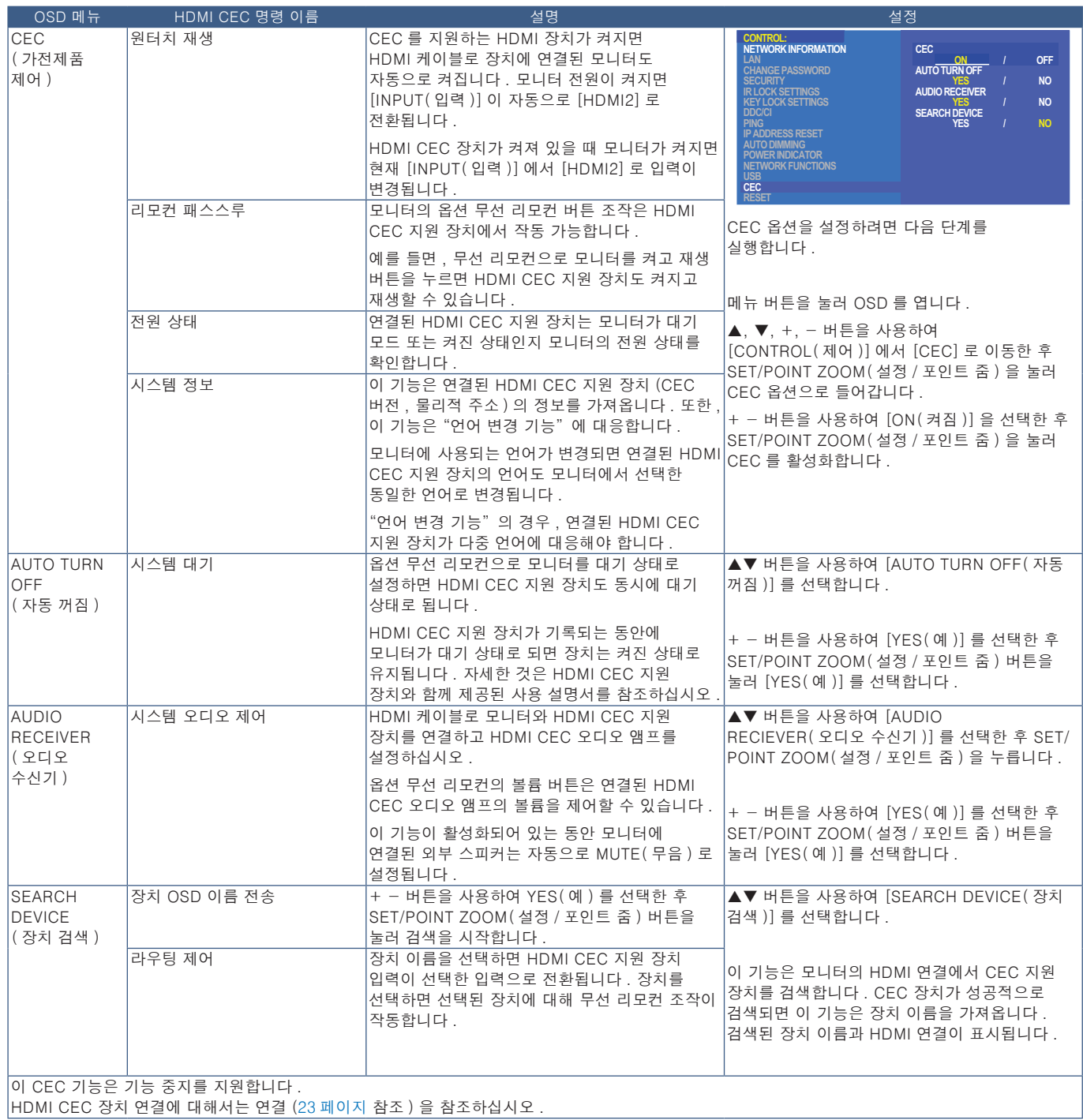

## <span id="page-82-0"></span>RS-232C 로 모니터 제어하기

이 모니터는 PC 와 RS-232C( 역방향 ) 단자를 연결하여 제어할 수 있습니다 . PC 로 제어 할 수 있는 기능은 다음과 같습니다 :

- 전원 ON( 켜짐 ) 또는 대기 .
- 입력 신호 간 전환 .
- 소리 무음 ON( 켜짐 ) 또는 OFF( 꺼짐 ).

### 연결

#### 모니터 + 컴퓨터 .

- 컴퓨터를 모니터에 연결하기 전에 모니터의 주 전원을 끄십시오 .
- 먼저 연결된 컴퓨터를 켠 후 모니터의 주 전원을 켜 주십시오 . 컴퓨터와 모니터를 역순으로 켜면 COM 포트가 작동하지 않을 수 있습니다 .

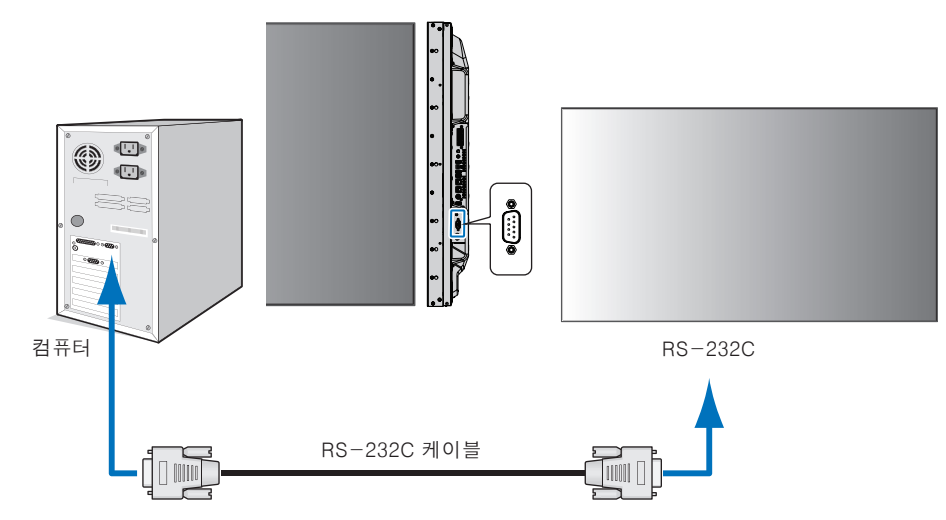

- 주의: 컴퓨터에 25 핀 직렬 포트 커넥터만 장착되어있는 경우 , 25 핀 직렬 포트 어댑터가 필요합니다 . 자세한 것은 구입처에 문의하십시오 .
	- 핀 할당은 [80 페이지](#page-83-1) ["](#page-83-1)2) RS-232C 입력 / 출력"을 참조하십시오 .

RS-232C 케이블로 연결된 컴퓨터에서 전송된 명령을 통해 모니터를 제어하려면 제어 명령을 사용합니다 . 제어 명령에 대한 설명은 제어 명령도 (76 [페이지](#page-79-1)페이지 참조 ) 또는 "External\_Control.pdf"에서 확인할 수 있습니다 . 98 [페이지](#page-101-0) 참조 .

### 인터페이스

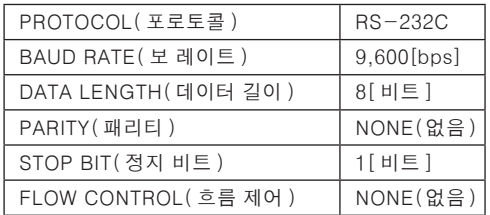

이 모니터는 RS-232C 제어에 RXD, TXD 및 GND 라인을 사용합니다 .

RS-232C 제어에는 역방향 케이블 ( 널 모뎀 케이블 )( 미포함 ) 을 사용해야 합니다 .

### <span id="page-83-1"></span>PIN ASSIGNMENT( 핀 할당 )

RS-232C 입력 / 출력

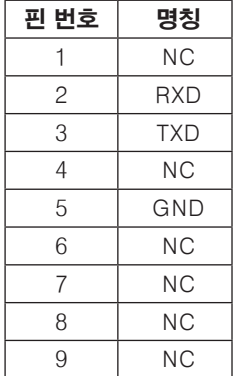

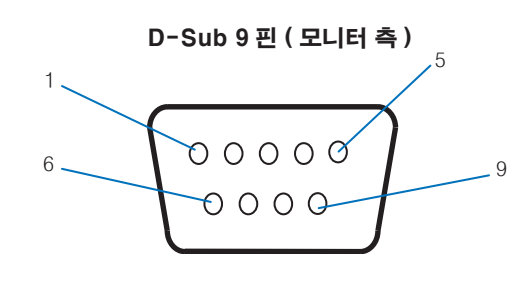

이 모니터는 RS-232C 제어에 RXD, TXD 및 GND 라인을 사용합니다 .

## <span id="page-83-0"></span>LAN 을 통해 모니터 제어하기

### 네트워크에 연결하기

LAN 케이블을 사용하면 HTTP 서버 기능을 사용하여 네트워크 설정 및 경고 메일 설정을 지정할 수 있습니다 . LAN 연결을 사용하려면 IP 주소를 할당해야 합니다 . DHCP 네트워크에 연결되면 모니터는 자동으로 IP 주소를 받습니다 .

### LAN 연결의 예 :

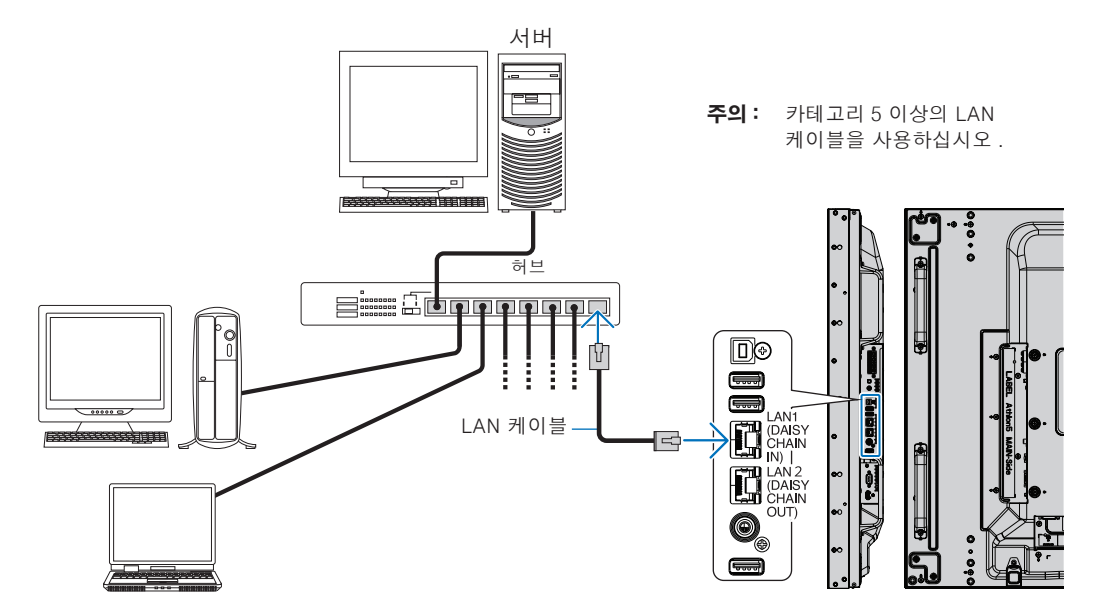

## 다중 모니터 연결

RS-232C, REMOTE( 원격 ) 또는 LAN 데이지 체인 연결을 사용하여 여러 대의 모니터를 제어할 수 있습니다 .

 주의: • 최대 100 대의 모니터를 데이지 체인으로 연결할 수 있습니다 . ID 번호를 수동으로 지정하여 모니터를 제어하기 전에 AUTO ID/IP( 자동 ID/IP) 를 실행하여 각 모니터에 고유 ID 를 자동으로 할당합니다 [\(114 페이지](#page-117-0) 참조 ).

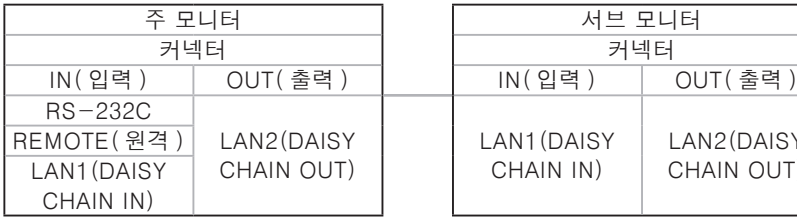

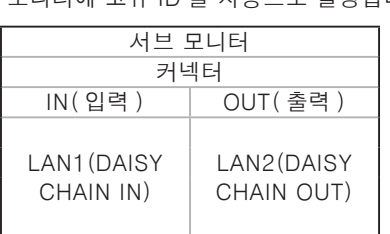

### 연결

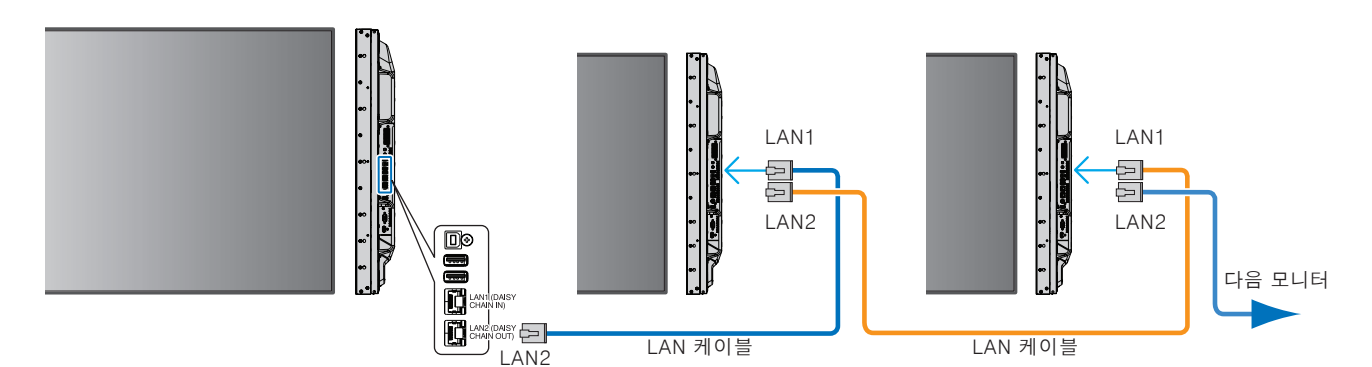

### HTTP 브라우저를 사용하여 네트워크 설정하기

### 개요

모니터를 네트워크에 연결하면 동일한 네트워크에 연결된 컴퓨터에서 모니터를 원격으로 제어할 수 있습니다 .

모니터의 IP 주소와 서브넷 마스크는 HTTP 서버를 사용하여 웹 브라우저의 네트워크 설정 화면에서 설정할 수 있습니다 . DHCP 서버에 연결하는 경우 , 모니터가 켜지면 IP 주소와 서브넷 마스크를 자동으로 가져옵니다 . 웹 브라우저는 "마이크로소프트 인터넷 익스플로러 10" 이상 버전을 사용하십시오 .

( 이 장치는 "자바 스크립트" 및 "쿠키"를 사용하며 브라우저가 이 기능을 사용하도록 설정되어 있어야 합니다 . 자바 스크립트 및 쿠키를 사용하도록 설정을 변경하려면 웹 브라우저의 도움말 파일을 참조하십시오 .

HTTP 서버에 접속하려면 모니터와 동일한 네트워크에 연결된 컴퓨터에서 웹 브라우저를 실행하고 웹 주소 필드에 다음 URL 을 입력합니다 .

### 네트워크 설정

http://< 모니터의 IP 주소 >/index.html

주의: • 기본 IP 주소가 자동으로 모니터에 할당됩니다 .

- 네트워크를 통해 모니터를 관리하기 위한 NaViSet Administrator 소프트웨어를 사용하는 것이 좋습니다 . NEC 디스플레이 웹 사이트에서 다운로드할 수 있습니다 (98 [페이지](#page-101-0) 페이지 참조 ).
- 웹 브라우저에 [MONITOR NETWORK SETTINGS( 모니터 네트워크 설정 )] 화면이 표시되지 않으면 Ctrl + F5 키를 눌러 웹 브라우저를 새로 고침하거나 캐시를 삭제합니다 .
- 모니터가 명령 또는 브라우저에서 버튼 클릭에 대한 반응이 느려지거나 일반적인 작동 속도를 내지 못하는 경우에는 네트워크 트래픽 또는 네트워크 설정이 원인일 수 있습니다 . 이런 경우에는 네트워크 관리자에게 문의해 주십시오 .
- 브라우저에 표시된 버튼을 반복해 빠른 간격으로 누르면 모니터가 응답하지 않을 수 있습니다. 이런 현상이 발생하면 잠시 기다린 후 다시 시도하십시오 . 계속 응답이 없는 경우에는 모니터를 껐다가 다시 켜 주십시오 .

### 사용 전 준비 사항

브라우저 조작을 시작하기 전에 시판 LAN 케이블을 사용하여 모니터를 네트워크에 연결합니다 .

프록시 서버의 종류와 설정 방법에 따라 프록시 서버를 사용하는 브라우저 조작이 불가능할 수 있습니다 . 프록시 서버의 종류에 따르기도 하지만 설정한 항목이 캐시의 효율성에 따라 표시되지 않을 수 있으며 , 브라우저에서 설정된 내용이 조작에 반영되지 않을 수 있습니다 . 프록시 서버는 네트워크 환경에서 요구하지 않는 한 사용하지 않는 것이 좋습니다 .

### 브라우저에 의한 조작되는 주소의 취급

다음과 같은 경우에는 호스트명을 사용할 수 있습니다 ( 모니터의 IP 주소에 해당 ):

호스트명은 네트워크 관리자가 도메인명 시스템 (DNS) 에 등록해야만 합니다 . 호환되는 브라우저를 사용하여 이 등록된 호스트명을 통해 모니터의 네트워크 설정에 접속할 수 있습니다 .

호스트명이 사용 중인 컴퓨터의 "HOSTS( 호스트 )" 파일에 설정되어 있으면 호환되는 브라우저를 사용하여 이 호스트명을 통해 모니터의 네트워크 설정에 접속할 수 있습니다 .

- 예 1: 모니터의 호스트명을 "pd.nec.co.jp"로 설정한 경우 , 주소 또는 URL 의 입력란에 http://pd.nec.co.jp/index.html 을 지정하여 네트워크 설정에 접속합니다 .
- 예 2: 모니터의 IP 주소가 "192.168.73.1"인 경우 , 주소 또는 URL 의 입력란에 http://192.168.73.1/index.html 을 지정하여 메일 알림 설정에 접속합니다 .

### 조작

다음 주소에 접속하여 HOME( 홈 ) 을 표시합니다 . http://< 모니터의 IP 주소 >/index.html HOME( 홈 ) 아래의 왼쪽 열에 있는 각 링크를 클릭합니다 .

### 리모컨

리모컨의 키와 동등한 모니터를 제어하는 조작을 활성화합니다 .

### 모니터 웹 제어의 OSD 메뉴 설정

모니터 웹 제어의 좌측에 있는 링크 중 하나를 선택하여 모니터의 OSD 에서 사용할 수 있는 설정을 구성합니다 . OSD 메뉴 컨트롤의 전체 목록을 [100 페이지](#page-103-0) 에서 참조하십시오 .

[INPUT( 입력 )], [PICTURE( 화면 )], [AUDIO( 오디오 )], [SCHEDULE( 일정 조정 )], [MULTI INPUT( 다중 입력 )], [OSD], [MULTI DISPLAY( 다중 디스플레이 설정 )], [DISPLAY PROTECTION( 보호 설정 )], [CONTROL( 제어 )], [OPTION( 옵션 )], [SYSTEM( 시스템 )], [COMPUTE MODULE( 컴퓨트 모듈 )]

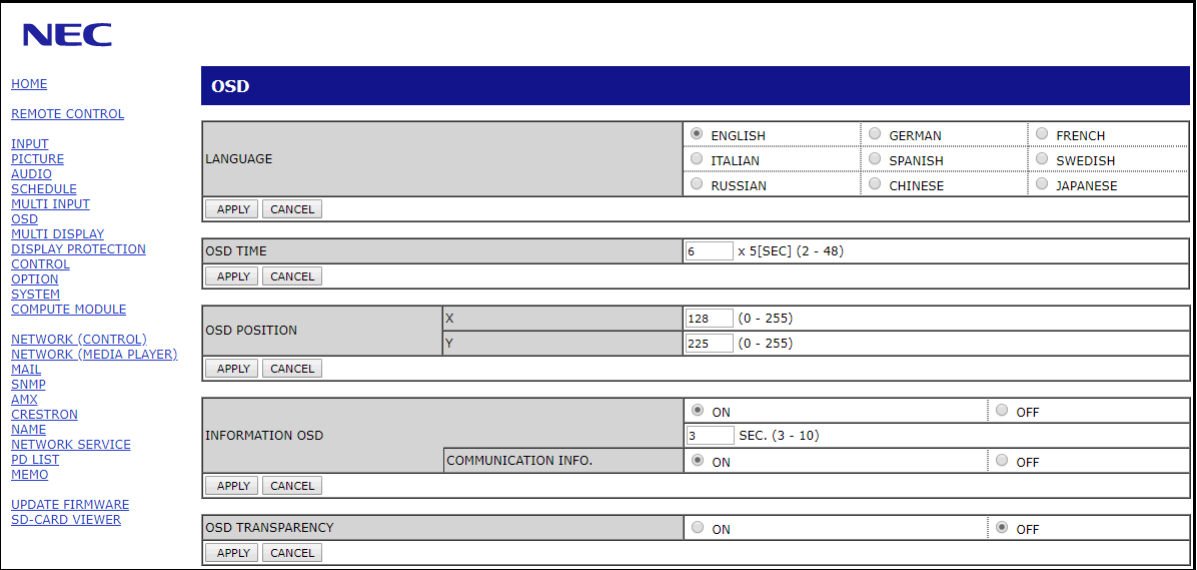

 주의: 모니터 웹 제어 버튼은 다음과 같이 작동합니다 : [APPLY( 적용 )]: 설정을 저장합니다 . [CANCEL( 취소 )]: 이전 설정으로 돌아갑니다 . 주의 : APPLY( 적용 ) 을 클릭하면 CANCEL( 취소 ) 이 비활성화됩니다 . [RELOAD( 리로드 )]: 설정을 다시 로드합니다 . [RESET( 리셋 )]: 초기 설정으로 리셋합니다 .

네트워크 설정

HOME( 홈 ) 아래의 왼쪽 열에 있는 "NETWORK( 네트워크 )"를 클릭합니다 .

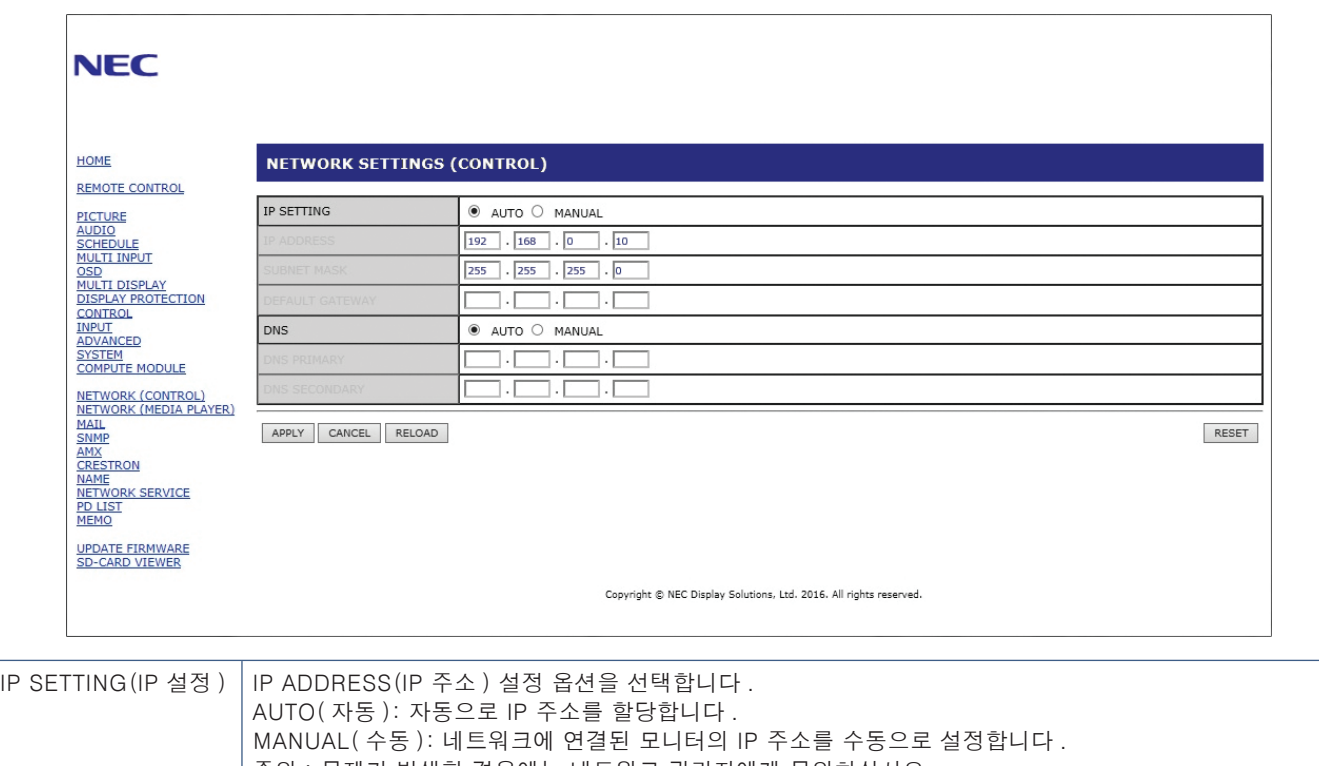

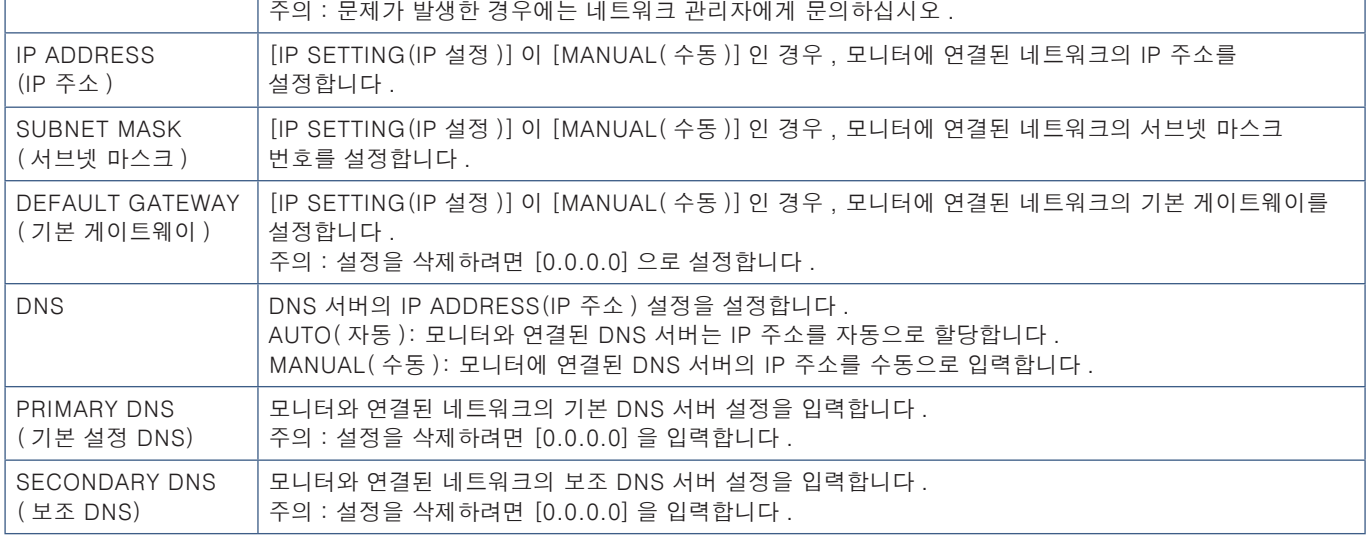

 주의: OSD 의 CONTROL( 제어 ) 에서 IP ADDRESS RESET(IP 주소 리셋 ) 이 선택된 경우 , 다음 설정이 공장 설정으로 리셋됩니다 :

[IP SETTING(IP 설정 )]: AUTO( 자동 ), [IP ADDRESS(IP 주소 )]: 192.168.0.10, [SUBNET MASK( 서브넷 마스크 )]: 255.255.255.0, [DNS]: AUTO( 자동 ) [DEFAULT GATEWAY( 기본 게이트웨이 )], [PRIMARY DNS( 기본 설정 DNS)] 및 [SECONDARY DNS( 보조 DNS)] 는 비어 있습니다 .

### 메일 설정

HOME( 홈 ) 아래의 왼쪽 열에 있는 "MAIL( 메일 )"을 클릭합니다 .

메일 설정이 구성되고 활성화되면 오류가 발생하거나 입력 신호가 손실되면 모니터는 메일 알림을 보냅니다 . 이 기능을 사용하려면 모니터를 LAN 에 연결해야 합니다 .

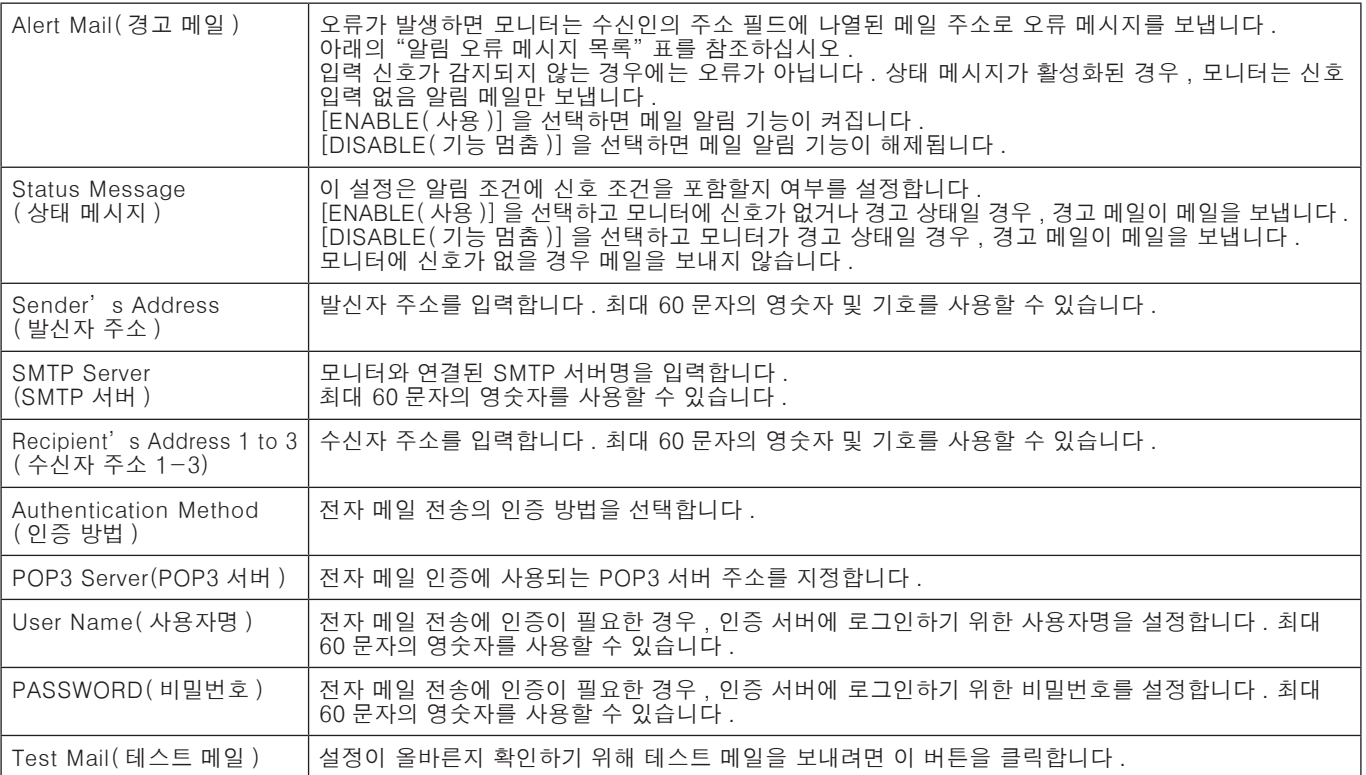

 주의: • 테스트 메일을 실행하여 경고 메일이 수신되지 않으면 네트워크 및 서버 설정과 수신자의 이메일 주소가 올바른지 확인합니다 .

• 테스트에 잘못된 주소를 입력하면 경고 메일을 받지 못할 수 있습니다 . 이 경우에는 수신자 주소가 올바른지 확인합니다 .

### 경고 오류 내용 목록

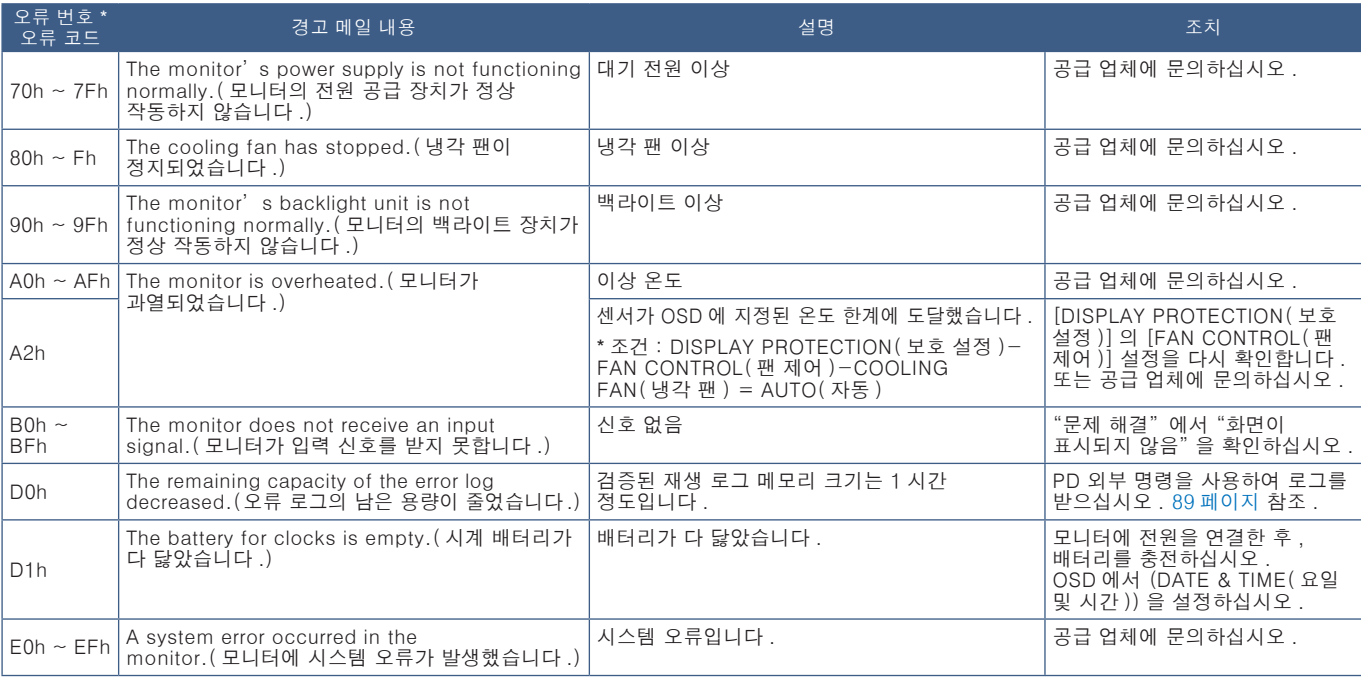

### SNMP 설정

HOME( 홈 ) 아래의 왼쪽 열에 있는 "SNMP( 간이 망 관리 프로토콜 )"를 클릭합니다 . SNMP 프로토콜은 상태 정보를 얻고 네트워크를 통해 모니터를 직접 제어하는 데 사용됩니다 .

### 버전 :

SNMP v1 커뮤니티 이름으로 인증된 일반 텍스트는 트랩의 확인 메시지를 반환하지 않습니다 .

SNMP v2c 커뮤니티 이름으로 인증된 일반 텍스트는 트랩의 확인 메시지를 반환합니다 .

### 커뮤니티 이름 :

커뮤니티 이름의 기본 설정은 "public( 공개 )"입니다 . 읽기 전용입니다 . 최대 3 개의 설정에 대해 커뮤니티 이름을 설정할 수 있습니다 .

### 트랩 :

모니터에 오류가 발생하면 지정된 주소로 오류 메시지를 보냅니다 .

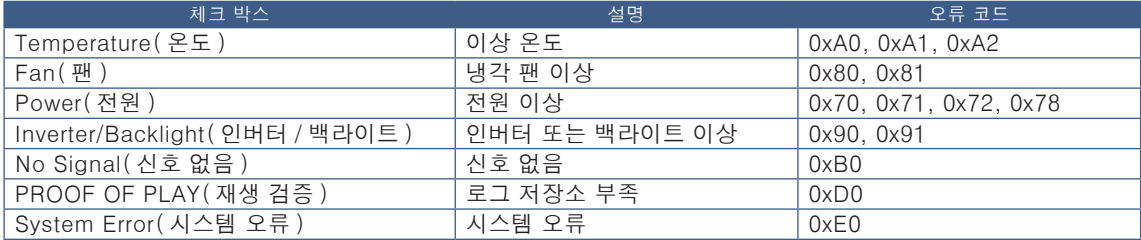

### AMX 설정

HOME( 홈 ) 아래의 왼쪽 열에 있는 "AMX"를 클릭합니다 .

AMX BEACON (AMX 비콘 ) AMX 의 NetLinx 제어 시스템이 지원하는 네트워크에 연결할 경우 , AMX 장치 검색에서의 감지를 켜거나 끕니다 . 팁 : AMX 장치 검색을 지원하는 장치를 사용할 경우 , 모든 AMX NetLinx 제어 시스템은 장치를 인식하고 AMX 서버에서 해당 장치 검색 모듈을 다운로드합니다 . [ENABLE( 사용 )] 을 선택하면 AMX 장치 검색은 해당 장치를 감지합니다 . [DISABLE( 기능 멈춤 )] 을 선택하면 AMX 장치 검색은 해당 장치를 감지하지 않습니다 .

### CRESTRON( 크레스톤 ) 설정

HOME(홈) 아래의 왼쪽 열에 있는 "CRESTRON(크레스톤)"을 클릭합니다.

CRESTRON ROOMVIEW( 크레스톤 룸뷰 ) 호환성

모니터는 CRESTRON ROOMVIEW( 크레스톤 룸뷰 ) 를 지원하여 네트워크에 연결된 여러 장치를 컴퓨터 또는 컨트롤러에서 관리하고 제어할 수 있습니다 .

자세한 것은 http://www.crestron.com 을 방문해 주십시오 .

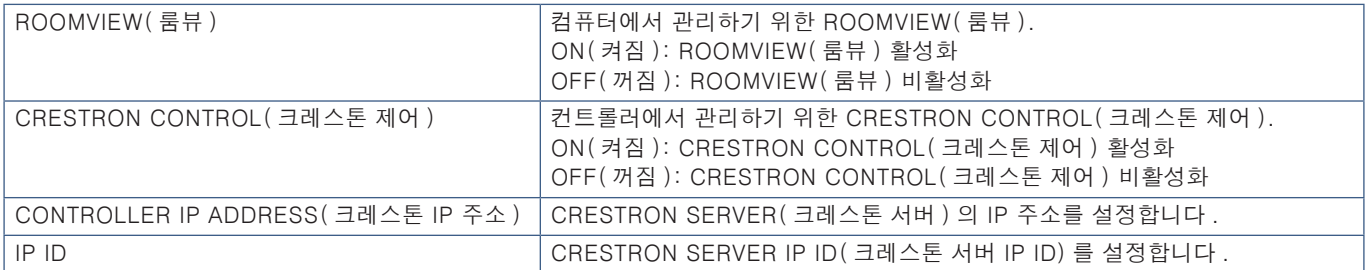

팁 : CRESTRON( 크레스톤 ) 설정은 CRESTRON ROOMVIEW( 크레스톤 룸뷰 ) 와 함께 사용해야만 합니다 . 자세한 것은 http://www.crestron.com 을 방문해 주십시오 .

### 이름 설정

HOME( 홈 ) 아래의 왼쪽 열에 있는 "NAME( 이름 )" 을 클릭합니다.

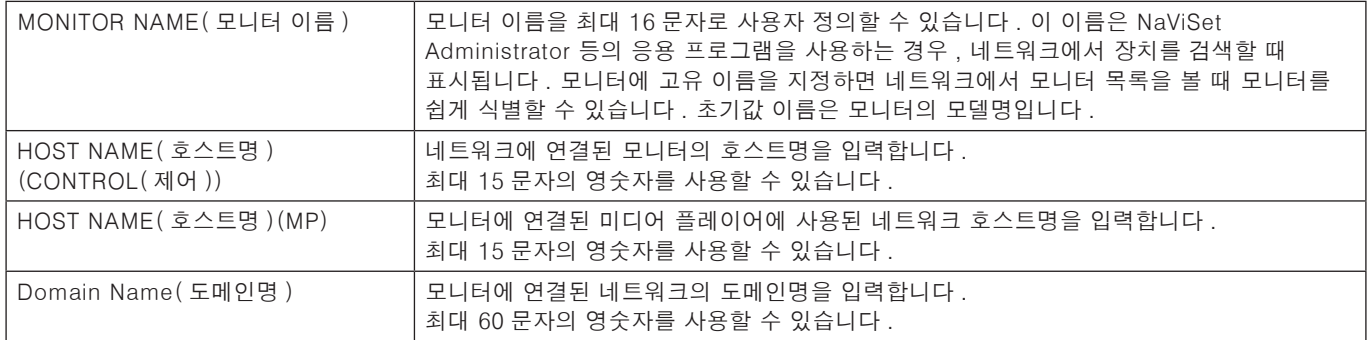

### 네트워크 서비스 설정

HOME( 홈 ) 아래의 왼쪽 열에 있는 "NETWORK SERVICE( 네트워크 서비스 )"를 클릭합니다 .

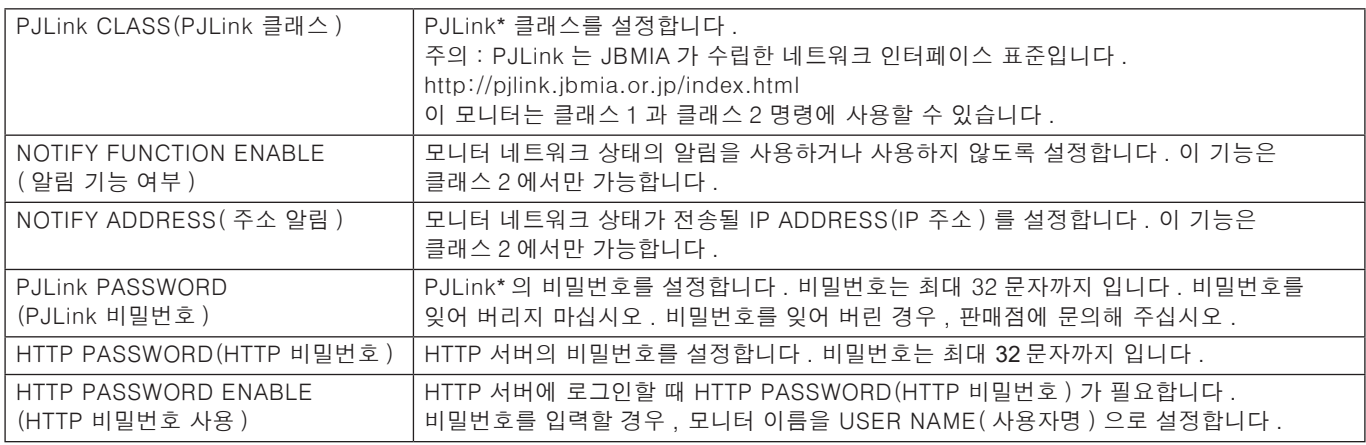

\*PJLink 란 ?

PJLink 는 다른 제조 업체의 장치를 제어하기 위해 사용하는 표준 프로토콜입니다 . 이 표준 프로토콜은 2005 년 일본 비즈니스 기계 정보 시스템 산업 협회 (JBMIA) 에 의해 수립되었습니다 .

이 장치는 PJLink 의 모든 명령을 지원합니다 .

### PD LIST(PD 리스트 ) 정보

HOME( 홈 ) 아래의 왼쪽 열에 있는 "PD LIST(PD 리스트 )"를 클릭합니다 . 데이지 체인 방식으로 연결된 복수 모니터의 IP 주소와 모니터 ID 리스트를 표시합니다 .

주의: 주 모니터만 리스트를 표시할 수 있습니다 .

### MEMO( 메모 ) 설정

HOME( 홈 ) 아래의 왼쪽 열에 있는 "MEMO( 메모 )"를 클릭합니다 .

MEMO( 메모 ) 설정을 사용하여 사용자가 OSD 메뉴에서 MEMO( 메모 ) 를 선택할 경우 , 화면에서 볼 수 있는 텍스트를 정의합니다 . 예를 들면 , 회사의 고객 서비스의 연락처 정보를 제공하는 경우 , 여기에 해당 정보를 입력할 수 있습니다 .

MEMO( 메모 ) 텍스트는 리모컨을 사용하여 모니터의 OSD 메뉴에서 설정할 수 없습니다 . MEMO( 메모 ) 텍스트를 이 섹션 필드에 추가해야 합니다 . 메시지가 모니터 화면에 표시됩니다 .

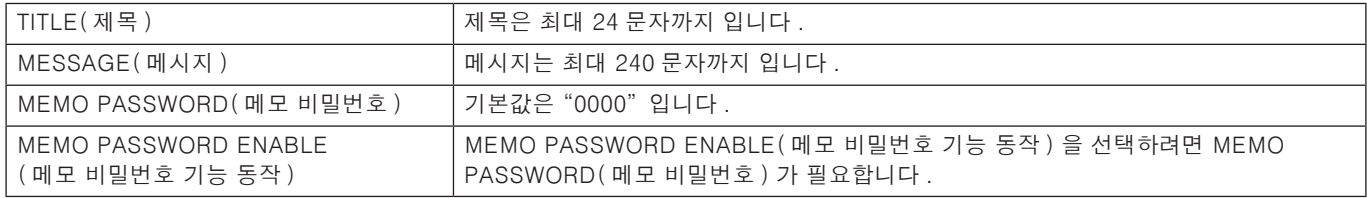

### SD-CARD VIEWER(SD 카드 뷰어 ) 설정

HOME( 홈 ) 왼쪽의 "SD-CARD VIEWER(SD 카드 뷰어 )"를 클릭합니다 .

SHARED SD( 공유 SD) 카드 설정을 참조하십시오 . 63 [페이지를](#page-66-0) 참조하십시오 .

## <span id="page-91-0"></span>지능형 무선 데이터

이 기능은 주 전원이 꺼진 경우에도 무선 통신을 통해 모니터 상태를 확인하는데 사용할 수 있습니다 . 이 옵션을 사용하여 일부 OSD 옵션도 설정할 수 있습니다 .

이 기능을 사용하려면 OSD 설정 [DISPLAY PROTECTION( 보호 설정 )] ➙ [INTELLI.WIRELESS DATA( 지능형 무선 데이터 )] 에서 이 기능을 켜야 하며 , 무선 앱은 호환되는 모바일 장치에 설치해야 합니다 . 이 기능은 기본적으로 활성화되어 있습니다 . 현재 모바일 앱은 안드로이드 기기에서만 사용할 수 있습니다 . 자세한 것은 NEC 웹 사이트를 참조하십시오 .

#### 주의: • 센서 위치 : [19 페이지](#page-22-0) 및 [20 페이지](#page-23-0) 참조 .

- 자세한 정보는 공급 업체에 문의해 주십시오 .
- ISO 15693 을 준수합니다 .

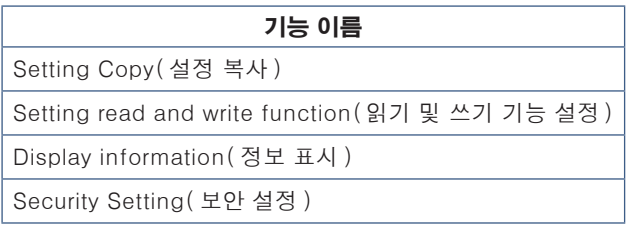

## <span id="page-92-0"></span>재생 검증

이 기능은 자기 진단을 통해 모니터의 현재 상태에 대한 메시지를 보낼 수 있습니다 .

자기 진단을 포함한 재생 검증 기능에 대해서는 "External\_Control.pdf"를 참조하십시오 . 98 [페이지](#page-101-0) 참조 .

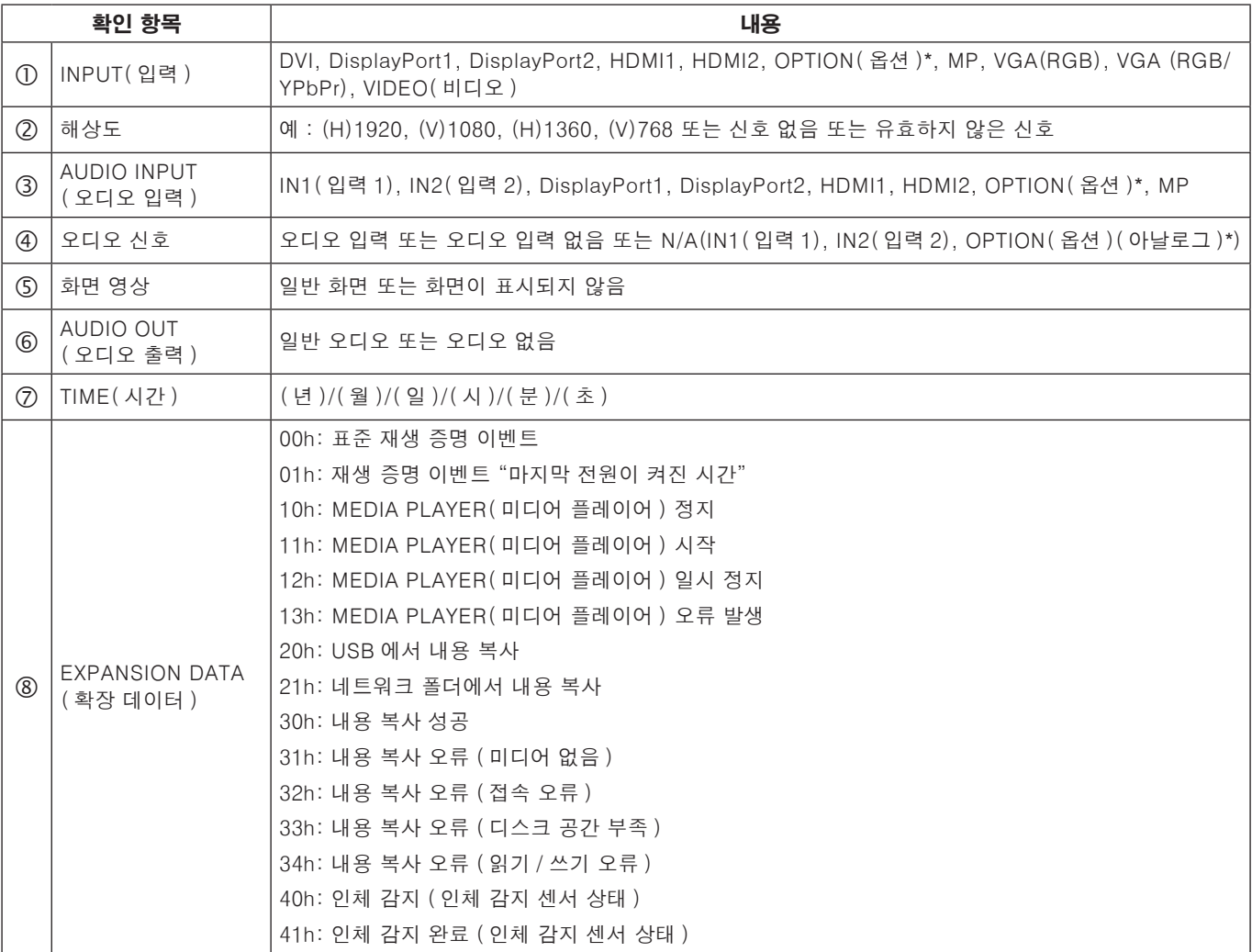

\*: 이 기능은 모니터에 설치된 옵션 보드에 따라 다릅니다 .

예 :

- HDMI1
- 1920 x 1080
- HDMI1
- IN1( 입력 1)
- 일반 화면
- 일반 오디오
- 2014/1/1/0 시 /0 분 /0 초
- **8** 10h: MEDIA PLAYER
- ( 미디어 플레이어 ) 정지

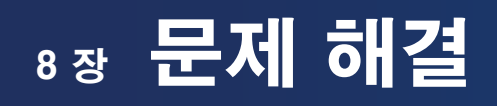

### 이 장의 내용 :

- > "화면 영상 및 비디오 신호 [문제"91](#page-94-0) 페이지
- > ["하드웨어](#page-95-0) 문제"92 페이지
- > "잔상이 [발생함"94](#page-97-0) 페이지

### <span id="page-94-0"></span>화면이 표시되지 않음

- 신호 케이블을 디스플레이 카드/컴퓨터에 정확하게 연결해야 합니다 .
- 디스플레이 카드를 슬롯에 정확하게 단단히 장착해야 합니다 .
- 주 전원 스위치가 ON( 켜짐 ) 위치에 있는지 확인합니다 .
- 컴퓨터와 모니터의 전원이 모두 켜져 있는지 확인합니다 .
- 사용 중인 디스플레이 카드 또는 시스템이 지원하는 해상도가 선택되었는지 확인합니다 . 확실하지 않은 경우 , 디스플레이 컨트롤러 또는 시스템의 사용 설명서를 참조하여 해상도를 변경합니다 .
- 호환성 및 권장 신호 타이밍에 대해서 모니터 및 디스플레이 카드를 확인합니다 .
- 신호 케이블 커넥터의 핀이 구부러졌거나 안으로 밀려 들어가지 않았는지 확인합니다 .
- 비디오 신호가 손실된 후 모니터가 자동으로 설정된 시간에 대기로 됩니다 . 리모컨의 POWER ON( 전원 켜짐 ) 버튼을 누르거나 모니터의  $(b)$  버튼을 누릅니다.
- DVD 플레이어 또는 컴퓨터 장치가 DVI 입력에 연결되어 있는 경우 , [DVI MODE(DVI 모드 )] 설정을 확인합니다 .
- 컴퓨터를 기동시킬 때 신호 케이블을 분리하면 이미지가 표시되지 않을 수 있습니다 . 모니터와 컴퓨터를 끈 후 신호 케이블을 연결하고 컴퓨터와 모니터를 켜십시오 .
- 옵션 보드 액세서리를 사용할 경우에는 [OPTION POWER( 옵션 전원 )] 설정을 확인합니다 .
- HDCP( 고대역 디지털 콘텐츠 프로텍션 ) 콘텐츠를 확인합니다 . HDCP 는 디지털 신호를 통해 전송되는 비디오 데이터의 불법 복제를 방지하기 위한 시스템입니다 . 디지털 입력을 통해 자료를 볼 수 없는 경우 , 반드시 모니터가 정상 작동하고 있지 않음을 의미하지는 않습니다. HDCP 구현으로 특정 콘텐츠가 HDCP 로 보호되며 , HDCP 커뮤니티 (Digital Content Protection, LLC) 의 결정 / 의도에 의해 표시되지 않을 수 있습니다 .

#### DVI 입력에서 백색 화면 , 블랙 스크린

• DVD 플레이어 또는 컴퓨터 장치가 DVI 입력에 연결되어 있는 경우 , DVI MODE(DVI 모드 ) 설정을 확인합니다 .

### 잔상이 발생

- LCD 기술은 이미지 지속되는 잔상이 발생할 수 있습니다 . 잔상은 이전 영상이 남아있거나 "이전의 다른" 영상이 화면에 계속 표시될 때 발생합니다 . CRT 모니터와 달리 모니터의 잔상은 영구적이지 않지만 장시간 동안 표시되는 단일 정지 영상은 피하는 것이 좋습니다 . 잔상을 완화하려면 이전 영상이 표시된 동안에 리모컨으로 모니터를 대기 상태로 전환하거나 모니터의 주 전원을 끄십시오 . 예를 들면 , 영상이 1 시간 동안 모니터에 표시되어 잔상이 남아 있는 경우 , 모니터를 1 시간 동안 대기 상태로 하거나 주 전원을 꺼서 잔상을 지워야 합니다 .
- 주의: 모든 개인용 디스플레이 장치와 마찬가지로 NEC DISPLAY SOLUTIONS(NEC 디스플레이 솔루션 ) 은 화면이 유휴 상태일 때에는 동영상을 표시하거나 움직이는 화면 보호기를 사용하거나 일정 간격으로 정지 영상을 변경하거나 모니터를 사용하지 않을 경우에는 모니터의 주 전원을 끄거나 대기 상태로 설정하는 것이 좋습니다 .

#### 영상이 깜박거림

- 신호 리피터나 배전기나 긴 케이블을 사용하면 영상이 고르지 못하거나 일시적으로 깜박일 수 있습니다 . 이 경우에는 리피터나 배전기를 사용하지 말고 케이블을 모니터에 직접 연결하거나 케이블을 고품질 케이블로 교체합니다 . 트위스트 페어 익스텐더를 사용하는 경우 모니터가 설치된 환경이나 사용 중인 케이블에 따라 영상이 고르지 못할 수 있습니다 . 자세한 것은 판매점에 문의해 주십시오 .
- 일부 HDMI 케이블은 영상이 제대로 표시되지 않을 수 있습니다 . 입력 해상도가 1920x2160, 3840x2160 또는 4096x2160 인 경우 , 4K 해상도를 지원하는 HDMI 케이블을 사용합니다 .

### 영상이 불안정하거나 초점이 안 맞거나 흔들림이 있음

- 신호 케이블을 컴퓨터에 정확하게 연결해야 합니다 .
- 화면에 표시된 영상을 확인하여 [PICTURE MODE( 화면 모드 )] 의 [ADJUST( 조정 )] 에서 설정을 조절합니다 .
- 디스플레이 모드가 변경되면 OSD 영상 조정 설정을 다시 조정해야 할 경우도 있습니다 .
- 호환성 및 권장 신호 타이밍에 대해서 모니터 및 디스플레이 카드를 확인합니다 .
- 글자를 잘 알아볼 수 없는 경우에는 비디오 모드를 논인터레이스트로 변경하고 재생 빈도를 60Hz 로 합니다 .
- 전원을 켜거나 설정을 변경할 경우 , 영상이 왜곡될 수 있습니다 .

#### 컴포넌트 신호의 영상이 녹색 빛을 띰

• VGA(YPbPr) 입력 커넥터가 선택되었는지 확인합니다 .

#### 영상이 제대로 재생되지 않음

- OSD 영상 조정 제어를 사용하여 대충 조정을 높이거나 낮춥니다 .
- 사용 중인 디스플레이 카드 또는 시스템이 지원하는 해상도가 선택되었는지 확인합니다 .
- 확실하지 않은 경우 , 디스플레이 카드 또는 시스템의 사용 설명서를 참조하여 해상도를 변경합니다 .

#### 선택한 해상도가 올바르게 표시되지 않음

- 정보 OSD 를 확인하여 적절한 해상도가 선택되어 있는지 확인합니다 .
- 설정한 해상도가 범위를 초과하거나 범위 미만인 경우 "OUT of RANGE( 범위 밖 )" 창이 표시되고 경고합니다 . 연결된 컴퓨터에서 지원되는 해상도를 설정합니다 .

#### 비디오 콘트라스트가 너무 높거나 낮다

- 입력 신호에 VIDEO LEVEL(비디오 수준) 에 대해 올바른 옵션이 선택되어 있는지 확인합니다. 이것은 DisplayPort, HDMI 및 OPTION(옵션) 입력의 비디오 신호에만 적용됩니다.
	- 검정색은 뭉개지고 흰색은 잘린다 VIDEO LEVEL (비디오 수준) 을 RAW 로 변경. 소스 비디오 신호의 색 수준이 RGB Full(RGB 0-255) 인 동안에 모니터의 VIDEO LEVEL(비디오 수준) 을 EXPAND(확장) 로 설정하면 검정색은 뭉개지고 흰색은 잘릴 수 있고, 그림자와 밝은 부분의 세부 사항이 손실되어 이미지의 콘트라스트가 지나치게 `높게 표시될 수 있습니다.
	- 검정색은 진회색이고 흰색은 칙칙하다 VIDEO LEVEL (비디오 수준) 을 EXPAND(확장) 으로 변경. 소스 비디오 신호의 색 수준이 RGB 제한 (RGB 16- 235) 인 동안에 VIDEO LEVEL(비디오 수준) 을 RAW 로 설정하면 검정색과 흰색이 칙칙해 질 수 있고, 모니터의 전체 밝기 범위를 효과적으로 차단하는 것으로 표시되고 이미지의 콘트라스트가 부족한 것으로 표시됩니다.

특정 영상 패턴에 따라 밝은 세로 또는 가로 줄무늬가 표시될 수 있습니다 . 이것은 제품 결함이나 성능 저하가 아닙니다 .

## <span id="page-95-0"></span>하드웨어 문제

### (!) 버튼이 작동하지 않음

- AC 콘센트에서 모니터의 전원 코드를 뽑아 모니터를 리셋합니다 .
- 모니터의 주 전원 스위치를 확인합니다 .

### 소리가 나지 않음

- 오디오 케이블이 올바르게 연결되어 있는지 확인합니다 .
- [MUTE( 무음 )] 가 활성화되어 있는지 확인합니다 . 리모컨을 사용하여 무음 기능을 활성화하거나 비활성화합니다 .
- [VOLUME( 볼륨 )] 이 최소로 설정되어 있는지 확인합니다 .
- 컴퓨터가 DisplayPort 를 통해 오디오 신호를 지원하는지 확인합니다 .

확실하지 않은 경우 , 공급 업체에 문의해 주십시오 .

- [LINE OUT( 라인 출력 )] 이 작동하지 않을 경우 , [SURROUND( 입체 음향 )] 가 [ON( 켜짐 )] 으로 되어 있는지 확인합니다 .
- HDMI CEC 오디오 장치가 연결되어 있지 않은 경우 , "[AUDIO RECEIVER( 오디오 수신기 )]"를 [OFF( 꺼짐 )] 로 설정하십시오 .

### 리모컨이 작동하지 않음

- 배터리가 방전되었을 수 있습니다 . 배터리를 교체한 후 리모컨이 작동하는지 확인합니다 .
- 배터리가 올바르게 삽입되어 있는지 확인합니다 .
- 리모컨이 모니터의 리모컨 센서를 향하고 있는지 확인합니다 .
- [IR LOCK SETTINGS(IR 잠금 설정 )] 상태를 확인합니다 .
- 직사광선이나 강한 조명이 리모컨 센서에 닿거나 경로에 물체가 있는 경우에는 리모컨이 작동하지 않을 수 있습니다 .

### "SCHEDULE( 일정 조정 )"/"OFF TIMER ( 꺼짐 시간 )" 기능이 올바르게 작동하지 않음

- "[OFF TIMER (꺼짐 시간 )]" 가 설정되면 "[SCHEDULE( 일정 조정 )]" 기능이 비활성화됩니다 .
- 전원이 갑자기 차단되었을 때 "[OFF TIMER( 꺼짐 시간 )]" 기능이 활성화되고 모니터 전원이 꺼지면 "[OFF TIMER (꺼짐 시간 ) ] " 가 리셋됩니다 .

#### 백색 화면 , TV 소리가 작음

• 안테나 / 케이블 연결을 확인합니다 . 필요한 경우 새로운 케이블을 사용합니다 .

### USB 허브가 작동하지 않음

- USB 케이블이 올바르게 연결되어 있는지 확인합니다 . USB 장치의 사용자 설명서를 참조하십시오 .
- 모니터의 USB 업스트림 포트가 컴퓨터의 USB 다운스트림 포트에 연결되어 있는지 확인합니다 . 컴퓨터가 [ON( 켜짐 )] 또는 [USB POWER(USB 전원 )] 가 [ON( 켜짐 )] 되어 있는지 확인하십시오 .
- 2 개의 업스트림 연결을 사용하는 경우 , 한쪽 업스트림 USB 케이블을 분리합니다 .

### TV 에 간섭이 발생

• 차폐 여부를 확인하고 필요한 경우 , 모니터에서 멀리 이동시킵니다 .

### USB 또는 RS-232C 또는 LAN 제어를 사용할 수 없음

- RS-232C( 역방향 타입 ) 또는 LAN 케이블을 확인합니다 . 연결은 카테고리 5 이상의 LAN 케이블로 해야 합니다 .
- USB2 포트에 연결된 USB 케이블을 확인합니다 . [EXTERNAL CONTROL(외부 제어)]이 [ENABLE(사용)]로 설정되어 있는지 확인한 후 , [PC SOURCE(PC 소스 )] 를 [EXTERNAL PC( 외부 PC)] 로 설정합니다 .

#### 자동으로 모니터가 대기 상태로 됨

- [OFF TIMER( 꺼짐 시간 )] 설정을 확인합니다 .
- [CEC] 기능을 [OFF( 꺼짐 )] 로 설정합니다 . 연결된 CEC 지원 장치가 대기 모드로 전환되면 모니터가 대기 모드로 전환될 수 있습니다 .
- [SCHEDULE SETTINGS( 일정 설정 )] 에서 [POWER( 전원 )] 을 확인하십시오 .

### 미디어 플레이어 기능이 USB 저장 장치를 인식하지 못함

- USB 저장 장치가 Media Player USB 포트에 연결되어 있는지 확인합니다 .
- 모니터에서 인식되지 않는 경우 , USB 저장 장치의 파일 형식을 확인합니다 .

### 마이크로 SD 메모리 카드가 작동하지 않음

- 마이크로 SD 메모리 카드가 제대로 연결되어 있는지 확인합니다 .
- 마이크로 SD 메모리 카드의 형식을 확인합니다 .

### LED 램프 패턴

#### 모니터의 LED 가 켜지지 않음 ( 청색 또는 적색이 보이지 않음 )([32 페이지](#page-35-0) 참조 )

- 모니터와 벽면에 전원 코드가 올바르게 연결되어 있는지 확인하고 모니터의 주 전원 스위치가 켜져 있는지 확인합니다 .
- 컴퓨터가 절전 모드에 있지 않은지 확인합니다 ( 키보드를 누르거나 마우스를 움직입니다 ).
- OSD 메뉴의 [CONTROL( 제어 )] 설정에서 [POWER INDICATOR( 전원 램프 )] 가 [ON( 켜짐 )] 으로 설정되어 있는지 확인합니다 .

### 청색을 제외한 LED 컬러가 점등 또는 점멸함

- 특정 오류가 발생할 수 있으며 판매점에 문의해 주십시오 .
- 내부 온도가 정상 작동 온도보다 높아져서 모니터가 꺼진 경우에는 LED 가 녹색 , 주황색 또는 적색으로 여섯 번 깜박입니다 . 모니터를 몇 분 동안 냉각시킨 후 다시 켜십시오 .
- 모니터가 대기 상태일 수 있습니다 . 리모컨의 POWER ON( 전원 켜짐 ) 버튼을 누르거나 모니터의  $\left(\mathsf{I}\right)$  버튼을 누릅니다.

## <span id="page-97-0"></span>잔상이 발생함

LCD 기술은 이미지 지속되는 잔상이 발생할 수 있습니다 . 잔상은 이전 영상이 남아있거나 "이전의 다른" 영상이 화면에 계속 표시될 때 발생합니다 . CRT 모니터와 달리 LCD 패널 모니터의 잔상은 영구적이지 않지만 오랜 시간 동안 계속 표시되는 영상은 피하는 것이 좋습니다 .

잔상을 완화하려면 이전 이미지가 표시되어 있는 동안에는 모니터의 주 전원을 끄거나 대기 상태로 설정합니다 . 예를 들어 , 이미지가 1 시간 동안 모니터에 표시되어 잔상이 남아 있는 경우 , 모니터를 1 시간 동안 대기 상태로 하거나 주 전원을 꺼서 잔상을 지워야 합니다 .

모든 개인용 디스플레이 장치와 마찬가지로 NEC DISPLAY SOLUTIONS(NEC 디스플레이 솔루션 ) 은 화면이 유휴 상태일 때마다 정기적으로 화면 보호기를 표시하여 움직이는 화면 보호기를 사용하거나 모니터의 주 전원을 끄거나 사용하지 않을 때는 대기 상태로 설정하는 것이 좋습니다 .

잔상을 방지하려면 "[SCREEN SAVER( 화면 보호기 )]", "[DATE&TIME( 요일 및 시간 )]" 및 "[SCHEDULE SETTINGS( 일정 설정 )]"기능을 설정합니다 .

### 장기간 공개 디스플레이로 사용

### LCD 패널의 잔상

LCD 패널을 장시간 연속 작동 시키면 LCD 내부의 전극 근처에 전하 잔액이 남게 되는데 이전 영상의 잔상 또는 "이전의 다른" 영상이 보일 수 있습니다 . ( 영상 지속 )

잔상은 영구적이지 않지만 고정 영상이 장시간 표시될 경우 , LCD 내부의 이온 불순물이 표시된 영상을 따라 누적되어 영구적으로 남을 수 있습니다 . ( 잔상 )

#### 권장 사항

잔상을 방지하고 수명을 늘이려면 권장 사항을 따라 주십시오 .

- 고정된 이미지를 오랫동안 재생해서는 안됩니다 . 짧은 간격으로 정지 화상을 변경하십시오 .
- 사용하지 않을 때는 리모컨으로 모니터를 끄거나 PC 의 전원 관리 기능을 사용하거나 내장된 일정 기능을 사용하십시오 .
- 환경 온도를 낮추면 모니터의 수명이 길어집니다 .

보호 표면 ( 유리 , 아크릴 ) 이 모니터 화면 위에 설치된 경우 , 모니터의 화면 표면이 인클로저에 위치하고 모니터 내부의 온도 센서를 활용합니다 .

내부 온도를 낮추려면 냉각 팬 , 화면 보호기 , PC 의 전원 관리 기능 , 낮은 밝기를 사용합니다 .

• 모니터의 "화면 보호기 모드"를 사용합니다 .

9장 사<mark>양</mark>

- 이 장의 내용 :
- > ["UX552" 96 페이지](#page-99-0)
- > ["UX552S" 97 페이지](#page-100-0)

[ 주의 사항 ] 본 제품에 포함된 MPEG-4 AVC, MPEG-4 비주얼 라이선스에 대해

### 1. MPEG AVC

이 제품은 개인적 또는 보수를 받지 않는 다른 용도로 사용하는 경우에 한해 AVC 특허 포트폴리오 라이선스에 의거하여 (i)AVC 표준을 준수한 인코딩 비디오 ("AVC VIDEO(AVC 비디오 )") 및 / 또는 (ii) 개인 활동에 종사하는 소비자가 인코딩한 및 / 또는 AVC 비디오를 제공하도록 허가된 비디오 공급자로부터 제공된 디코딩 AVC 비디오를 사용할 수 있습니다 . 다른 용도로 라이선스를 부여하거나 묵시적 동의를 해서는 안됩니다 . 추가 정보는 MPEG LA, L.L.C. 에서 얻을 수 있습니다 . http://www.mpegla.com 을 참조하십시오 .

### 2. MPEG-4 비주얼

이 제품은 개인적 및 비영리적인 목적으로 사용하는 경우에 한해 MPEG-4 비주얼 특허 포트폴리오 라이선스에 의거하여 (i)MPEG-4 비주얼 표준을 준수한 인코딩 비디오 ("MPEG-4 VIDEO(MPEG-4 비디오 )") 및 / 또는 (ii) 개인 및 비영리 활동에 종사하는 소비자가 인코딩한 및 / 또는 MPEG LA 에 의해 MPEG-4 비디오를 제공하도록 허가된 비디오 공급자로부터 제공된 디코딩 MPEG-4 비디오를 사용할 수 있습니다 . 다른 용도로 라이선스를 부여하거나 묵시적 동의를 해서는 안됩니다 . 프로모션 , 내부 및 상업적 사용 및 라이선스와 관련된 추가 정보는 MPEG LA, LLC 에서 얻을 수 있습니다 . http://www.mpegla.com 을 참조하십시오 .

## <span id="page-99-0"></span>UX552

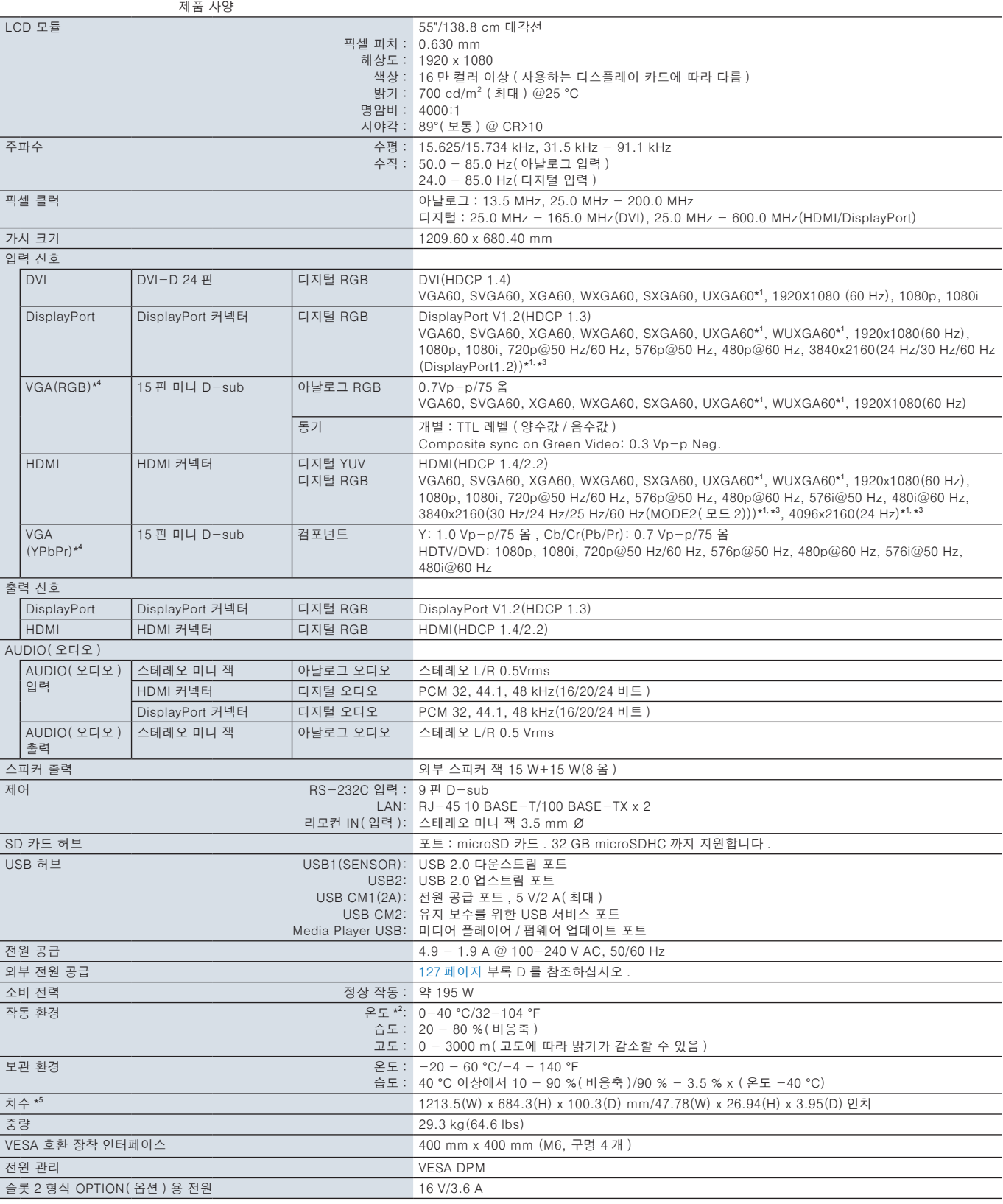

주의 : 기술 사양은 예고 없이 변경될 수 있습니다 .

\* 1 : 압축 영상 .

\* 2 : 옵션 보드 액세서리를 사용할 때는 공급 업체에 자세한 내용을 문의하십시오 .

\* 3 : 재생되는 글자가 흐릿하게 보일 수 있습니다 .

\* 4 : 공동 단자입니다 .

\* 5 : 측정은 모니터에만 적용되며 돌출된 제거 가능한 부품은 포함되지 않습니다 .

## <span id="page-100-0"></span>UX552S

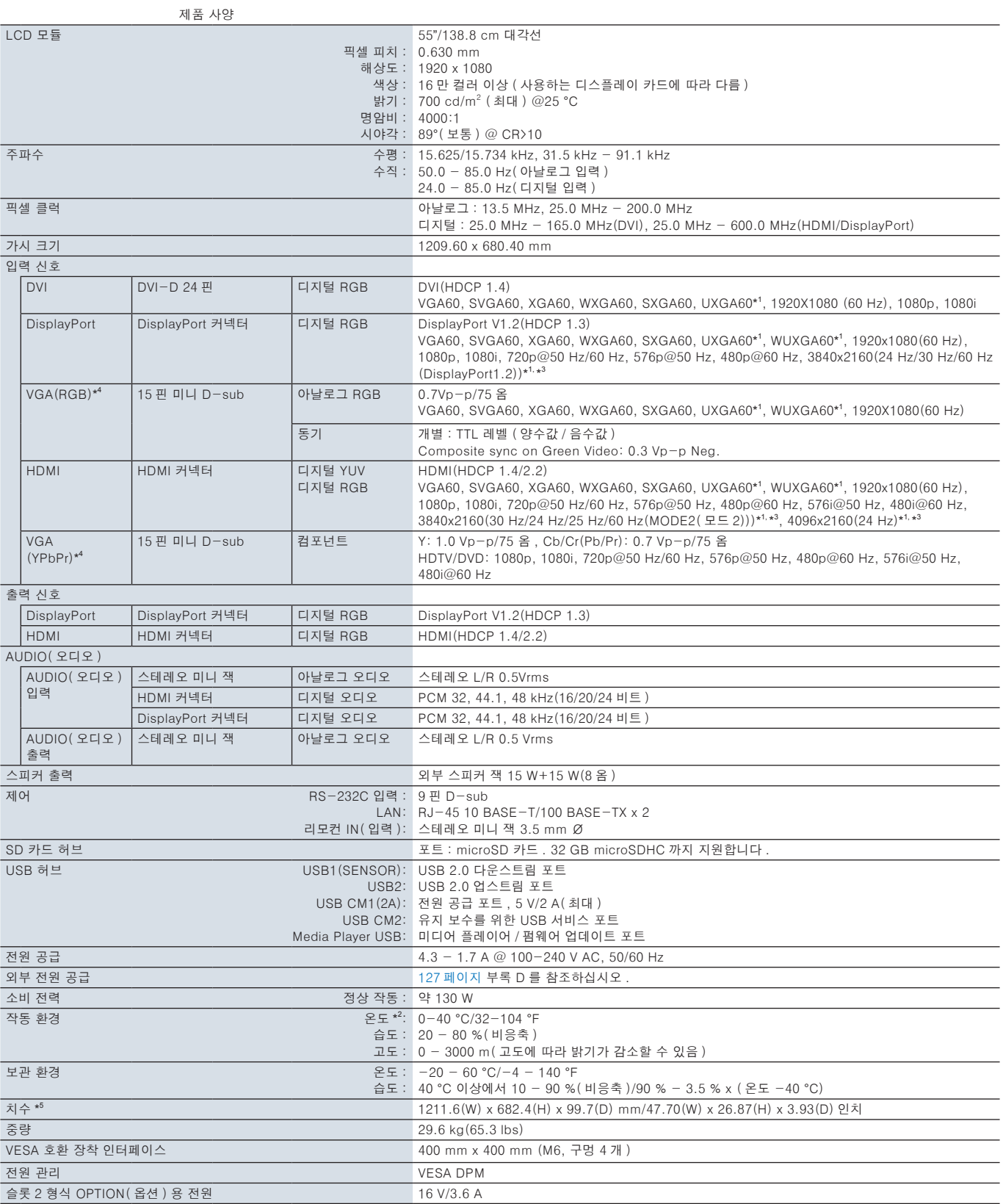

주의 : 기술 사양은 예고 없이 변경될 수 있습니다 .

\* 1 : 압축 영상 .

\* 2 : 옵션 보드 액세서리를 사용할 때는 공급 업체에 자세한 내용을 문의하십시오 .

\* 3 : 재생되는 글자가 흐릿하게 보일 수 있습니다 .

\* 4 : 공동 단자입니다 .

\* 5 : 측정은 모니터에만 적용되며 돌출된 제거 가능한 부품은 포함되지 않습니다 .

# <span id="page-101-0"></span><sub>부록 A</sub> 외부 리소스

이 제품 설명서에 참조하는 추가 사양 문서 및 부속품 및 옵션 소프트웨어 응용 프로그램은 다음과 같습니다 .

### NEC 디스플레이 솔루션 지역 웹 사이트

Global: https://www.nec-display.com/global/

아시아 태평양 : https://www.nec-display.com/ap/contact/

북아메리카 : https://www.necdisplay.com

유럽 , 러시아 , 중동 , 아프리카 : https://www.nec-display-solutions.com

일본 : https://www.nec-display.com/jp/

### 추가 문서

#### "NEC LCD 모니터 - 외부 제어" PDF 문서

이 문서는 RS-232C 또는 LAN 을 통해 디스플레이를 외부에서 제어하고 쿼리하기 위한 통신 프로토콜을 정의합니다 . 프로토콜은 인코딩된 바이너리를 사용하며 체크섬 계산이 필요하고 디스플레이의 대부분의 기능은 이 명령을 사용하여 제어할 수 있습니다 . 또한 , 매우 간단한 프로토콜을 요구사항이 덜한 응용 프로그램에서도 사용할 수 있습니다 ( 아래 참조 ).

이 문서는 해당 지역의 NEC 디스플레이 솔루션 웹 사이트에서 다운로드할 수 있습니다 .

이 통신 프로토콜을 빠른 개발을 위해 파이썬 라이브러리에 캡슐화하는 파이썬 프로그래밍 언어 기반 SDK( 소프트웨어 개발 키트 ) 도 사용할 수 있습니다 .

https://github.com/NECDisplaySolutions/necpdsdk

#### "프로젝터 / 모니터 공통 ASCII 제어 명령 - 참조 설명서" PDF 문서

이 문서는 간단한 영어 구문을 사용하여 LAN을 통해 디스플레이의 기본 기능을 외부에서 제어하기 위한 통신 프로토콜을 정의합니다. 기존 제어 시스템에 쉽게 통합됩니다 . 전원 상태 , 비디오 입력 , 볼륨 및 상태 제어 및 쿼리 등의 기능을 사용할 수 있습니다 . 프로토콜은 ASCII 인코딩을 사용하며 체크섬을 계산할 필요가 없습니다 .

이 문서는 해당 지역의 NEC 디스플레이 솔루션 웹 사이트에서 다운로드할 수 있습니다 .

### "라즈베리파이 컴퓨트 모듈 - 설정 안내서" PDF 문서

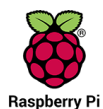

이 문서는 이 모델에 사용할 수 있는 옵션 구성 요소인 라즈베리파이 컴퓨트 모듈의 기능 , 설치 , 연결 및 구성에 대해 설명합니다 . 필요한 DS1-IF10CE 컴퓨트 모듈 인터페이스 보드 및 라즈베리파이 컴퓨트 모듈은 별도로 구입할 수 있습니다 . 구입 정보 및 사용 가능 여부는 해당 지역의 NEC 디스플레이 솔루션 웹 사이트를 참조하거나 공인 NEC Raspberry Pi 대리점에 문의하십시오.

이 문서는 다음에서 다운로드할 수 있습니다 :

https://www.nec-display.com/dl/en/manual/raspberrypi/

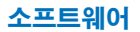

소프트웨어는 NEC Display Solutions 글로벌 웹 사이트에서 다운로드할 수 있습니다 .

https://www.nec-display.com/dl/en/dp\_soft/lineup.html

#### NEC 멀티 프로파일러 소프트웨어

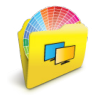

이 무료 소프트웨어는 Microsoft Windows 및 macOS 에서 사용하기 쉬운 응용 프로그램으로 스펙트라뷰 엔진 색상 설정을 완벽하게 제어할 수 있습니다 . 이 소프트웨어는 다양한 색 공간을 에뮬레이션하고 ICC 프로파일을 사용하여 프린터 출력 에뮬레이션을 실행하며 디스플레이에서 3D 룩업 테이블을 만드는데 사용할 수 있습니다 . USB 를 디스플레이에 연결해야 합니다 .

멀티 프로파일러 소프트웨어의 최신 버전은 NEC 디스플레이 솔루션 웹 사이트에서 받을 수 있습니다 .

#### NEC 디스플레이 월 보정 소프트웨어

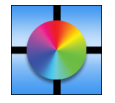

이 소프트웨어는 외부 컬러 센서를 사용하여 디스플레이를 보정하여 고급 비디오 벽 구성과 정확한 색 정합을 제공합니다 . 비디오 벽과 같은 다중 디스플레이 설치를 설정하는 경우 , 디스플레이 간의 최적의 밝기 및 색 정합을 얻고 비디오 벽에 적용할 수 있는 설정을 구성할 때 유용합니다 . Microsoft Windows 및 MacOS 에서 사용 가능한 이 소프트웨어는 구입할 수 있으며 지원되는 외부 컬러 센서를 사용해야 하는 경우도 있습니다 . 구입 정보 및 사용 가능 여부는 해당 지역의 NEC 디스플레이 솔루션 웹 사이트를 참조하거나 공인 NEC 대리점에 문의하십시오 .

#### NaViSet Administrator 소프트웨어

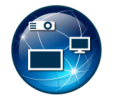

이 무료 소프트웨어는 NEC 디스플레이 모니터 및 프로젝터용 고급 및 강력한 네트워크 기반 제어 , 모니터링 및 자산 관리 시스템입니다 . 이 소프트웨어는 Microsoft Windows 및 macOS 에서 사용 가능합니다 .

NaViSet Administrator 소프트웨어의 최신 버전은 NEC 디스플레이 솔루션 웹 사이트에서 받을 수 있습니다 .

#### 지능형 무선 데이터 앱

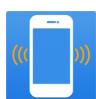

NFC 센서가 장착된 Android OS 기기에서 사용 가능한 이 무료 소프트웨어는 모니터의 주 전원이 꺼져 있어도 모니터의 지능형 무선 데이터 센서를 통해 조정 값과 설정 읽기 및 쓰기에 접속할 수 있도록 합니다 .

또한 이용 가능 : **SETITON** 

### 하드웨어 / 컬러 센서

MDSVSENSOR3 USB 컬러 센서 .

이 맞춤형 X-Rite 컬러 센서는 이 디스플레이의 독립형 색상 보정 기능을 사용할 때 필요하며 , 위에 열거된 NEC 디스플레이 월 보정 소프트웨어와 함께 사용할 수도 있습니다 . 구입 정보 및 사용 가능 여부는 해당 지역의 NEC 디스플레이 솔루션 웹 사이트를 참조하거나 공인 NEC 대리점에 문의하십시오 .

# <span id="page-103-0"></span>부록 B OSD 제어 목록

### 이 장의 내용

- > ["INPUT\(](#page-104-0) 입력 )" 101 페이지
- > ["PICTURE\(](#page-104-1) 화면 )" 101 페이지
- > ["AUDIO\(](#page-109-0) 오디오 )" 106 페이지
- > ["SCHEDULE\(](#page-109-1) 일정 조정 )" 106 페이지
- > ["MULTI-INPUT\(](#page-111-0) 다중 입력 )" 108 페이지
- > ["OSD" 111](#page-114-0) 페이지
- > ["MULTI-DISPLAY\(](#page-115-0) 다중 디스플레이 설정 )" 112 페이지
- > ["DISPLAY PROTECTION\(](#page-119-0) 디스플레이 보호 설정 )" 116 페이지
- > ["CONTROL\(](#page-120-0) 제어 )" 117 페이지
- > ["OPTION\(](#page-125-1) 옵션 )" 122 페이지
- > ["SYSTEM\(](#page-125-2) 시스템 )" 122 페이지
- > ["COMPUTE MODULE\(](#page-126-0) 컴퓨트 모듈 )" 123 페이지

요청 시 기본값을 제공할 수 있습니다 .

## <span id="page-104-0"></span>INPUT( 입력 )

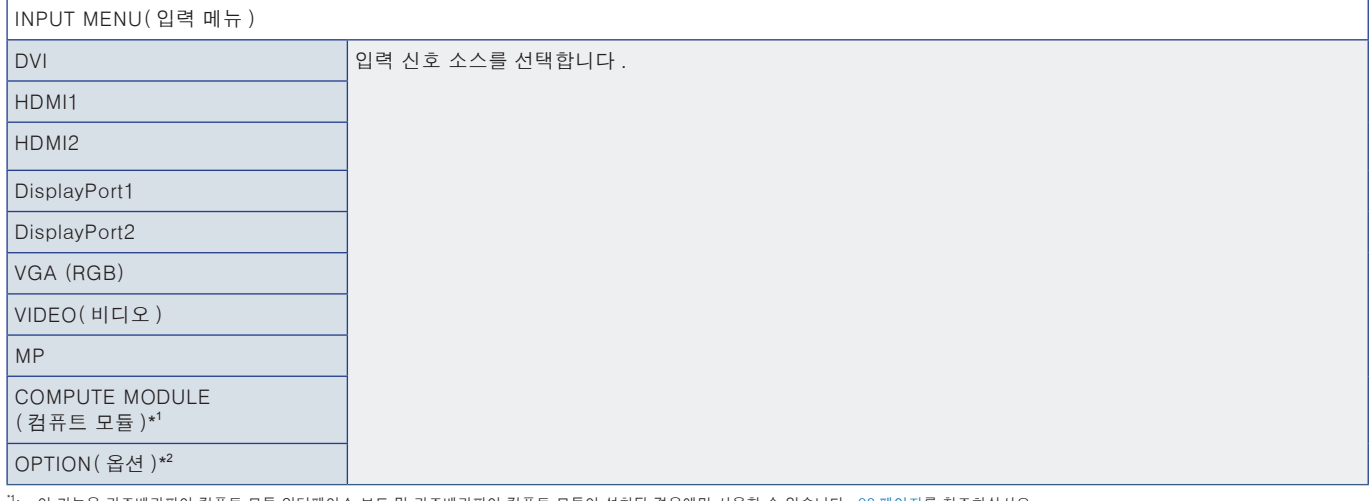

 $^{\prime\prime}$ : 이 기능은 라즈베리파이 컴퓨트 모듈 인터페이스 보드 및 라즈베리파이 컴퓨트 모듈이 설치된 경우에만 사용할 수 있습니다 . [98 페이지](#page-101-0)를 참조하십시오 .<br>\*?: 이 기능은 사용 중인 옵션 보드에 따라 다릅니다 . 이 기능은 옵션 보드가 설치된 경우에만 사용할 수 있습니다 .

## <span id="page-104-1"></span>PICTURE( 화면 )

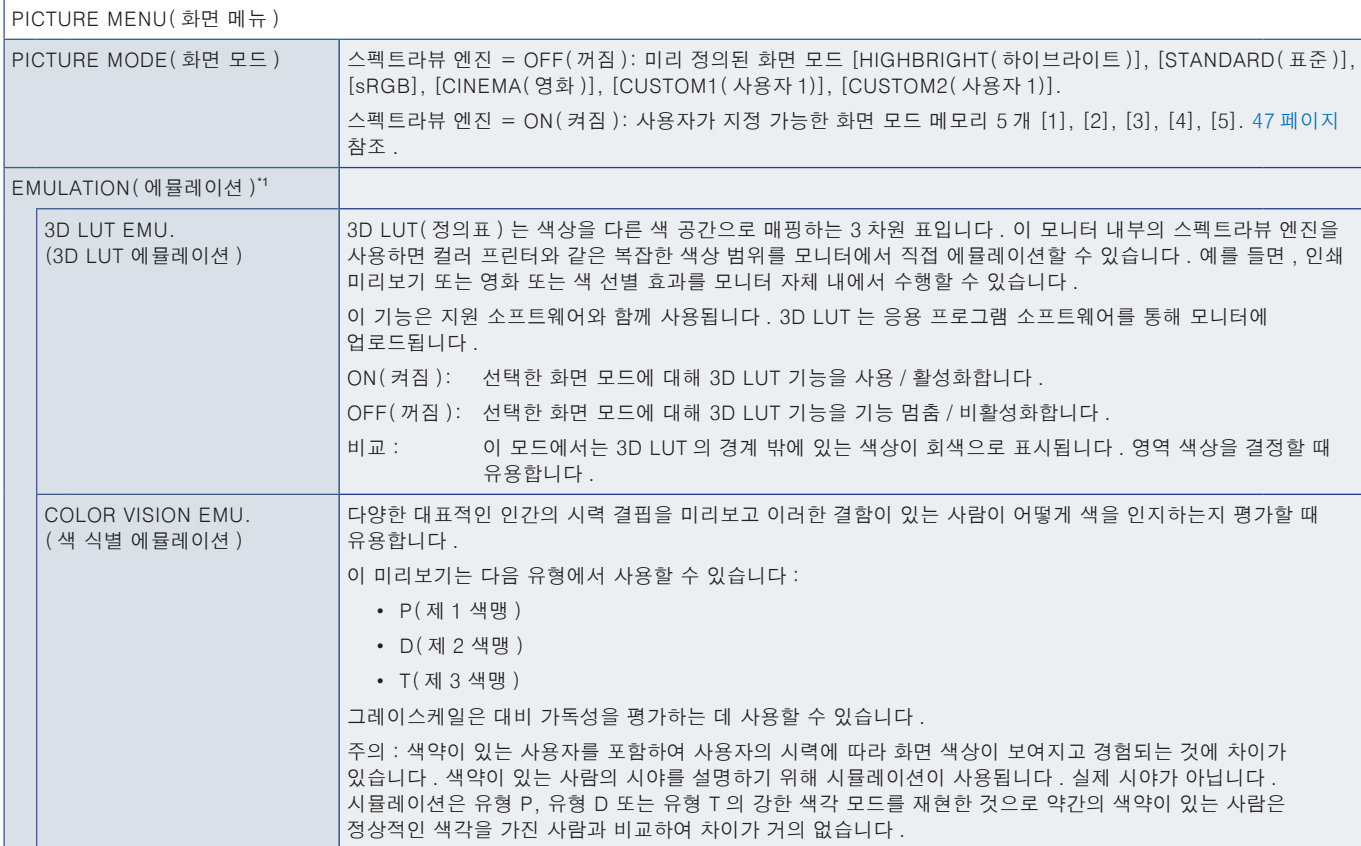

\* 1 : 이 기능은 [SPECTRAVIEW ENGINE( 스펙트라뷰 엔진 )] 이 ON( 켜짐 ) 으로 설정된 경우 사용할 수 있습니다 .

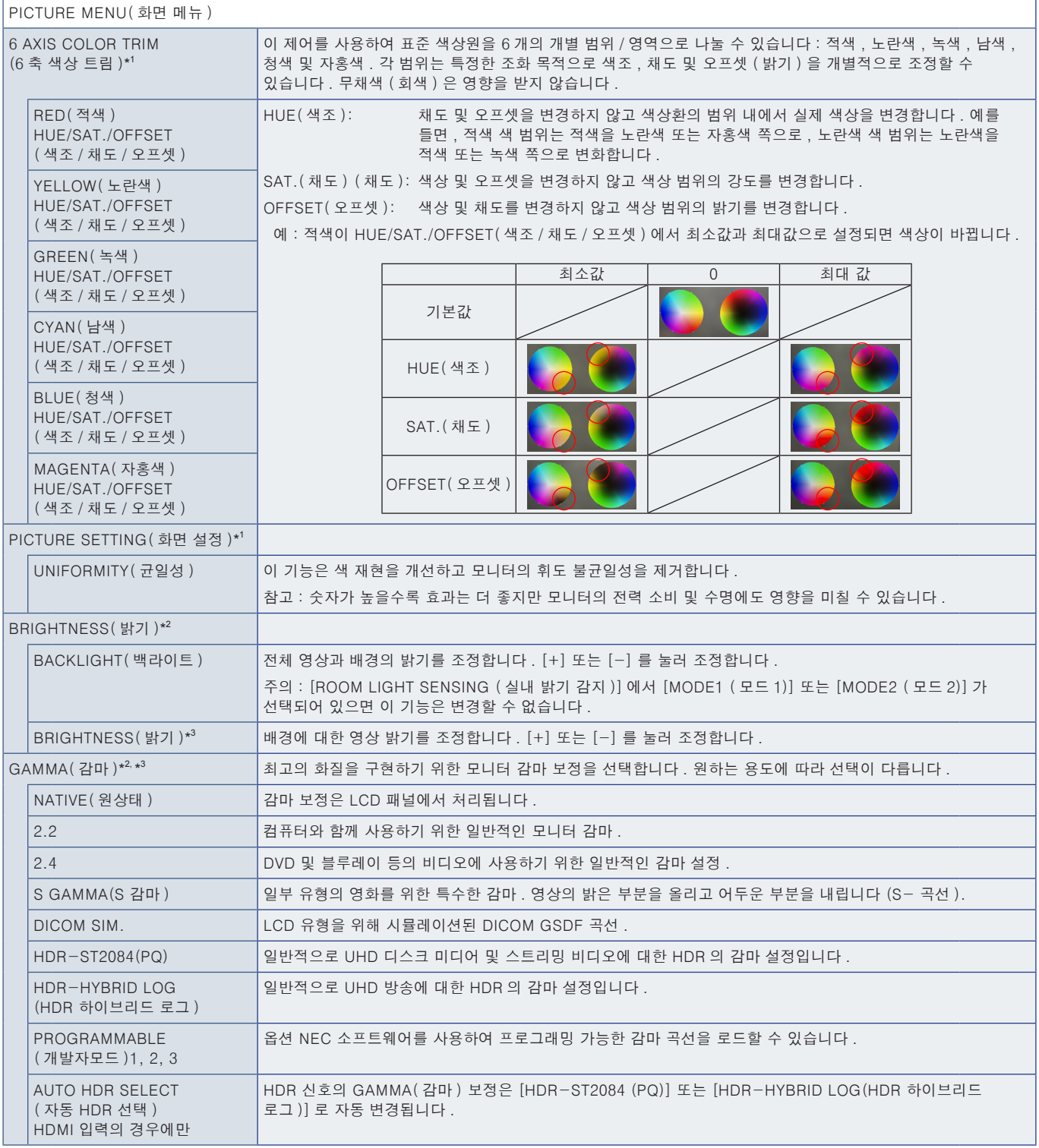

\*': 이 기능은 [SPECTRAVIEW ENGINE(스펙트라뷰 엔진 )] 이 [ON(켜집 )] 으로 설정된 경우에 사용할 수 있습니다 .<br>\*: 이 기능은 [SPECTRAVIEW ENGINE(스펙트라뷰 엔진 )] 이 [OFF(꺼짐 )] 로 설정된 경우에 사용할 수 있습니다 .<br>\*<sup>3</sup>: [PICTURE MODE( 화면 모드 )] 에서 [sRGB] 이 선택된 경우 , 이 기능은 사용할

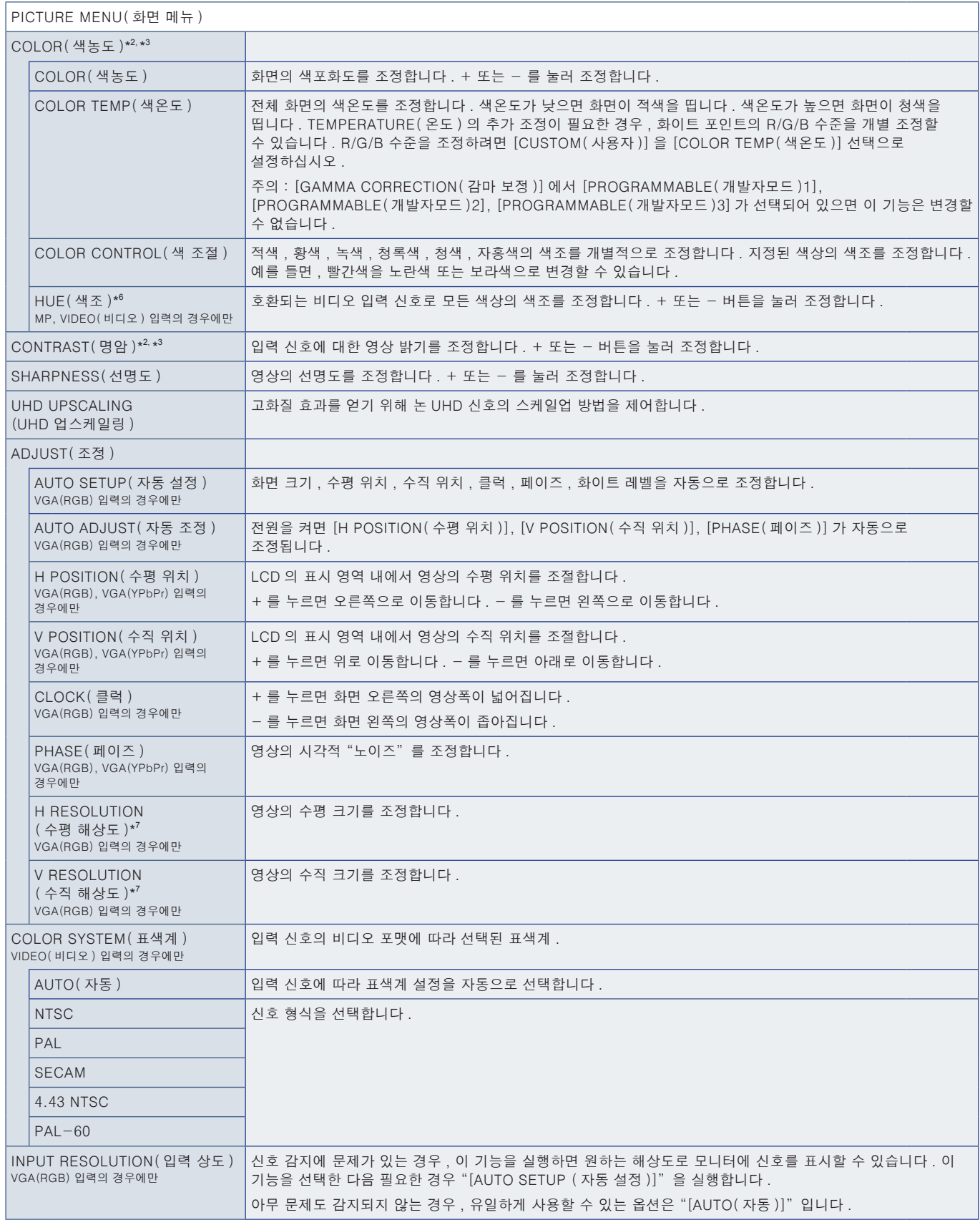

'<sup>2</sup>: 이 기능은 [SPECTRAVIEW ENGINE(스펙트라뷰 엔진 )] 이 [OFF(꺼짐 )] 로 설정된 경우에 사용할 수 있습니다 .<br>'<sup>3</sup>: [PICTURE MODE( 화면 모드 )] 에서 [sRGB] 이 선택된 경우 , 이 기능은 사용할 수 없습니다 .<br>'': 이 기능은 MP 입력의 정지 영상에는 사용할 수 없습니다.<br>'': 이 옵션을 개별적으로 조정한 후 [AUTO SETUP(

ı

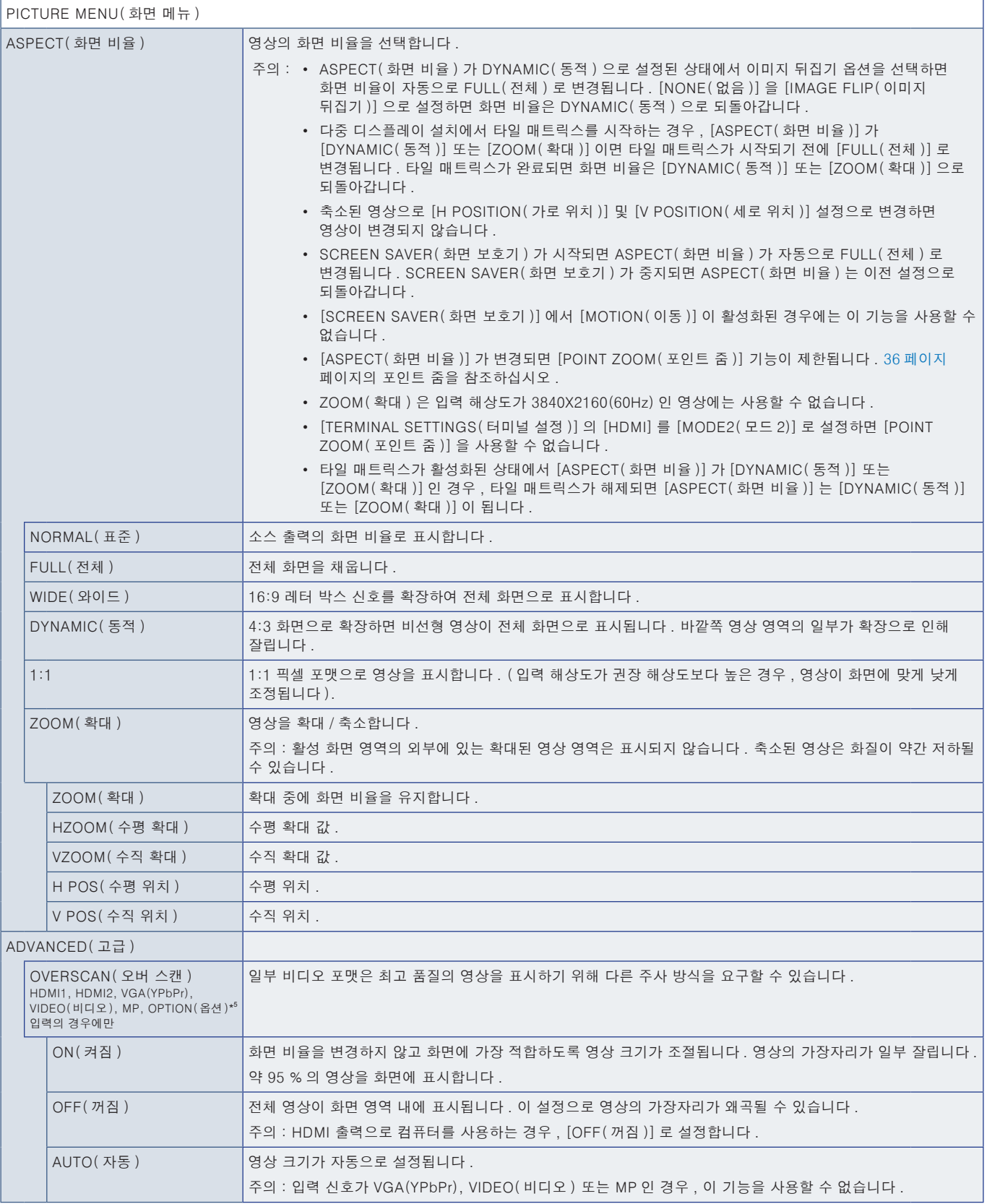

\* 5 : 신호 입력으로 OPTION( 옵션 ) 선택한 경우 , 이 기능은 모니터에 설치된 옵션 보드에 따라 다릅니다 .
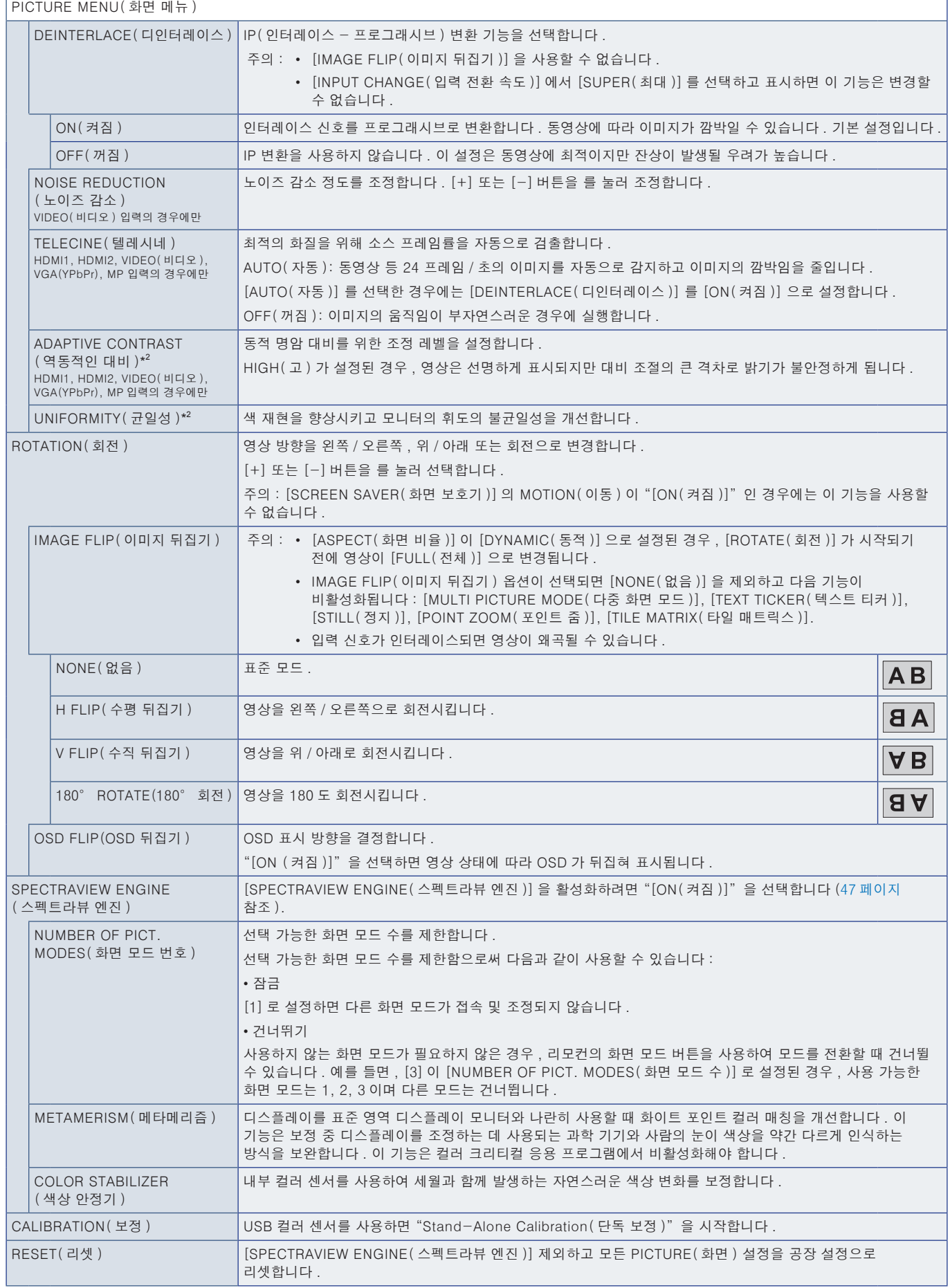

.<br>'<sup>2</sup>: 이 기능은 [SPECTRAVIEW ENGINE( 스펙트라뷰 엔진 )] 이 [OFF( 꺼짐 )] 로 설정된 경우에 사용할 수 있습니다 .

# AUDIO( 오디오 )

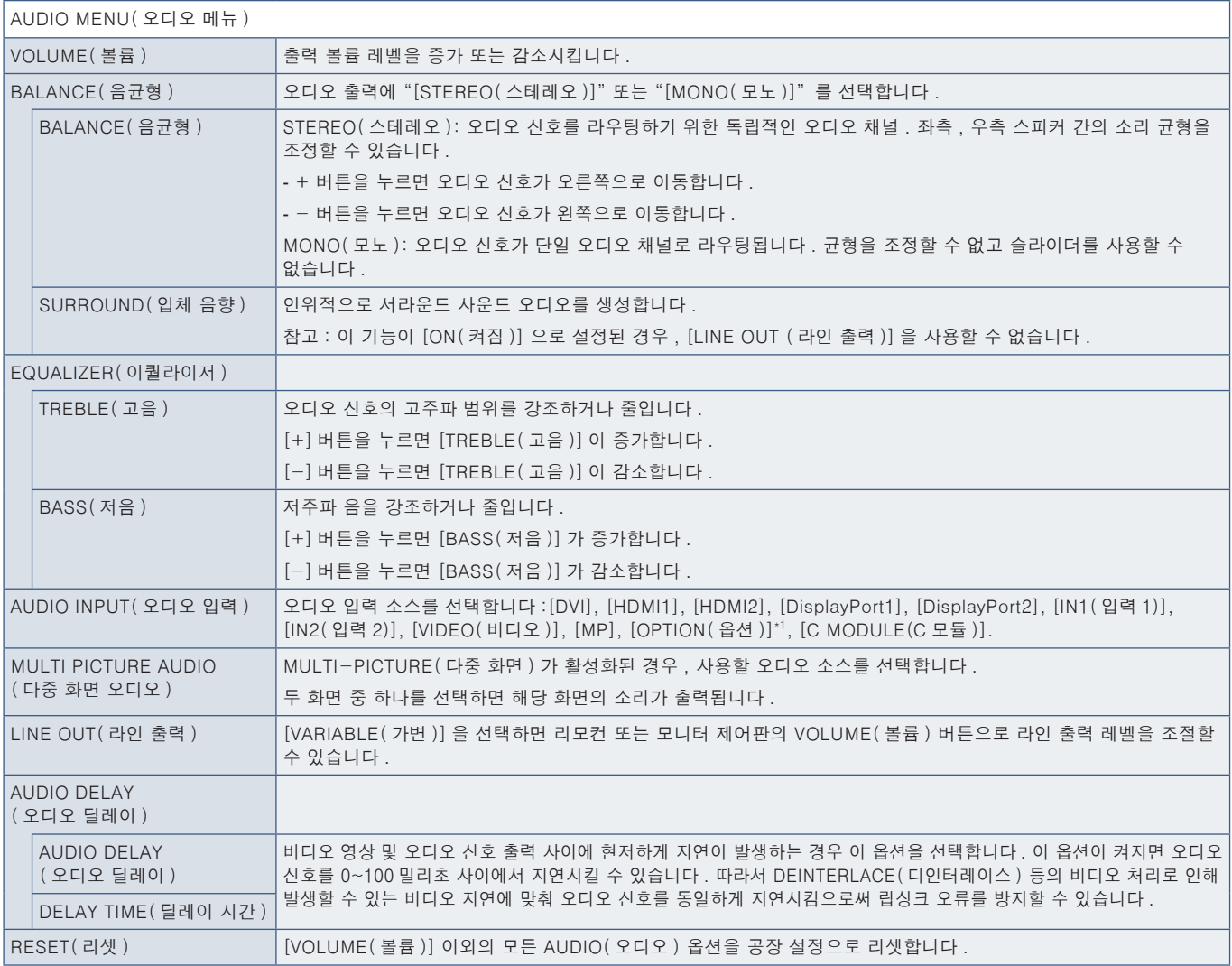

\* 1 : 이 기능은 모니터에 설치된 옵션 보드에 따라 다릅니다 .

### SCHEDULE( 일정 조정 )

#### SCHEDULE MENU( 일정 메뉴 ) SCHEDULE SETTINGS ( 일정 설정 ) 모니터의 작업 일정을 작성합니다 (46 [페이지](#page-49-0) 페이지 참조 ). ▲, ▼, +, - 버튼을 눌러 일정 설정을 이동하고 변경합니다 . 리모컨의 [SET/POINT ZOOM]( 설정 / 포인트 줌 ) 버튼 또는 모니터의 입력 변경 버튼을 눌러 설정을 선택합니다 . 주의: • 일정을 추가하기 전에 [DATE & TIME( 요일 및 시간 )] 을 설정해야 합니다 . • [SCHEDULE SETTINGS( 일정 설정 )] 창을 닫을 때 구성한 일정이 저장됩니다 . • 여러 일정이 동시에 시작되도록 설정된 경우 , 가장 높은 번호를 가진 일정이 우선 순위가 부여됩니다 . • [OFF TIMER( 꺼짐 타이머 )] 를 [ON( 켜짐 )] 으로 설정하면 일정이 실행되지 않습니다 . • 입력 신호 또는 화면 모드가 더 이상 유효하지 않을 경우 텍스트가 적색으로 표시됩니다 . 적색 텍스트를 선택하고 SET( 설정 ) 를 누르면 유효한 설정으로 변경됩니다 . 예를 들면 , 일정에 대해 입력이 선택된 후 해당 입력에 대해 터미널 설정이 변경되면 입력 신호가 유효하지 않을 수 있습니다 . • [SCHEDULE SETTINGS( 일정 설정 )] 메뉴가 열려 있는 동안에는 일정이 실행되지 않습니다 .

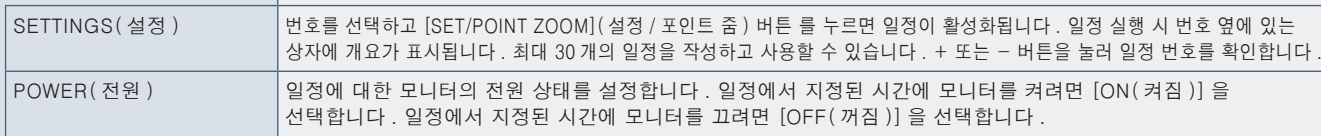

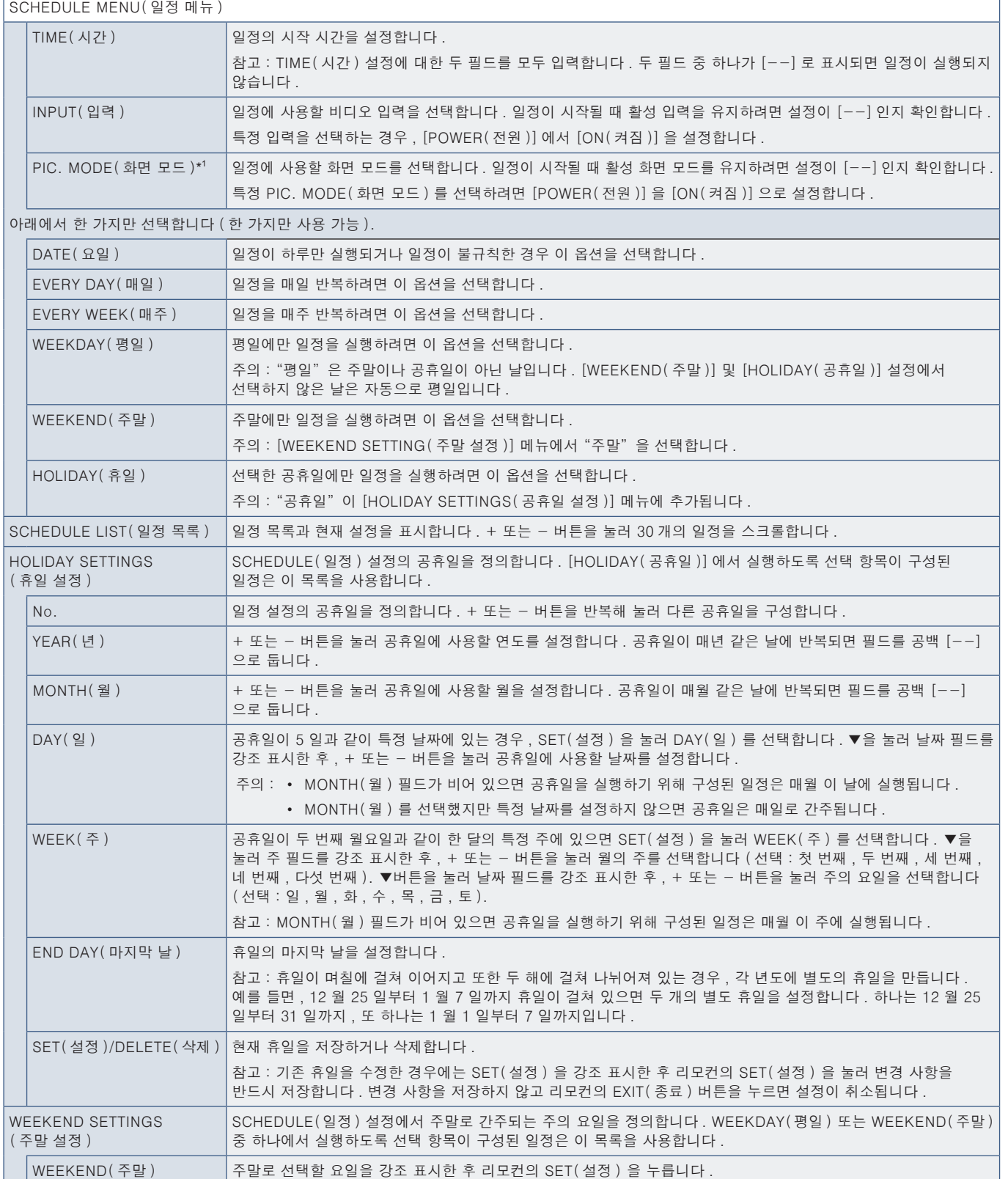

\* 1 : SPECTRAVIEW ENGINE( 스펙트라뷰 엔진 ) 이 ON( 켜짐 ) 인 경우 , 이 기능은 회색으로 표시됩니다 .

J.

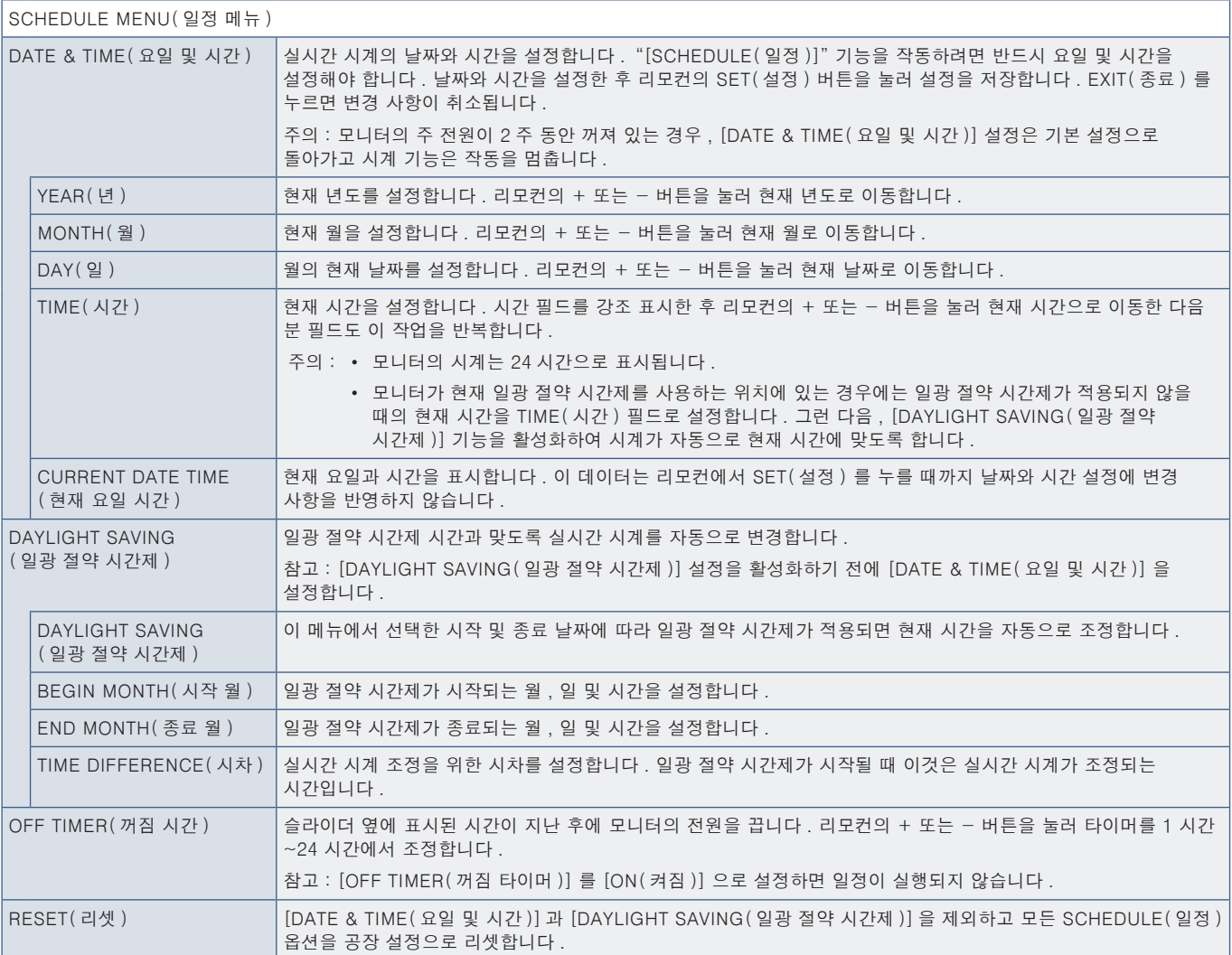

### MULTI-INPUT( 다중 입력 )

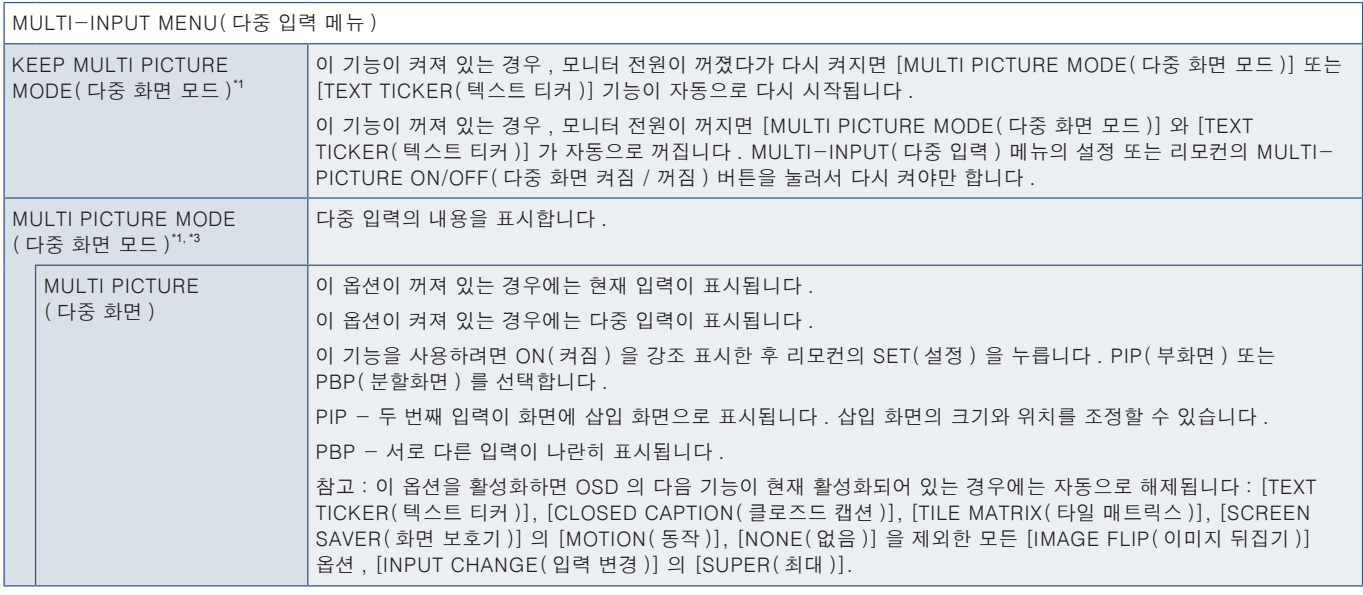

'': [NONE(없음)] 을 제외한 [INPUT CHANGE(입력 전환 속도 )] 에서 [SUPER(최대 )], [SCREEN SAVER(화면 보호기 )] 에서 [MOTION(이동 )], [TILE MATRIX(타일 매트릭스 )],<br>- [IMAGE FLIP(이미지 뒤집기 )] 이 선택되어 있으면 이 기능은 해제됩니다 .<br>'<sup>3</sup>: 입력으로 [OPTION(옵션 )] 선택한 경우 , 이 기능은

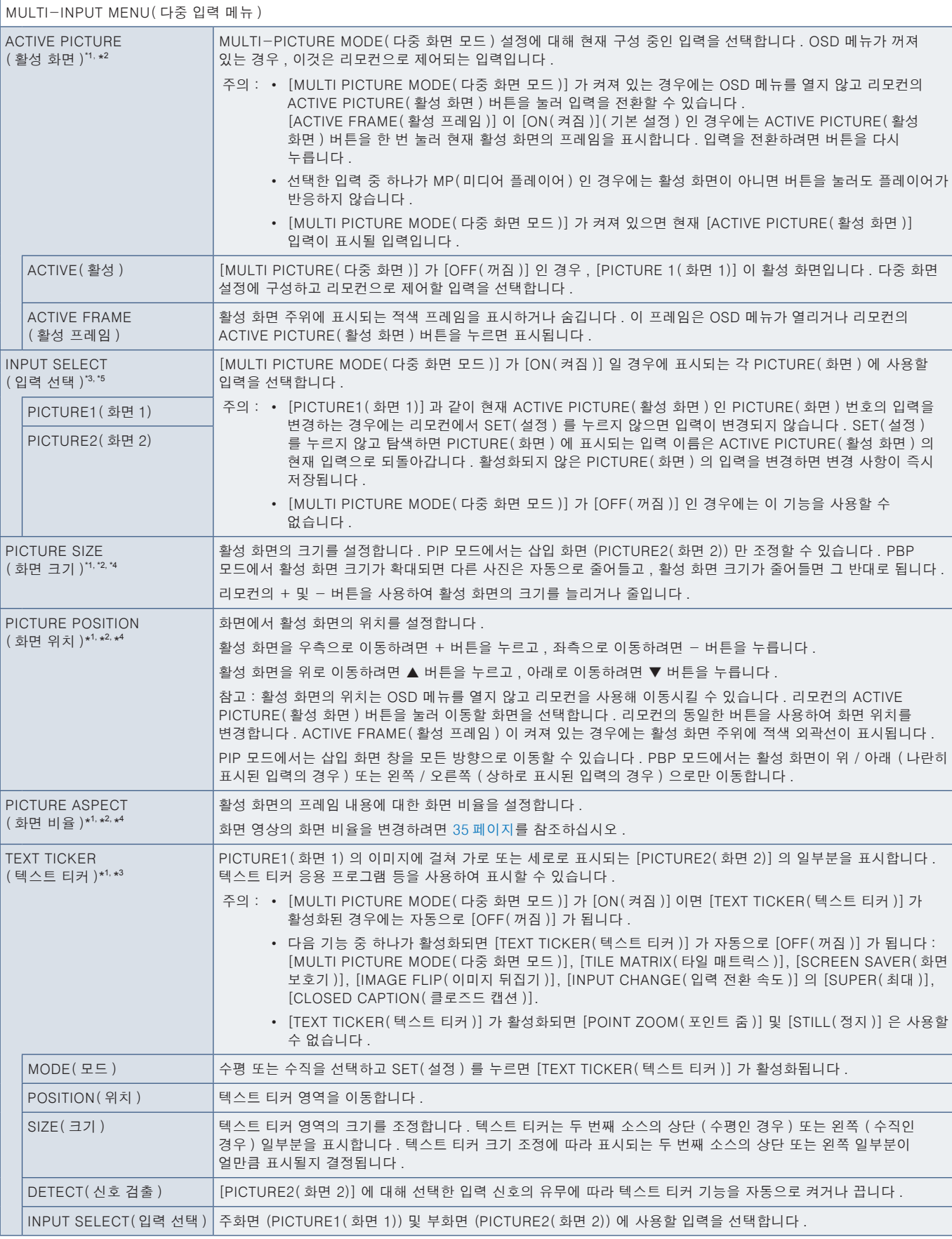

": [NONE(없음)] 을 제외한 [INPUT CHANGE(입력 전환 속도 )] 에서 [SUPER(최대 )], [SCREEN SAVER(화면 보호기 )] 에서 [MOTION(이동 )], [TILE MATRIX(타일 매트릭스 )],<br>"[IMAGE FLIP(이미지 뒤집기 )] 이 선택되어 있으면 이 기능은 해제됩니다 .<br>": [TEXT TICKER(텍스트 티커 )] 이 선택함 경우 , 이 기능은

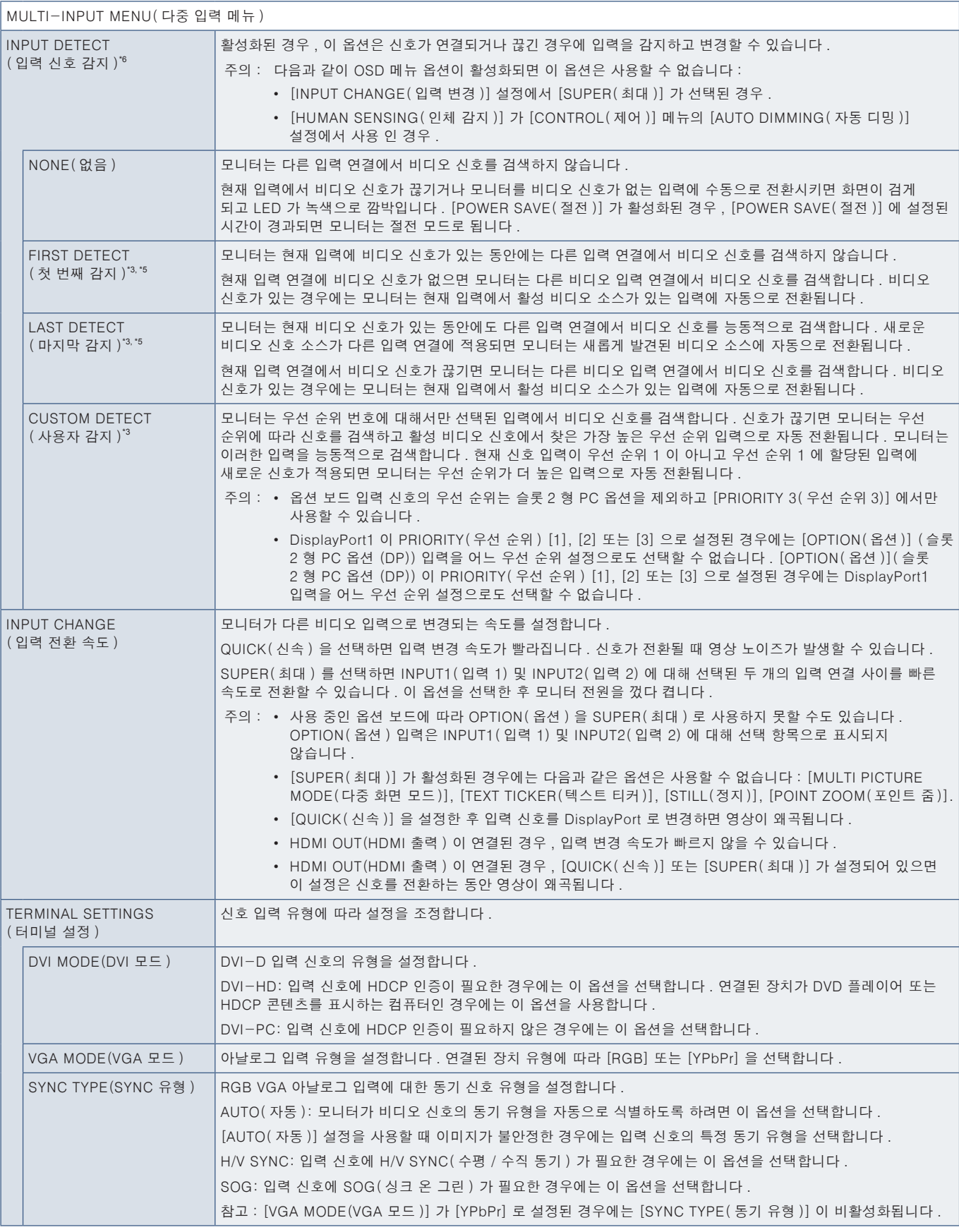

\*<sup>3</sup>: 다중 화면 입력에서 OPTION(옵션) 을 선택한 경우 , 이 기능은 모니터에 설치된 옵션 보드에 따라 다릅니다 .<br>\*<sup>5</sup>: MP 제외 .<br>\*<sup>6</sup>: 장치에 따라 올바르게 감지되지 않을 수 있습니다 .

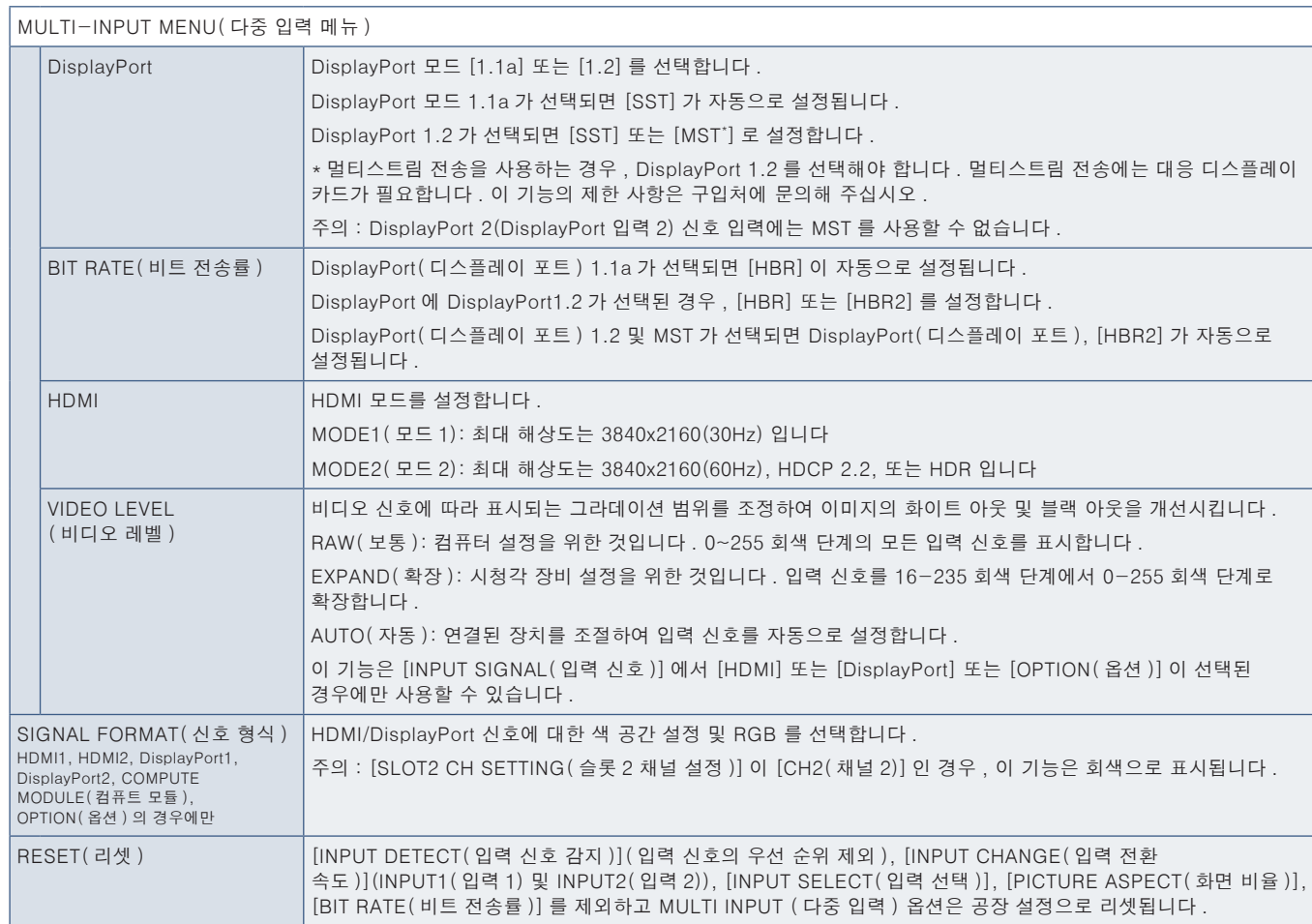

### **OSD**

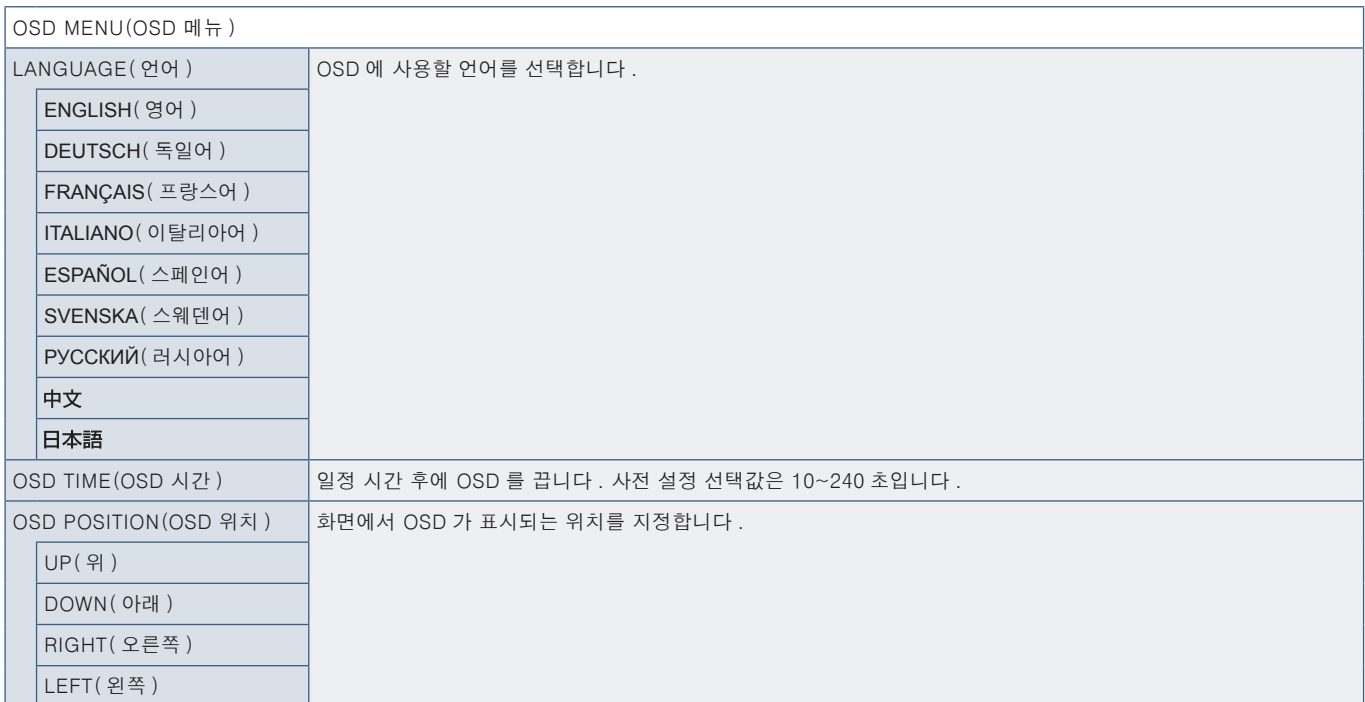

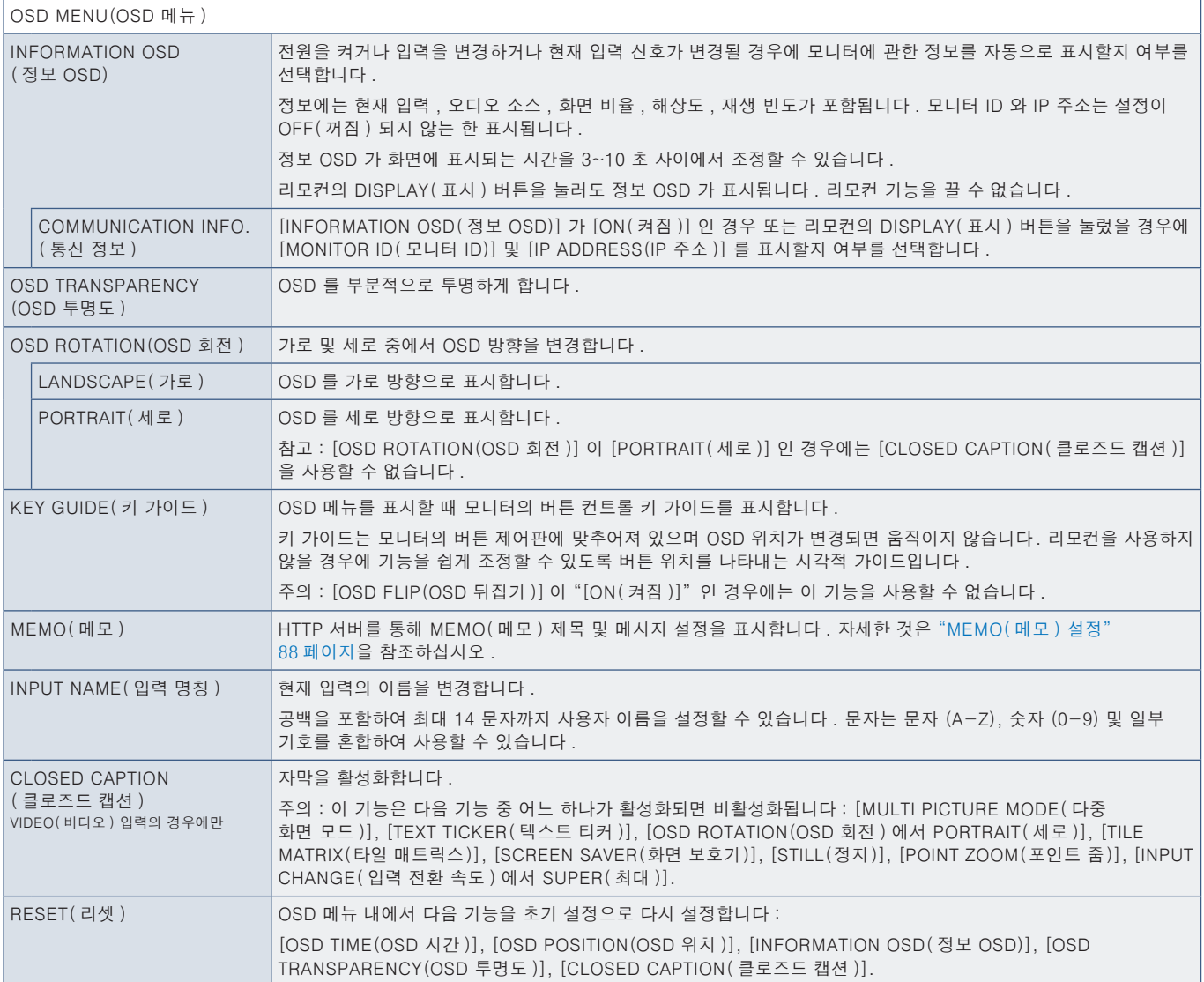

#### MULTI-DISPLAY( 다중 디스플레이 설정 )

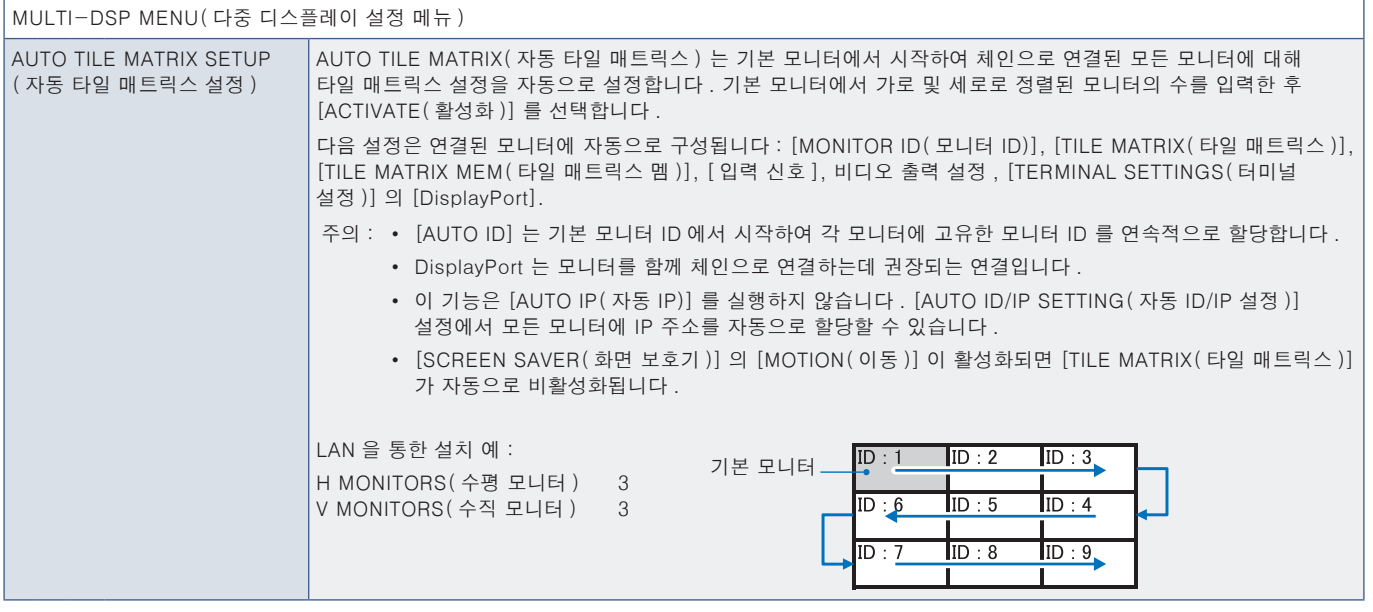

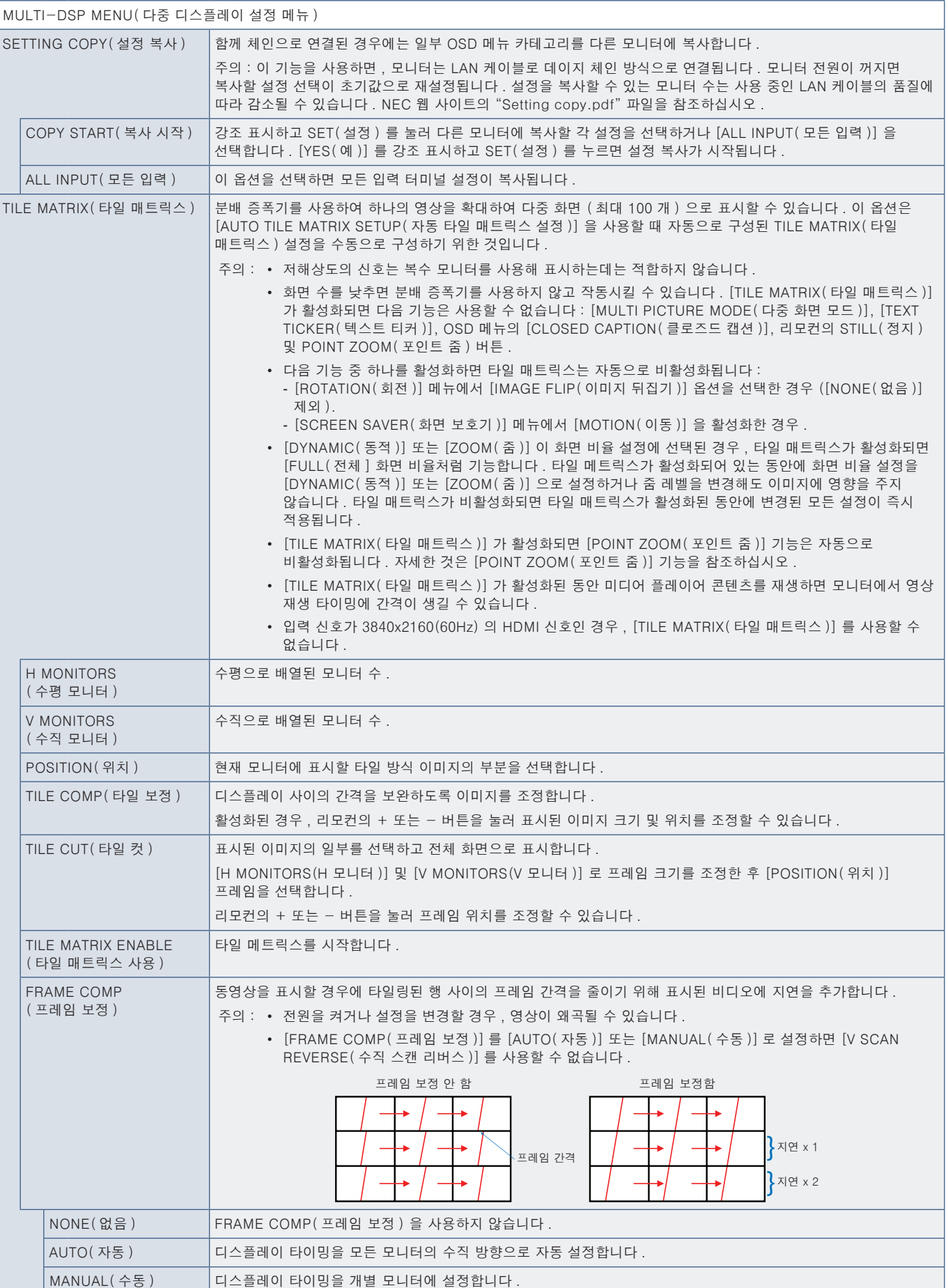

한국어

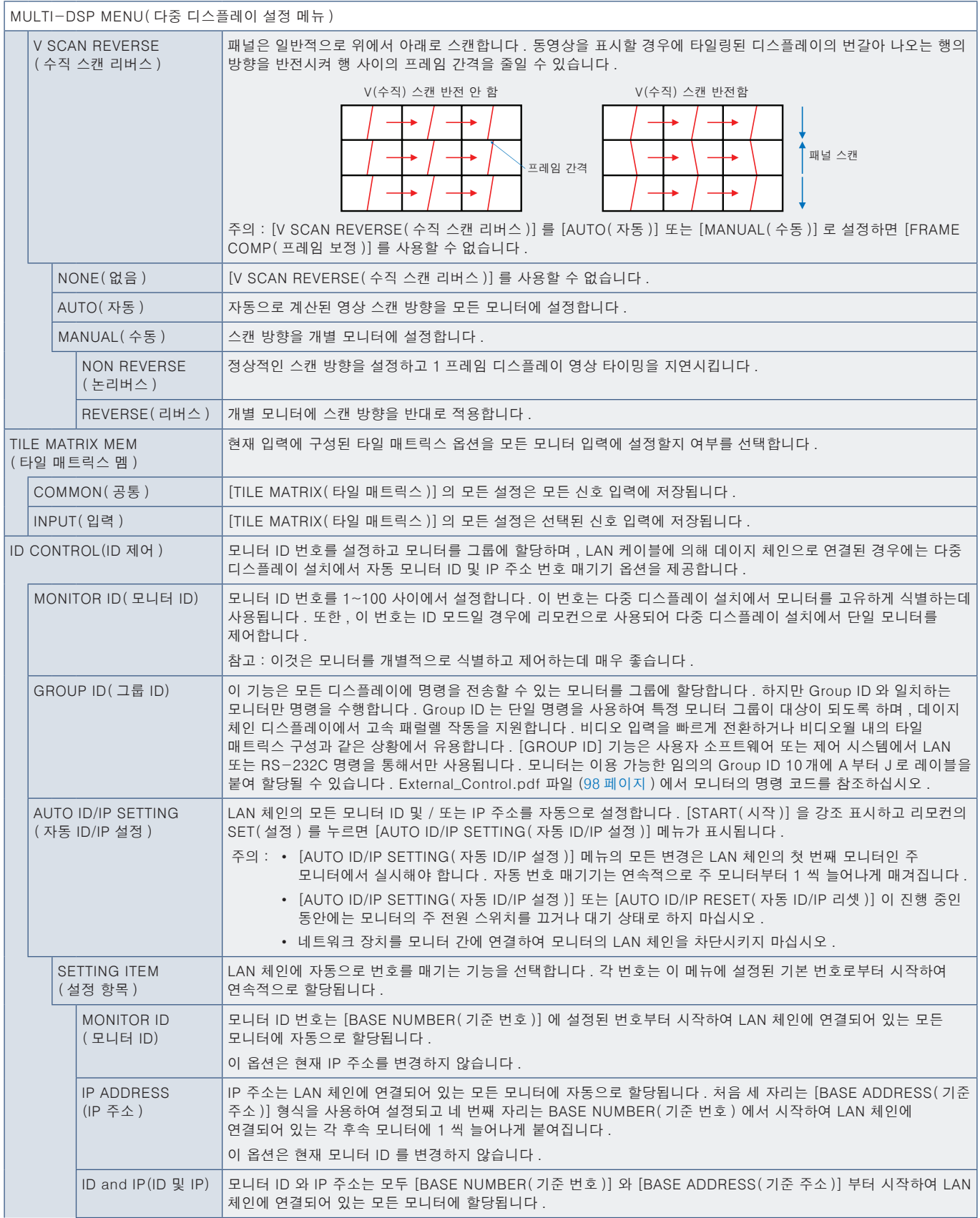

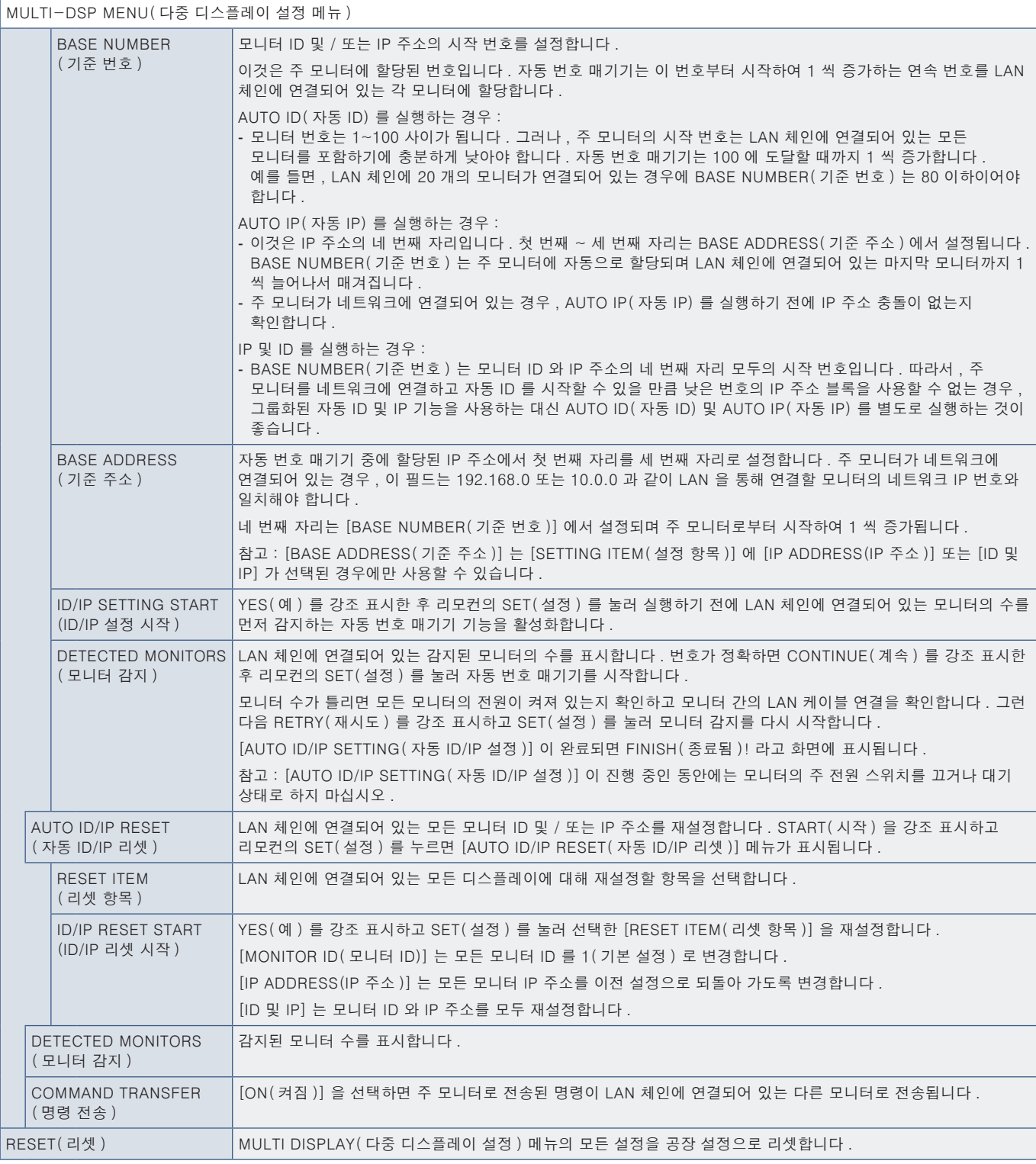

# DISPLAY PROTECTION( 디스플레이 보호 설정 )

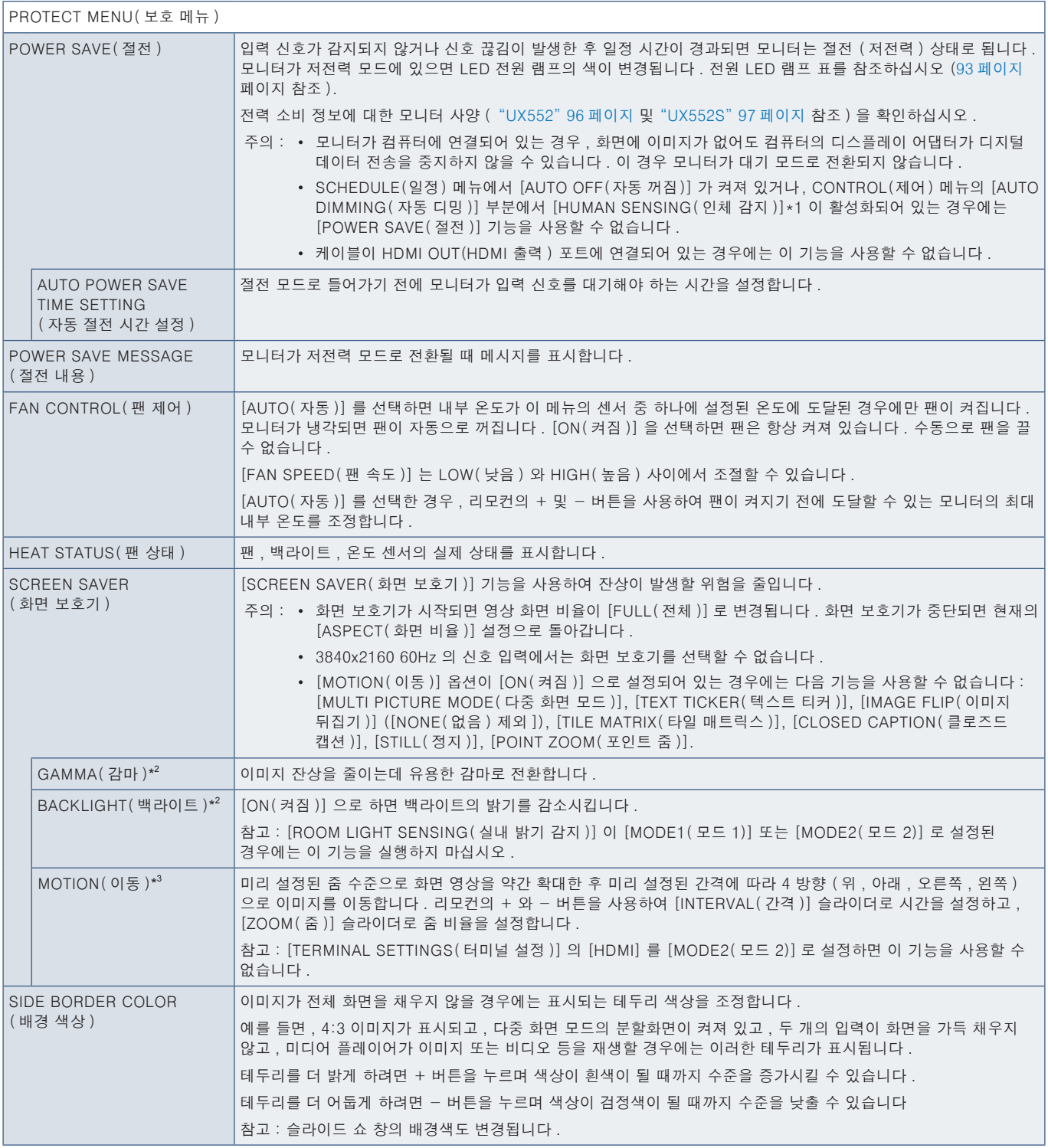

\*': 옵션 제어 유닛이 연결된 경우에만 이 기능을 사용할 수 있습니다 .<br>\*': [SPECTRAVIEW ENGINE( 스펙트라뷰 엔진 )] 이 [ON( 켜짐 )] 인 경우 , 이 기능은 회색으로 표시됩니다 .<br>\*': 신호 입력으로 [OPTION( 옵션 )] 선택한 경우 , 이 기능은 모니터에 설치된 옵션 보드에 따라 다릅니다 .

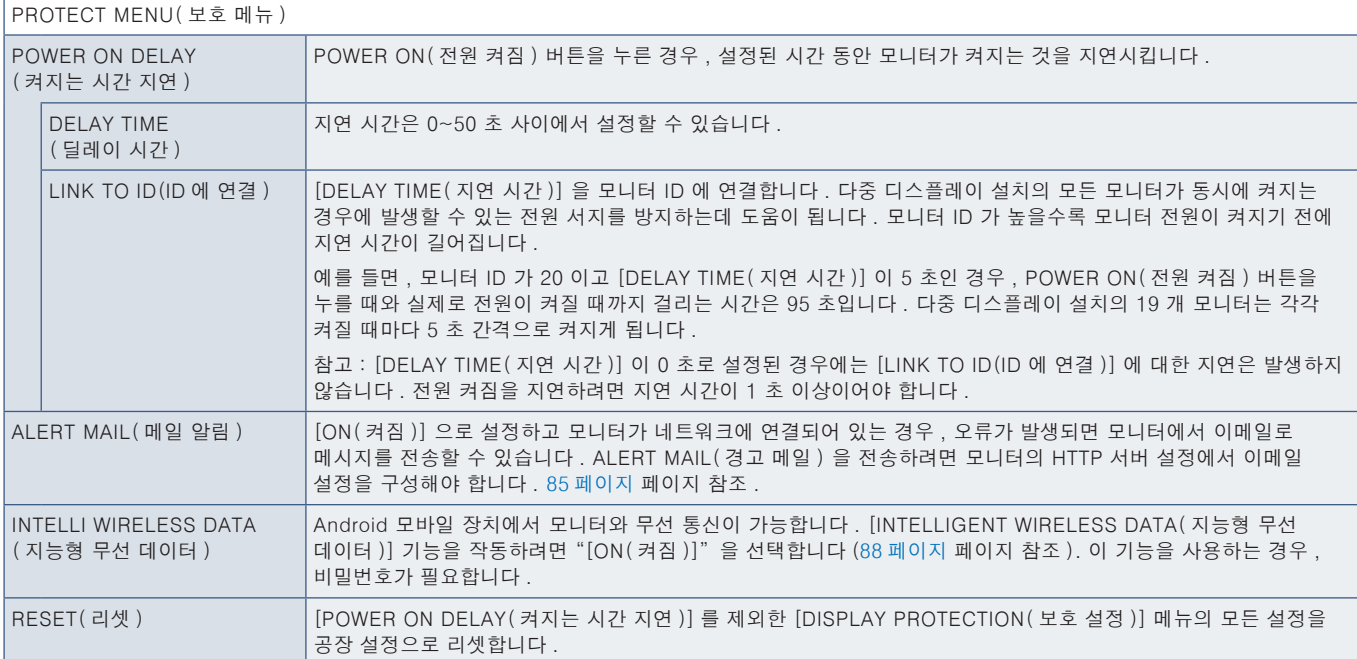

# CONTROL( 제어 )

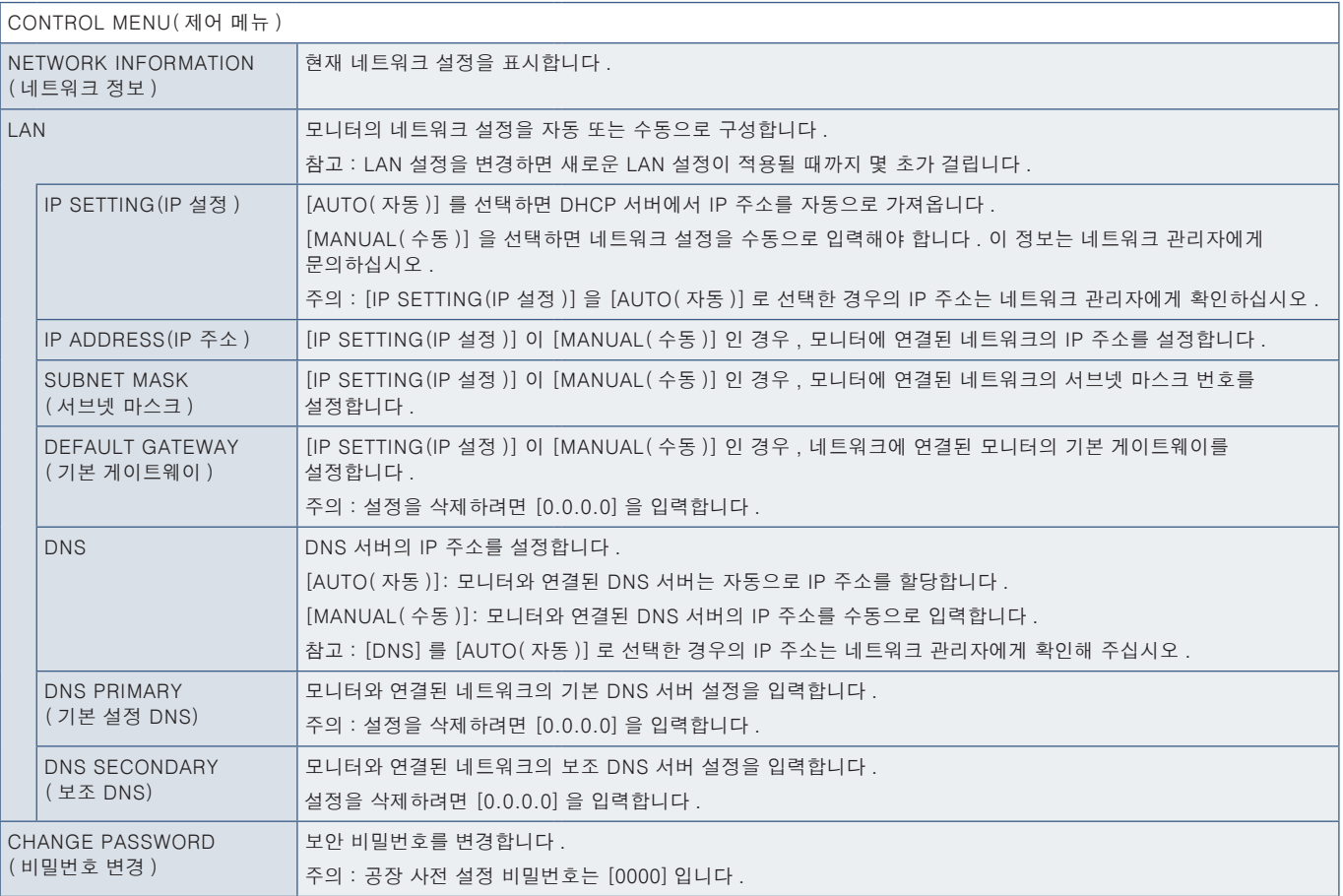

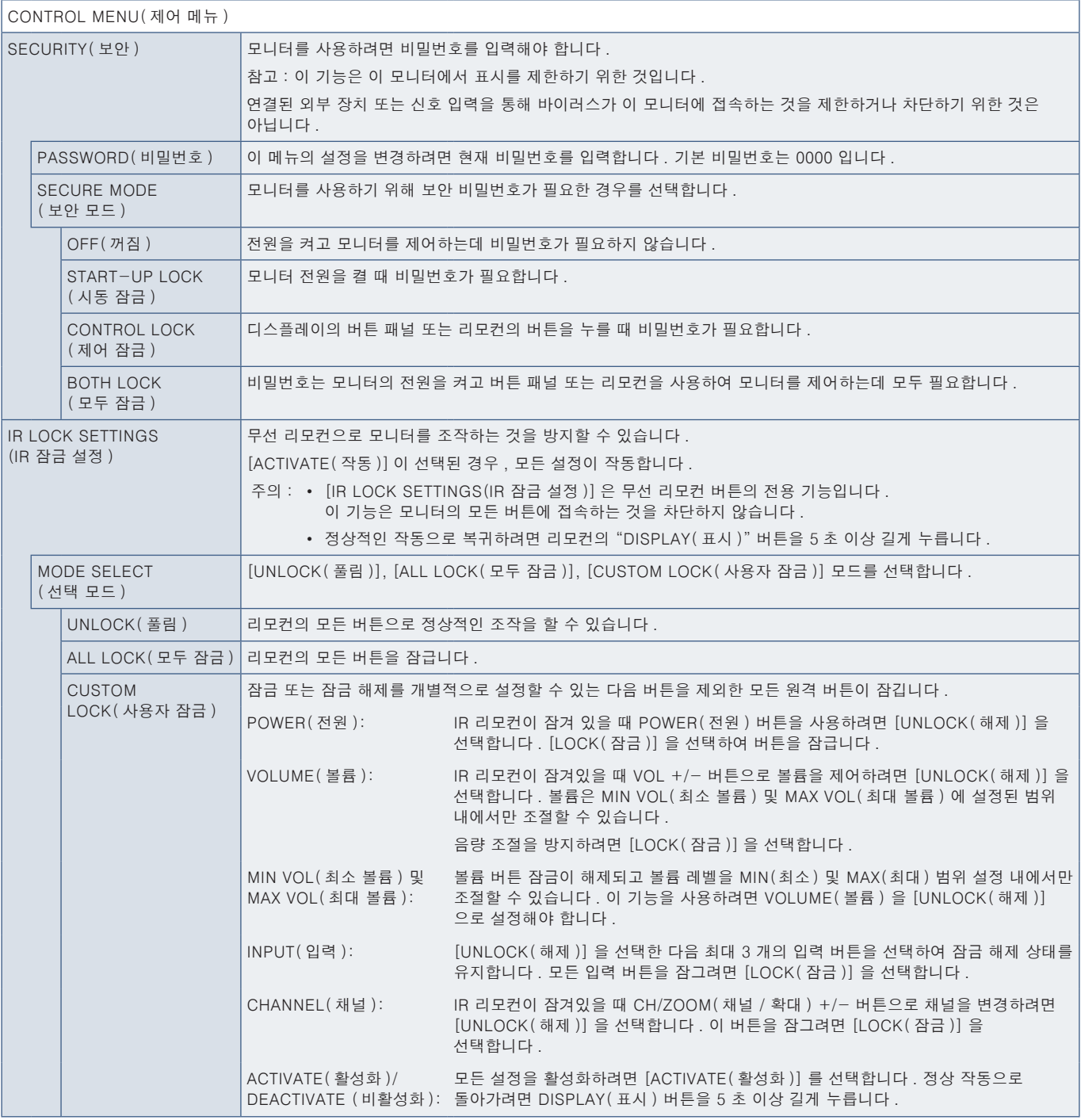

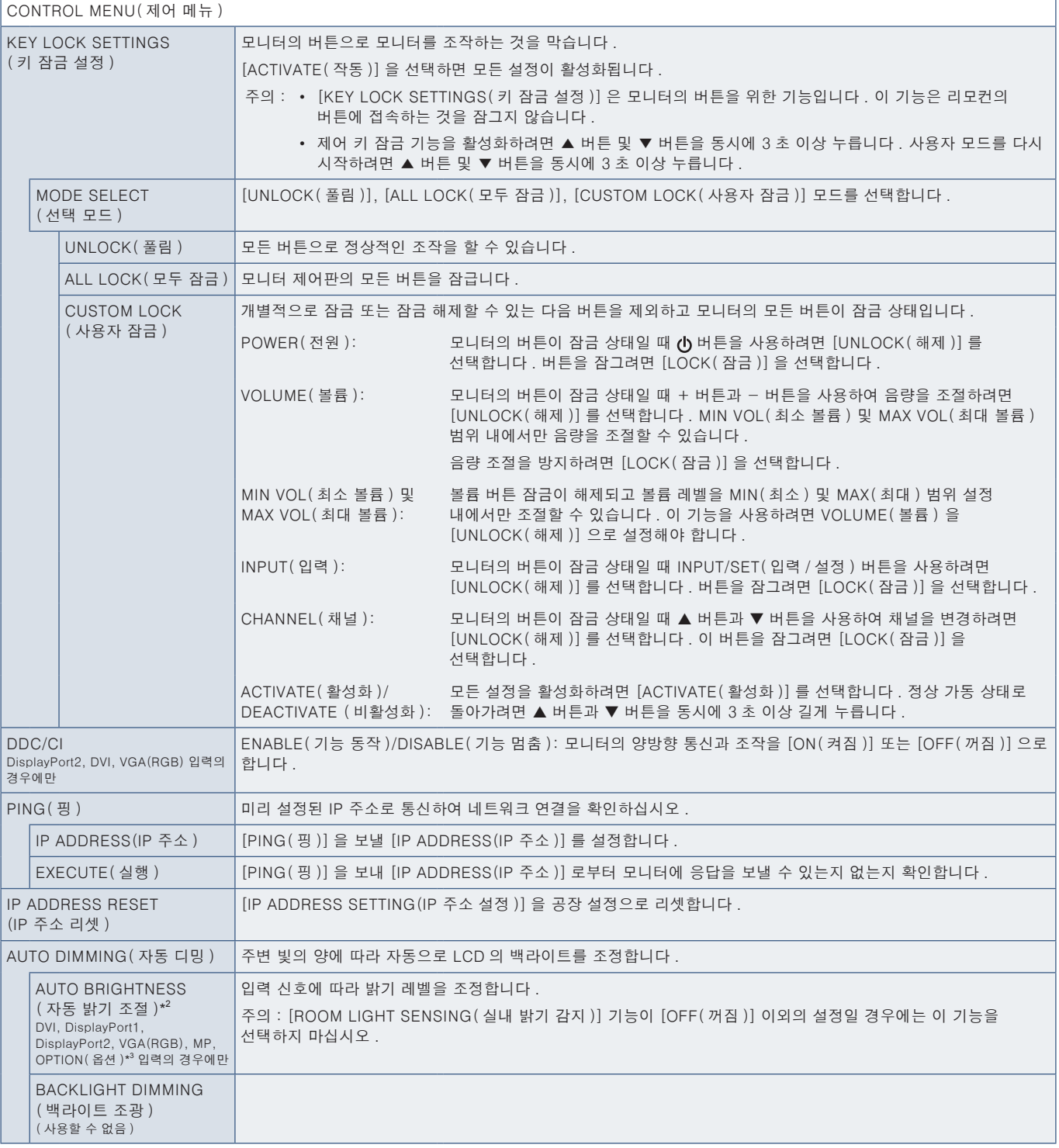

\* 2 : 옵션 센서 유닛이 연결된 경우에만 이 기능을 사용할 수 있습니다 . \* 3 : 신호 입력으로 [OPTION( 옵션 )] 선택한 경우 , 이 기능은 모니터에 설치된 옵션 보드에 따라 다릅니다 .

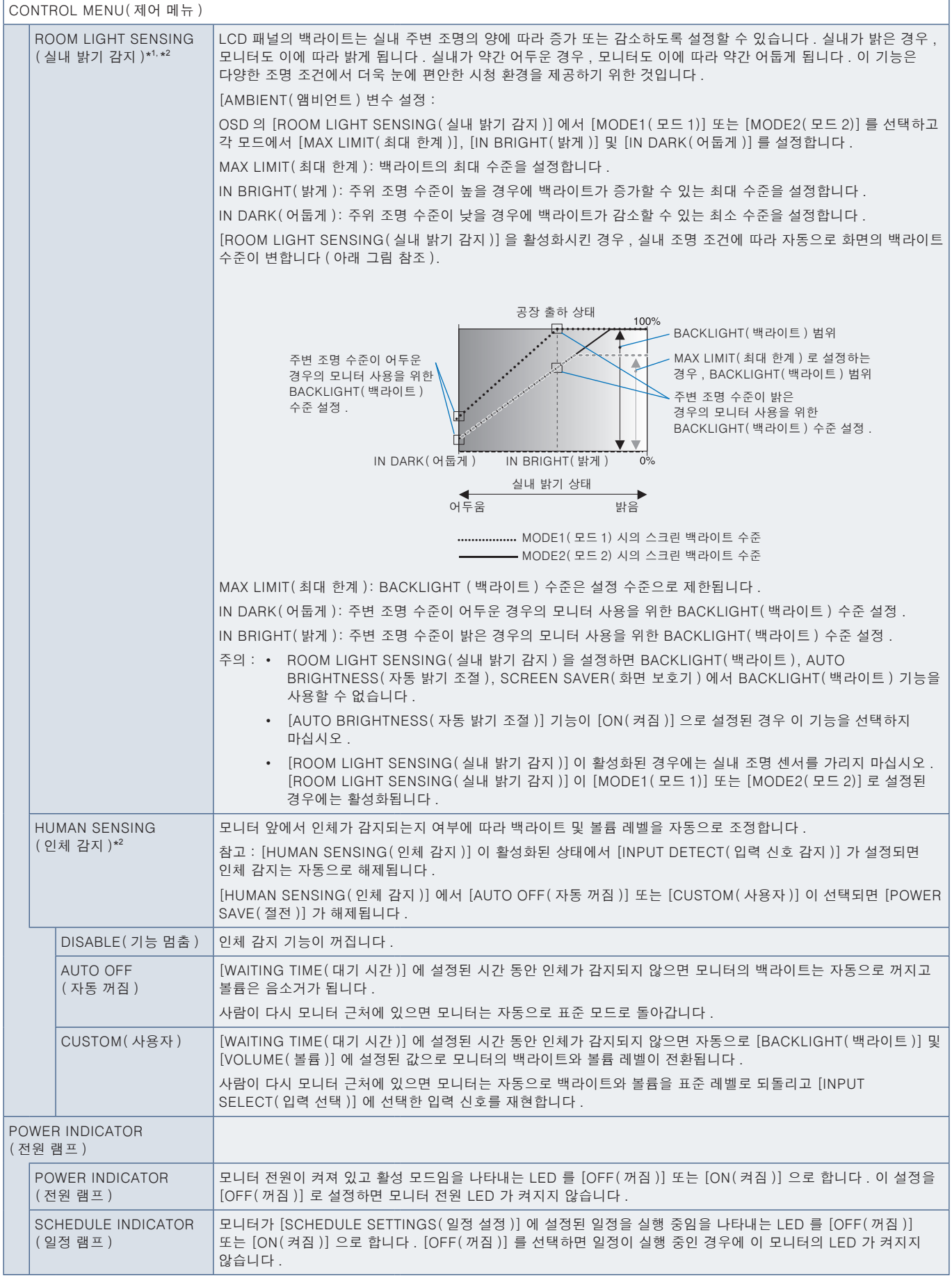

\*': [SPECTRAVIEW ENGINE( 스펙트라뷰 엔진 )] 이 [ON( 켜짐 )] 인 경우 , 이 기능은 회색으로 표시됩니다 .<br>\*': 옵션 센서 유닛이 연결된 경우에만 이 기능을 사용할 수 있습니다 .

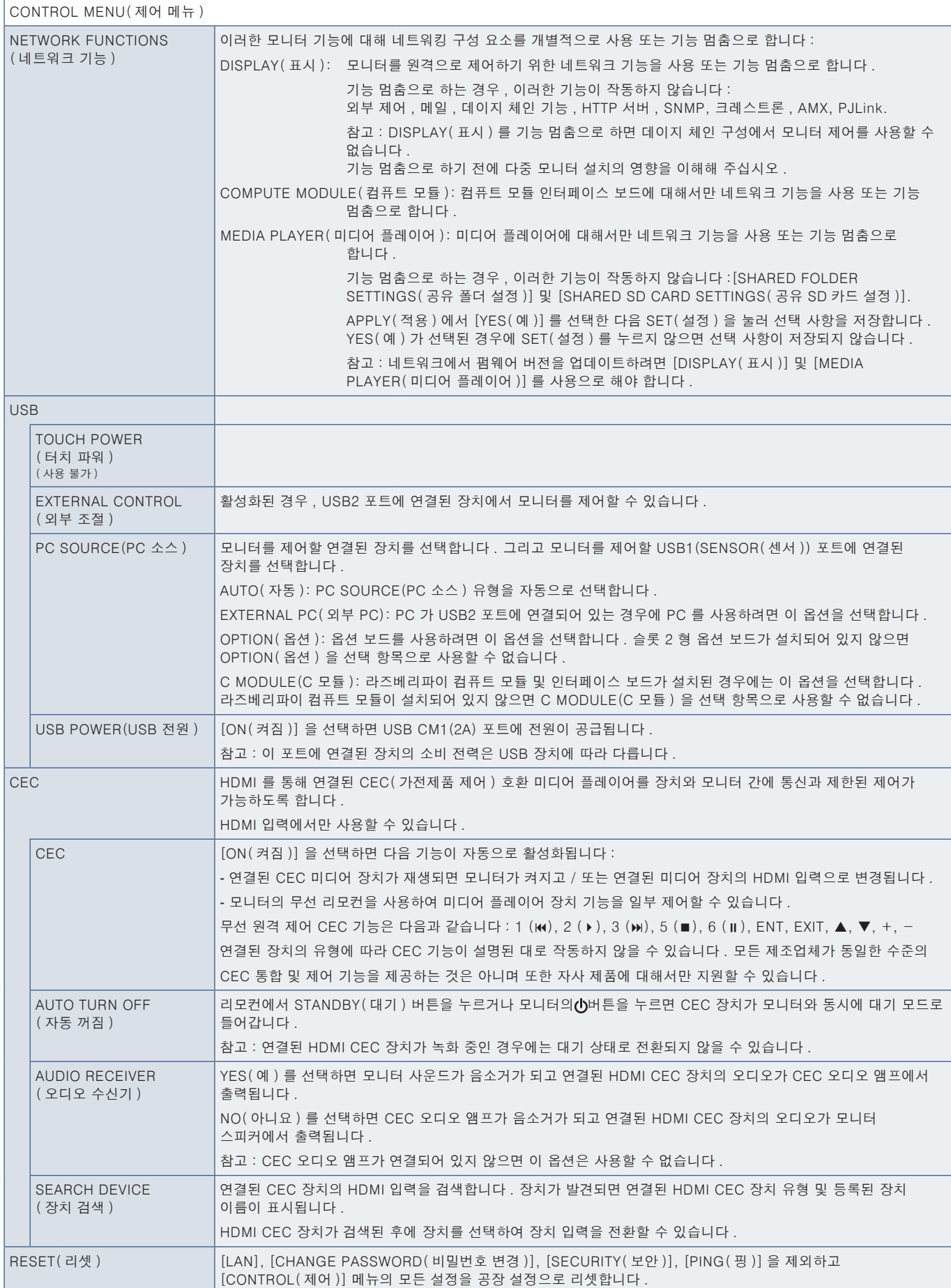

# OPTION(옵션)

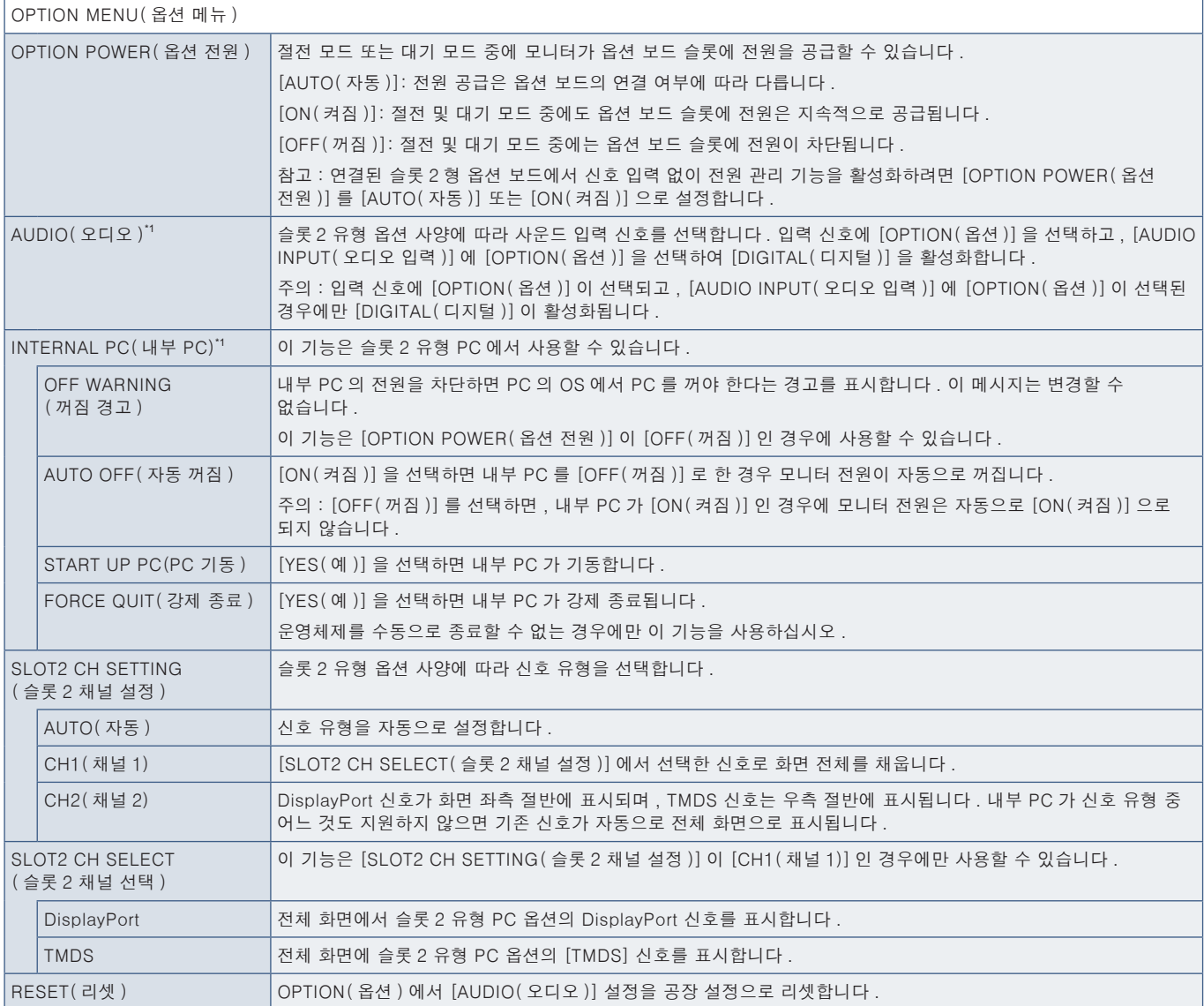

\* 1 : 이 기능은 모니터에 설치된 옵션 보드에 따라 다릅니다 . 설정을 변경하는 경우 , 모니터의 주 전원 스위치를 끈 후 다시 켜십시오 .

### SYSTEM( 시스템 )

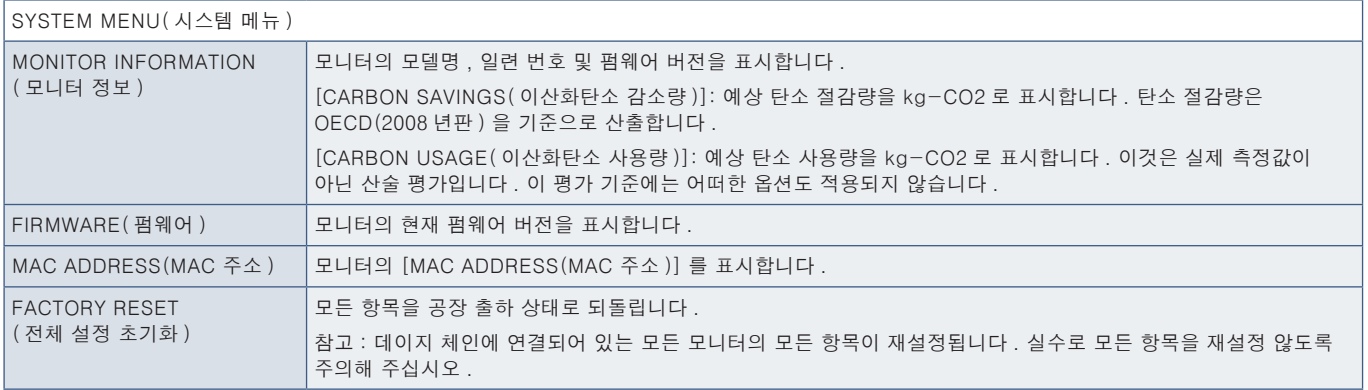

# COMPUTE MODULE( 컴퓨트 모듈 )

라즈베리파이 컴퓨트 모듈 인터페이스 보드 및 라즈베리파이 컴퓨트 모듈을 설치하면 추가 OSD 메뉴 항목을 사용해 관련 설정을 구성할 수 있습니다 . COMPUTE MODULE( 컴퓨트 모듈 ) 설정을 직접 변경하지 마십시오 . [98 페이지](#page-101-0) 페이지 참조 .

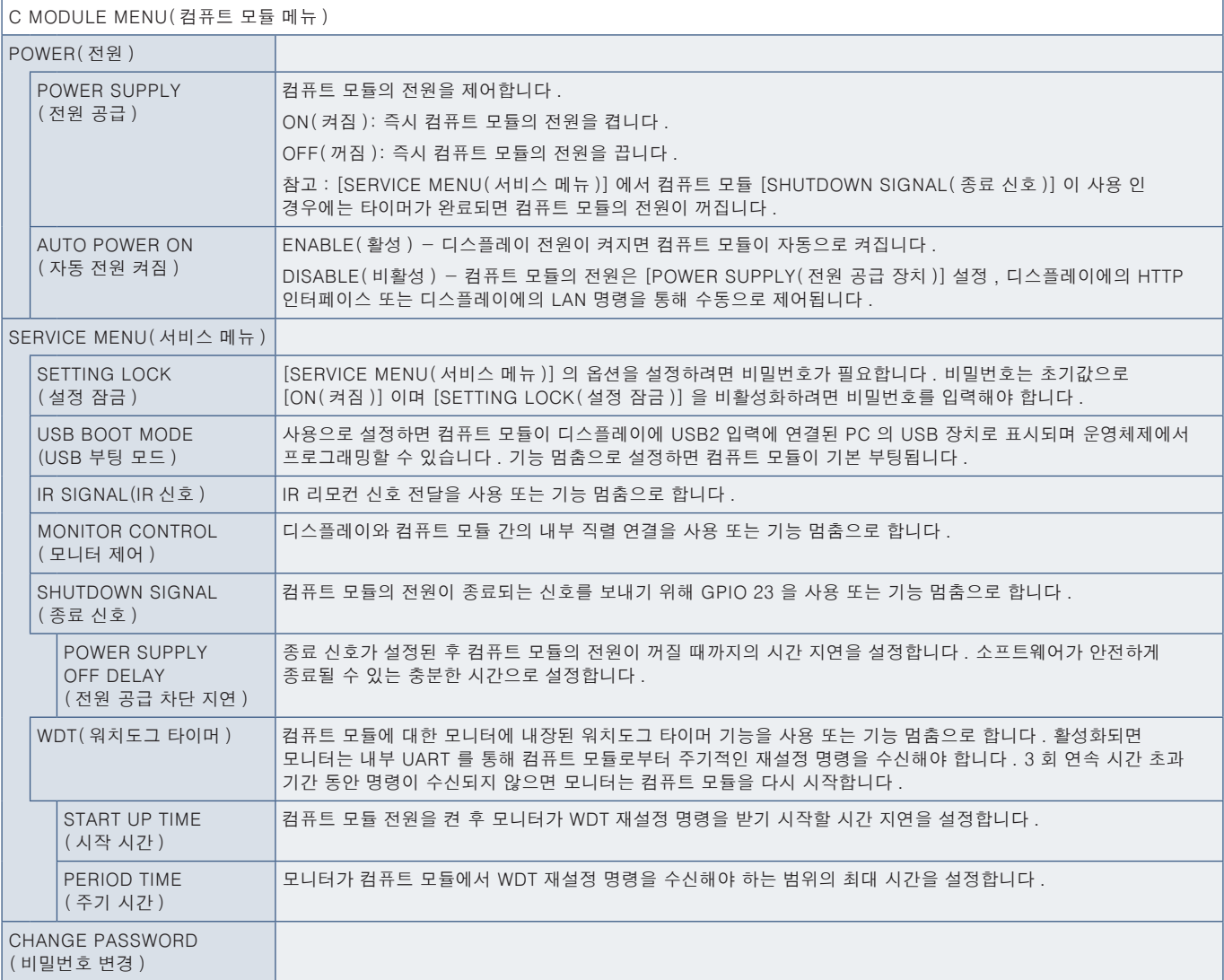

# <sub>부록 c</sub> 제조 업체의 재활용 및 에너지 정보

- 이 장의 내용 :
- > ["사용한 NEC 제품](#page-128-0) 폐기" 125 페이지
- > ["절전" 125](#page-128-1) 페이지
- > "WEEE 마크 [\(EC 지침 2012/19/EU 및](#page-129-0) 수정 사항 )" 126 페이지

NEC DISPLAY SOLUTIONS(NEC 디스플레이 솔루션 ) 은 환경보호에 적극적으로 노력하고 있으며 환경에 미치는 부담을 최소화하기 위한 노력의 일환으로 재활용을 회사의 최고 우선 과제 중에 하나로 인식하고 있습니다 . 본사는 친환경 제품 개발에 주력하고 있으며 , ISO( 국제 표준화 기구 ) 와 스웨덴 근로연맹조합 (TCO) 과 같은 기관들의 독립적인 최신 표준을 정의하고 준수하기 위해 노력하고 있습니다 .

### <span id="page-128-0"></span>사용한 NEC 제품 폐기

재활용 목적은 자원의 재생 , 업그레이드 , 재처리 또는 재사용을 통해 환경적인 이득을 얻는 것입니다 . 전용 재활용 처리장은 환경 유해 물질들을 올바르게 처리하고 안전하게 폐기하는 것을 보장합니다 . 본사 제품을 최대로 재활용하게 하기 위해 NEC DISPLAY SOLUTIONS(NEC 디스플레이 솔루션 ) 은 다양한 재활용 절차를 제공하고 제품 수명이 다한 경우에 제품을 친환경적인 방법으로 처리하는 데 도움을 제공해 드립니다 .

제품 폐기에 관한 모든 필수 정보 및 재활용 시설에 대한 국가별 정보는 다음 웹 사이트에서 확인하실 수 있습니다 :

https://www.nec-display-solutions.com/p/greenvision/en/greenvision.xhtml ( 유럽 )

https://www.nec-display.com ( 일본 )

https://www.necdisplay.com ( 미국 ).

<span id="page-128-1"></span>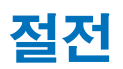

이 모니터에는 첨단 에너지 절약 기능이 있습니다 . 디스플레이 전원 관리 신호가 모니터로 전송되면 에너지 절약 모드가 활성화됩니다 . 모니터가 단일 절전 모드로 전환됩니다 .

추가 정보는 다음 사이트를 방문해 주십시오 :

https://www.necdisplay.com/ ( 미국 )

https://www.nec-display-solutions.com/ ( 유럽 )

https://www.nec-display.com/global/index.html ( 글로벌 )

ERP 요구사항 /ErP( 네트워크 대기 ) 요구사항 :

아래 조건은 제외 : 모니터가 옵션 보드를 사용하고 있는 경우 . [INPUT DETECT( 입력 신호 감지 )] 가 [NONE( 없음 )] 이외의 설정으로 설정된 경우 . [USB POWER(USB 전원 )] 는 [ON( 켜짐 )] 으로 설정됩니다 . [TERMINAL SETTINGS( 터미널 설정 )] 의 [DisplayPort] 가 [MST] 로 설정된 경우 .

소비 전력 ( 황색 점등 ): 2.0W 이하 (1 포트 연결 시 )/3.0W 이하 ( 모든 포트 연결 시 ). 전력 관리 기능 시간 : 10 초 ( 기본 설정 ).

소비 전력 ( 황색 점멸 ): 0.5 W 이하 . 전력 관리 기능 시간 : 3 분 ( 기본 설정 ). ( 모니터에 복수 신호 입력이 있는 경우 제외 . 모니터가 시판 중인 예비 전력 공급에 연결된 경우 제외 .)

#### <span id="page-129-0"></span>WEEE 마크 (EC 지침 2012/19/EU 및 수정 사항 )

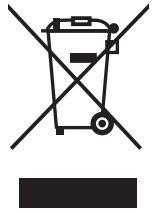

#### 사용 제품의 폐기 : 유럽 연합 지역

EU 각 회원국에서는 마크 ( 왼쪽 ) 가 표기된 전기 및 전자제품을 폐기하는 경우에는 반드시 일반가정폐기물과 분리하여 폐기하도록 규정하고 있습니다 . 이에는 신호 케이블이나 전원 코드 등의 모니터 및 전기 부속품도 포함됩니다 . 이와 같은 제품들을 폐기할 때에는 현지 당국의 지침을 따르거나 , 제품 구입점에 문의하거나 , 가능하다면 적용 법률 또는 체결한 계약을 따르십시오 . 전기 및 전자 제품에 표기된 마크는 현재 EU 회원국에만 적용되거나 , 적용되는 경우에는 적용 가능한 법률 또는 계약을 따르십시오 . 전기 및 전자 제품에 표기된 마크는 현행 EU 회원국에만 적용됩니다 .

#### EU 이외의 지역

유럽 연합 이외의 지역에서 전기 및 전자 제품을 폐기할 경우에는 지역 기관에 연락하여 올바른 폐기 방법을 문의하시기 바랍니다 .

#### 외부 전원 공급을 사용하는 경우, UX552 / UX552S 설치 매뉴얼을 참조하십시오.

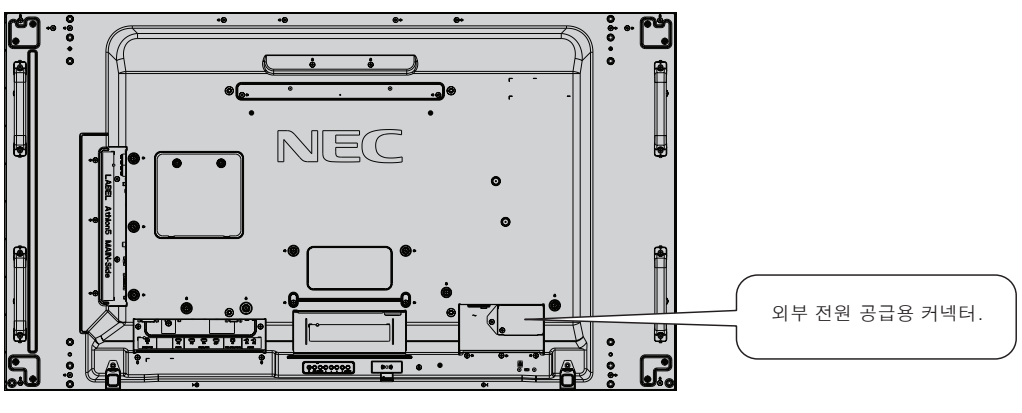

외부 전원 공급 인터페이스

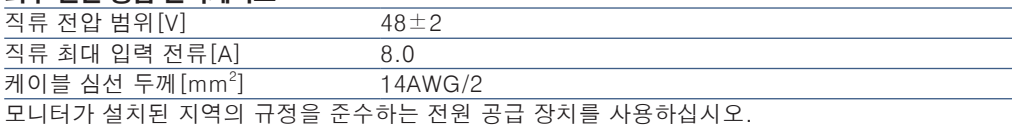

▲ 주의 :

- 외부 전원 공급은 반드시 자격을 갖춘 전문가가 설치해야 합니다. 외부 전원 공급을 직접 설치하려고 하지 마십시오. 자세한 정보는 제공 업체에 문의하십시오.
- '설치 매뉴얼'을 읽기 전에는 절대 외부 전원 공급을 설치하지 마십시오.